# **OptiPlex Tower 7020**

Manuale del proprietario per l'assistenza

**Modello normativo: D32M Tipo normativo: D32M004 Aprile 2024 Rev. A01**

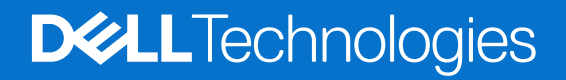

#### Messaggi di N.B., Attenzione e Avvertenza

**N.B.:** un messaggio N.B. (Nota Bene) indica informazioni importanti che contribuiscono a migliorare l'utilizzo del prodotto.

**ATTENZIONE: un messaggio di ATTENZIONE evidenzia la possibilità che si verifichi un danno all'hardware o una perdita di dati ed indica come evitare il problema.**

**AVVERTENZA: un messaggio di AVVERTENZA evidenzia un potenziale rischio di danni alla proprietà, lesioni personali o morte.**

© 2024 Dell Inc. o sue affiliate. Tutti i diritti riservati. Dell Technologies, Dell e altri marchi registrati sono marchi di Dell Inc. o di sue società controllate. Altri marchi possono essere marchi dei rispettivi proprietari.

# Sommario

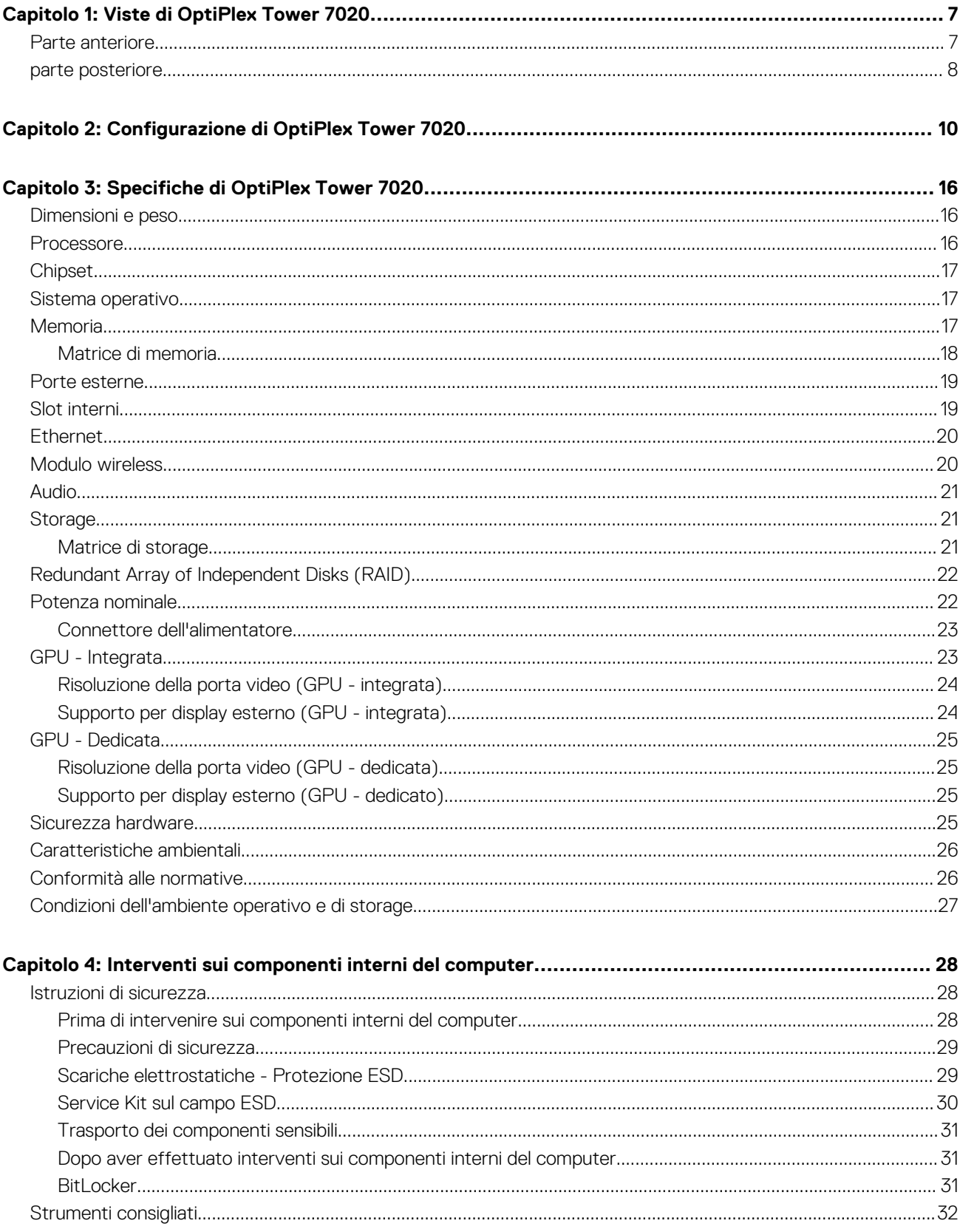

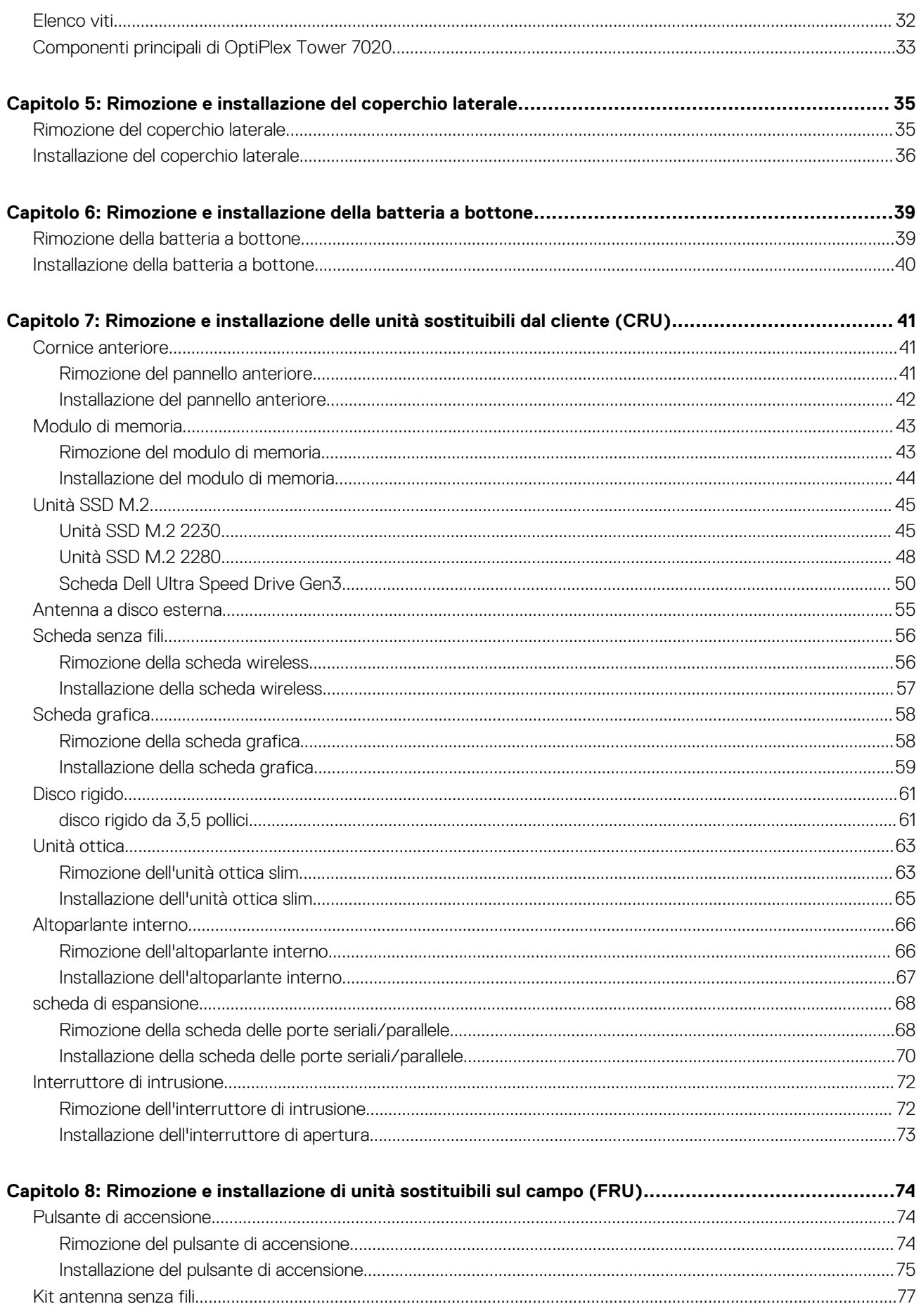

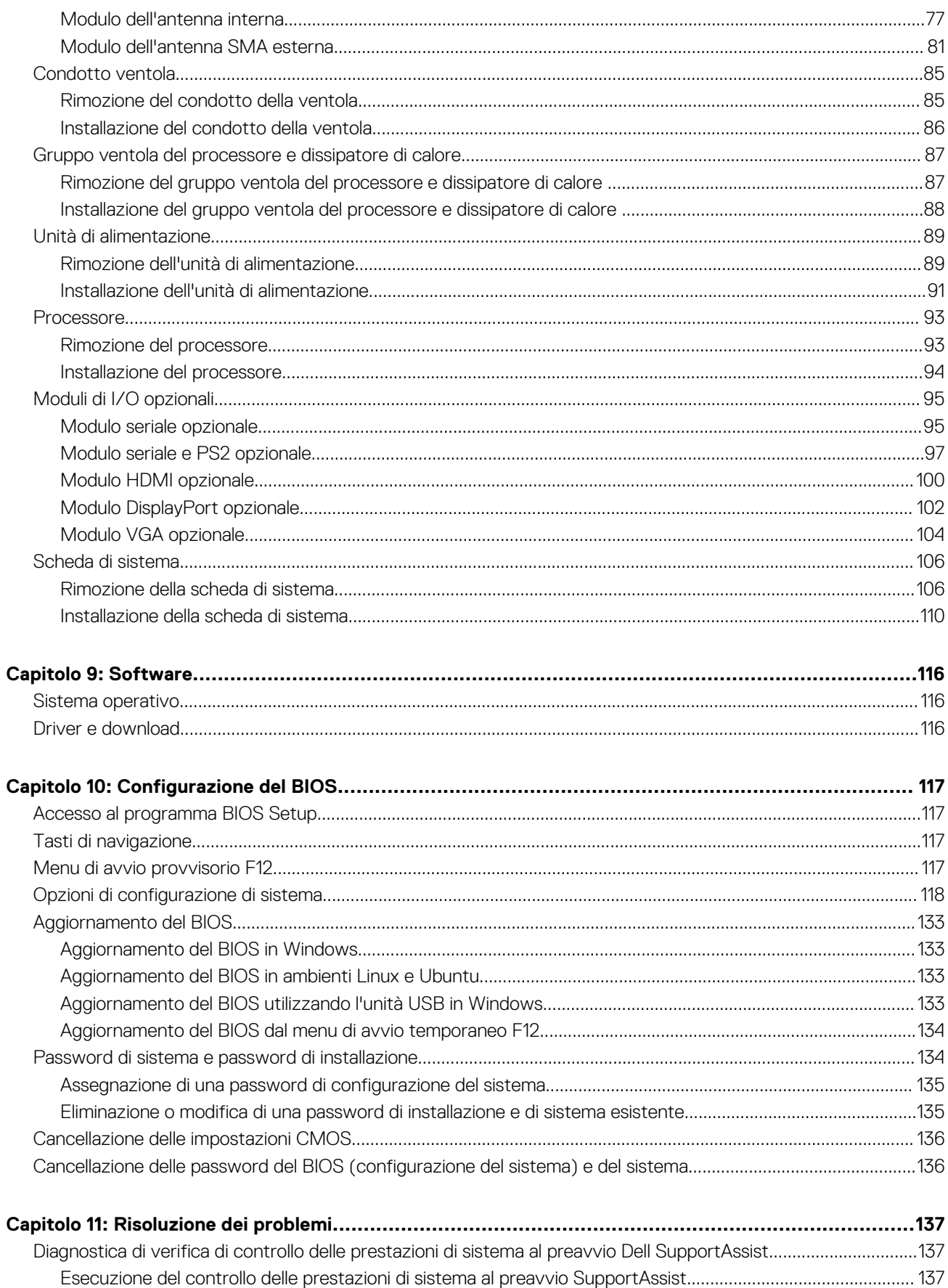

Sommario

 $5\phantom{.0}$ 

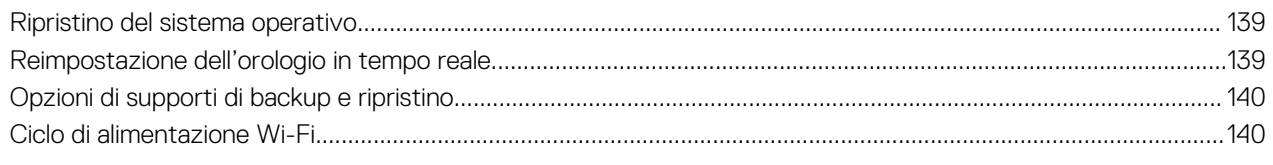

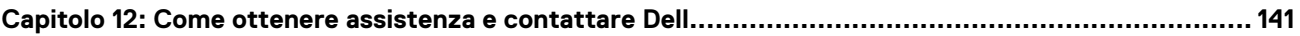

**1**

# **Viste di OptiPlex Tower 7020**

## <span id="page-6-0"></span>**Parte anteriore**

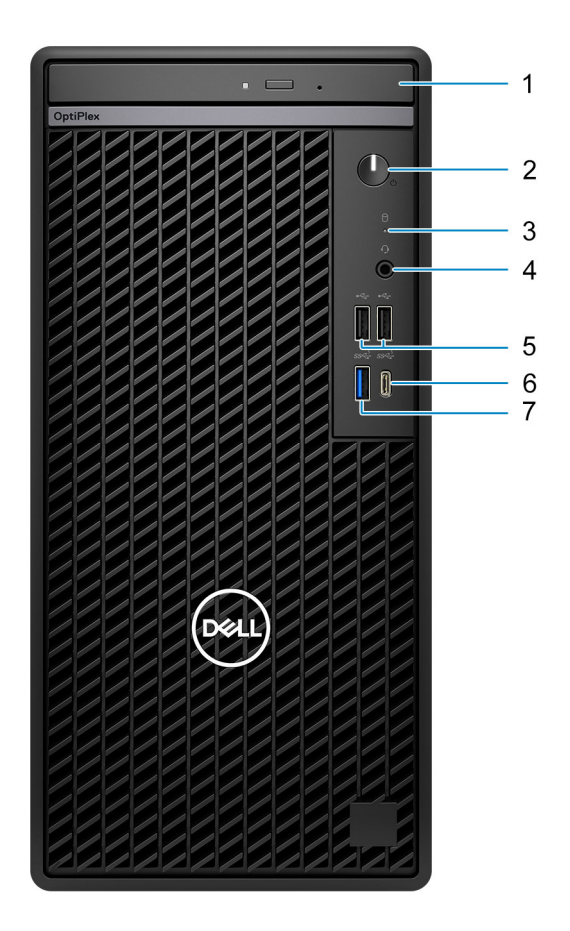

#### **Figura 1. Vista anteriore**

#### 1. **Unità ottica slim (opzionale)**

Consente di leggere da e scrivere su CD e DVD.

#### 2. **Pulsante di accensione con LED di diagnostica**

Premere questo pulsante per accendere il sistema se è spento, in stato di sospensione o in stato di ibernazione.

Quando il sistema è acceso, premere il pulsante di accensione per metterlo in stato di sospensione; tenere premuto il pulsante di accensione per quattro secondi per forzare l'arresto del sistema.

**N.B.:** È possibile personalizzare il comportamento del pulsante di accensione in Windows.

Indica lo stato di alimentazione.

#### 3. **Indicatore attività del disco rigido**

L'indicatore attività si accende quando il sistema è in fase di lettura o scrittura sul disco rigido.

#### 4. **Porta audio universale**

<span id="page-7-0"></span>Collegare una cuffie o una cuffie auricolare (cuffie e microfono combinati).

#### 5. **Due porte USB 2.0 (480 Mb/s)**

Collegare i dispositivi come le stampanti e i dispositivi di storage esterni. Offre velocità di trasferimento dei dati fino a 480 Mb/s.

#### 6. **Porta USB 3.2 Gen 1 (5 Gb/s) Type-C**

Collegare i dispositivi come dispositivi di storage esterni, stampanti e display esterni. Fornisce velocità di trasferimento dati fino a 5 Gbps.

**N.B.:** Questa porta non supporta lo streaming video/audio.

#### 7. **Porta USB 3.2 Gen 1 (5 Gb/s)**

Collegare i dispositivi come le stampanti e i dispositivi di storage esterni. Fornisce velocità di trasferimento dati fino a 5 Gbps.

## **parte posteriore**

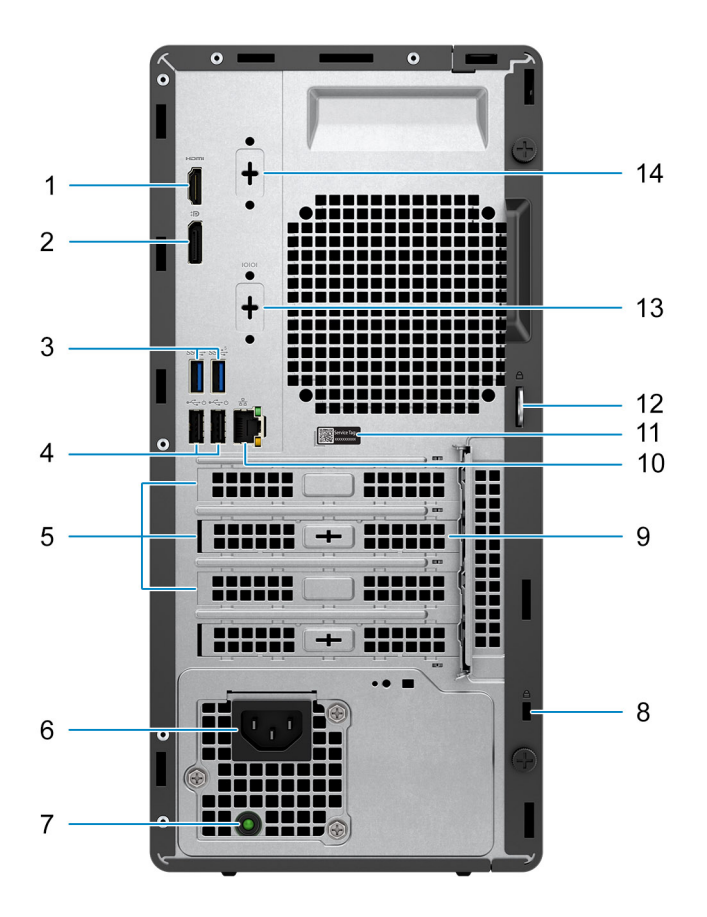

#### **Figura 2. Vista posteriore**

#### 1. **Porta HDMI 1.4b**

Collegare a un televisore, un display esterno o un altro dispositivo abilitato HDMI-in. Fornisce uscite video e audio, e supporta un'uscita video fino a 1.920 x 1.200 a 60 Hz.

**N.B.:** La risoluzione massima supportata è 1.920 x 1.200 a 60 Hz.

#### 2. **Porta DisplayPort 1.4a (supporto per HBR2)**

Collegare un display esterno o un proiettore.

**N.B.:** La risoluzione massima supportata è 4.096 x 2.304 a 60 Hz.

#### 3. **2 porte USB 3.2 Gen 1 (5 Gb/s)**

Collegare i dispositivi come le stampanti e i dispositivi di storage esterni. Fornisce velocità di trasferimento dati fino a 5 Gbps.

#### 4. **2 porte USB 2.0 (480 Mbps) con SmartPower On**

Collegare i dispositivi come le stampanti e i dispositivi di storage esterni. Offre velocità di trasferimento dei dati fino a 480 Mb/s.

**N.B.:** Quando la riattivazione USB è abilitata nel BIOS, il sistema si accende o si riattiva dallo stato di ibernazione quando viene utilizzato un mouse o una tastiera USB collegato a questa porta.

#### 5. **Tre slot per schede di espansione**

Collegare una scheda PCI-Express come scheda grafica, audio o di rete per migliorare le funzionalità del sistema.

#### 6. **Porta connettore del cavo di alimentazione**

Collegare un cavo di alimentazione per fornire alimentazione al sistema.

#### 7. **Indicatore di diagnostica dell'alimentatore**

Indica lo stato di alimentazione.

#### 8. **Slot per cavo di sicurezza (per i lucchetti Kensington)**

Collegare un cavo di sicurezza che impedisce lo spostamento non autorizzato del sistema.

#### 9. **Antenna a disco esterna (opzionale)**

Collegare un'antenna a disco esterna.

#### 10. **Porta di rete**

Collegare un cavo Ethernet (RJ45) da un router o un modem a banda larga per accedere alla rete o a Internet.

#### 11. **Etichetta codice di matricola**

Il codice di matricola è un ID alfanumerico univoco che consente ai tecnici dell'assistenza Dell di identificare i componenti hardware del sistema e accedere alle informazioni sulla garanzia.

#### 12. **Anello del lucchetto**

Fissare un lucchetto standard per impedire l'accesso non autorizzato all'interno del sistema.

#### 13. **Porta seriale (opzionale)**

Collegare i dispositivi di I/O seriali.

#### 14. **Porta video (HDMI 2.1/DisplayPort 1.4a (supporto per HBR3)/VGA) (opzionale)**

La porta disponibile in questa posizione potrebbe variare a seconda della scheda di I/O opzionale installata sul computer.

#### ● **Porta HDMI 2.1**

Collegare a un televisore, un display esterno o un altro dispositivo abilitato HDMI-in. La risoluzione massima supportata è 4.096 x 2.160 a 60 Hz.

#### ● **DisplayPort 1.4a (supporto per HBR3)**

Collegare un display esterno o un proiettore. La risoluzione massima supportata è 5.120 x 3.200 a 60 Hz.

● **porta VGA**

Collegare un display esterno o un proiettore. La risoluzione massima supportata è 1.920 x 1.200 a 60 Hz.

# **Configurazione di OptiPlex Tower 7020**

#### <span id="page-9-0"></span>**Procedura**

1. Collegare la tastiera e il mouse.

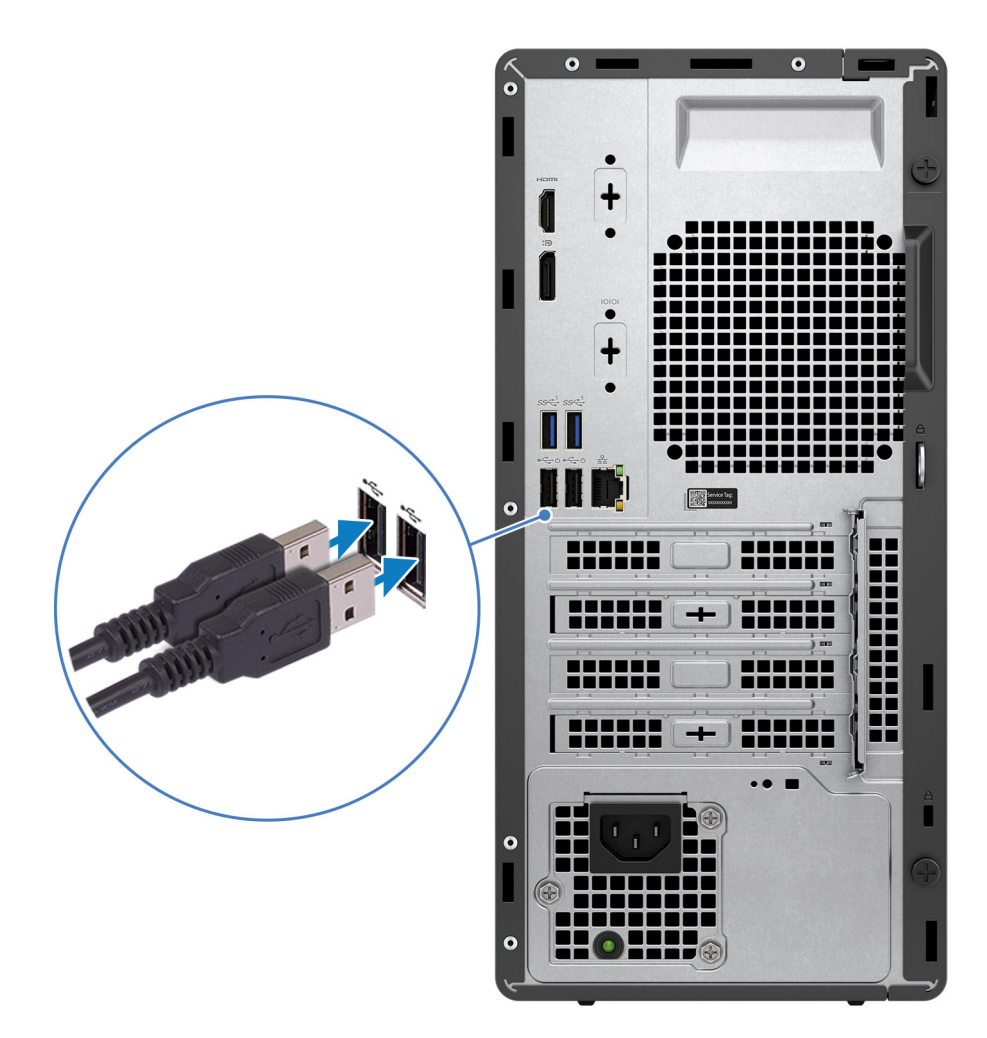

**Figura 3. Collegamento della tastiera e del mouse**

2. Connettersi alla rete tramite un cavo o connettersi a una rete wireless.

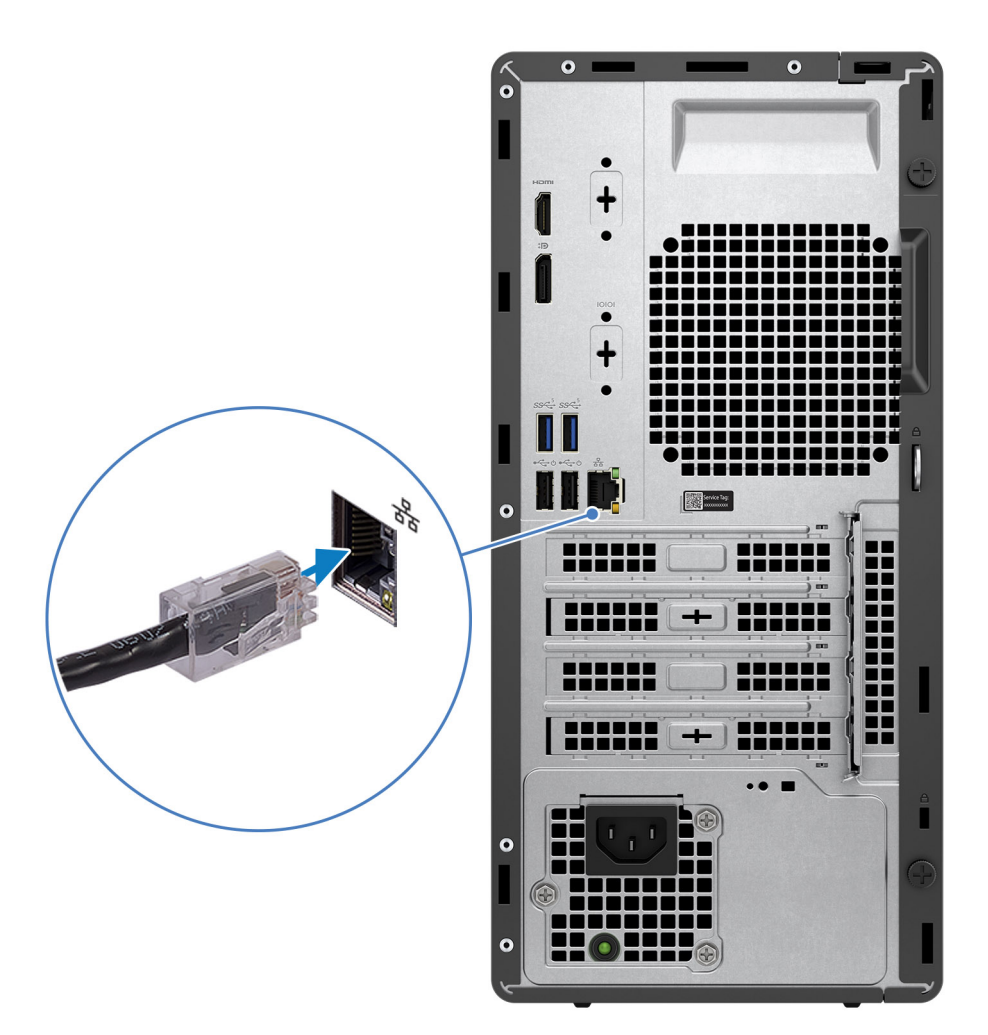

**Figura 4. Connettersi alla rete tramite un cavo o connettersi a una rete wireless.**

3. Collegare il display.

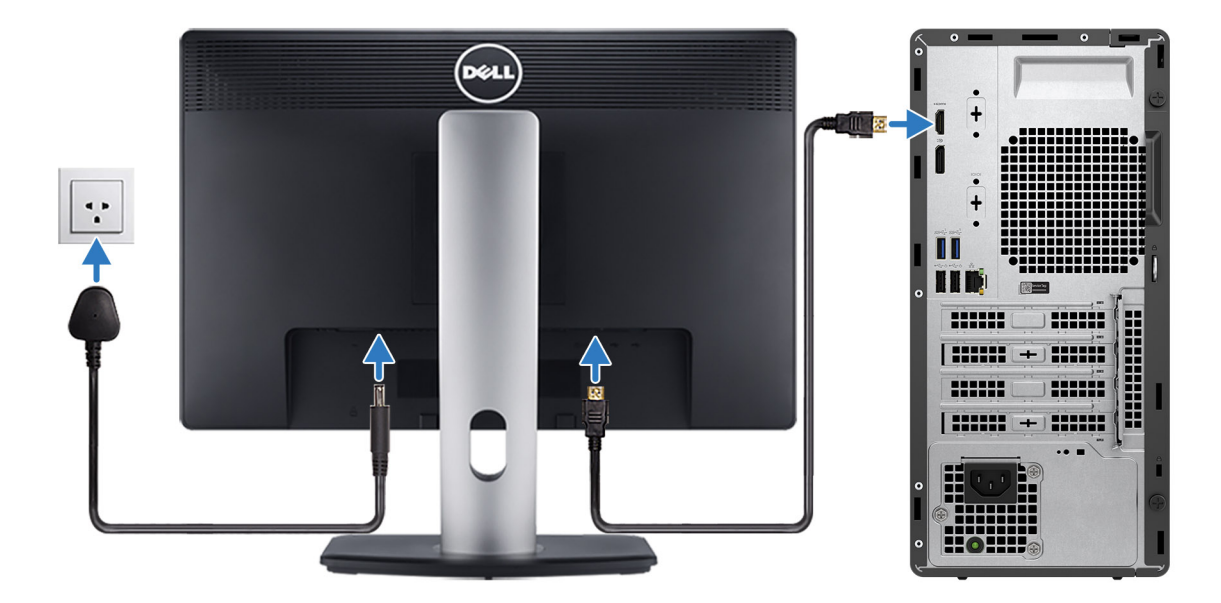

#### **Figura 5. Connessione del display**

4. Collegare il cavo di alimentazione.

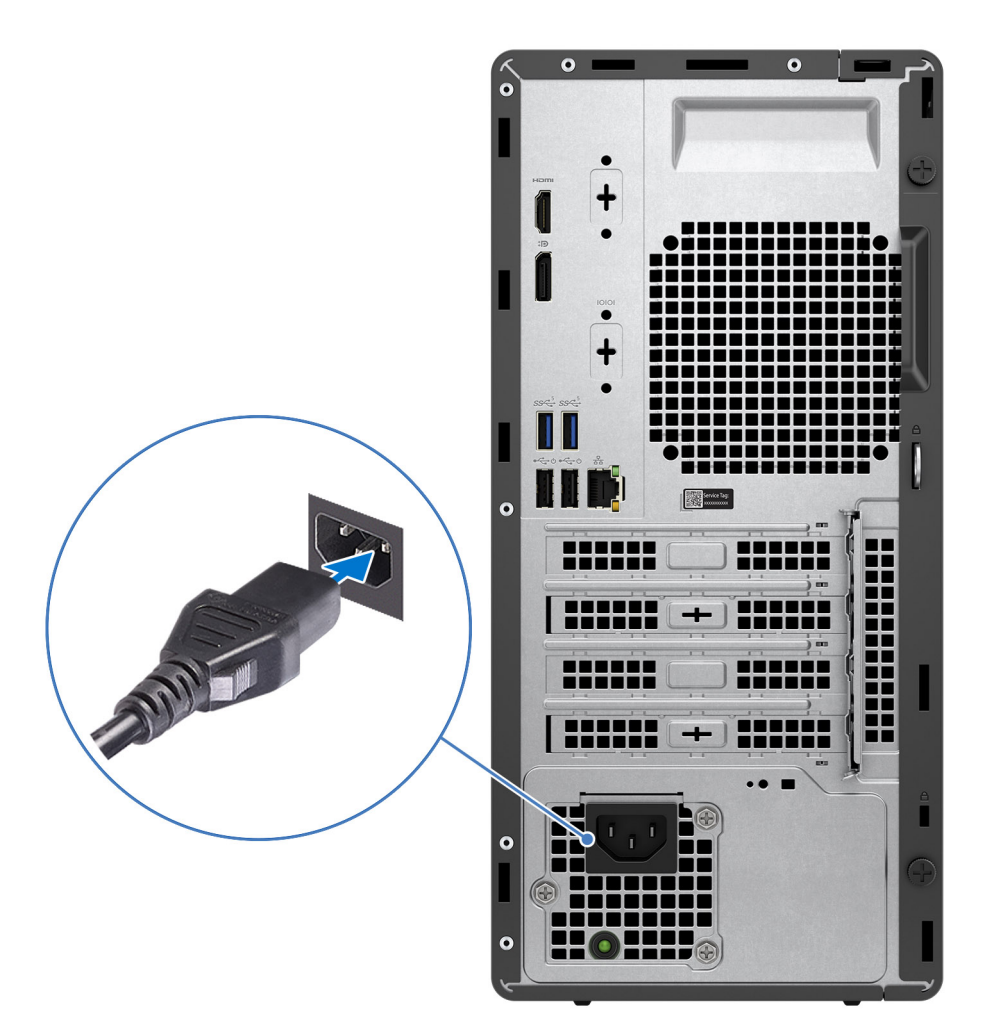

#### **Figura 6. Collegare il cavo di alimentazione**

5. Premere il pulsante di alimentazione.

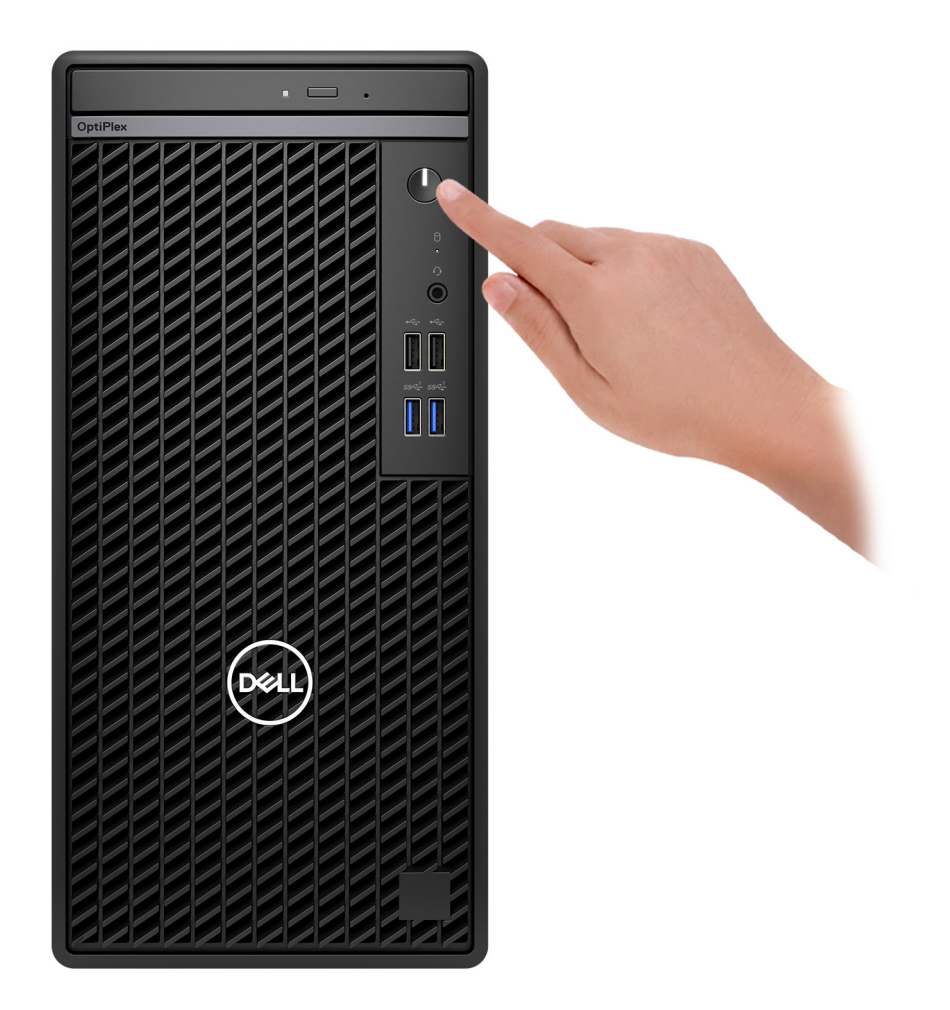

#### **Figura 7. Premere il pulsante di accensione**

6. Completare la configurazione del sistema operativo.

#### **Per Ubuntu:**

Seguire le istruzioni visualizzate sul display per completare la configurazione. Per ulteriori informazioni sull'installazione e la configurazione di Ubuntu, cercare nella risorsa della knowledge base sul [sito del supporto Dell.](https://www.dell.com/support/)

#### **Per Windows:**

Seguire le istruzioni visualizzate sul display per completare la configurazione. Durante la configurazione, Dell Technologies consiglia di:

- Connettersi a una rete per gli aggiornamenti di Windows. **(i)** N.B.: Se si sta effettuando la connessione a una rete wireless fili protetta, immettere la password per l'accesso alla rete wireless quando richiesto.
- Quando si è collegati a Internet, creare oppure accedere con un account Microsoft. Se non si è connessi a Internet, creare un account offline.
- Nella schermata **Supporto e protezione**, immettere le informazioni di contatto.
- 7. Individuare e utilizzare le app Dell dal menu Start di Windows (consigliato).

#### **Tabella 1. Individuare le applicazioni di Dell**

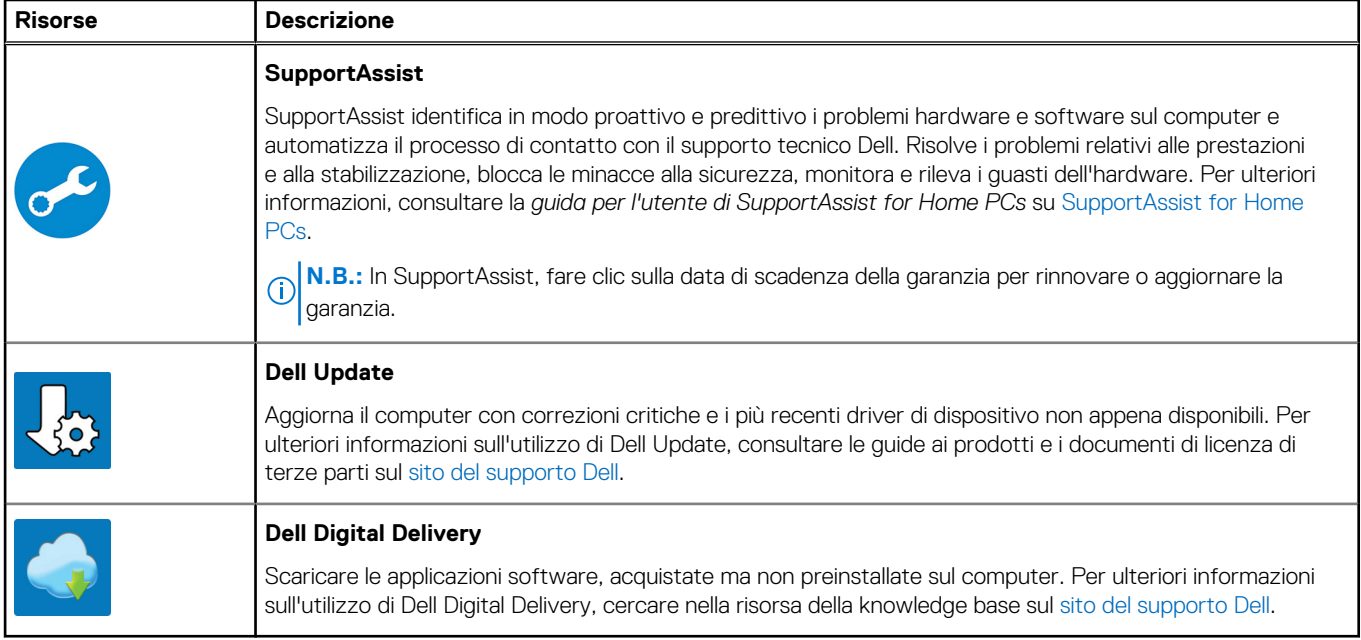

**3**

# **Specifiche di OptiPlex Tower 7020**

# <span id="page-15-0"></span>**Dimensioni e peso**

La seguente tabella elenca altezza, larghezza, profondità e peso di OptiPlex Tower 7020.

#### **Tabella 2. Dimensioni e peso**

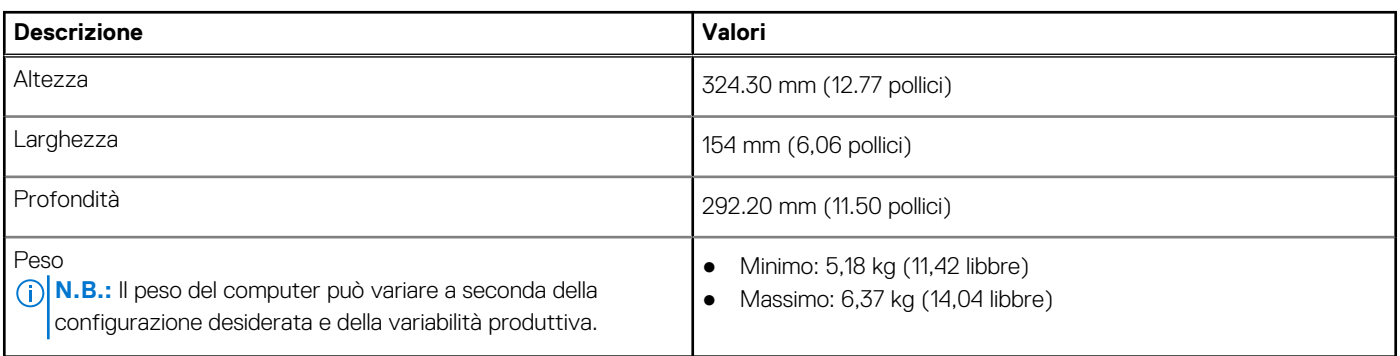

## **Processore**

La seguente tabella elenca informazioni dettagliate sui processori supportati da OptiPlex Tower 7020.

#### **Tabella 3. Processore**

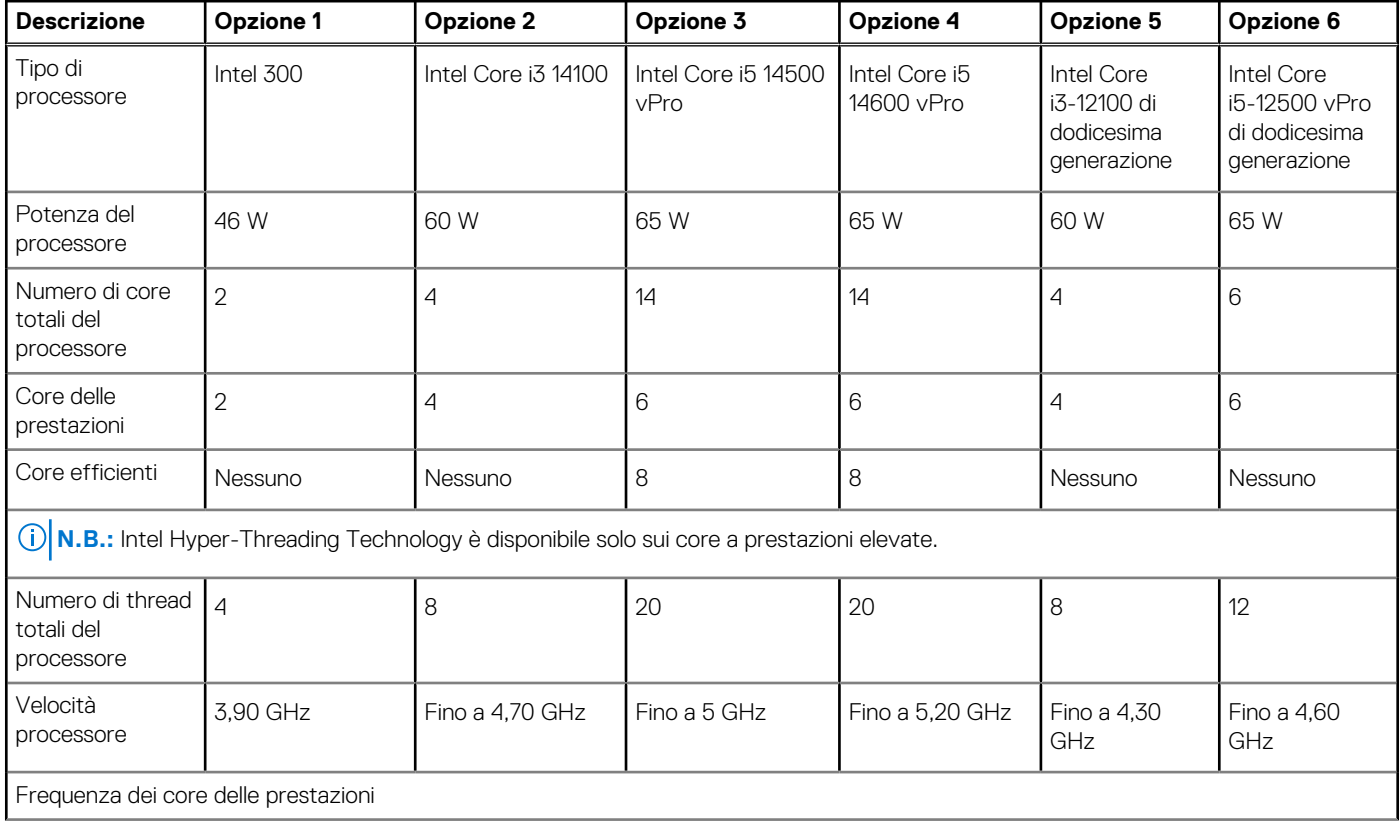

#### <span id="page-16-0"></span>**Tabella 3. Processore (continua)**

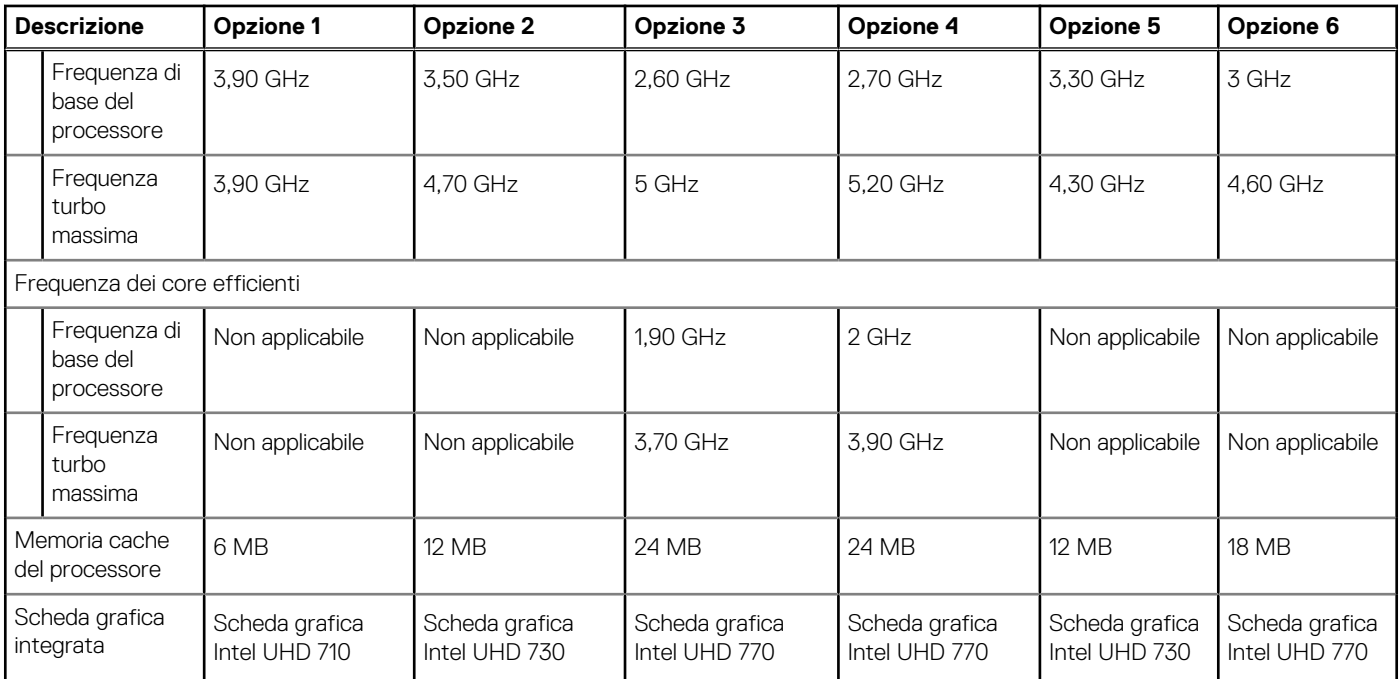

# **Chipset**

La seguente tabella elenca i dettagli del chipset supportato da OptiPlex Tower 7020.

#### **Tabella 4. Chipset**

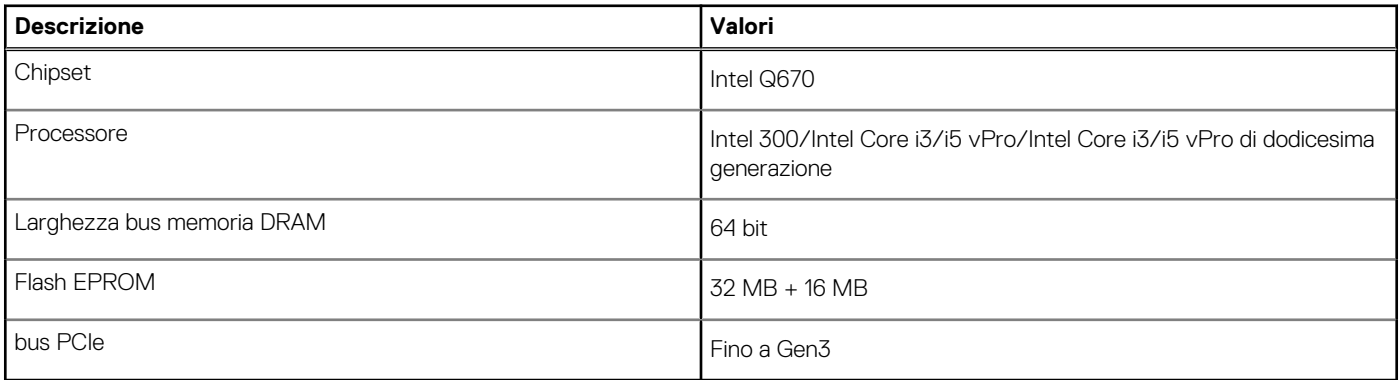

# **Sistema operativo**

OptiPlex Tower 7020 supporta i seguenti sistemi operativi:

- Windows 11 Home
- Windows 11 Pro
- Windows 11 Pro National Education
- Ubuntu Linux 22.04 LTS

# **Memoria**

La seguente tabella fornisce le specifiche di memoria di OptiPlex Tower 7020.

#### <span id="page-17-0"></span>**Tabella 5. Specifiche della memoria**

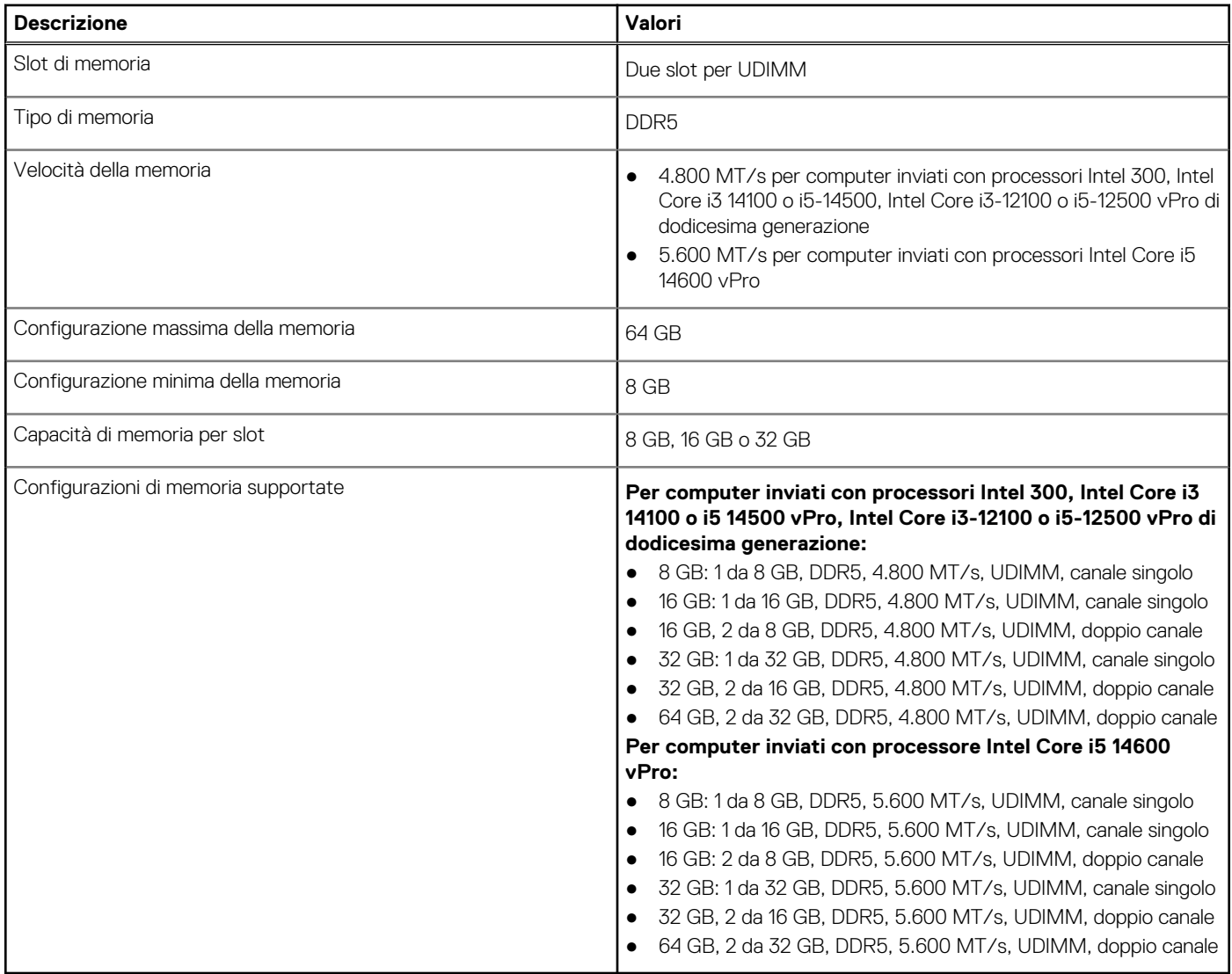

### **Matrice di memoria**

La seguente tabella elenca le configurazioni di memoria supportate da OptiPlex Tower 7020.

#### **Tabella 6. Matrice di memoria**

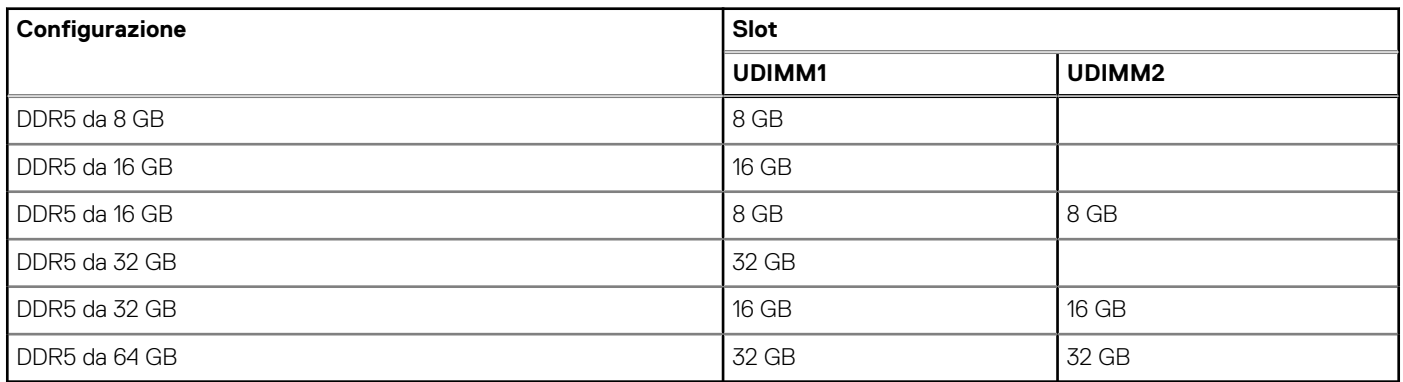

# <span id="page-18-0"></span>**Porte esterne**

La seguente tabella elenca le porte esterne di OptiPlex Tower 7020.

#### **Tabella 7. Porte esterne**

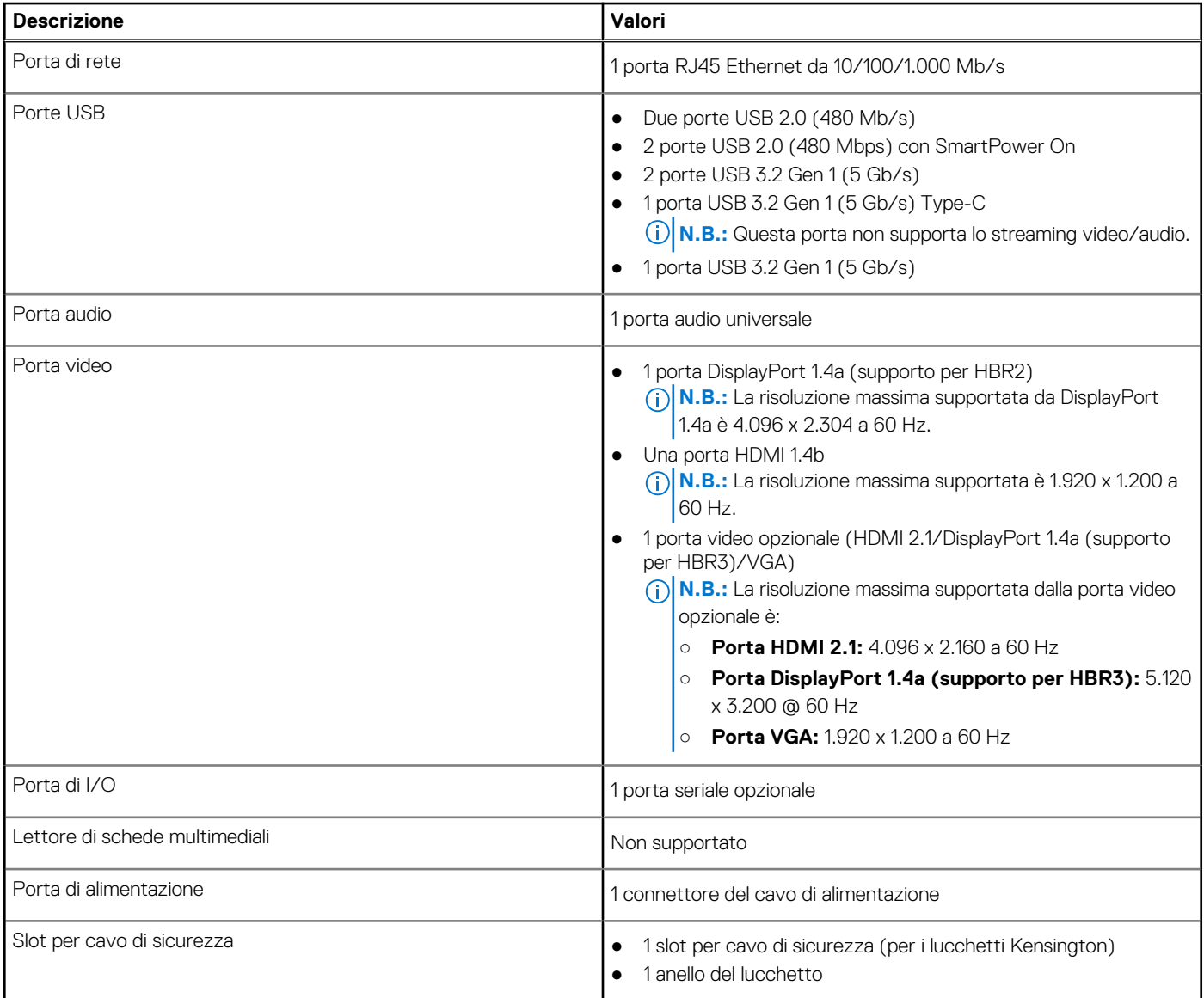

# **Slot interni**

La seguente tabella elenca gli slot interni di OptiPlex Tower 7020.

#### **Tabella 8. Slot interni**

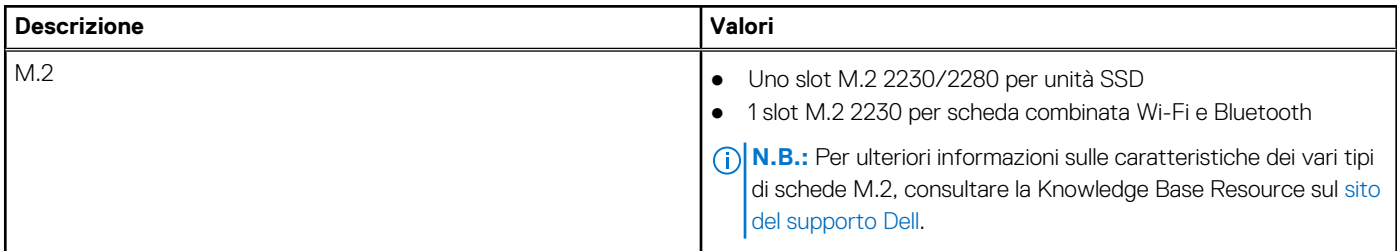

#### <span id="page-19-0"></span>**Tabella 8. Slot interni (continua)**

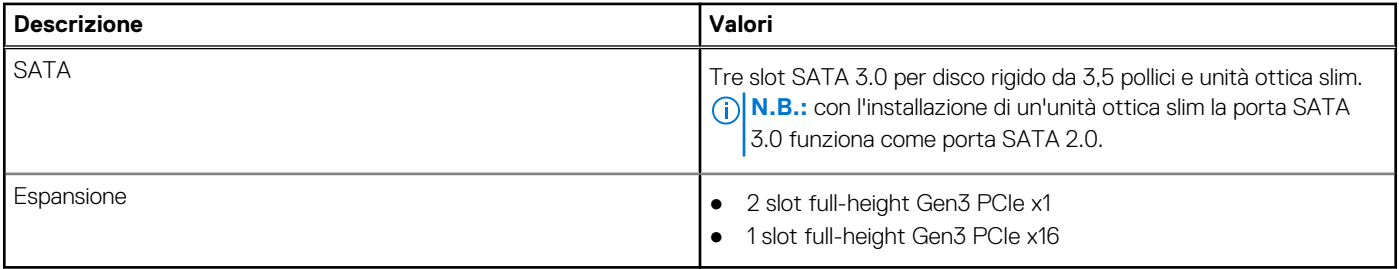

# **Ethernet**

La seguente tabella elenca le specifiche del modulo LAN Ethernet cablato di OptiPlex Tower 7020.

#### **Tabella 9. Specifiche Ethernet**

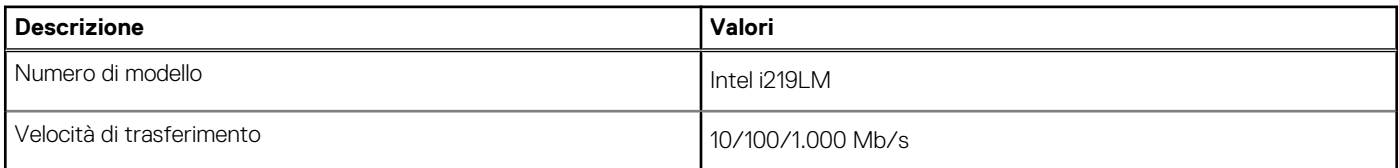

# **Modulo wireless**

La seguente tabella elenca le specifiche del modulo WLAN di OptiPlex Tower 7020.

#### **Tabella 10. Specifiche dei moduli wireless**

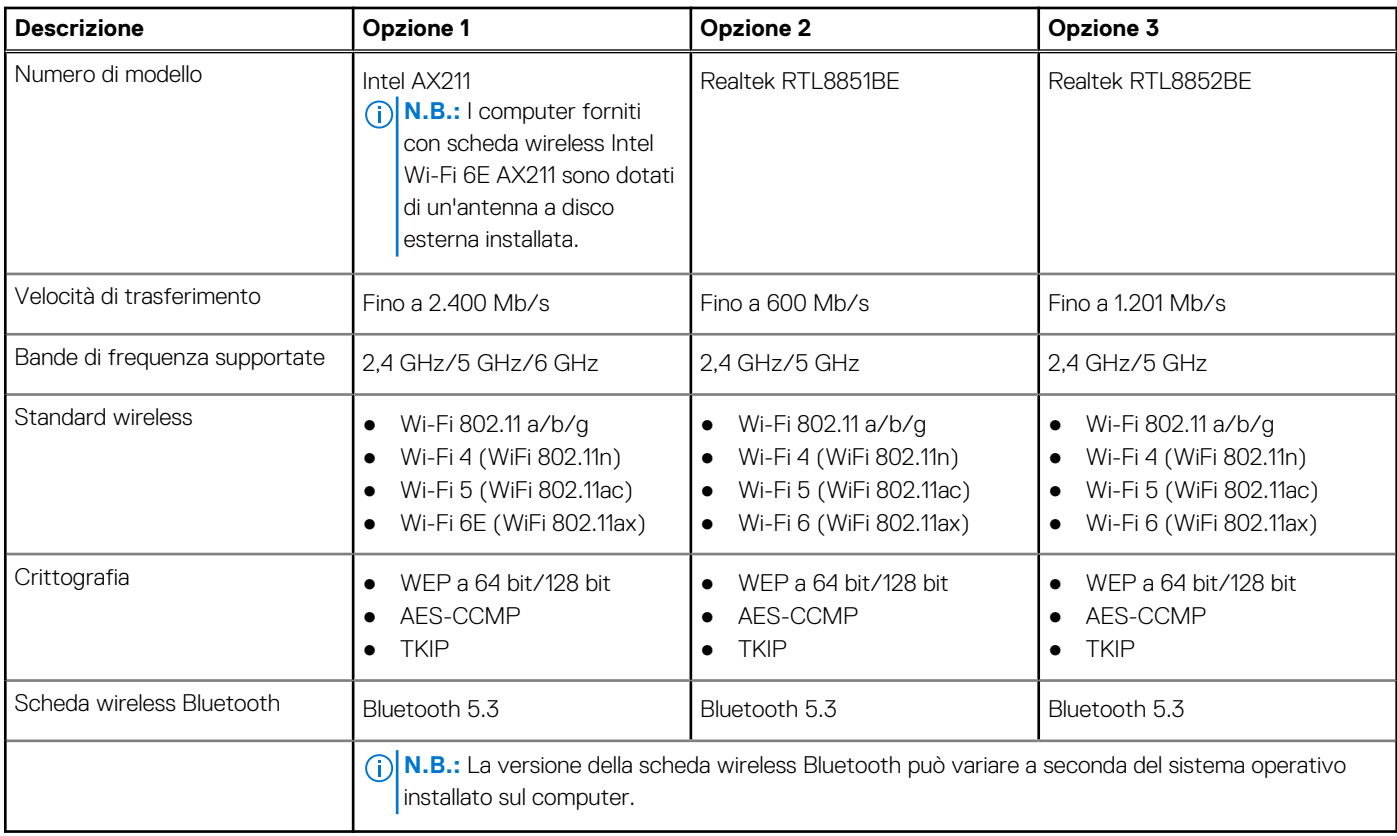

# <span id="page-20-0"></span>**Audio**

La seguente tabella fornisce le specifiche audio di OptiPlex Tower 7020.

#### **Tabella 11. Specifiche dell'audio**

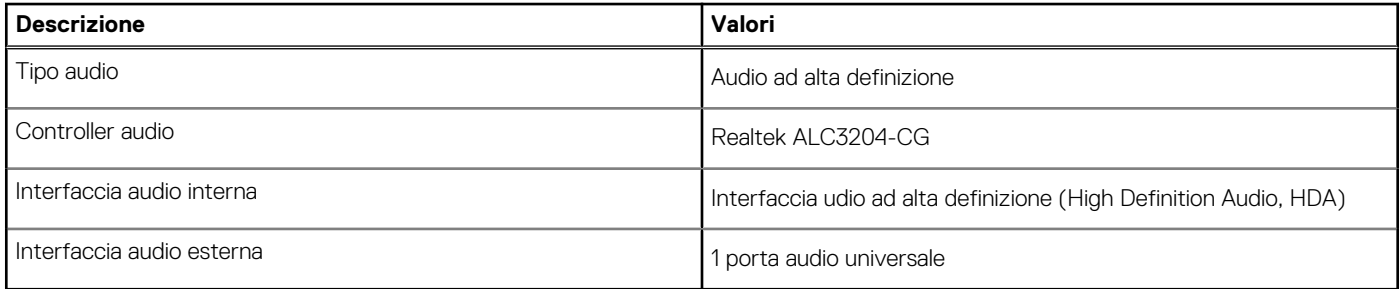

## **Storage**

Questa sezione elenca le opzioni di storage su OptiPlex Tower 7020.

#### **Tabella 12. Specifiche di storage**

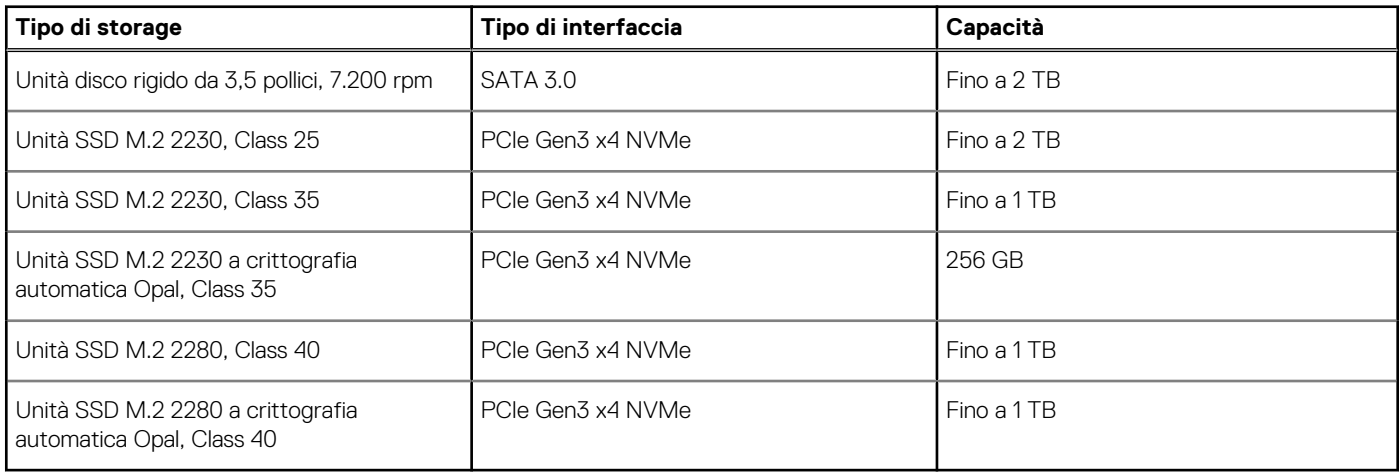

## **Matrice di storage**

La seguente tabella elenca le configurazioni di storage supportate da OptiPlex Tower 7020.

#### **Tabella 13. Matrice di storage**

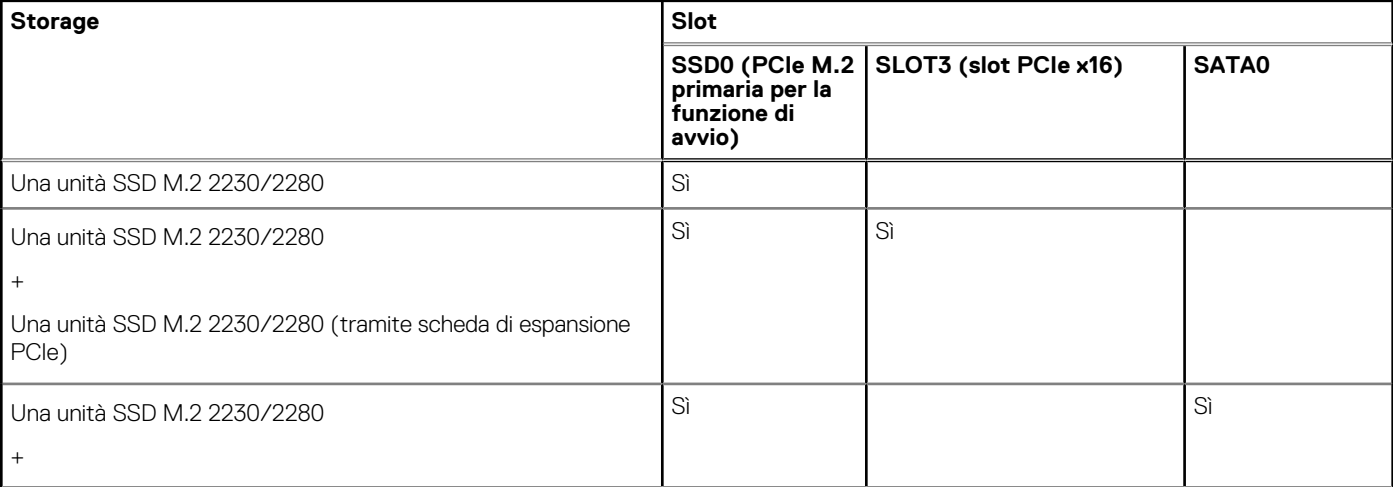

#### <span id="page-21-0"></span>**Tabella 13. Matrice di storage (continua)**

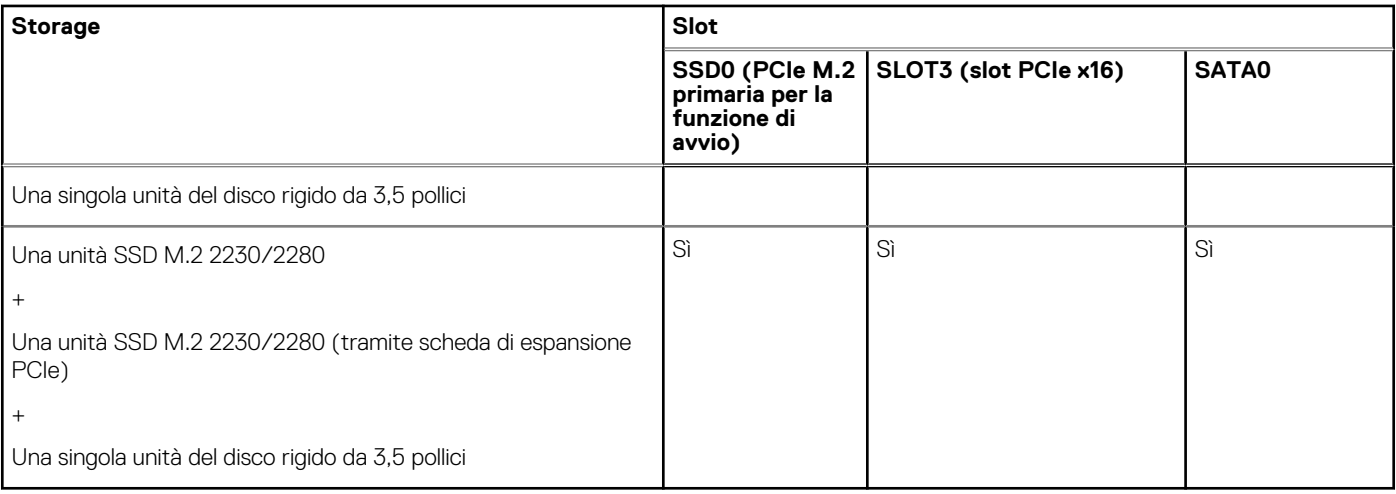

# **Redundant Array of Independent Disks (RAID)**

Per ottenere prestazioni ottimali quando si configurano le unità come volume RAID, Dell Technologies consiglia di usare modelli di unità identici.

**N.B.:** RAID non è supportato sulle configurazioni Intel Optane.

I volumi RAID 0 (striping, prestazioni) offrono prestazioni maggiori quando le unità sono associate poiché i dati vengono divisi su più unità: le operazioni I/O con dimensioni di blocchi superiori alla dimensione di stripe divideranno l'I/O e saranno limitate in base all'unità più lenta. Per le operazioni di I/O in RAID 0 con dimensioni dei blocchi inferiori alla dimensione di stripe, sarà l'unità di destinazione dell'operazione di I/O a determinare le prestazioni, cosa che aumenta la variabilità e porta a latenze non costanti. Questa variabilità è particolarmente evidente per le operazioni di scrittura e può essere problematica per le applicazioni con sensibilità alla latenza. Un simile esempio può essere un'applicazione che esegue migliaia di scritture casuali al secondo con dimensioni di blocco molto ridotte.

I volumi RAID 1 (mirroring, protezione dei dati) offrono prestazioni superiori quando le unità sono associate poiché viene eseguito il mirroring dei dati su più unità: tutte le operazioni di I/O devono essere eseguite in modo identico su entrambe le unità, pertanto le variazioni nelle prestazioni con modelli diversi portano al completamento delle operazioni di I/O alla velocità massima dell'unità più lenta. Sebbene non si presenti in questo caso il problema della latenza variabile nelle operazioni di I/O casuali di piccole dimensioni riscontrato con RAID 0 su unità eterogenee, l'impatto è comunque elevato poiché l'unità con prestazioni maggiori viene limitata per tutti i tipi di I/O. Uno dei peggiori esempi di prestazioni limitate è l'uso di I/O senza buffer. Per garantire che le scritture siano effettuate completamente su aree non volatili del volume RAID, l'I/O senza buffer ignora la cache (ad esempio usando il bit Force Unit Access nel protocollo NVMe) e l'operazione di I/O non verrà completata fino a quando tutte le unità nel volume RAID non avranno completato la richiesta di commit dei dati. Questo tipo di operazioni di I/O annulla completamente tutti i vantaggi di un'unità a prestazioni più elevate nel volume.

Prestare attenzione a far corrispondere non solo il fornitore, la capacità e la classe dell'unità, ma anche il modello specifico. Le unità dello stesso fornitore, con la stessa capacità e anche la stessa classe possono avere caratteristiche prestazionali molto diverse per certi tipi di operazioni di I/O. Pertanto, la corrispondenza dei modelli assicura che i volumi RAID siano composti da un array omogeneo di unità che offriranno tutti i vantaggi di un volume RAID senza le penalità aggiuntive dovute alle prestazioni minori di una o più unità nel volume.

## **Potenza nominale**

La seguente tabella elenca i valori nominali di alimentazione per OptiPlex Tower 7020.

#### **Tabella 14. Potenza nominale**

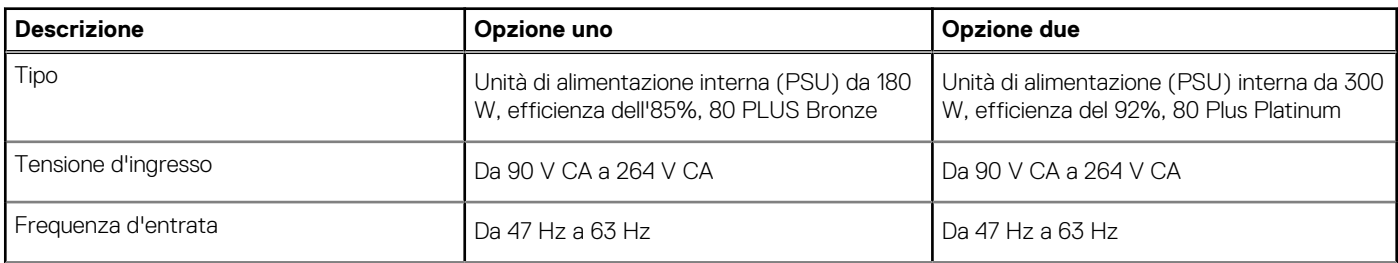

#### <span id="page-22-0"></span>**Tabella 14. Potenza nominale (continua)**

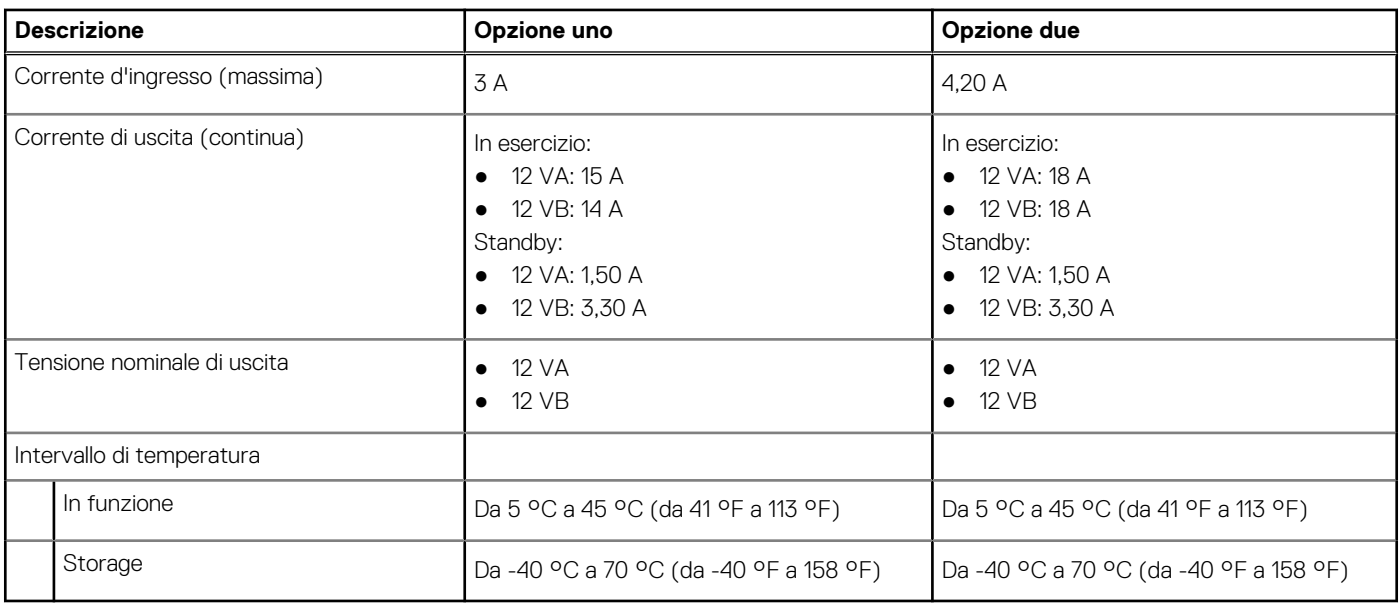

## **Connettore dell'alimentatore**

La tabella seguente elenca le specifiche del connettore dell'alimentatore di OptiPlex Tower 7020.

#### **Tabella 15. Connettore dell'alimentatore**

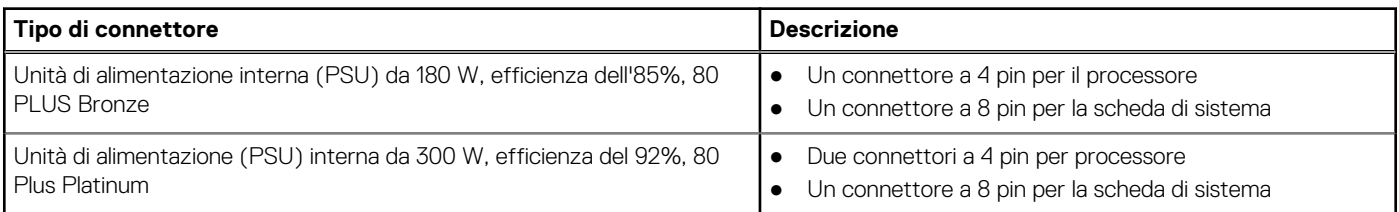

# **GPU - Integrata**

La seguente tabella elenca le specifiche della GPU integrata supportata da OptiPlex Tower 7020.

#### **Tabella 16. GPU - Integrata**

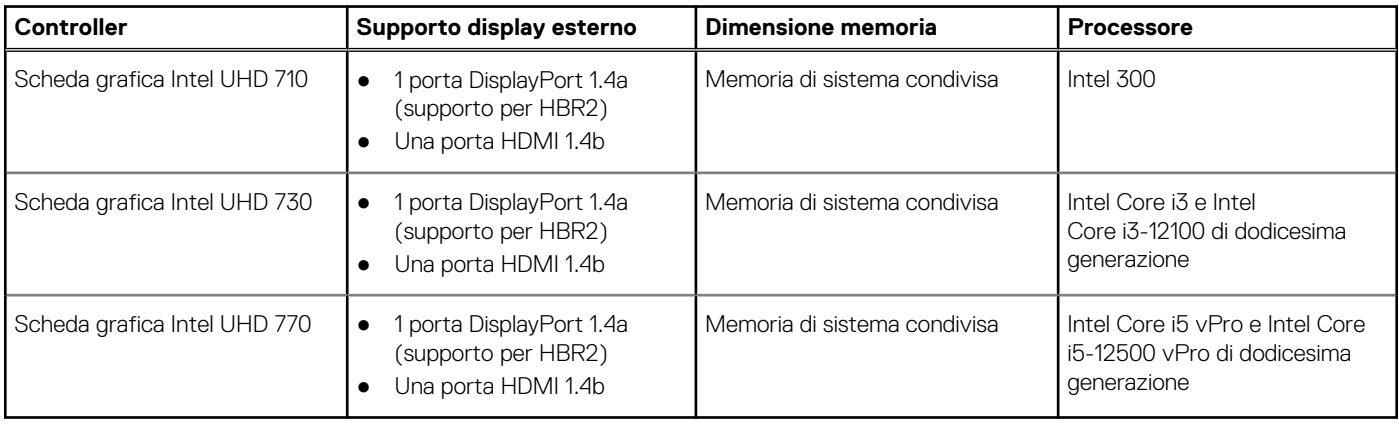

## <span id="page-23-0"></span>**Risoluzione della porta video (GPU - integrata)**

#### **Tabella 17. Risoluzione della porta video (GPU - integrata)**

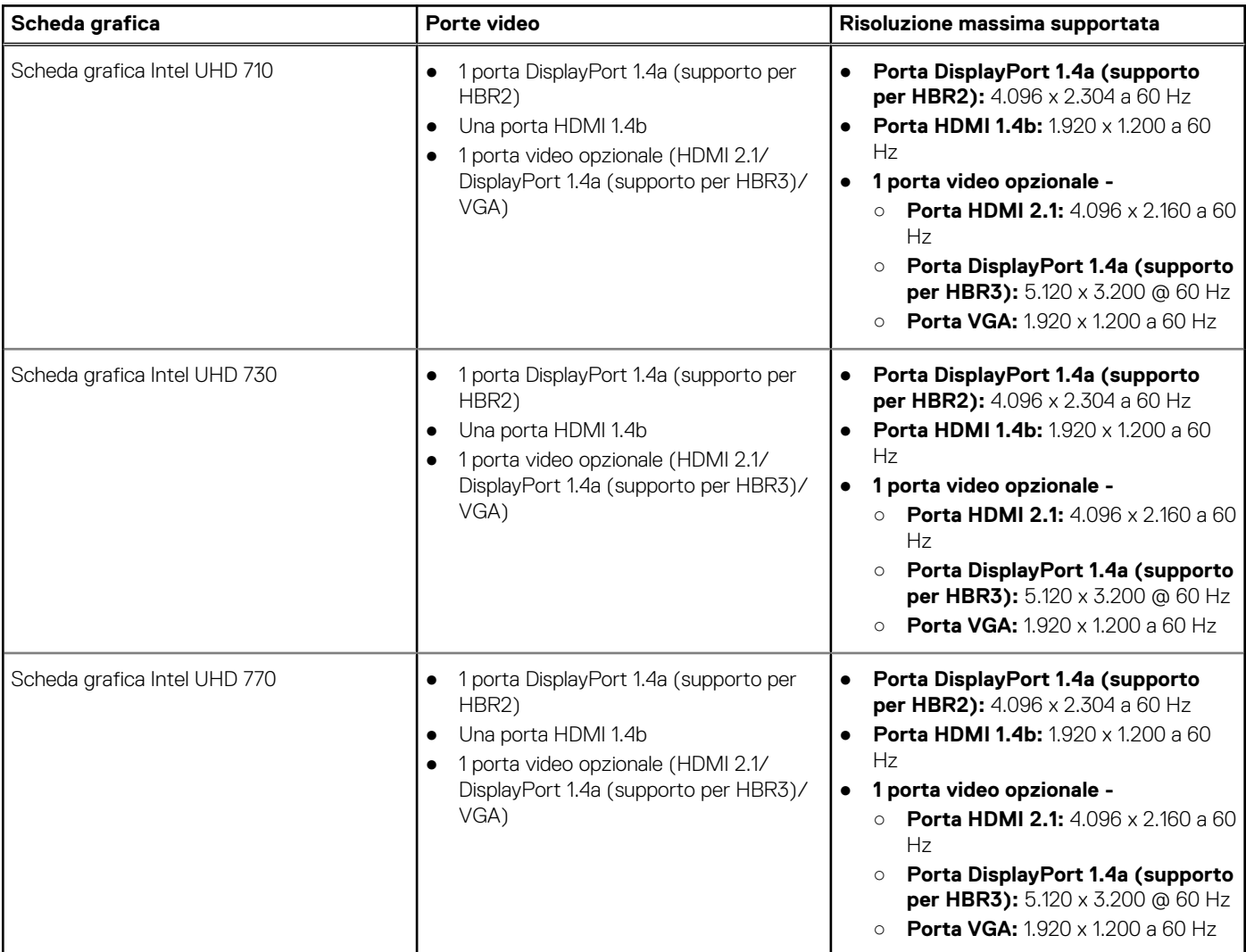

## **Supporto per display esterno (GPU - integrata)**

#### **Tabella 18. Supporto per display esterno (GPU - integrata)**

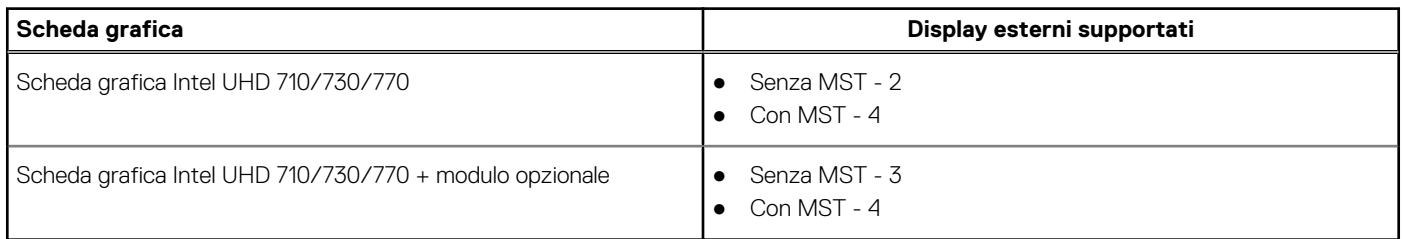

**N.B.:** Multi-Stream Transport (MST) DisplayPort consente di collegare a margherita i monitor dotati di porte DisplayPort 1.2 e [successive e con supporto MST. Per ulteriori informazioni sull'utilizzo del multi-stream transport DisplayPort, vedere il sito del](https://www.dell.com/support)  supporto Dell.

# <span id="page-24-0"></span>**GPU - Dedicata**

La seguente tabella elenca le specifiche della GPU dedicata supportata da OptiPlex Tower 7020.

#### **Tabella 19. GPU - Dedicata**

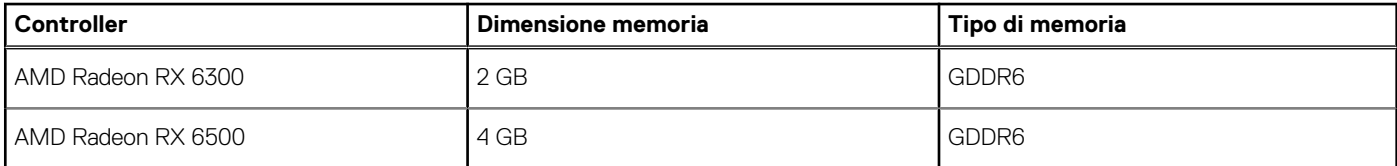

## **Risoluzione della porta video (GPU - dedicata)**

La seguente tabella fornisce la risoluzione delle porte video di OptiPlex Tower 7020.

#### **Tabella 20. Risoluzione della porta video (GPU - dedicata)**

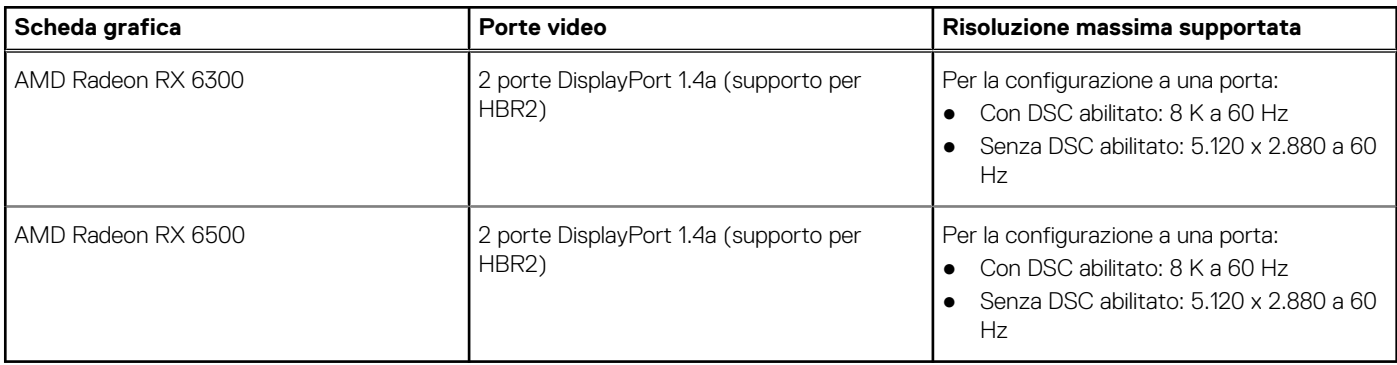

### **Supporto per display esterno (GPU - dedicato)**

#### **Tabella 21. Supporto per display esterno (GPU - dedicato)**

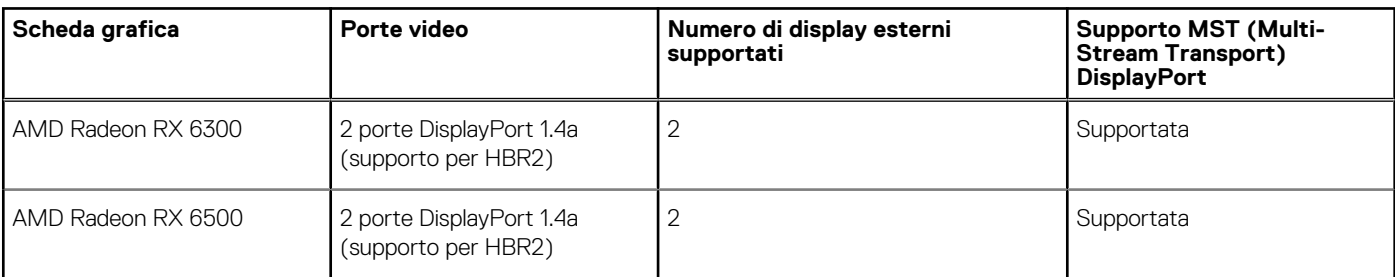

**N.B.:** Multi-Stream Transport (MST) DisplayPort consente di collegare a margherita i monitor dotati di porte DisplayPort 1.2 e [successive e con supporto MST. Per ulteriori informazioni sull'utilizzo del multi-stream transport DisplayPort, vedere il sito del](https://www.dell.com/support)  supporto Dell.

## **Sicurezza hardware**

La seguente tabella fornisce le specifiche di sicurezza hardware di OptiPlex Tower 7020.

#### **Tabella 22. Sicurezza hardware**

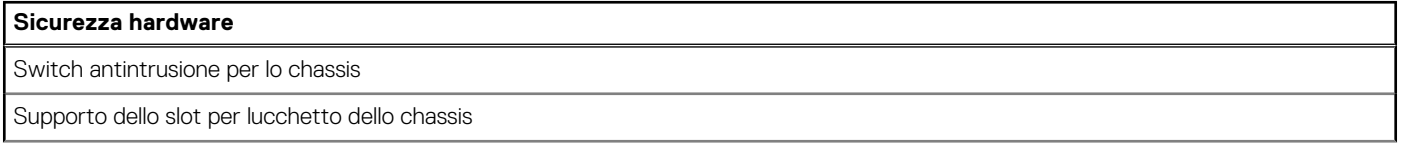

#### <span id="page-25-0"></span>**Tabella 22. Sicurezza hardware (continua)**

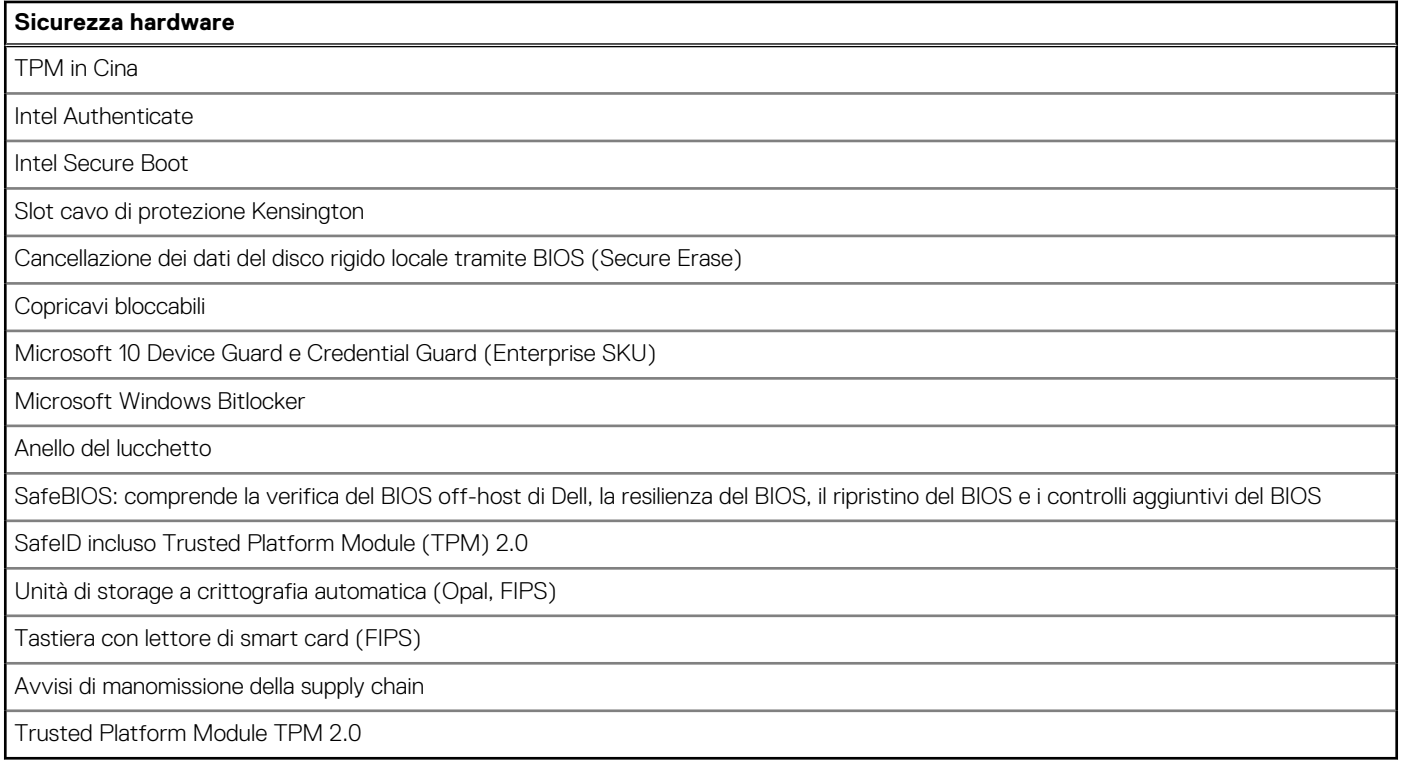

# **Caratteristiche ambientali**

La seguente tabella fornisce le specifiche ambientali di OptiPlex Tower 7020.

#### **Tabella 23. Caratteristiche ambientali**

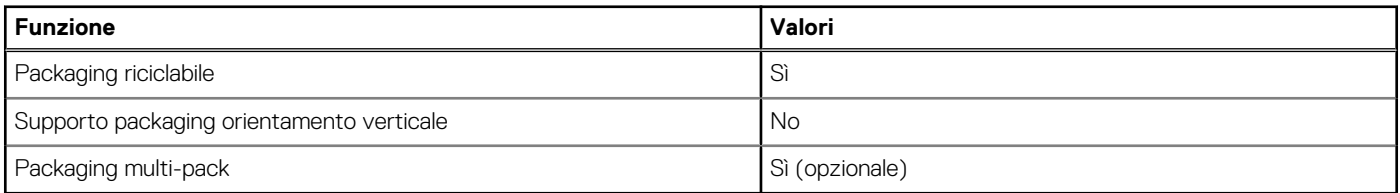

**N.B.:** Il packaging in fibra di legno contiene almeno il 35% di materiale riciclato per peso totale della fibra di legno. Il packaging che non contiene fibra di legno può essere dichiarata Non Applicabile. I criteri previsti richiesti per EPEAT 2018.

## **Conformità alle normative**

La seguente tabella fornisce la conformità alle normative di OptiPlex Tower 7020.

#### **Tabella 24. Conformità alle normative**

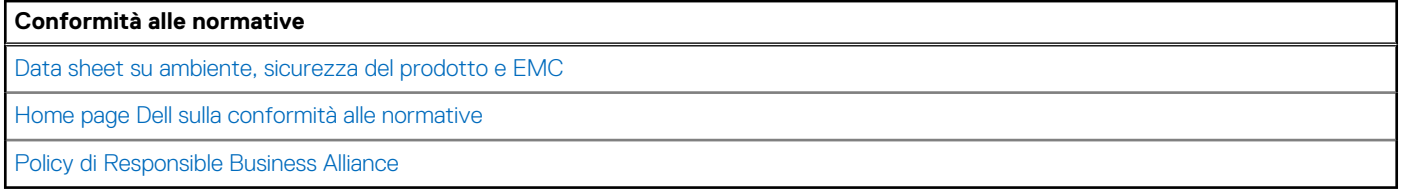

# <span id="page-26-0"></span>**Condizioni dell'ambiente operativo e di storage**

La seguente tabella elenca le specifiche operative e di storage di OptiPlex Tower 7020.

**Livello di sostanze contaminanti trasmesse per via aerea:** G1 come definito da ISA-S71.04-1985

#### **Tabella 25. Ambiente del computer**

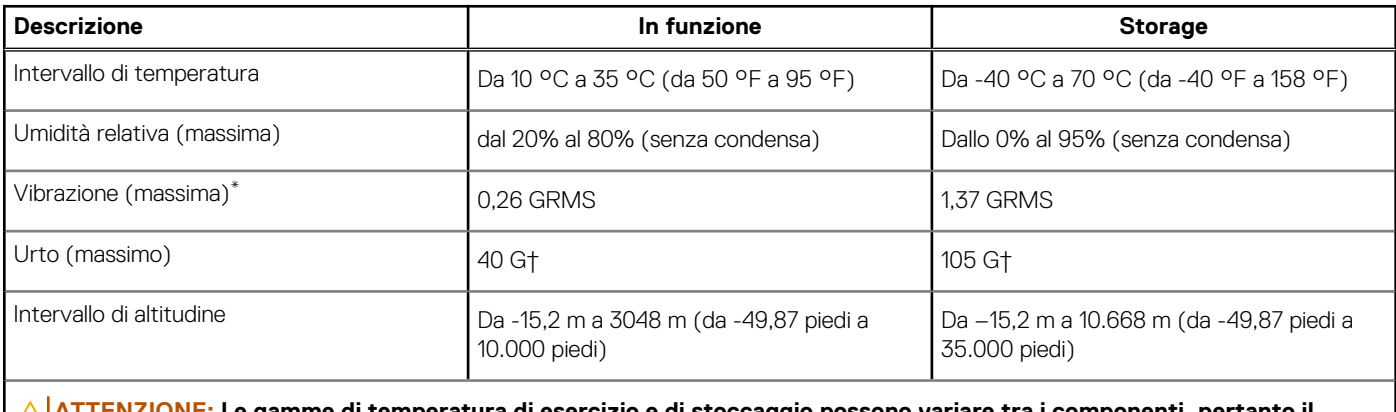

**ATTENZIONE: Le gamme di temperatura di esercizio e di stoccaggio possono variare tra i componenti, pertanto il funzionamento o lo stoccaggio del dispositivo al di fuori di questi intervalli può influire sulle prestazioni dei componenti.**

\* Misurata utilizzando uno spettro a vibrazione casuale che simula l'ambiente dell'utente.

† Misurata utilizzando un impulso semisinusoidale di 2 ms.

# <span id="page-27-0"></span>**Interventi sui componenti interni del computer**

# **Istruzioni di sicurezza**

Utilizzare le seguenti istruzioni di sicurezza per proteggere il computer da danni potenziali e per garantire la propria sicurezza personale. Salvo diversamente indicato, ogni procedura inclusa in questo documento presuppone che siano state lette le informazioni sulla sicurezza spedite assieme al computer.

- **AVVERTENZA: Prima di effettuare interventi sui componenti interni, leggere le informazioni sulla sicurezza fornite**   $\bigwedge$ **assieme al computer. Per maggiori informazioni sulle best practice, consultare [Conformità legale e alle normative.](https://www.dell.com/regulatory_compliance)**
- **AVVERTENZA: Scollegare tutte le sorgenti di alimentazione prima di aprire il coperchio o i pannelli del computer. Dopo**  ∧ **aver eseguito gli interventi sui componenti interni del computer, ricollocare tutti i coperchi, i pannelli e le viti prima di collegare il computer alla presa elettrica.**

**ATTENZIONE: Per evitare danni al computer, assicurarsi che la superficie di lavoro sia piana, asciutta e pulita.**

- **ATTENZIONE: Per evitare danni ai componenti e alle schede, maneggiarli dai bordi ed evitare di toccare i piedini e i contatti.**
- **ATTENZIONE: L'utente dovrà eseguire solo interventi di risoluzione dei problemi e le riparazioni nella misura autorizzata e secondo le direttive ricevute dal team del supporto tecnico Dell. I danni dovuti alla manutenzione non autorizzata da [Dell non sono coperti dalla garanzia. Consultare le istruzioni relative alla sicurezza fornite con il prodotto o alla home](https://www.dell.com/regulatory_compliance)  page Conformità alle normative.**
- **ATTENZIONE: Prima di toccare qualsiasi componente interno del computer, scaricare a terra l'elettricità statica del corpo toccando una superficie metallica non verniciata, ad esempio sul retro del computer. Durante il lavoro, toccare a intervalli regolari una superficie metallica non verniciata per scaricare l'eventuale elettricità statica, che potrebbe danneggiare i componenti interni.**
- **ATTENZIONE: Per scollegare un cavo, afferrare il connettore o la linguetta di rilascio, non il cavo stesso. Alcuni cavi sono dotati di connettori con linguette di bloccaggio o di viti a testa zigrinata che è necessario sganciare prima di scollegare il cavo. Quando si scollegano i cavi, mantenerli allineati uniformemente per evitare di piegare eventuali piedini dei connettori. Quando si collegano i cavi, accertarsi che le porte e i connettori siano orientati e allineati correttamente.**
- **ATTENZIONE: Premere ed estrarre eventuali schede installate nel lettore di schede multimediali.**
- **ATTENZIONE: Fare attenzione quando si manipolano le batterie ricaricabili agli ioni di litio dei notebook. Le batterie rigonfie non devono essere utilizzate e devono essere sostituite e smaltite nel modo corretto.**
- **N.B.:** Il colore del computer e di alcuni componenti potrebbe apparire diverso da quello mostrato in questo documento.

### **Prima di intervenire sui componenti interni del computer**

#### **Informazioni su questa attività**

**N.B.:** Le immagini contenute in questo documento possono differire a seconda della configurazione ordinata.

#### **Procedura**

- 1. Salvare e chiudere tutti i file aperti e uscire da tutte le applicazioni in esecuzione.
- 2. Arrestare il computer. Per sistemi operativi Windows, fare clic su **Start** > **Power** > **Shut down**.

<span id="page-28-0"></span>**N.B.:** Se si utilizza un sistema operativo diverso, consultare la documentazione relativa alle istruzioni sullo spegnimento del sistema operativo.

- 3. Scollegare il computer e tutte le periferiche collegate dalle rispettive prese elettriche.
- Scollegare tutti i dispositivi e le periferiche di rete collegati, come tastiera, mouse e monitor, dal computer.

**ATTENZIONE: Per disconnettere un cavo di rete, scollegare prima il cavo dal computer, quindi dal dispositivo di rete.**

5. Rimuovere qualsiasi scheda flash e disco ottico dal computer, se applicabile.

## **Precauzioni di sicurezza**

Il capitolo dedicato alle precauzioni di sicurezza fornisce istruzioni dettagliate su cosa fare prima di procedere allo smontaggio.

Prima di eseguire procedure di installazione o riparazione che prevedono operazioni di smontaggio o riassemblaggio, osservare le seguenti precauzioni.

- Spegnere il computer e tutte le periferiche collegate.
- Scollegare il computer e tutte le periferiche collegate dall'alimentazione CA.
- Scollegare dal computer tutti i cavi di rete, telefonici e delle linee di telecomunicazione.
- Per evitare il rischio di scariche elettrostatiche, quando si interviene all'interno di desktop utilizzare un Service Kit ESD.
- Dopo aver rimosso un componente del computer, posizionarlo con cura su un tappetino antistatico.
- Indossare scarpe con suole di gomma isolanti per ridurre la possibilità di elettrocuzione.
- Dopo lo scollegamento, premere e tenere premuto per 15 secondi il pulsante di accensione per scaricare l'energia residua nella scheda di sistema.

#### Alimentazione in standby

I prodotti Dell con alimentazione in standby devono essere scollegati dalla presa elettrica prima di aprire il case. I sistemi con alimentazione in standby rimangono alimentati anche da spenti. L'alimentazione interna consente di accendere (Wake on LAN) e mettere in sospensione il computer da remoto, con in più altre funzionalità avanzate di gestione dell'alimentazione.

#### Accoppiamento

Il metodo dell'accoppiamento consente di collegare due o più conduttori di messa a terra allo stesso potenziale elettrico. Questa operazione viene eseguita utilizzando un kit di servizio ESD (scariche elettrostatiche). Nel collegare un cavo di associazione, controllare che sia collegato all'hardware bare metal e mai a una superficie in metallo non verniciato o in altro materiale. Il cinturino da polso deve essere stretto e a contatto con la pelle; prima di effettuare l'associazione con l'apparecchiatura, l'utente deve rimuovere tutti i gioielli, ad esempio orologi, braccialetti o anelli.

### **Scariche elettrostatiche - Protezione ESD**

Le scariche elettrostatiche sono una delle preoccupazioni principali quando si maneggiano componenti elettronici, in particolare se molto sensibili, come le schede di espansione, i processori, i moduli di memoria e le schede di sistema. Persino la minima scarica può danneggiare i circuiti anche in modo imprevisto, ad esempio con problemi intermittenti o una minore durata del prodotto. Mentre il settore spinge per ridurre i requisiti di alimentazione a fronte di una maggiore densità, la protezione ESD interessa sempre di più.

A causa della maggiore densità dei semiconduttori utilizzati negli ultimi prodotti Dell, ora la sensibilità ai possibili danni da elettricità statica è superiore rispetto al passato. Per questo motivo, alcuni metodi precedentemente approvati per la gestione dei componenti non sono più validi.

Due tipi di protezione contro i danni da scariche elettrostatiche sono i guasti gravi e intermittenti.

- Guasti gravi: rappresentano circa il 20% degli errori da ESD. Il danno provoca una perdita di funzionalità del dispositivo immediata e completa. Un esempio di guasto grave è quello di una memoria DIMM che, dopo una scossa elettrostatica, genera un sintomo "No POST/No Video" emettendo un segnale acustico di memoria mancante o non funzionante.
- Guasti intermittenti: rappresentano circa l'80% degli errori da ESD. L'elevato tasso di errori intermittenti indica che la maggior parte dei danni che si verificano non è immediatamente riconoscibile. Il modulo DIMM riceve una scossa elettrostatica, ma il tracciato è solo indebolito e non produce sintomi osservabili nell'immediato. La traccia indebolita può impiegare settimane o mesi prima di manifestare problemi e nel frattempo può compromettere l'integrità della memoria, errori di memoria intermittenti, ecc.

Il danno più difficile da riconoscere e risolvere i problemi è l'errore intermittente.

<span id="page-29-0"></span>Per prevenire danni ESD, eseguire le seguenti operazioni:

- Utilizzare un cinturino ESD cablato completo di messa a terra. Le cinghie antistatiche senza fili non forniscono una protezione adeguata. Toccare lo chassis prima di maneggiarne i componenti non garantisce un'adeguata protezione alle parti più sensibili ai danni da ESD.
- Tutti questi componenti vanno maneggiati in un'area priva di elettricità statica. Se possibile, utilizzare rivestimenti antistatici da pavimento e da scrivania.
- Quando si estrae dalla confezione un componente sensibile all'elettricità statica, non rimuoverlo dall'involucro antistatico fino al momento dell'installazione. Prima di aprire la confezione antistatica, scaricare l'elettricità statica dal proprio corpo.
- Prima di trasportare un componente sensibile all'elettricità statica, riporlo in un contenitore o una confezione antistatica.

## **Service Kit sul campo ESD**

Il Service Kit non monitorato è quello utilizzato più comunemente. Ogni Service Kit include tre componenti principali: tappetino antistatico, cinturino da polso e cavo per l'associazione.

### Componenti di un Service Kit ESD di assistenza sul campo

I componenti di un Service Kit ESD di assistenza sul campo sono:

- **Tappetino antistatico** il tappetino antistatico è dissipativo e i componenti possono essere posizionati su di esso durante le procedure di assistenza. Quando si utilizza un tappetino antistatico, il cinturino da polso deve essere stretto e il cavo di associazione collegato al tappetino e a un qualsiasi componente bare metal del computer al quale si lavora. Dopodiché, è possibile rimuovere i componenti per la manutenzione dal sacchetto di protezione ESD e posizionarli direttamente sul tappetino. Gli elementi sensibili alle scariche elettrostatiche possono essere maneggiati e riposti in tutta sicurezza in mano, sul tappetino ESD, nel computer o dentro una borsa ESD.
- **Cinturino da polso e cavo di associazione -** Il cinturino da polso e il cavo di associazione possono essere collegati direttamente al polso e all'hardware bare metal se non è necessario il tappetino ESD oppure al tappetino antistatico per proteggere l'hardware momentaneamente riposto sul tappetino. Il collegamento fisico del cinturino da polso e del cavo di associazione fra l'utente, il tappetino ESD e l'hardware è noto come "associazione". Utilizzare i kit di servizio solo con un cinturino da polso, un tappetino e un cavo di associazione. Non utilizzare mai cinturini da polso senza cavi. Tenere sempre presente che i fili interni del cinturino da polso sono soggetti a danni da normale usura e vanno controllati regolarmente con l'apposito tester per evitare accidentali danni all'hardware ESD. Si consiglia di testare il cinturino da polso e il cavo di associazione almeno una volta alla settimana.
- Tester fascetta ESD I fili interni della fascetta antistatica sono soggetti a usura. Quando si utilizza un kit non monitorato, è buona norma testare regolarmente il cinturino prima di ogni intervento di assistenza on-site e, comunque, almeno una volta alla settimana. Il modo migliore per testare il cinturino da polso è utilizzare l'apposito tester. Se non si dispone di un tester per il cinturino da polso, rivolgersi alla sede regionale per richiederne uno. Per eseguire il test, collegare al tester il cavo di associazione del cinturino legato al polso e spingere il pulsante di esecuzione del test. Se il test ha esito positivo, si accende un LED verde; nel caso contrario, si accender un LED rosso.
- **Elementi isolanti -** È fondamentale che i dispositivi sensibili alle scariche elettrostatiche, come gli alloggiamenti in plastica del dissipatore di calore, siano lontani dalle parti interne con funzione di isolamento, che spesso sono altamente cariche.
- **Ambiente di lavoro -** Prima di implementare il Service Kit ESD, valutare la situazione presso la sede del cliente. Ad esempio, distribuire il kit in un ambiente server è diverso dal farlo in un ambiente desktop o di un notebook. I server sono solitamente installati in rack all'interno di un data center, mentre i desktop o i notebook si trovano in genere sulle scrivanie degli uffici. Prediligere sempre un'area di lavoro ampia e piatta, priva di ingombri e sufficientemente grande da potervi riporre il kit ESD lasciando ulteriore spazio per il tipo di computer da riparare. Inoltre, l'ambiente di lavoro deve essere tale da non consentire scariche elettrostatiche. Prima di maneggiare i componenti hardware, controllare che i materiali isolanti presenti nell'area di lavoro, come il polistirolo e altri materiali plastici, si trovino sempre ad almeno 30 cm di distanza dalle parti sensibili.
- **Imballaggio sensibile alle cariche elettrostatiche -** I dispositivi sensibili alle scariche elettrostatiche devono essere imballati con materiale antistatico, preferibilmente borse antistatiche. Tuttavia, il componente danneggiato deve essere sempre restituito nella stessa borsa e nello stesso imballaggio ESD del componente nuovo. La borsa ESD deve essere ripiegata e richiusa con nastro avvolto; utilizzare inoltre lo stesso materiale di imballaggio della scatola originale del componente nuovo. Al momento di rimuoverli dalla confezione, i dispositivi sensibili alle scariche elettrostatiche devono essere riposti solo su superfici di lavoro protette dalle scariche ESD e mai sopra la borsa, che è protetta solo all'interno. Questi elementi possono essere maneggiati e riposti solo sul tappetino ESD, nel computer o dentro una borsa antistatica.
- **Trasporto di componenti sensibili -** Quando si trasportano componenti sensibili alle scariche elettrostatiche, ad esempio le parti di ricambio o componenti da restituire a Dell, per la sicurezza del trasporto è fondamentale riporli all'interno di sacchetti antistatici.

### <span id="page-30-0"></span>Riepilogo della protezione ESD

Si consiglia di usare sempre la normale protezione ESD cablata con cinturino per la messa a terra e il tappetino antistatico protettivo per la manutenzione di prodotti Dell. Inoltre, durante la manutenzione è fondamentale mantenere i componenti sensibili separati da tutte le parti dell'isolamento e utilizzare sacchetti antistatici per il trasporto dei componenti sensibili.

## **Trasporto dei componenti sensibili**

Quando si trasportano componenti sensibili alle scariche elettrostatiche, ad esempio le parti di ricambio o componenti da restituire a Dell, per la sicurezza del trasporto è fondamentale riporli all'interno di sacchetti antistatici.

### Sollevamento delle apparecchiature

Rispettare le seguenti linee guida nel sollevare le apparecchiature pesanti:

**ATTENZIONE: Non sollevare pesi superiori a 50 libbre. Chiedere sempre l'aiuto necessario oppure utilizzare un dispositivo di sollevamento meccanico.**

- 1. Ottenere in condizioni di stabilità. Per una buona stabilità, mantenere i piedi distanziati l'uno dall'altro, con le punte rivolte all'esterno.
- 2. Contrarre i muscoli addominali. Gli addominali supportano la spina dorsale nell'eseguire il sollevamento, controbilanciando la forza del carico.
- 3. Sollevarsi facendo leva sulle gambe, anziché sulla schiena.
- 4. Mantenere il carico vicino. Più sarà vicino alla schiena, meno la solleciterà.
- 5. Mantenere la schiena dritta, sia nel sollevare che nel riporre a terra il carico. Non aggiungere il peso del corpo al carico. Evitare la torsione del corpo e della schiena.
- 6. Per riporre il carico a terra, ripetere gli stessi accorgimenti.

## **Dopo aver effettuato interventi sui componenti interni del computer**

#### **Informazioni su questa attività**

**ATTENZIONE: Lasciare viti sparse o allentate all'interno del computer potrebbe danneggiarlo gravemente.**

#### **Procedura**

- 1. Ricollocare tutte le viti e accertarsi che non rimangano viti sparse all'interno del computer.
- 2. Collegare eventuali periferiche, cavi o dispositivi esterni rimossi prima di aver iniziato gli interventi sul computer.
- 3. Ricollocare eventuali schede multimediali, dischi e qualsiasi altra parte rimossa prima di aver iniziato gli interventi sul computer.
- 4. Collegare il computer e tutte le periferiche collegate alle rispettive prese elettriche.
- 5. Accendere il computer.

## **BitLocker**

**ATTENZIONE: Se BitLocker non è sospeso prima di aggiornare il BIOS, al successivo riavvio il sistema non riconoscerà il tasto BitLocker. Verrà richiesto di immettere la chiave di ripristino per proseguire e il sistema lo richiederà a ogni riavvio. Se la chiave di ripristino non è nota, ciò potrebbe causare una perdita di dati o una reinstallazione non necessaria del sistema operativo. Per ulteriori informazioni su questo argomento, consultare l'articolo della knowledge base: [Aggiornamento del BIOS sui sistemi Dell con BitLocker abilitato.](https://www.dell.com/support/kbdoc/000134415)**

L'installazione dei seguenti componenti attiva BitLocker:

- Unità disco rigido o unità SSD
- Scheda di sistema

# <span id="page-31-0"></span>**Strumenti consigliati**

Le procedure in questo documento potrebbero richiedere i seguenti strumenti:

- Cacciavite a croce n. 0
- Cacciavite a croce n. 1
- Spudger di plastica

# **Elenco viti**

**N.B.:** Durante la rimozione delle viti da un componente, si consiglia di prendere nota del tipo e del numero di viti, per poi posizionarle in una scatola apposita. Ciò assicura che vengano usati numeri e tipi di viti corretti una volta sostituito il componente.

**N.B.:** Alcuni computer hanno superfici magnetiche. Assicurarsi che le viti non rimangano attaccate a tali superfici durante la sostituzione di un componente.

**N.B.:** Il colore della vite può variare in base alla configurazione ordinata.

#### **Tabella 26. Elenco viti**

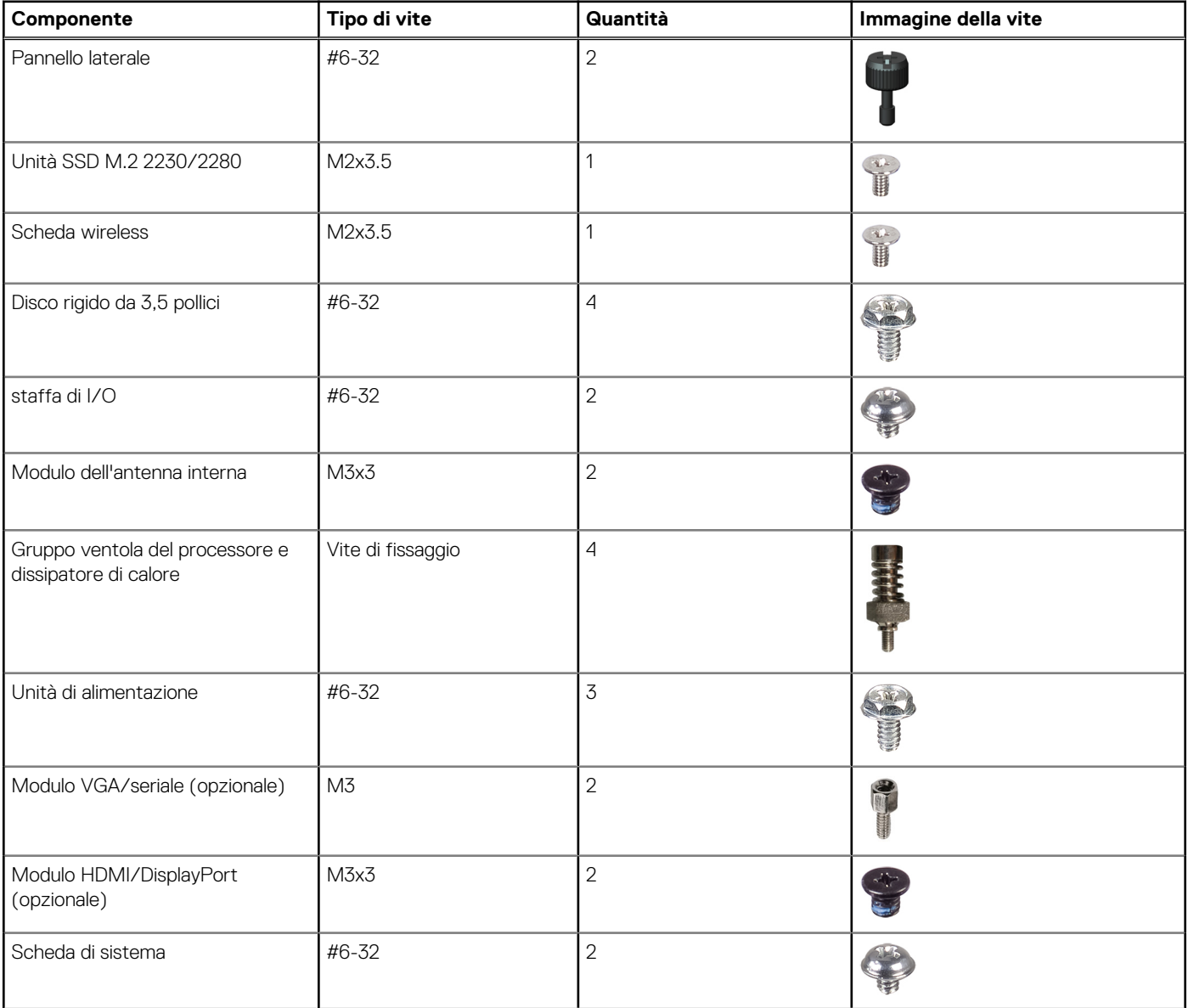

#### <span id="page-32-0"></span>**Tabella 26. Elenco viti (continua)**

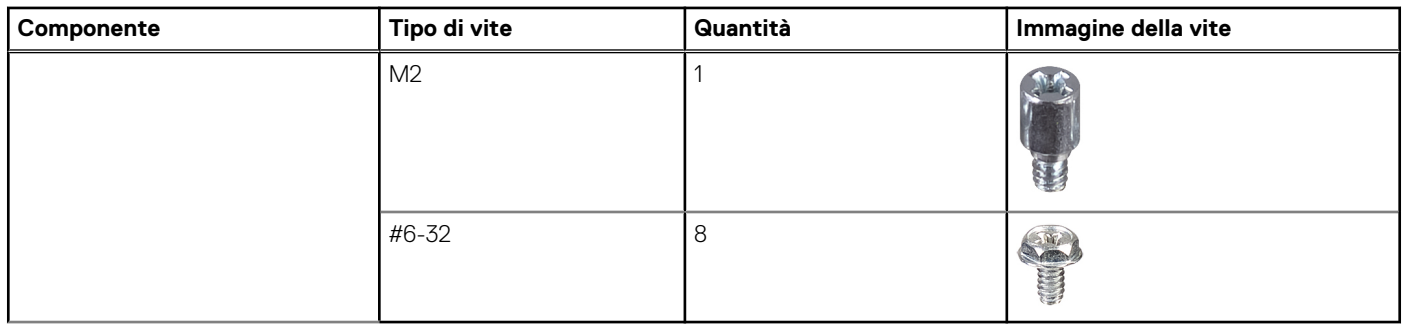

## **Componenti principali di OptiPlex Tower 7020**

L'immagine seguente mostra i componenti principali di OptiPlex Tower 7020.

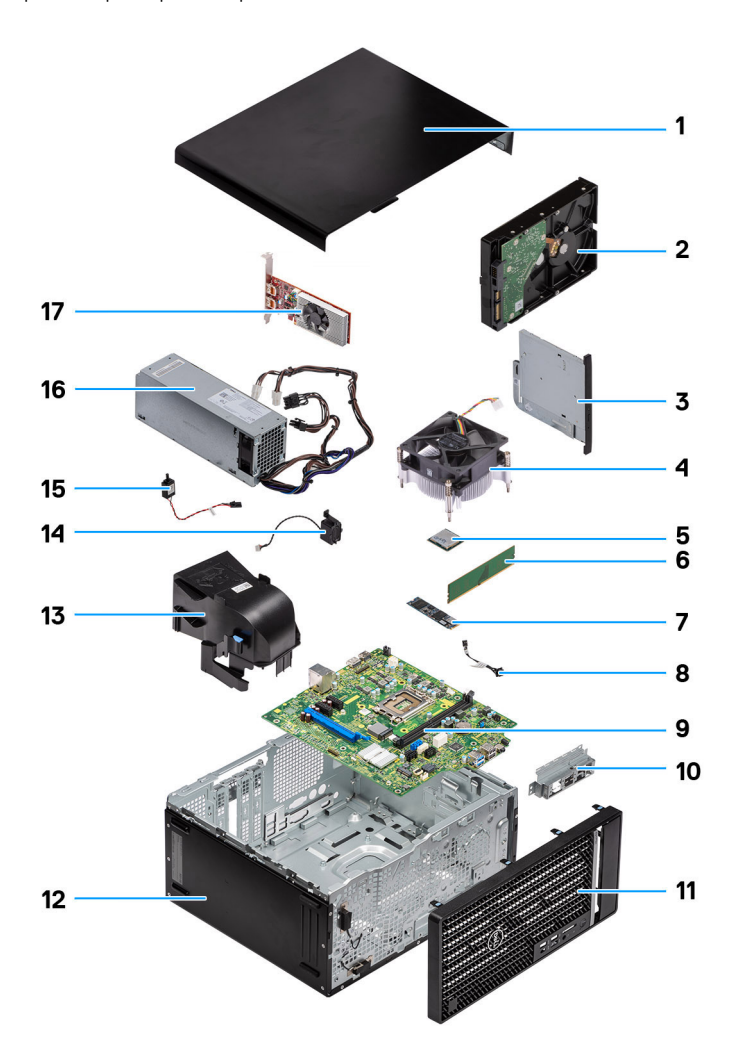

#### **Figura 8. Componenti principali di OptiPlex Tower 7020**

- 1. Pannello laterale
- 2. Disco rigido da 3,5 pollici
- 3. Disco ottico secondario
- 4. Gruppo ventola del processore e dissipatore di calore
- 5. Processore
- 6. Modulo di memoria
- 7. Unità SSD M.2 2280
- 8. Pulsante di accensione
- 9. Scheda di sistema
- 10. Supporto anteriore di I/O
- 11. Pannello anteriore
- 12. Chassis del computer
- 13. Manicotto della ventola
- 14. Altoparlante interno
- 15. Interruttore di intrusione
- 16. Unità di alimentazione
- 17. Scheda grafica
- **N.B.:** Dell Technologies fornisce un elenco di componenti e i relativi numeri parte della configurazione del sistema originale acquistata. Queste parti sono disponibili in base alle coperture di garanzia acquistate dal cliente. Contattare il proprio responsabile vendite Dell per le opzioni di acquisto.

# <span id="page-34-0"></span>**Rimozione e installazione del coperchio laterale**

# **Rimozione del coperchio laterale**

#### **Prerequisiti**

1. Seguire le procedure descritte in [Prima di effettuare interventi sui componenti interni del computer.](#page-27-0) **N.B.:** Accertarsi di rimuovere il cavo di sicurezza dal relativo slot, a seconda dei casi.

#### **Informazioni su questa attività**

Le immagini seguenti indicano la posizione del coperchio laterale e forniscono una rappresentazione visiva della procedura di rimozione.

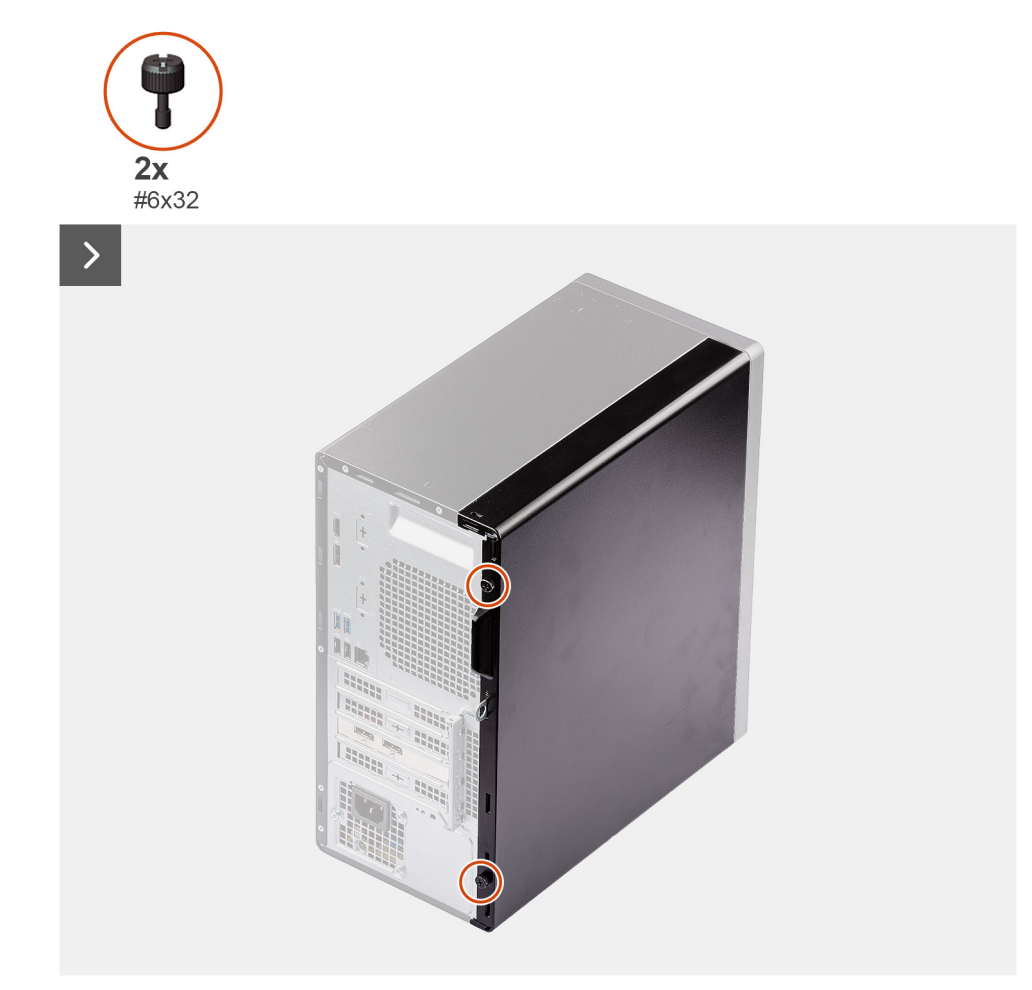

#### **Figura 9. Rimozione del coperchio laterale**

<span id="page-35-0"></span>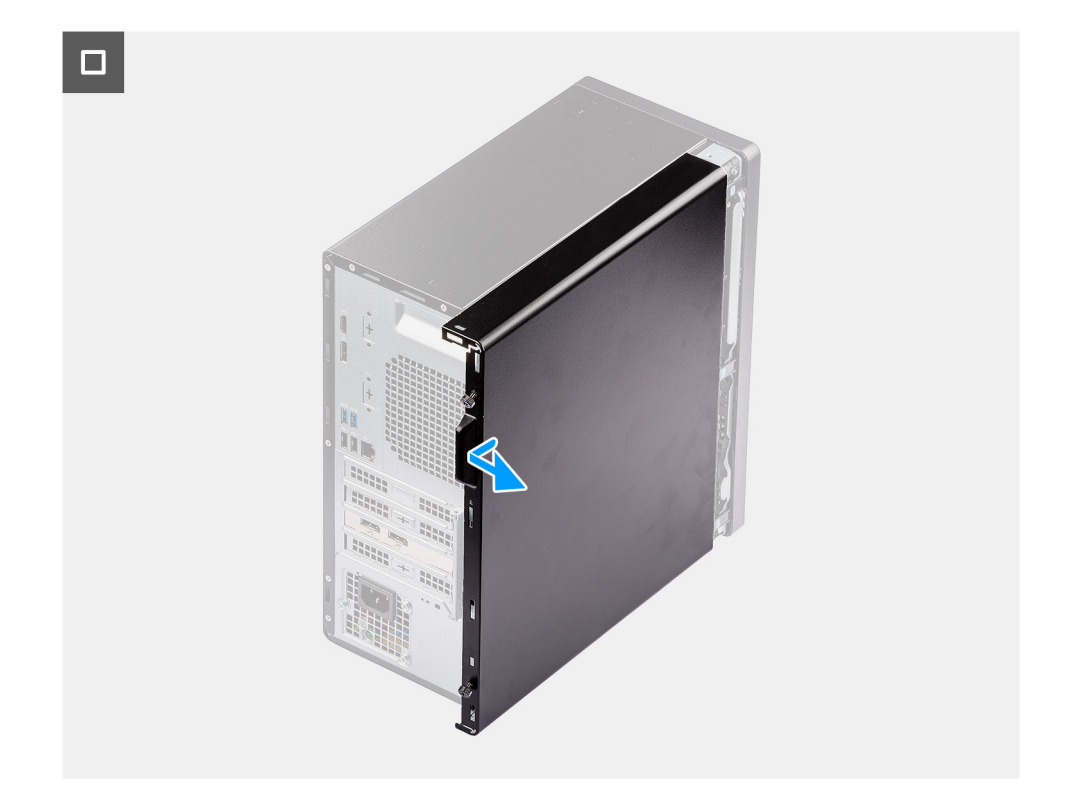

#### **Figura 10. Rimozione del coperchio laterale**

#### **Procedura**

- 1. Allentare le due viti (#6-32) che fissano il pannello laterale allo chassis.
- 2. Far scorrere il coperchio laterale all'esterno, verso la parte posteriore del computer, quindi sollevarlo dallo chassis.
- 3. Adagiare il computer su un lato con l'apertura del coperchio laterale rivolta verso l'alto.

**N.B.:** Questo passaggio si applica solo se si sta sostituendo un componente diverso dalla cornice anteriore.

## **Installazione del coperchio laterale**

#### **Prerequisiti**

Se si sta sostituendo un componente, rimuovere quello esistente prima di eseguire la procedura di installazione.

#### **Informazioni su questa attività**

La seguente immagine indica la posizione del coperchio laterale e fornisce una rappresentazione visiva della procedura di installazione.
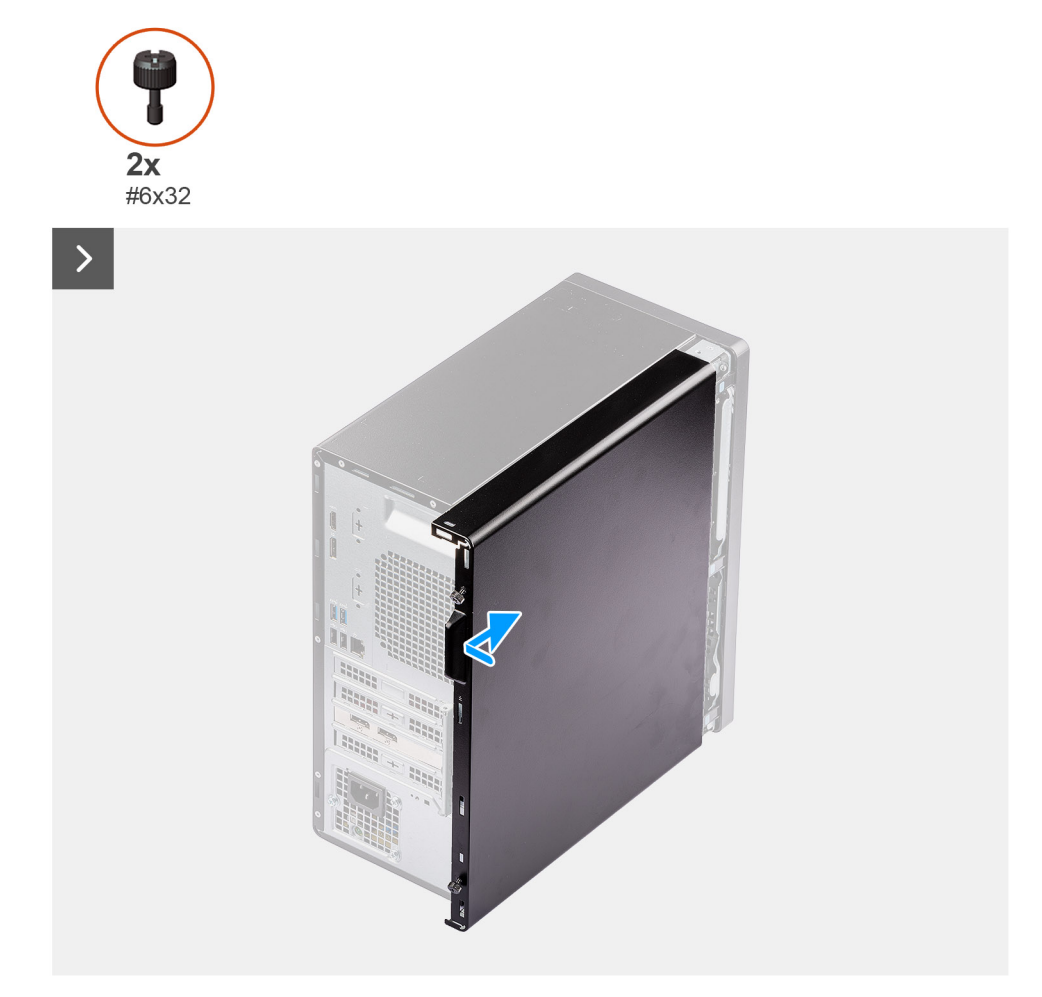

#### **Figura 11. Installazione del coperchio laterale**

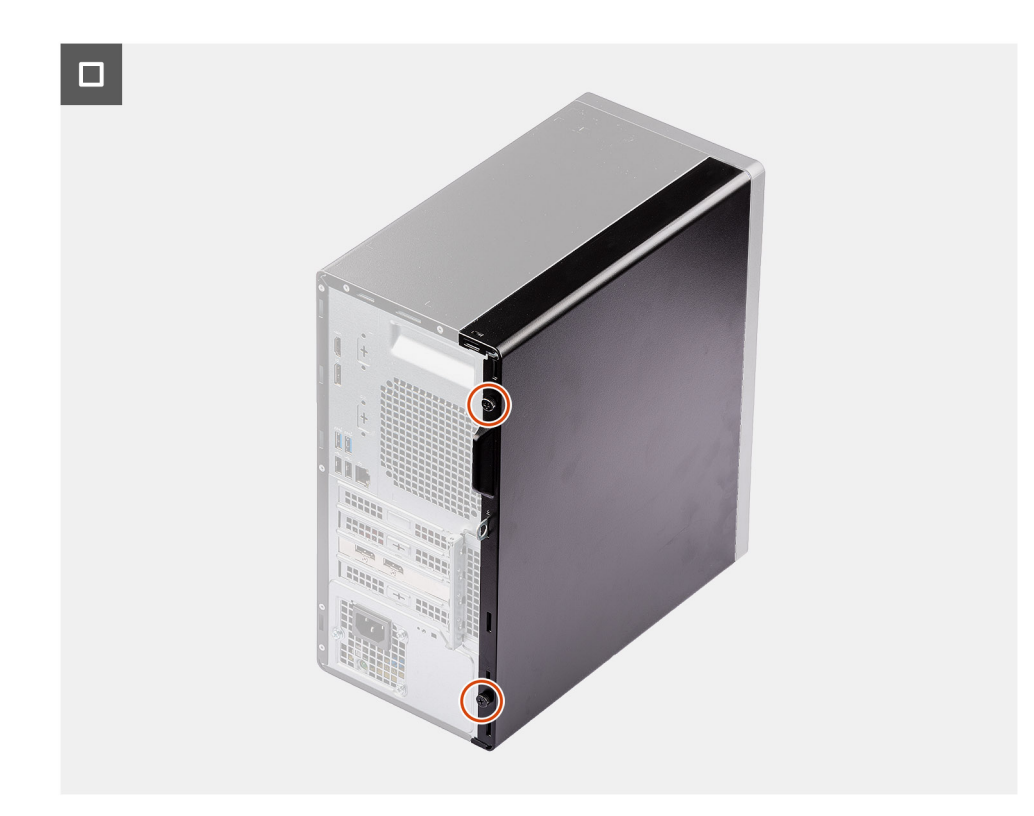

**Figura 12. Installazione del coperchio laterale**

#### **Procedura**

1. Posizionare il computer in posizione verticale.

**N.B.:** Questo passaggio si applica solo se è stato installato un componente diverso dalla cornice anteriore.

- 2. Allineare le linguette del coperchio laterale agli slot presenti sullo chassis.
- 3. Far scorrere il coperchio laterale verso la parte anteriore dello chassis.
- 4. Ricollocare le due viti (#6-32) che fissano il pannello laterale allo chassis.

#### **Fasi successive**

1. Seguire le procedure descritte in [Dopo aver effettuato gli interventi sui componenti interni del computer.](#page-30-0)

# **6**

# **Rimozione e installazione della batteria a bottone**

## **Rimozione della batteria a bottone**

**AVVERTENZA: Questo computer contiene una batteria a bottone e richiede l'intervento di tecnici specializzati.**

**ATTENZIONE: La rimozione della batteria a bottone cancella il CMOS e ripristina le impostazioni del BIOS.**

#### **Prerequisiti**

- 1. Seguire le procedure descritte in [Prima di effettuare interventi sui componenti interni del computer.](#page-27-0)
- 2. Rimuovere il [pannello laterale.](#page-34-0)

#### **Informazioni su questa attività**

Le seguenti immagini indicano la posizione della batteria a bottone e forniscono una rappresentazione visiva della procedura di rimozione.

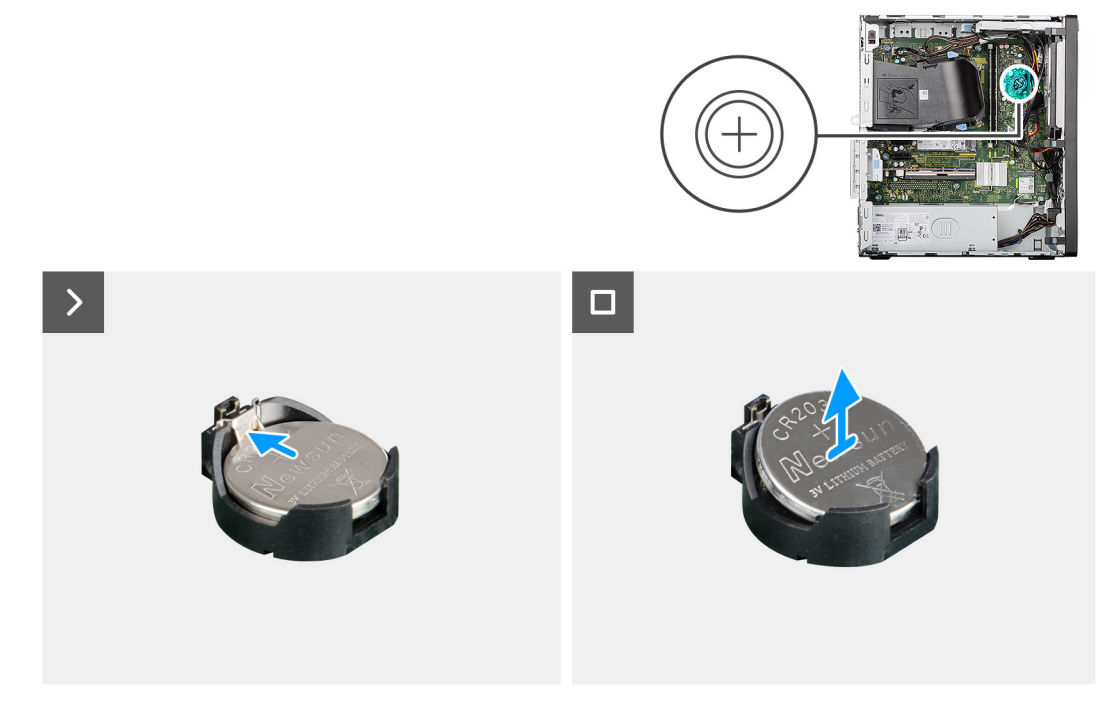

#### **Figura 13. Rimozione della batteria a bottone**

#### **Procedura**

- 1. Spingere la leva di sblocco sul socket (RTC) della batteria a bottone per sganciarla dal socket.
- 2. Estrarre la batteria a bottone dal relativo socket.

## **Installazione della batteria a bottone**

**AVVERTENZA: Questo computer contiene una batteria a bottone e richiede l'intervento di tecnici specializzati.**

#### **Prerequisiti**

Se si sta sostituendo un componente, rimuovere quello esistente prima di eseguire la procedura di installazione.

#### **Informazioni su questa attività**

La seguente immagine indica la posizione della batteria pulsante e fornisce una rappresentazione visiva della procedura di installazione.

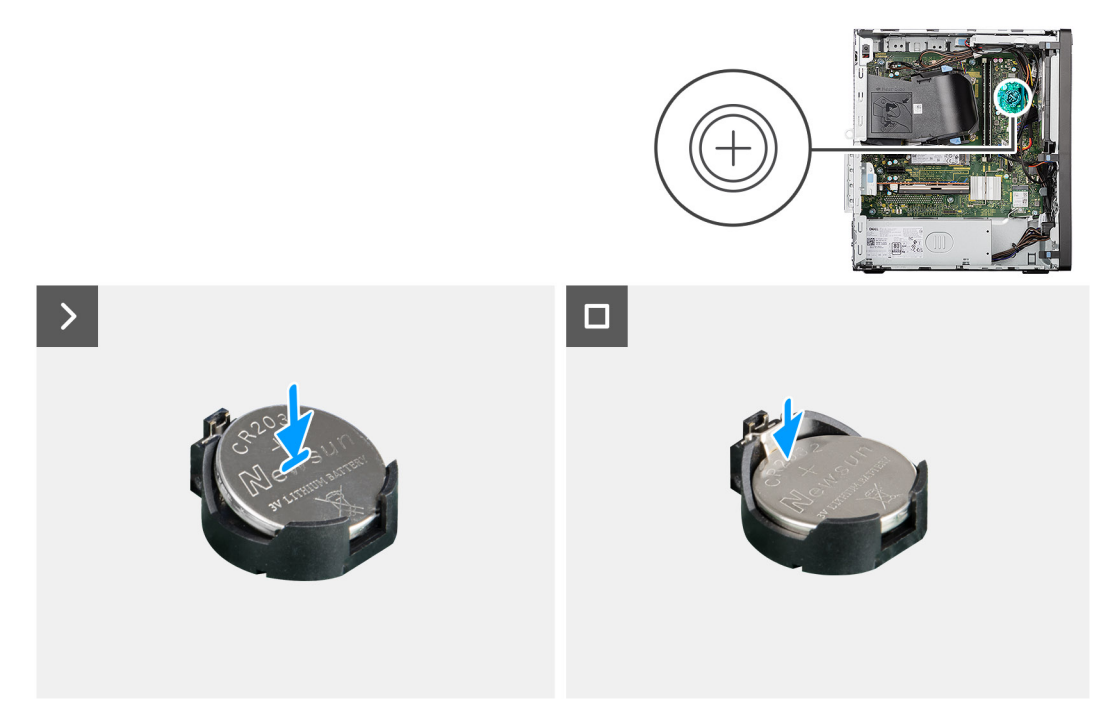

#### **Figura 14. Installazione della batteria a bottone**

#### **Procedura**

Con il lato positivo (+) rivolto verso l'alto, inserire la batteria a bottone nel socket (RTC) corrispondente sulla scheda di sistema, quindi far scattare la batteria in posizione.

#### **Fasi successive**

- 1. Installare il [pannello laterale.](#page-35-0)
- 2. Seguire le procedure descritte in [Dopo aver effettuato gli interventi sui componenti interni del computer.](#page-30-0)

# **Rimozione e installazione delle unità sostituibili dal cliente (CRU)**

**7**

<span id="page-40-0"></span>I componenti sostituibili in questo capitolo sono le unità sostituibili dal cliente (CRU).

**ATTENZIONE: I clienti possono sostituire solo le unità sostituibili dal cliente (CRU) seguendo le precauzioni di sicurezza e le procedure di sostituzione.**

 $\bigcirc$ **N.B.:** Le immagini contenute in questo documento possono differire a seconda della configurazione ordinata.

## **Cornice anteriore**

## **Rimozione del pannello anteriore**

#### **Prerequisiti**

- 1. Seguire le procedure descritte in [Prima di effettuare interventi sui componenti interni del computer.](#page-27-0)
- 2. Rimuovere il [pannello laterale.](#page-34-0)

#### **Informazioni su questa attività**

Le immagini seguenti indicano la posizione del pannello anteriore e forniscono una rappresentazione visiva della procedura di rimozione.

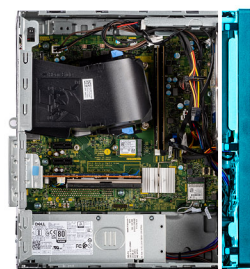

<span id="page-41-0"></span>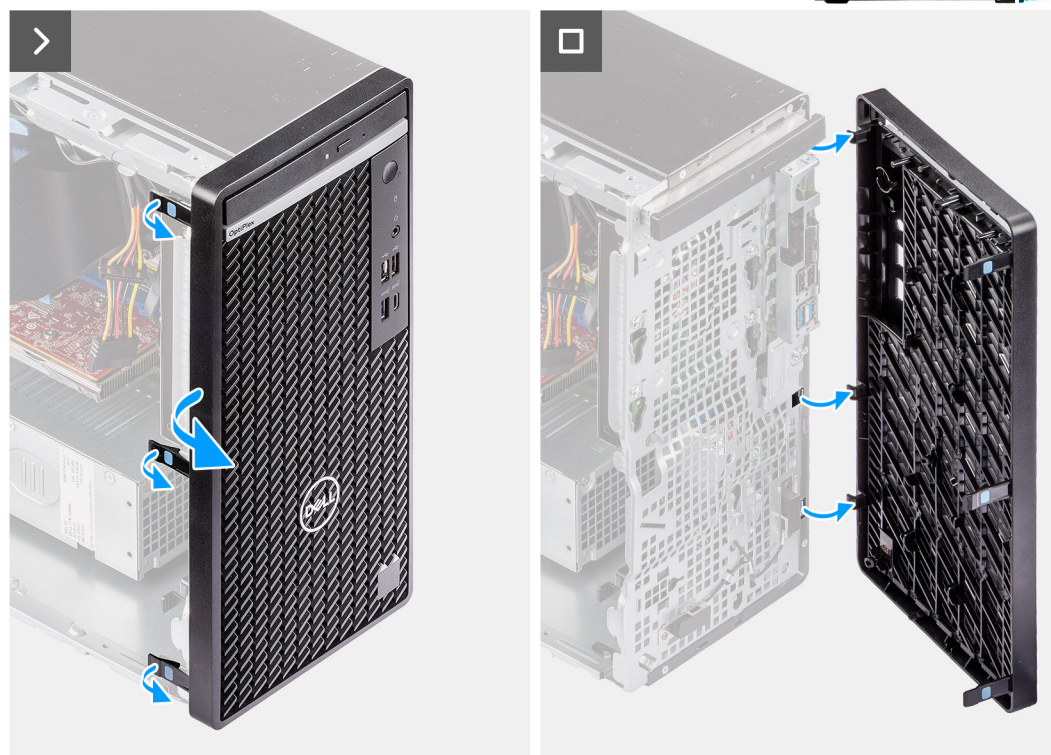

#### **Figura 15. Rimozione del pannello anteriore**

#### **Procedura**

- 1. Utilizzando uno spudger di plastica, sollevare delicatamente le linguette in sequenza partendo dall'alto, quindi sganciare le linguette sulla cornice anteriore.
- 2. Ruotare in fuori il pannello anteriore, lontano dallo chassis, e rimuovere il pannello.

## **Installazione del pannello anteriore**

#### **Prerequisiti**

Se si sta sostituendo un componente, rimuovere quello esistente prima di eseguire la procedura di installazione.

#### **Informazioni su questa attività**

Le immagini seguenti indicano la posizione del pannello anteriore e forniscono una rappresentazione visiva della procedura di installazione.

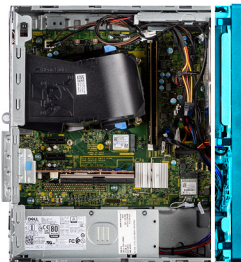

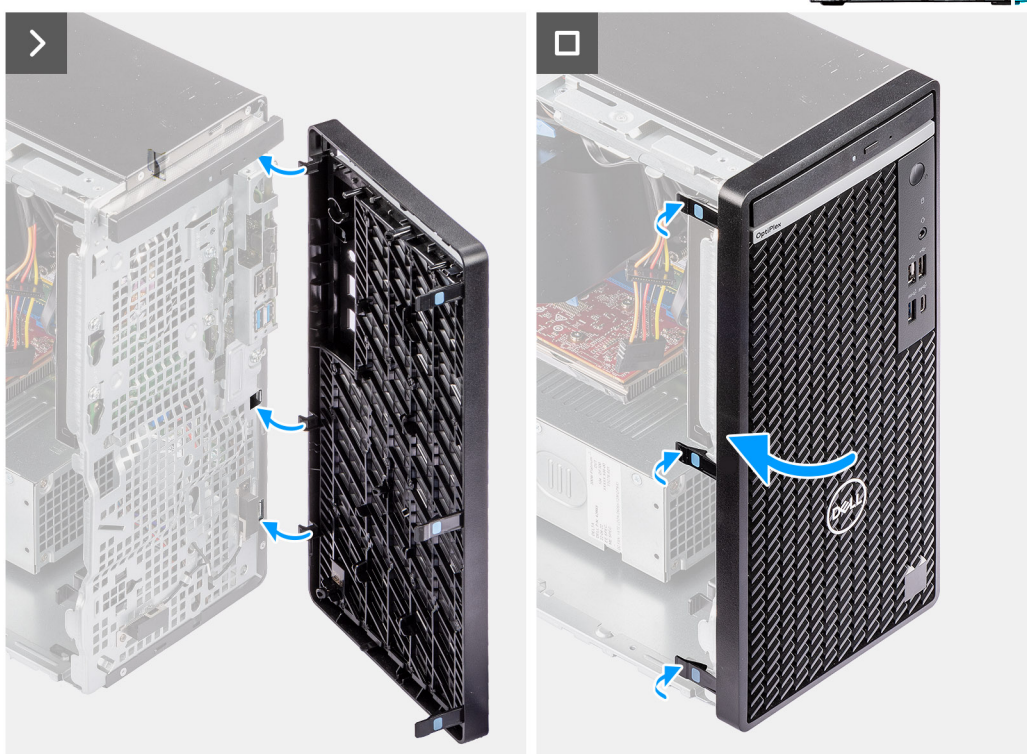

#### **Figura 16. Installazione del pannello anteriore**

#### **Procedura**

- 1. Allineare le linguette sul pannello anteriore agli slot presenti sul telaio.
- 2. Ruotare la cornice anteriore verso lo chassis fino a farla scattare in posizione.

#### **Fasi successive**

- 1. Installare il [pannello laterale.](#page-35-0)
- 2. Seguire le procedure descritte in [Dopo aver effettuato gli interventi sui componenti interni del computer.](#page-30-0)

## **Modulo di memoria**

## **Rimozione del modulo di memoria**

#### **Prerequisiti**

- 1. Seguire le procedure descritte in [Prima di effettuare interventi sui componenti interni del computer.](#page-27-0)
- 2. Rimuovere il [pannello laterale.](#page-34-0)

#### **Informazioni su questa attività**

La figura seguente indica la posizione del moduli di memoria e fornisce una rappresentazione visiva della procedura di rimozione.

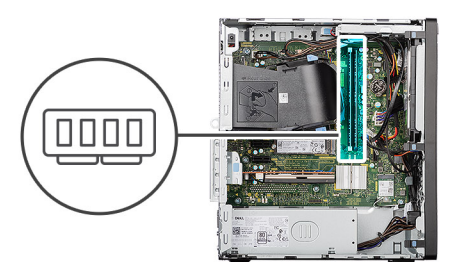

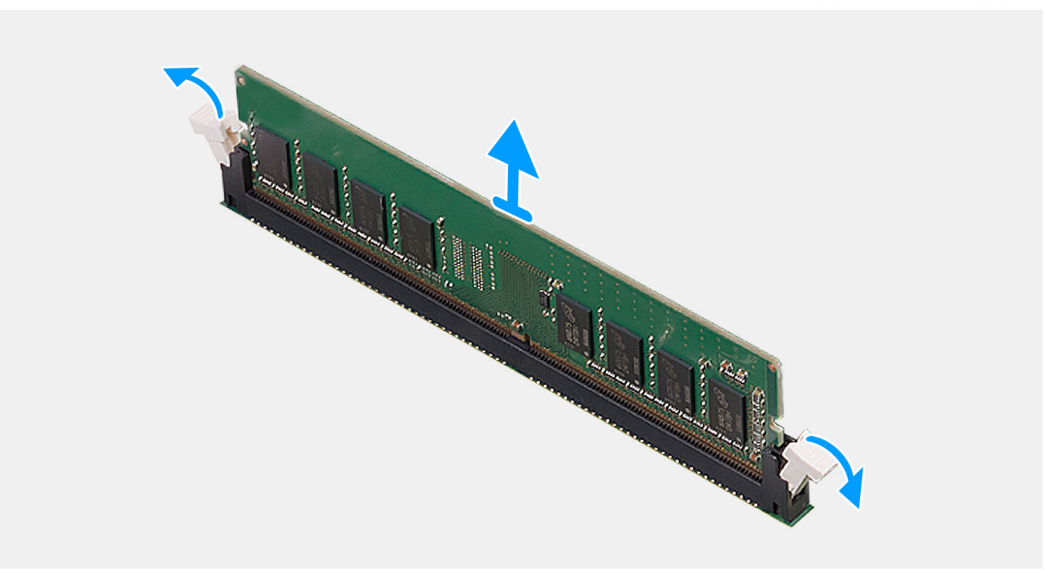

#### **Figura 17. Rimozione del modulo di memoria**

#### **Procedura**

- 1. Utilizzando la punta delle dita, allargare delicatamente i fermagli di fissaggio su ciascuna estremità dello slot del modulo di memoria (DIMM1 o DIMM2, a seconda dei casi).
- 2. Tenere il modulo di memoria vicino ai fermagli di fissaggio, quindi allontanarlo delicatamente fino a estrarlo dal relativo slot.
	- **ATTENZIONE: Per evitare danni al modulo di memoria, tenere il modulo di memoria dai bordi. Non toccare i componenti o i contatti metallici sul modulo di memoria poiché le scariche elettrostatiche (ESD) possono causare gravi danni ai componenti. Per ulteriori informazioni sulla protezione ESD, consultare [Protezione ESD.](#page-28-0)**
	- **N.B.:** Se si ha difficoltà a rimuovere il modulo di memoria, muoverlo delicatamente avanti e indietro per estrarlo dallo slot.
	- **N.B.:** Annotare lo slot e l'orientamento del modulo di memoria per sostituirlo nello slot corretto.
- 3. Ripetere i passaggi 1 e 2 per rimuovere gli altri moduli di memoria installati sul computer, a seconda dei casi.

### **Installazione del modulo di memoria**

#### **Prerequisiti**

Se si sta sostituendo un componente, rimuovere quello esistente prima di eseguire la procedura di installazione.

#### **Informazioni su questa attività**

La figura seguente indica la posizione del moduli di memoria e fornisce una rappresentazione visiva della procedura di installazione.

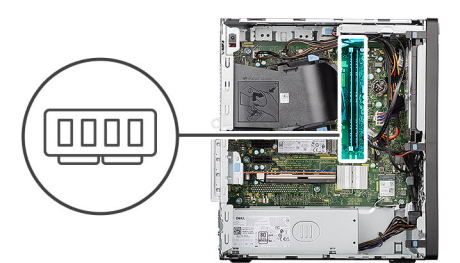

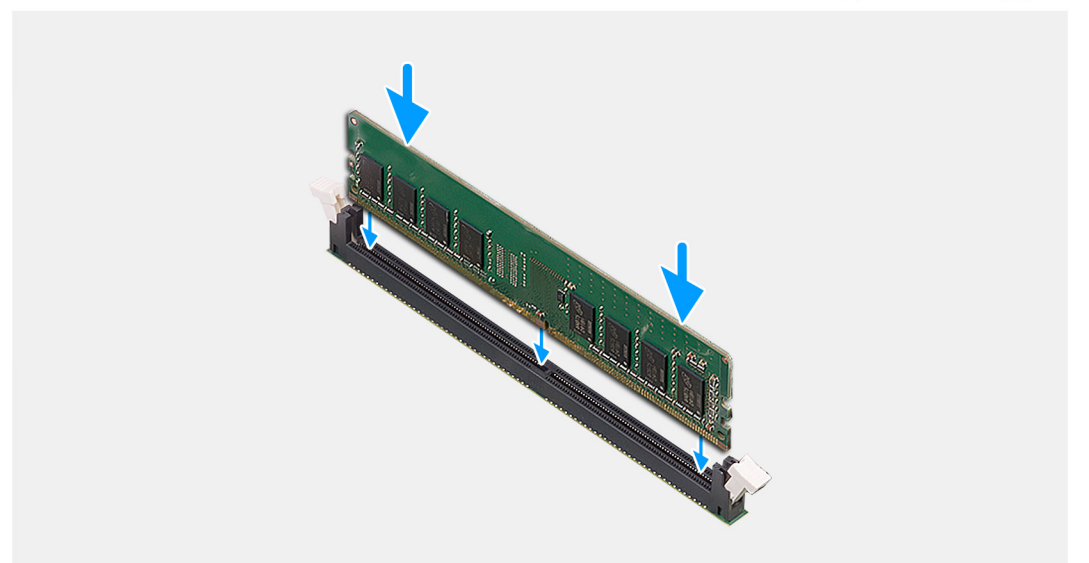

#### **Figura 18. Installazione del modulo di memoria**

#### **Procedura**

- 1. Accertarsi che i fermagli di fissaggio del modulo di memoria siano in posizione aperta.
- 2. Allineare la tacca sul modulo di memoria con la linguetta sullo slot del modulo di memoria (DIMM1 o DIMM2, a seconda del caso).
- 3. Premere il modulo di memoria verso il basso fino a farlo scattare in posizione con i fermagli di fissaggio bloccati in sede.
	- **ATTENZIONE: Per evitare danni al modulo di memoria, tenere il modulo di memoria dai bordi. Non toccare i componenti o i contatti metallici sul modulo di memoria poiché le scariche elettrostatiche (ESD) possono causare gravi danni ai componenti. Per ulteriori informazioni sulla protezione ESD, consultare [Protezione ESD.](#page-28-0)**
	- **N.B.:** Se non si sente lo scatto, rimuovere il modulo di memoria e reinstallarlo.
- 4. Ripetere i passaggi da 1 a 3 per installare gli altri moduli di memoria nel computer, a seconda dei casi.

#### **Fasi successive**

- 1. Installare il [pannello laterale.](#page-35-0)
- 2. Seguire le procedure descritte in [Dopo aver effettuato gli interventi sui componenti interni del computer.](#page-30-0)

## **Unità SSD M.2**

## **Unità SSD M.2 2230**

### **Rimozione dell'unità SSD M.2 2230**

#### **Prerequisiti**

1. Seguire le procedure descritte in [Prima di effettuare interventi sui componenti interni del computer.](#page-27-0)

#### 2. Rimuovere il [pannello laterale.](#page-34-0)

#### **Informazioni su questa attività**

Le seguenti immagini indicano la posizione dell'unità SSD M.2 2230 e forniscono una rappresentazione visiva della procedura di rimozione.

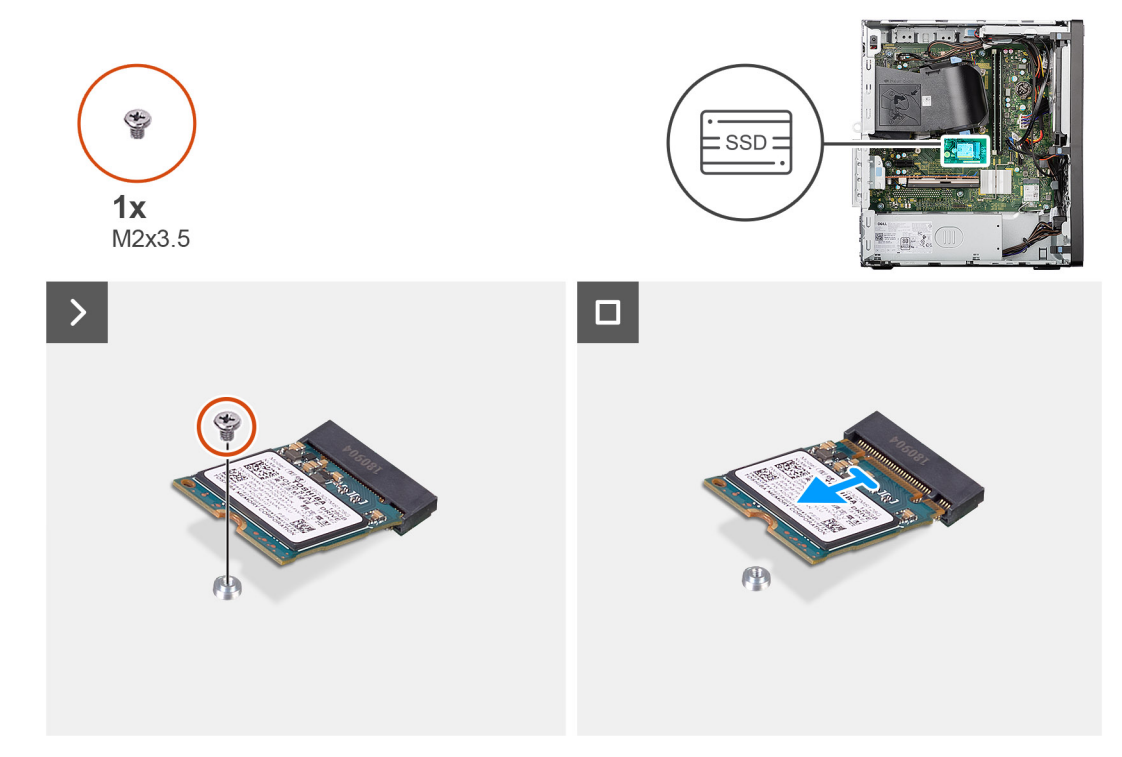

#### **Figura 19. Rimozione dell'unità SSD M.2 2230**

#### **Procedura**

- 1. Rimuovere la vite (M2x3.5) che fissa l'unità SSD M.2 2230 allo slot per schede M.2 (M.2 PCIe SSD-0) sulla scheda di sistema.
- 2. Far scorrere e rimuovere l'unità SSD M.2 2230 dallo slot per schede M.2 sulla scheda di sistema.

### **Installazione dell'unità SSD M.2 2230**

#### **Prerequisiti**

Se si sta sostituendo un componente, rimuovere quello esistente prima di eseguire la procedura di installazione.

#### **Informazioni su questa attività**

Le seguenti immagini indicano la posizione dell'unità SSD M.2 2230 e forniscono una rappresentazione visiva della procedura di installazione.

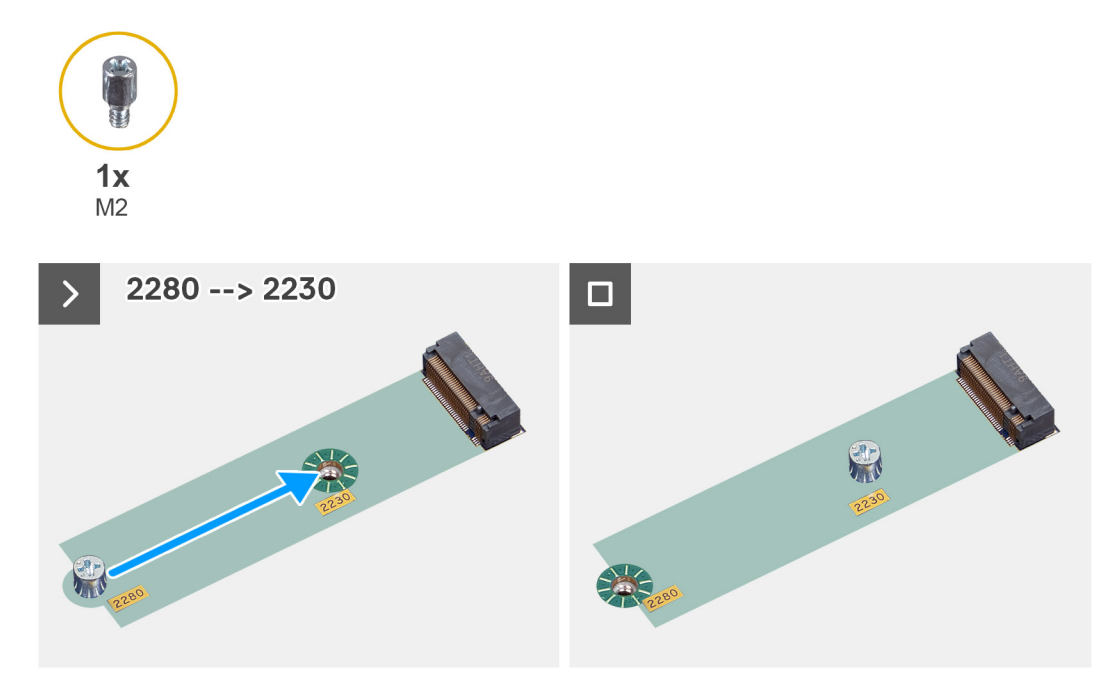

**Figura 20. Installazione dell'unità SSD M.2 2230**

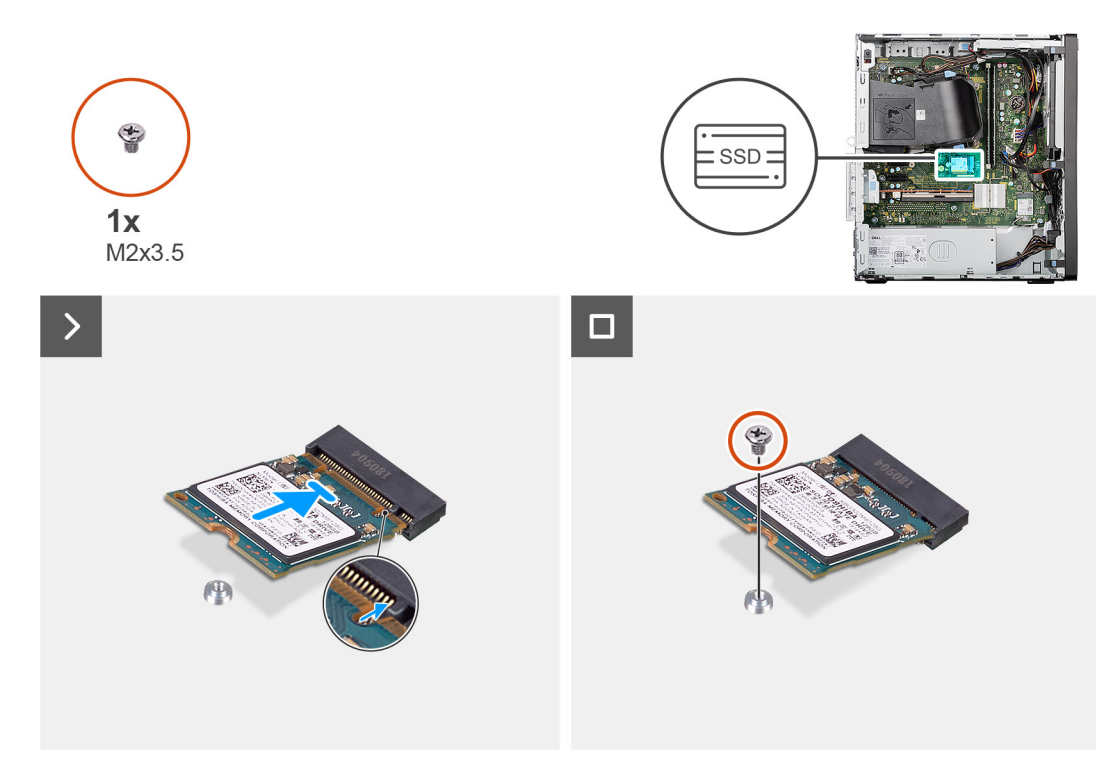

#### **Figura 21. Installazione dell'unità SSD M.2 2230**

#### **Procedura**

- 1. Rimuovere il dado distanziatore (M2) dallo slot M.2 (2280) e posizionarlo sullo slot M.2 (2230), half length, sulla scheda di sistema. **N.B.:** Questo passaggio si applica solo se si sta sostituendo un'unità SSD M.2 2280 con un'unità SSD M.2 2230.
- 2. Allineare la tacca sull'unità SSD M.2 2230 con la linguetta sullo slot per schede M.2 (M.2 PCIe SSD-0) sulla scheda di sistema.
- 3. Far scorrere e posizionare l'unità SSD M.2 2230 inclinata nello slot per schede M.2 sulla scheda di sistema.
- 4. Ricollocare la vite (M2x3.5) che fissa l'unità SSD M.2 2230 alla scheda di sistema.

#### **Fasi successive**

- 1. Installare il [pannello laterale.](#page-35-0)
- 2. Seguire le procedure descritte in [Dopo aver effettuato gli interventi sui componenti interni del computer.](#page-30-0)

## **Unità SSD M.2 2280**

### **Rimozione dell'unità SSD M.2 2280**

#### **Prerequisiti**

- 1. Seguire le procedure descritte in [Prima di effettuare interventi sui componenti interni del computer.](#page-27-0)
- 2. Rimuovere il [pannello laterale.](#page-34-0)

#### **Informazioni su questa attività**

Le seguenti immagini indicano la posizione dell'unità SSD M.2 2280 e forniscono una rappresentazione visiva della procedura di rimozione.

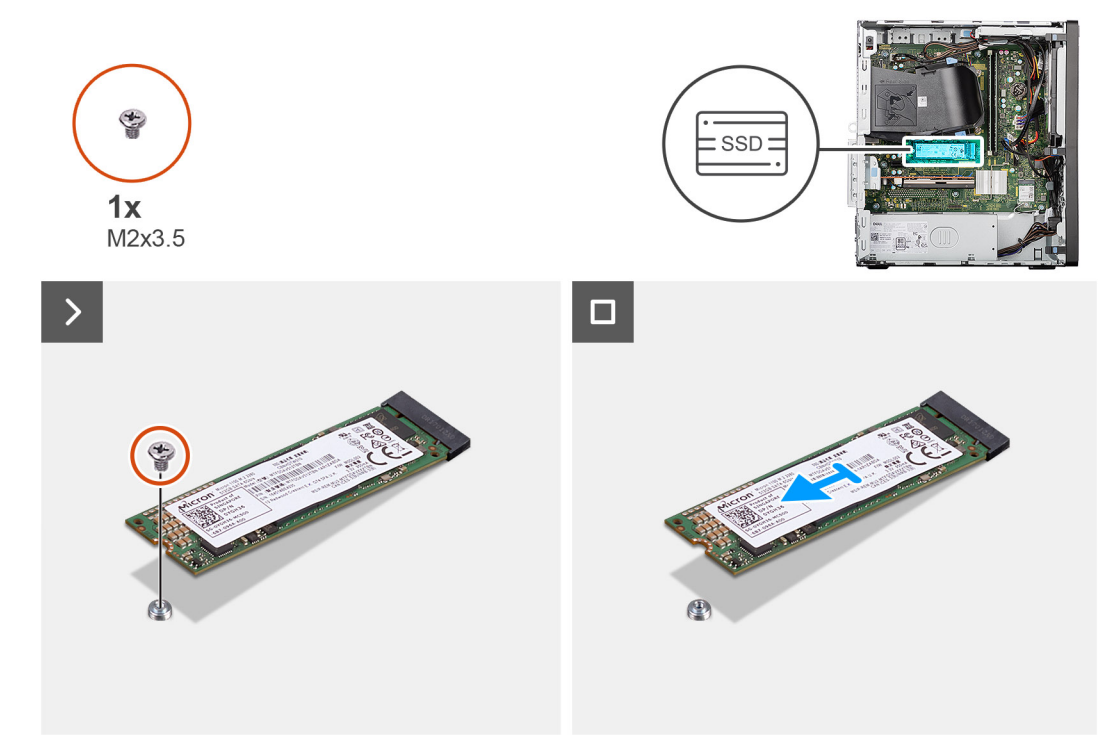

#### **Figura 22. Rimozione dell'unità SSD M.2 2280**

#### **Procedura**

- 1. Rimuovere la vite (M2x3.5) che fissa l'unità SSD M.2 2280 allo slot per schede M.2 (M.2 PCIe SSD-0) sulla scheda di sistema.
- 2. Far scorrere e rimuovere l'unità SSD M.2 2280 dallo slot per schede M.2 sulla scheda di sistema.

### **Installazione dell'unità SSD M.2 2280**

#### **Prerequisiti**

Se si sta sostituendo un componente, rimuovere quello esistente prima di eseguire la procedura di installazione.

#### **Informazioni su questa attività**

Le seguenti immagini indicano la posizione dell'unità SSD M.2 2280 e forniscono una rappresentazione visiva della procedura di installazione.

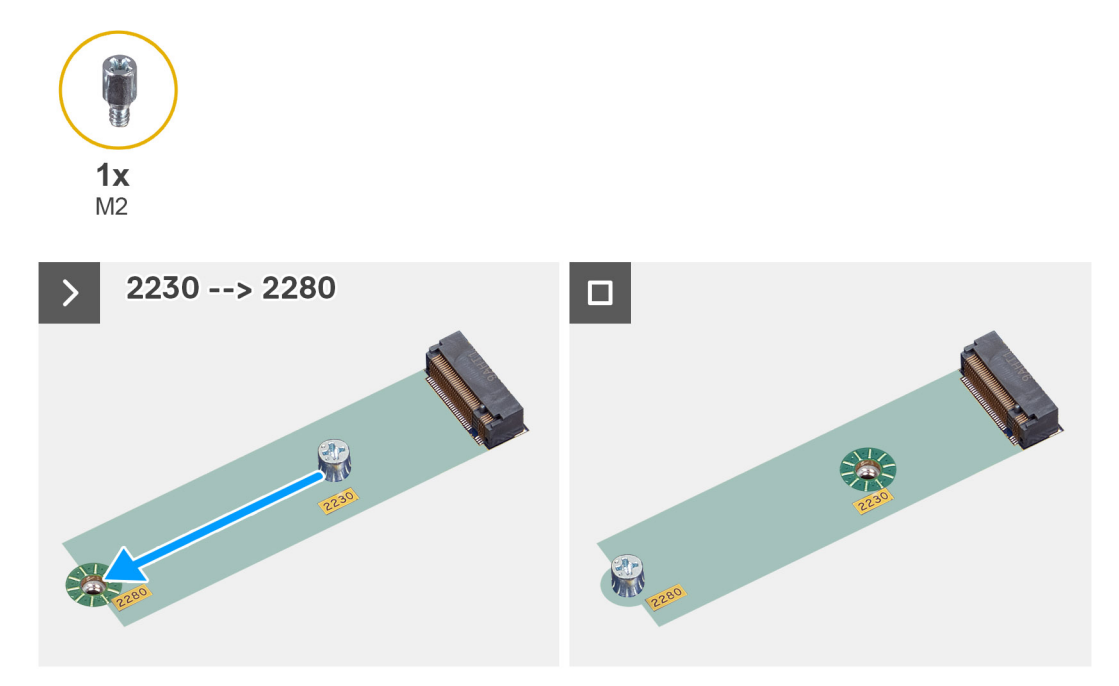

**Figura 23. Installazione dell'unità SSD M.2 2230**

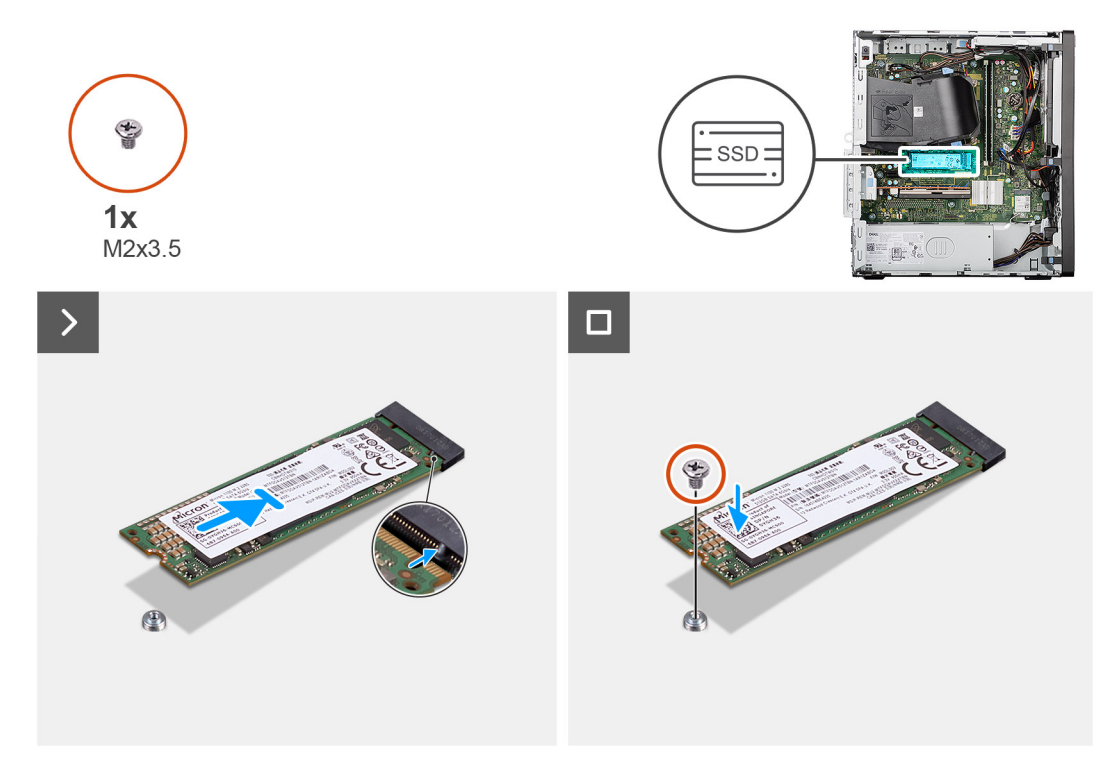

#### **Figura 24. Installazione dell'unità SSD M.2 2280**

#### **Procedura**

- 1. Rimuovere il dado distanziatore (M2) dallo slot M.2 (2230) e posizionarlo sullo slot M.2 (2280), full length, sulla scheda di sistema. **N.B.:** Questo passaggio si applica solo se si sta sostituendo un'unità SSD M.2 2230 con un'unità SSD M.2 2280.
- 2. Allineare la tacca sull'unità SSD M.2 2280 con la linguetta sullo slot per schede M.2 (M.2 PCIe SSD-0) sulla scheda di sistema.
- 3. Far scorrere e posizionare l'unità SSD M.2 2280 inclinata nello slot per schede M.2 sulla scheda di sistema.
- 4. Ricollocare la vite (M2x3.5) che fissa l'unità SSD M.2 2280 alla scheda di sistema.

#### **Fasi successive**

- 1. Installare il [pannello laterale.](#page-35-0)
- 2. Seguire le procedure descritte in [Dopo aver effettuato gli interventi sui componenti interni del computer.](#page-30-0)

## **Scheda Dell Ultra Speed Drive Gen3**

### **Rimozione della scheda Dell Ultra Speed Drive Gen3**

#### **Prerequisiti**

- 1. Seguire le procedure descritte in [Prima di effettuare interventi sui componenti interni del computer.](#page-27-0)
- 2. Rimuovere il [pannello laterale.](#page-34-0)

#### **Informazioni su questa attività**

Le seguenti immagini indicano la posizione della scheda Dell Ultra Speed Drive Gen3 e forniscono una rappresentazione visiva della procedura di rimozione.

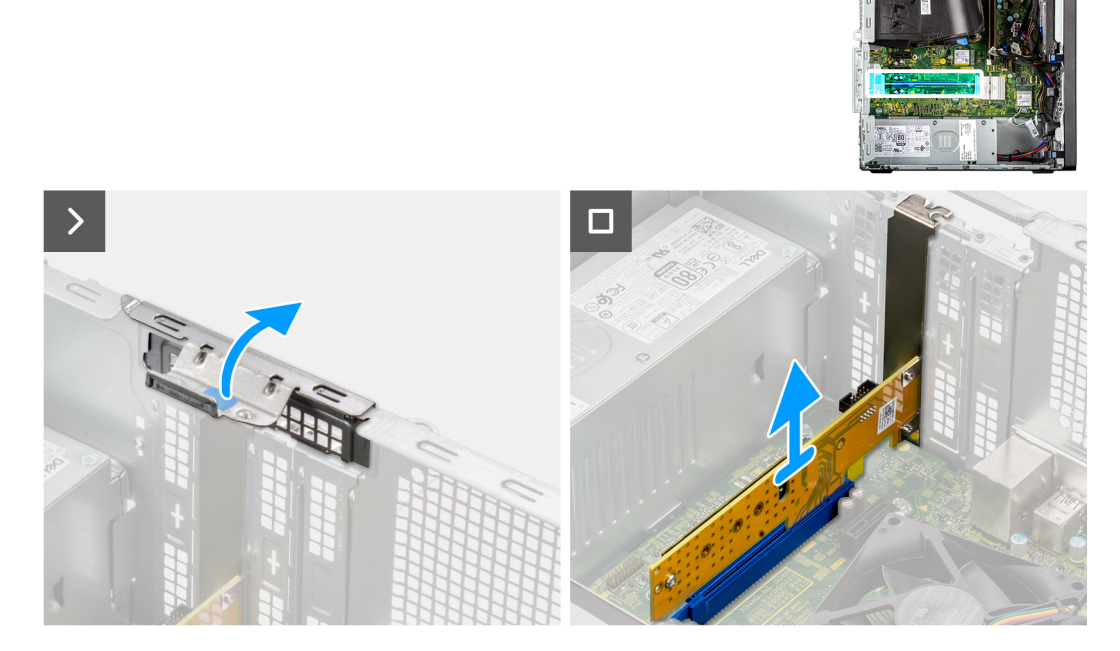

**Figura 25. Rimozione della scheda Dell Ultra Speed Drive Gen3**

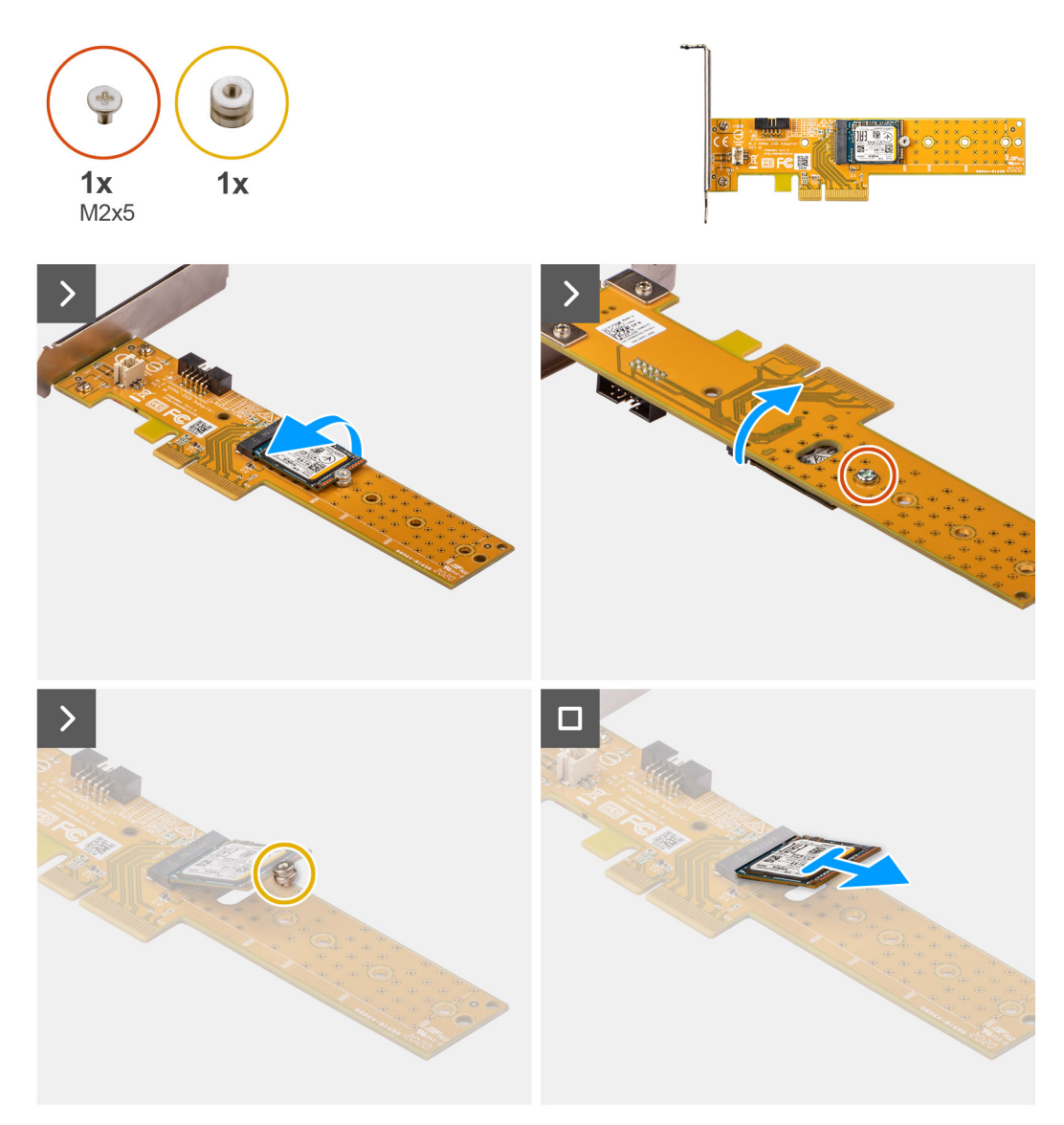

**Figura 26. Rimozione della scheda Dell Ultra Speed Drive Gen3 con unità SSD M.2 2230**

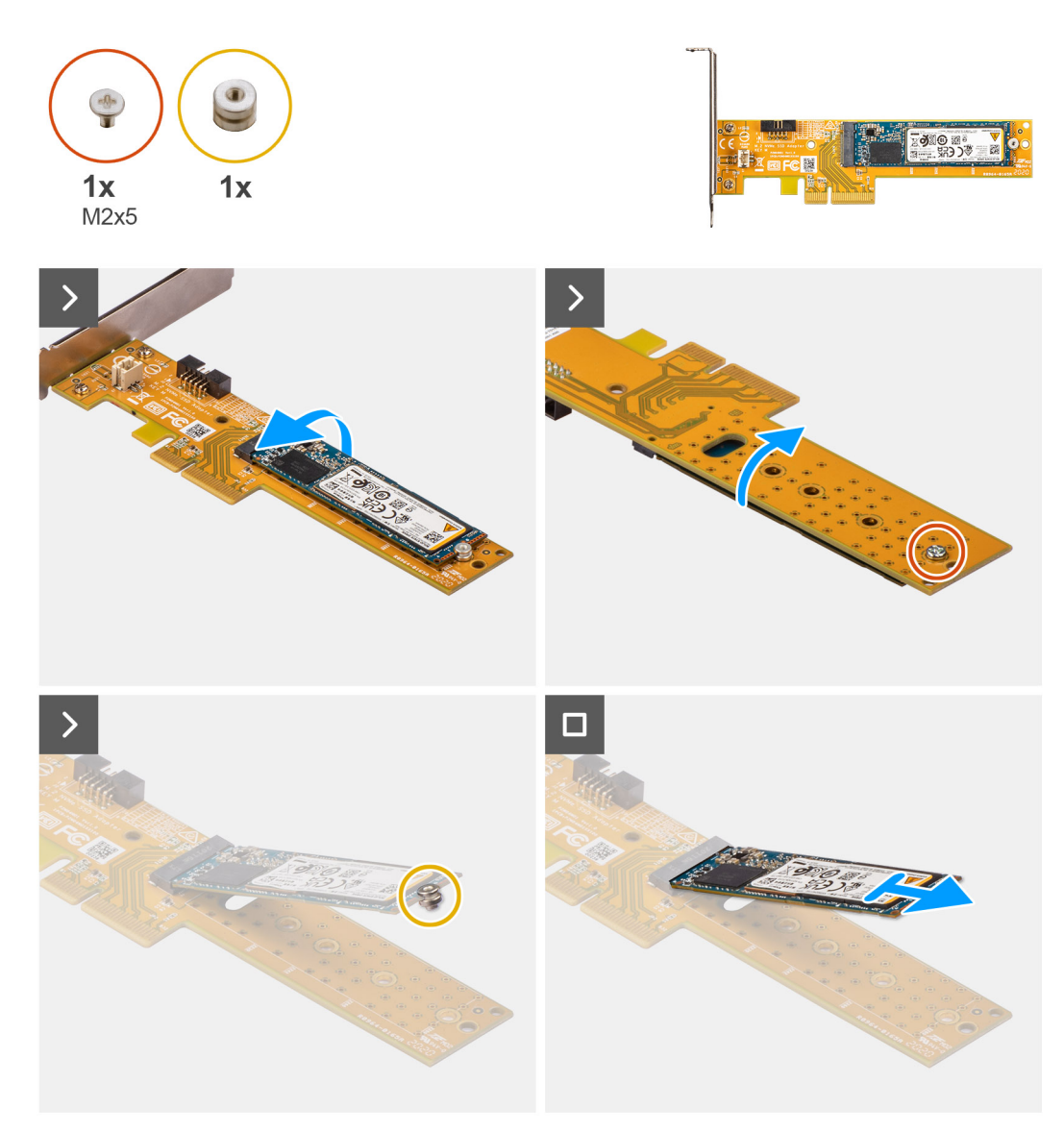

#### **Figura 27. Rimozione della scheda Dell Ultra Speed Drive Gen3 con unità SSD M.2 2280**

#### **Procedura**

- 1. Sollevare la linguetta sullo sportello PCIe verso l'esterno per aprirlo.
- 2. Tenere premuta la linguetta che fissa la scheda Dell Ultra Speed Drive Gen3 al connettore della scheda PCIe (SLOT3) sulla scheda di sistema.
- 3. Procedendo con delicatezza, estrarre la scheda Dell Ultra Speed Drive Gen3 dal connettore della scheda PCIe sulla scheda di sistema.
- 4. Allineare e far scorrere la piastra di chiusura PCIe nello slot sullo chassis.

**N.B.:** Non eseguire questo passaggio se si sostituisce subito la scheda Dell Ultra Speed Drive Gen3 con una scheda PCIe nuova.

5. Chiudere lo sportello PCIe e premerlo delicatamente fino a farlo scattare in posizione sullo chassis.

**N.B.:** Non eseguire questo passaggio se si sostituisce subito la scheda Dell Ultra Speed Drive Gen3 con una scheda PCIe nuova.

- 6. Posizionare la scheda Dell Ultra Speed Drive Gen3 su una superficie piana e pulita.
- 7. Capovolgere la scheda Dell Ultra Speed Drive Gen3 in modo che l'unità SSD sia rivolta verso il basso.
- 8. Rimuovere la vite (M2x5) che fissa l'unità SSD alla scheda Dell Ultra Speed Drive Gen3.
- 9. Procedendo con attenzione, girare la scheda Dell Ultra Speed Drive Gen3 in modo che l'unità SSD sia rivolta verso l'alto.
- 10. Rimuovere il dado distanziatore dalla tacca sull'unità SSD.
- 11. Rimuovere l'unità SSD inclinandola dal connettore sulla scheda Dell Ultra Speed Drive Gen3.

### **Installazione della scheda Dell Ultra Speed Drive Gen3**

#### **Prerequisiti**

Se si sta sostituendo un componente, rimuovere quello esistente prima di eseguire la procedura di installazione.

#### **Informazioni su questa attività**

Le seguenti immagini indicano la posizione della scheda Dell Ultra Speed Drive Gen3 e forniscono una rappresentazione visiva della procedura di installazione.

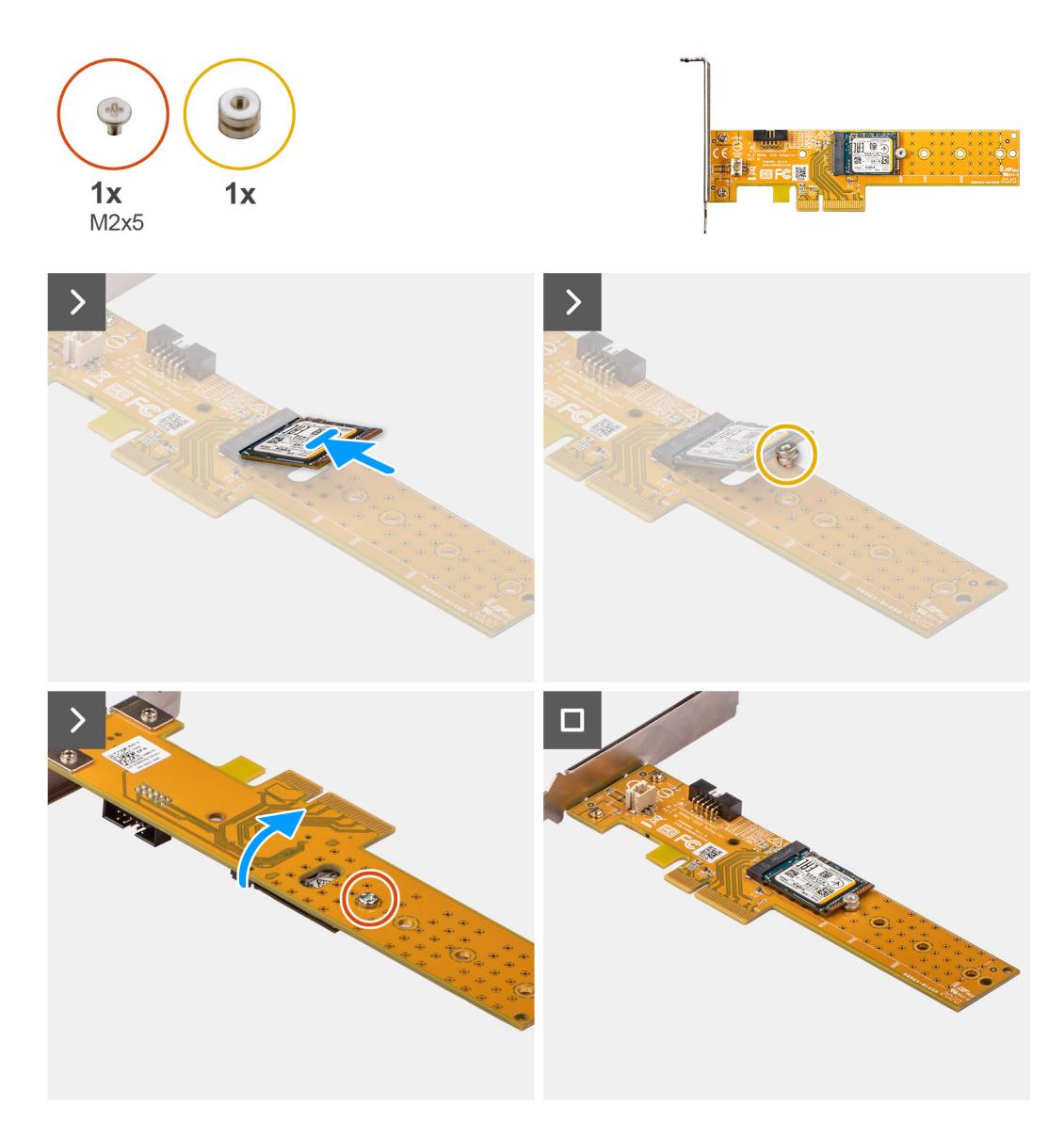

**Figura 28. Installazione della scheda Dell Ultra Speed Drive Gen3 con unità SSD M.2 2230**

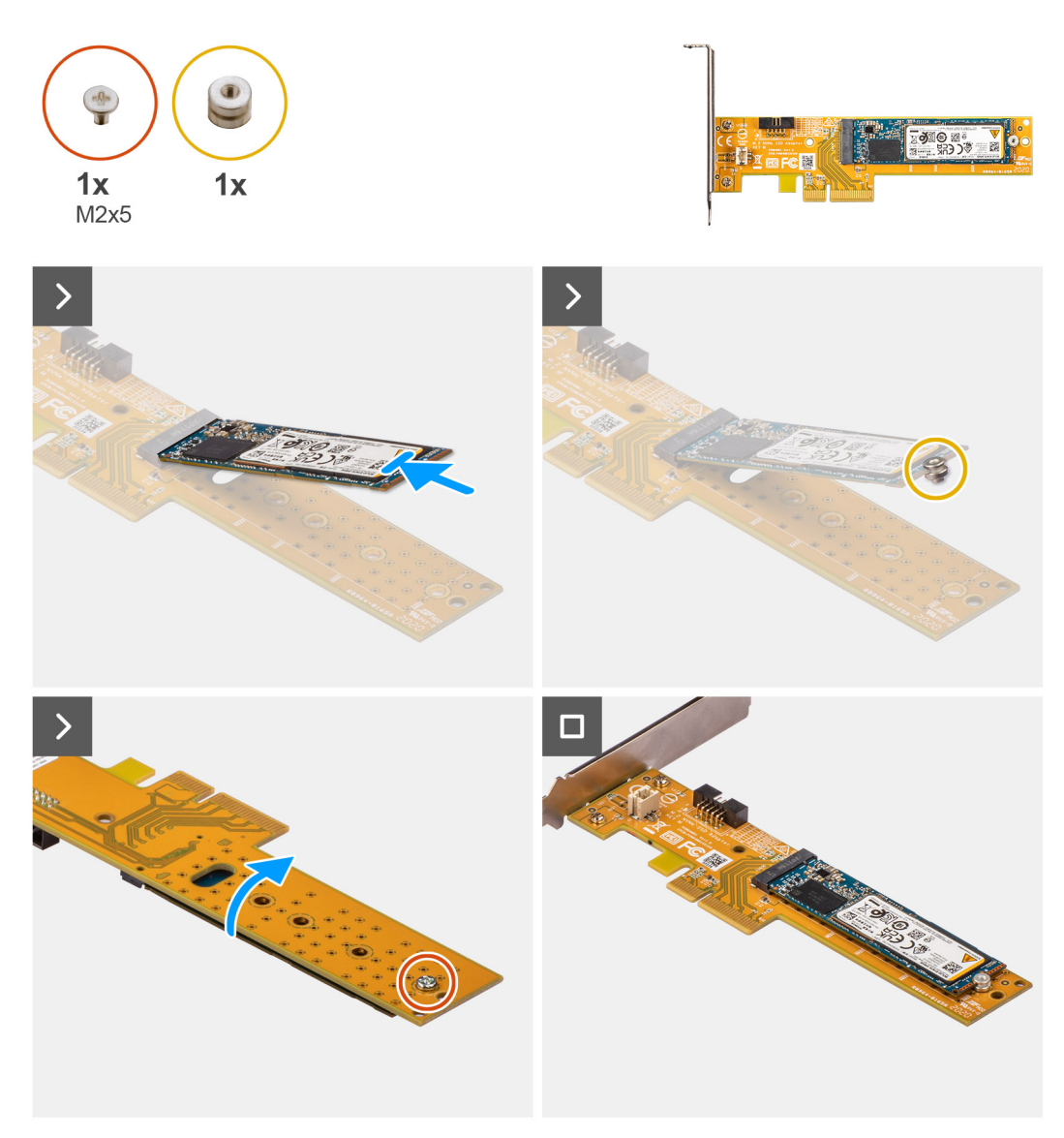

**Figura 29. Installazione della scheda Dell Ultra Speed Drive Gen3 con unità SSD M.2 2280**

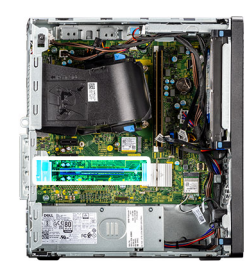

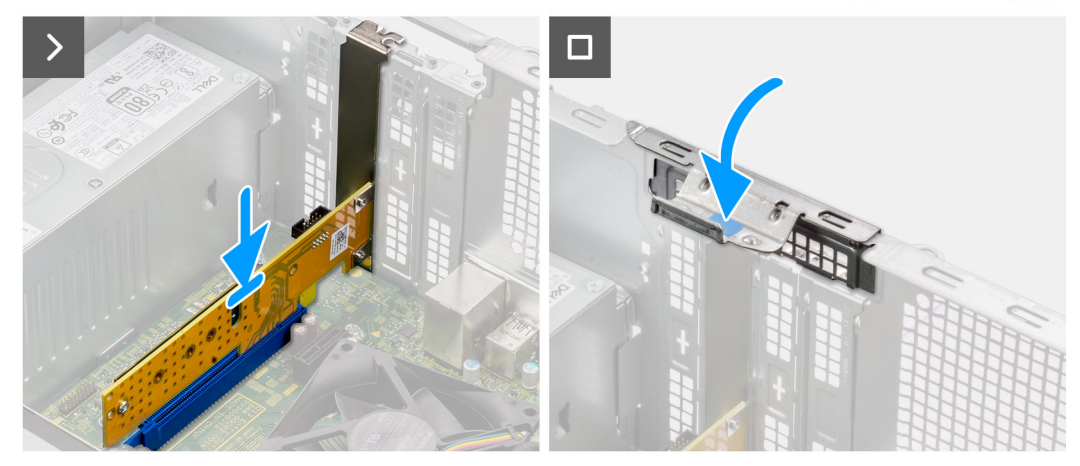

#### **Figura 30. Installazione della scheda Dell Ultra Speed Drive Gen3**

#### **Procedura**

- 1. Posizionare la scheda Dell Ultra Speed Drive Gen3 su una superficie piana e pulita.
- 2. Far scorrere l'unità SSD inclinandola nel connettore sulla scheda Dell Ultra Speed Drive Gen3.
- 3. Allineare e posizionare il dado distanziatore sull'unità SSD.
- 4. Procedendo con attenzione, girare la scheda Dell Ultra Speed Drive Gen3 in modo che l'unità SSD sia rivolta verso il basso.
- 5. Ricollocare la vite (M2x5) per fissare l'unità SSD alla scheda Dell Ultra Speed Drive Gen3.
- 6. Sollevare la linguetta sullo sportello PCIe verso l'esterno per aprirlo.
- 7. Rimuovere la piastra di chiusura PCIe dallo slot sullo chassis.

**N.B.:** Assicurarsi di conservare la piastra di chiusura PCIe per un eventuale uso futuro.

- 8. Allineare la tacca sulla scheda Dell Ultra Speed Drive Gen3 con la linguetta sul connettore della scheda PCIe (SLOT3) sulla scheda di sistema.
- 9. Premere delicatamente verso il basso la scheda Dell Ultra Speed Drive Gen3 fino a far scattare la linguetta sul connettore PCIe in posizione.
- 10. Chiudere lo sportello PCIe e premerlo delicatamente fino a farlo scattare in posizione sullo chassis per fissare la scheda Dell Ultra Speed Drive Gen3.

#### **Fasi successive**

- 1. Installare il [pannello laterale.](#page-35-0)
- 2. Seguire le procedure descritte in [Dopo aver effettuato gli interventi sui componenti interni del computer.](#page-30-0)

## **Antenna a disco esterna**

I computer forniti con scheda wireless **Intel Wi-Fi 6E AX211** sono dotati di un'antenna a disco esterna installata.

Per ulteriori informazioni sulla procedura di installazione dell'antenna a disco esterna per il computer, consultare la *Guida all'installazione dell'antenna OptiPlex* nella pagina di supporto della documentazione di [OptiPlex Tower 7020.](https://www.dell.com/support/home/product-support/product/optiplex-7020t-desktop/docs)

## **Scheda senza fili**

## **Rimozione della scheda wireless**

#### **Prerequisiti**

- 1. Seguire le procedure descritte in [Prima di effettuare interventi sui componenti interni del computer.](#page-27-0)
- 2. Rimuovere il [pannello laterale.](#page-34-0)

#### **Informazioni su questa attività**

Le seguenti immagini indicano la posizione della scheda wireless e forniscono una rappresentazione visiva della procedura di rimozione.

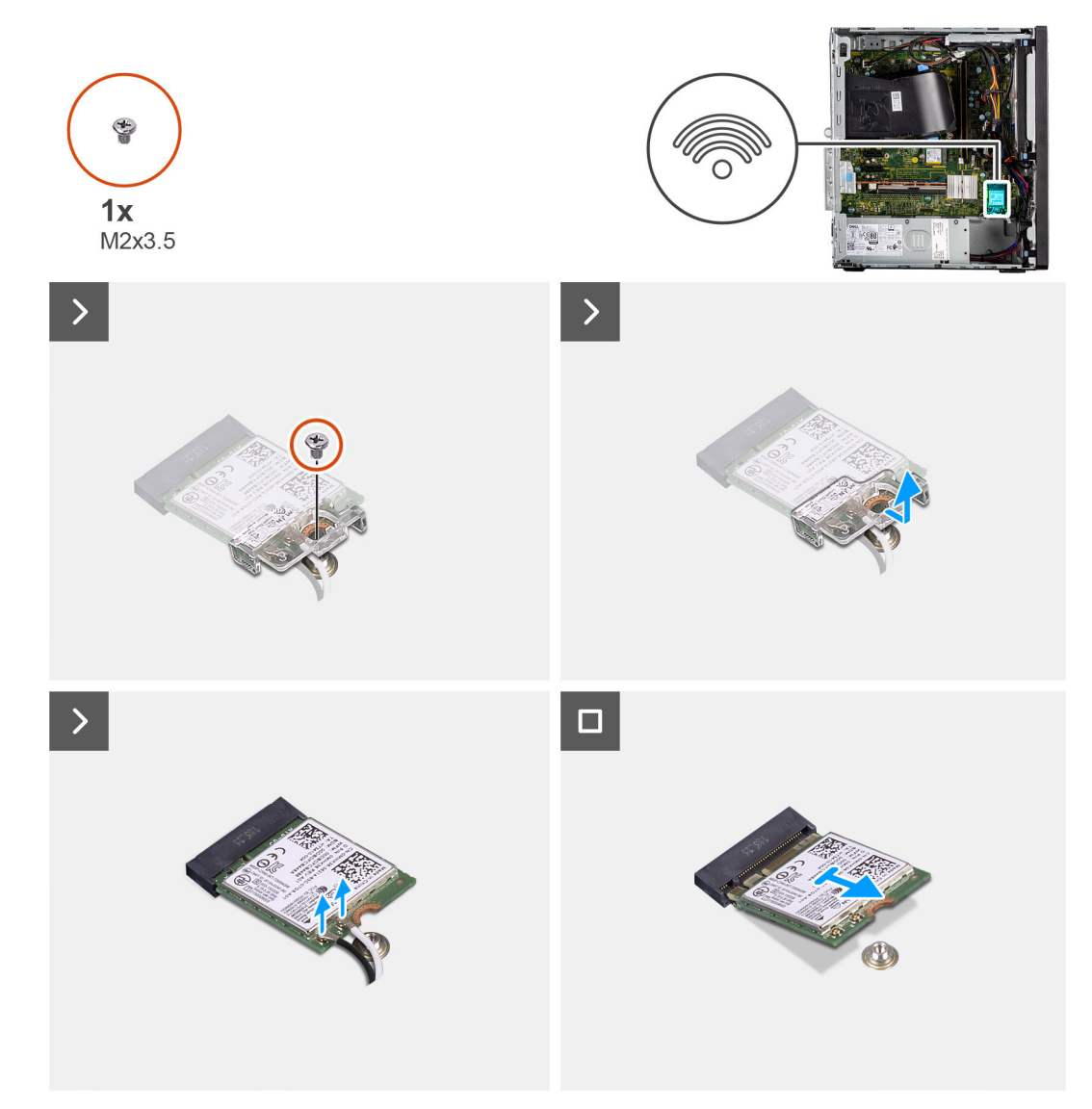

#### **Figura 31. Rimozione della scheda wireless**

#### **Procedura**

- 1. Rimuovere la vite (M2x3.5) che fissa la staffa della scheda senza fili alla scheda di sistema.
- 2. Far scorrere e sollevare il supporto della scheda per reti senza fili dalla scheda stessa.
- 3. Scollegare i cavi dell'antenna dai connettori sulla scheda per reti senza fili.
- 4. Far scorrere ed estrarre la scheda wireless dal relativo slot (M.2 WLAN) sulla scheda di sistema.

## **Installazione della scheda wireless**

#### **Prerequisiti**

Se si sta sostituendo un componente, rimuovere quello esistente prima di eseguire la procedura di installazione.

#### **Informazioni su questa attività**

Le figure seguenti indicano la posizione della scheda wireless e forniscono una rappresentazione visiva della procedura di installazione.

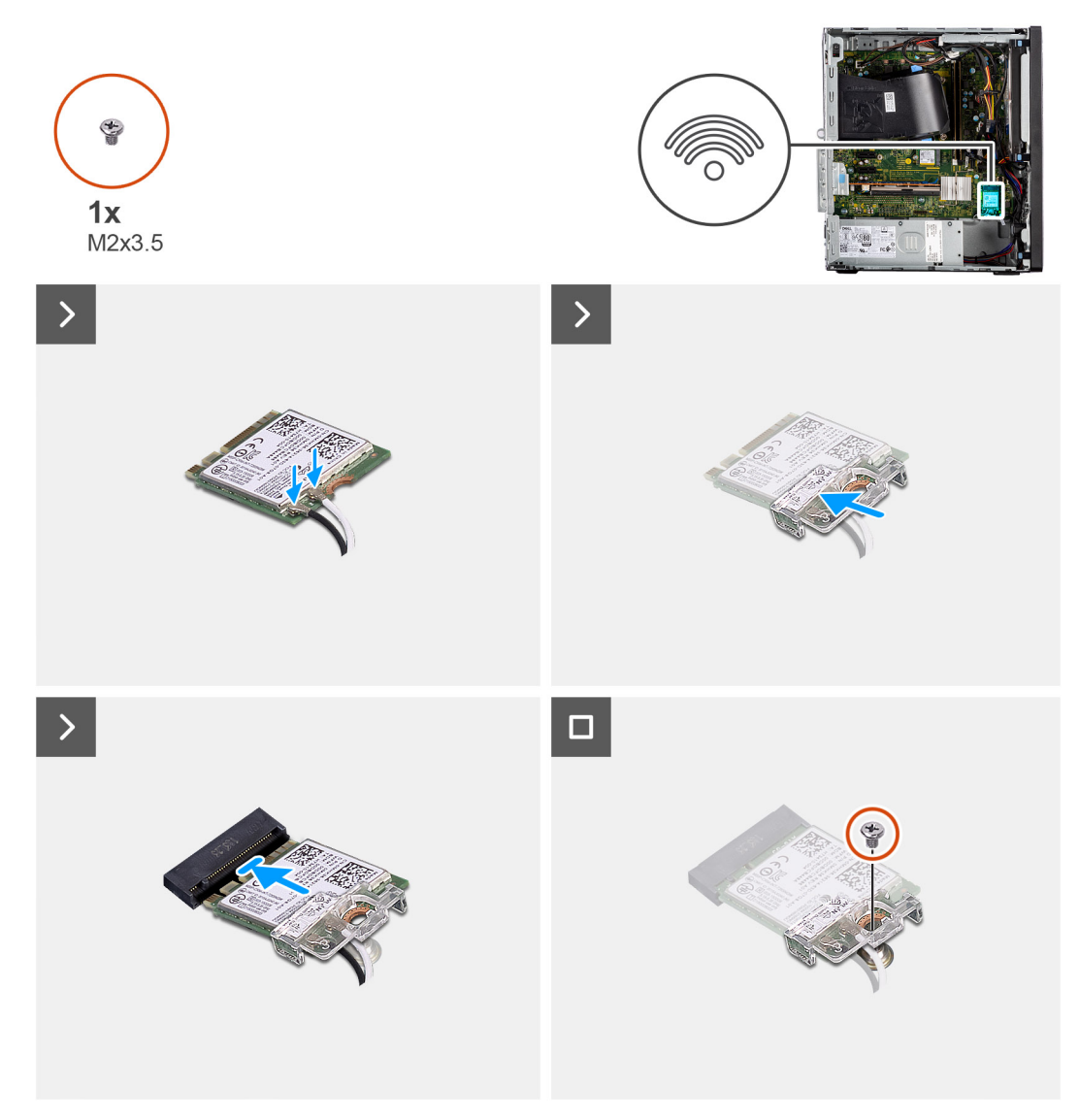

**Figura 32. Installazione della scheda wireless**

#### **Procedura**

1. Collegare i cavi dell'antenna wireless alla scheda wireless.

#### **Tabella 27. Combinazione di colori dei cavi dell'antenna**

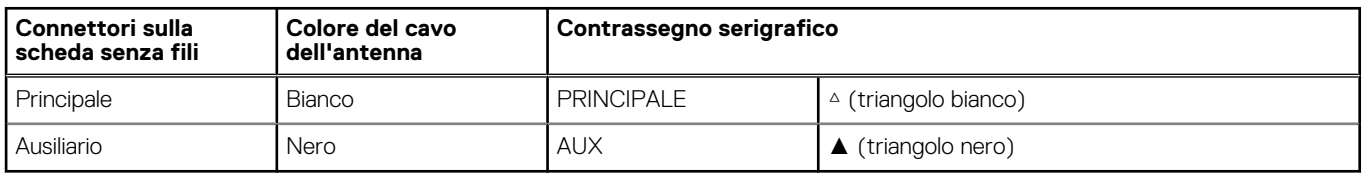

2. Allineare e posizionare la staffa della scheda wireless sui cavi dell'antenna per fissarli.

- 3. Allineare la tacca sulla scheda wireless alla linguetta sul relativo slot (M.2 WLAN) sulla scheda di sistema.
- 4. Far scorrere la scheda per reti senza fili da un angolo nel relativo slot sulla scheda di sistema.
- 5. Ricollocare la vite (M2x3.5) per fissare la scheda wireless alla scheda di sistema.

#### **Fasi successive**

- 1. Installare il [pannello laterale.](#page-35-0)
- 2. Seguire le procedure descritte in [Dopo aver effettuato gli interventi sui componenti interni del computer.](#page-30-0)

## **Scheda grafica**

## **Rimozione della scheda grafica**

#### **Prerequisiti**

- 1. Seguire le procedure descritte in [Prima di effettuare interventi sui componenti interni del computer.](#page-27-0)
- 2. Rimuovere il [pannello laterale.](#page-34-0)

#### **Informazioni su questa attività**

La seguente figura indica la posizione della scheda grafica e fornisce una rappresentazione visiva della procedura di rimozione.

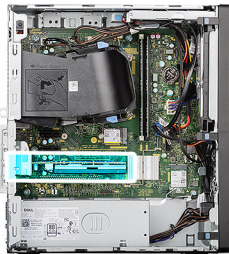

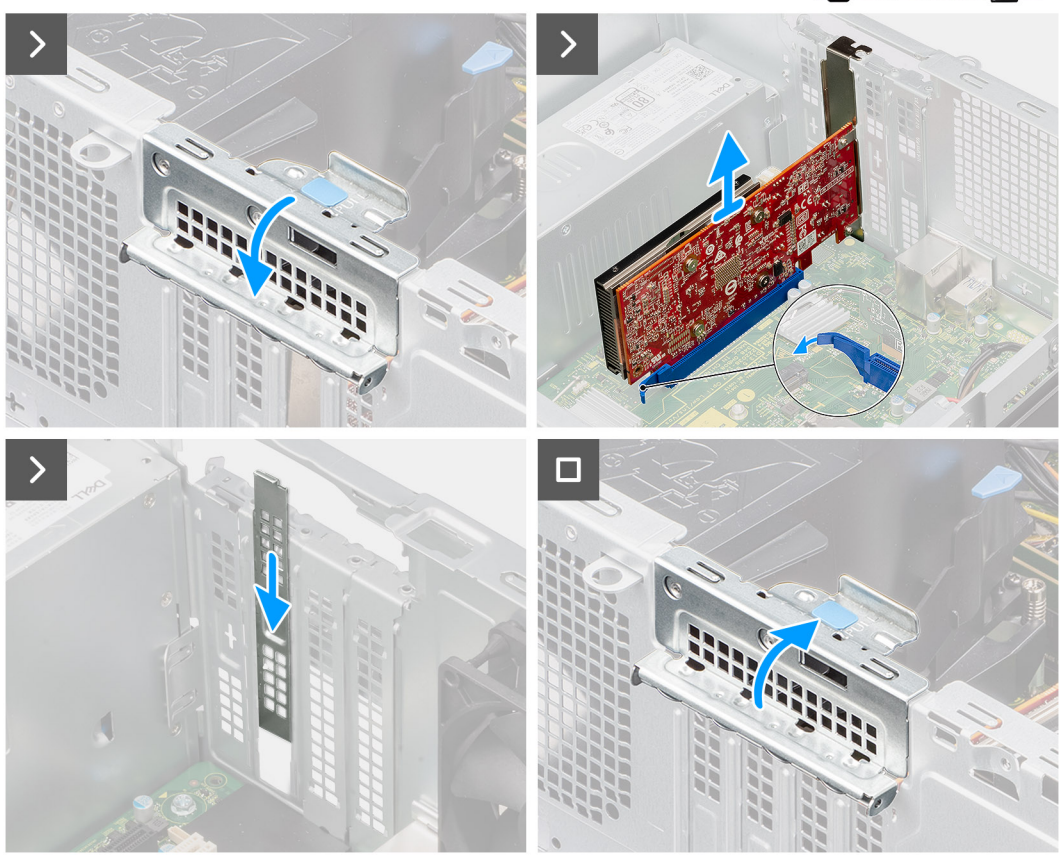

#### **Figura 33. Rimozione della scheda grafica**

#### **Procedura**

- 1. Sollevare la linguetta sullo sportello PCIe verso l'esterno per aprirlo.
- 2. Tenere premuta la linguetta che fissa la scheda grafica al connettore della scheda PCIe sulla scheda di sistema.
- 3. Procedendo delicatamente, estrarre la scheda grafica dal connettore della scheda PCIe sulla scheda di sistema.
- 4. Allineare e far scorrere la piastra di chiusura PCIe nello slot sullo chassis.

**N.B.:** Non eseguire questo passaggio se si sostituisce subito la scheda grafica con una scheda PCIe nuova.

5. Chiudere lo sportello PCIe e premerlo delicatamente fino a farlo scattare in posizione sullo chassis.

**N.B.:** Non eseguire questo passaggio se si sostituisce subito la scheda grafica con una scheda PCIe nuova.

### **Installazione della scheda grafica**

#### **Prerequisiti**

Se si sta sostituendo un componente, rimuovere quello esistente prima di eseguire la procedura di installazione.

#### **Informazioni su questa attività**

La seguente figura indica la posizione della scheda grafica e fornisce una rappresentazione visiva della procedura di installazione.

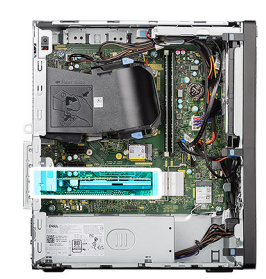

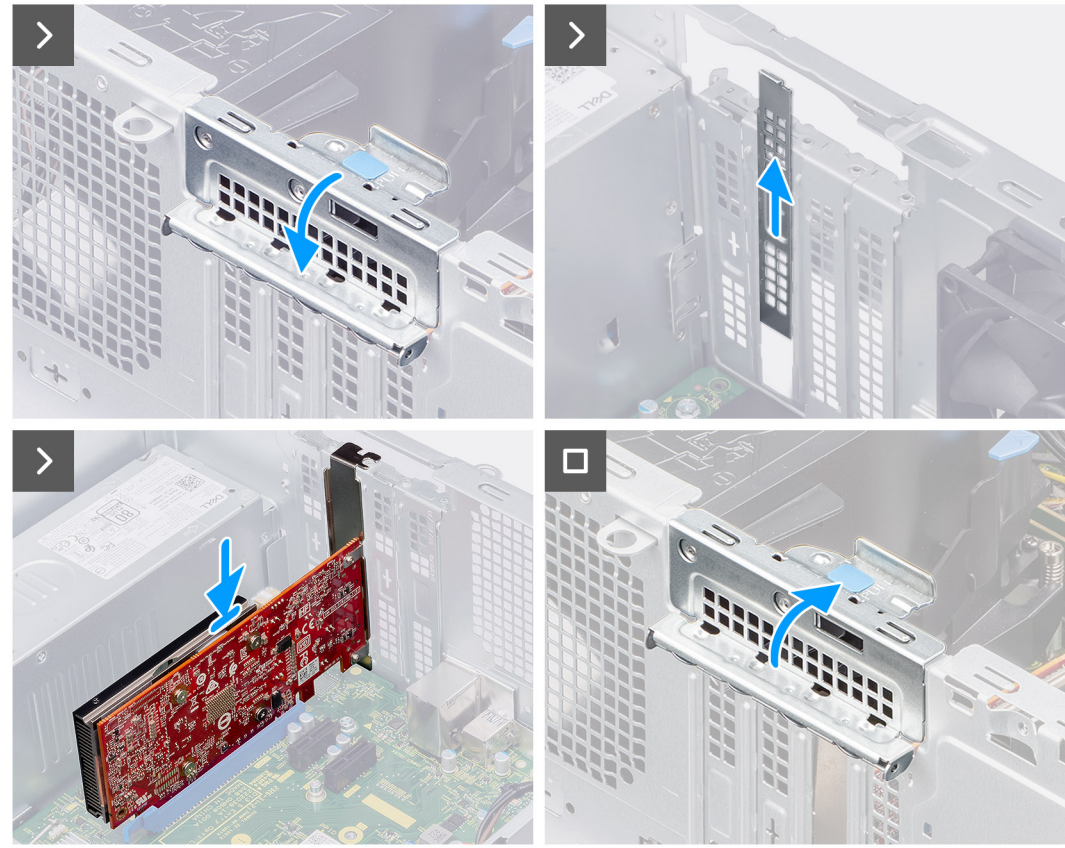

#### **Figura 34. Installazione della scheda grafica**

#### **Procedura**

- 1. Sollevare la linguetta sullo sportello PCIe verso l'esterno per aprirlo.
- 2. Rimuovere la piastra di chiusura PCIe dallo slot sullo chassis.

**N.B.:** Assicurarsi di conservare la piastra di chiusura PCIe per un eventuale uso futuro.

- 3. Allineare la tacca sulla scheda grafica con la linguetta sul connettore della scheda PCIe (SLOT3) sulla scheda di sistema.
- 4. Premere delicatamente la scheda grafica verso il basso fino a far scattare in posizione la linguetta sul connettore PCIe.
- 5. Chiudere lo sportello PCIe e premerlo delicatamente fino a farlo scattare in posizione sullo chassis per fissare la scheda grafica.

#### **Fasi successive**

- 1. Installare il [pannello laterale.](#page-35-0)
- 2. Seguire le procedure descritte in [Dopo aver effettuato gli interventi sui componenti interni del computer.](#page-30-0)

## **Disco rigido**

## **disco rigido da 3,5 pollici**

### **Rimozione del disco rigido da 3,5 pollici**

#### **Prerequisiti**

- 1. Seguire le procedure descritte in [Prima di effettuare interventi sui componenti interni del computer.](#page-27-0)
- 2. Rimuovere il [pannello laterale.](#page-34-0)
- 3. Rimuovere il [pannello anteriore.](#page-40-0)

#### **Informazioni su questa attività**

Le seguenti immagini indicano la posizione del disco rigido da 3,5 pollici e forniscono una rappresentazione visiva della procedura di rimozione.

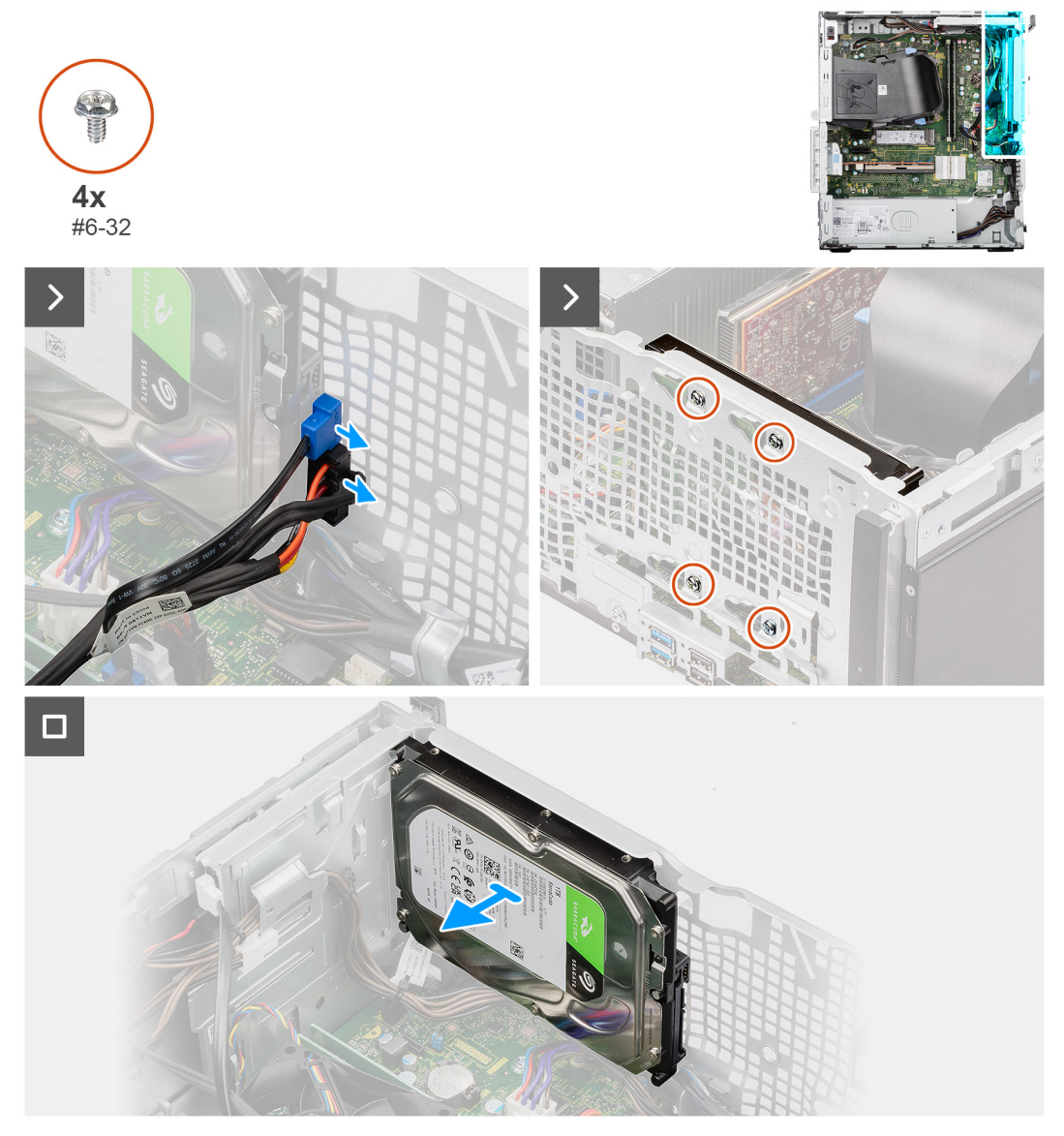

**Figura 35. Rimozione del disco rigido da 3,5 pollici**

#### **Procedura**

- 1. Scollegare i cavi di alimentazione e dati dai rispettivi connettori sul disco rigido.
- 2. Rimuovere le quattro viti (#6-32) che fissano il disco rigido da 3,5 pollici allo chassis.
- 3. Rimuovere il disco rigido da 3,5 pollici dallo chassis.

### **Installazione del disco rigido da 3,5 pollici**

#### **Prerequisiti**

Se si sta sostituendo un componente, rimuovere quello esistente prima di eseguire la procedura di installazione.

#### **Informazioni su questa attività**

La seguente immagine indica la posizione del disco rigido da 3,5 pollici e fornisce una rappresentazione visiva della procedura di installazione.

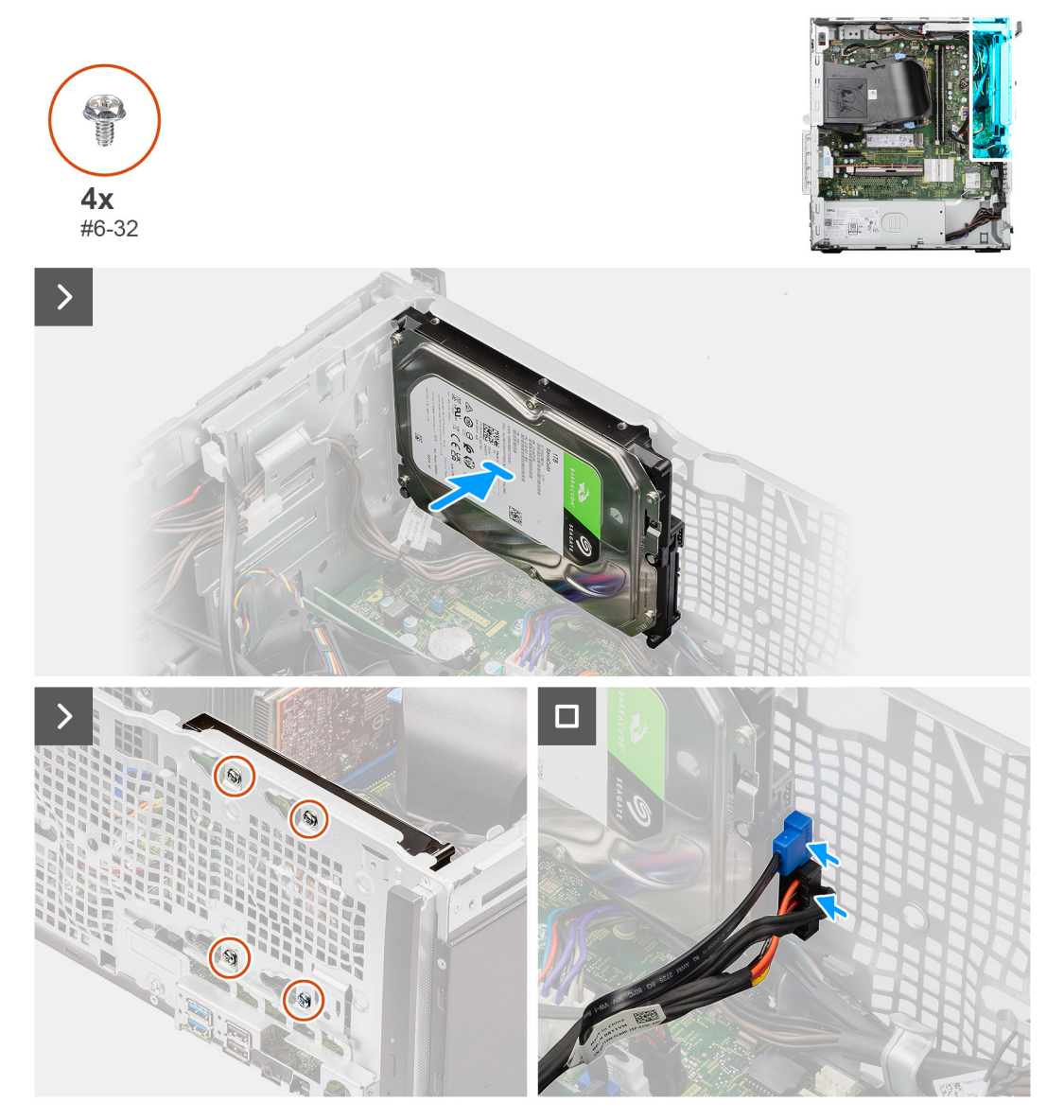

#### **Figura 36. Installazione del disco rigido da 3,5 pollici**

#### **Procedura**

- 1. Allineare i fori delle viti sul disco rigido da 3,5 pollici con quelli sullo chassis.
- 2. Ricollocare le quattro viti (#6-32) per fissare il disco rigido da 3,5 pollici allo chassis.

3. Collegare i cavi di alimentazione e dati ai relativi connettori sul disco rigido da 3,5 pollici.

#### **Fasi successive**

- 1. Installare il [pannello anteriore.](#page-41-0)
- 2. Installare il [pannello laterale.](#page-35-0)
- 3. Seguire le procedure descritte in [Dopo aver effettuato gli interventi sui componenti interni del computer.](#page-30-0)

## **Unità ottica**

## **Rimozione dell'unità ottica slim**

#### **Prerequisiti**

- 1. Seguire le procedure descritte in [Prima di effettuare interventi sui componenti interni del computer.](#page-27-0)
- 2. Rimuovere il [pannello laterale.](#page-34-0)

#### **Informazioni su questa attività**

Le seguenti immagini indicano la posizione dell'unità ottica slim e forniscono una rappresentazione visiva della procedura di rimozione.

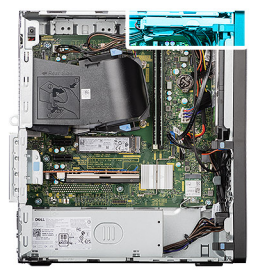

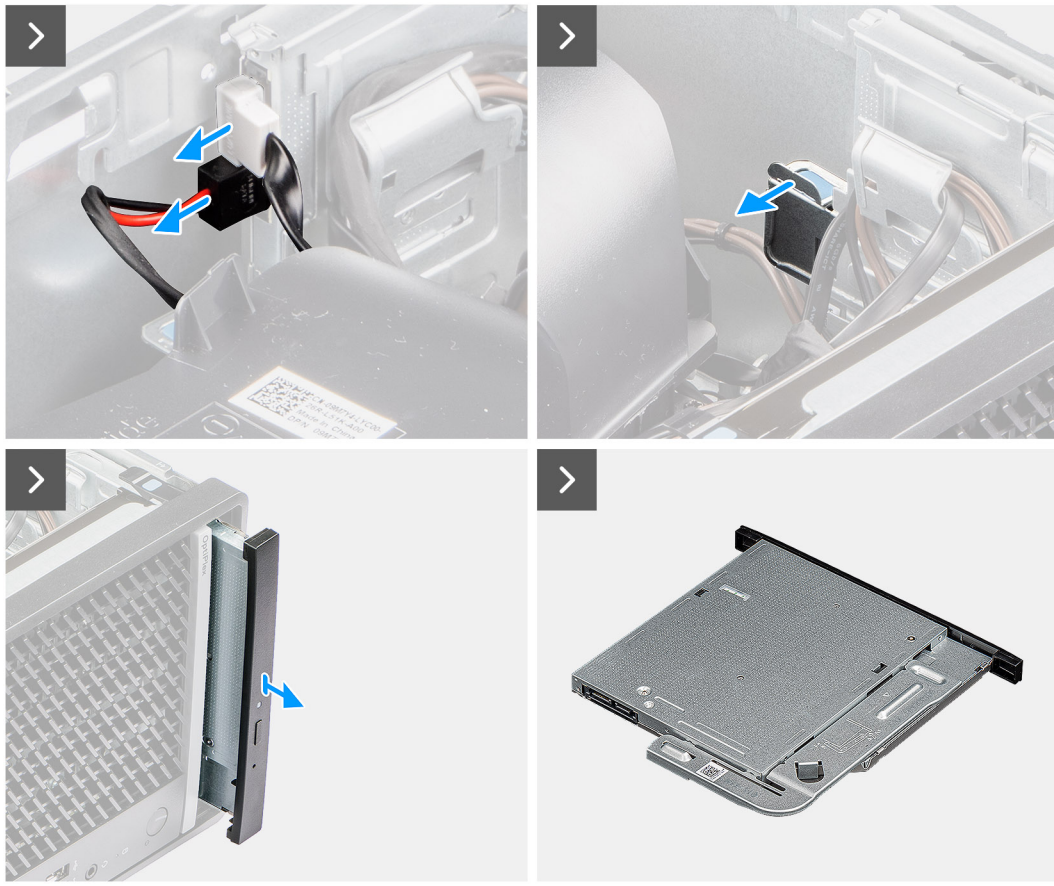

**Figura 37. Rimozione dell'unità ottica slim**

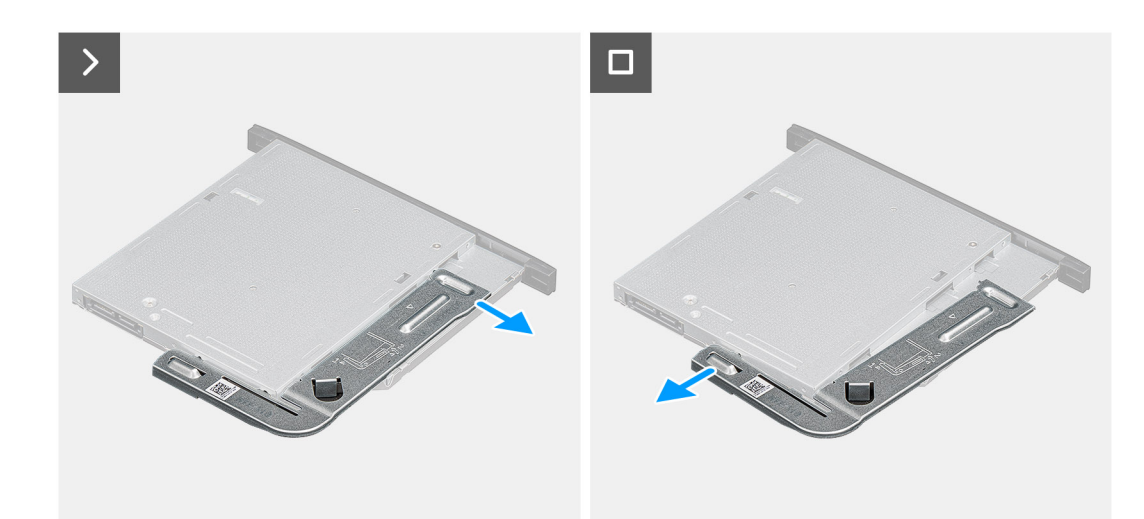

**Figura 38. Rimozione dell'unità ottica slim**

#### **Procedura**

- 1. Scollegare i cavi di alimentazione e dati dai connettori sull'unità ottica slim.
- 2. Tirare la linguetta di fissaggio per sbloccare l'unità ottica slim dallo chassis.
- 3. Far scorrere e rimuovere l'unità ottica slim dallo slot sullo chassis.
- 4. Fare leva sulla staffa dell'unità ottica slim per sbloccarla dallo slot sull'unità ottica slim.
- 5. Rimuovere la staffa dall'unità ottica slim.

## **Installazione dell'unità ottica slim**

#### **Prerequisiti**

Se si sta sostituendo un componente, rimuovere quello esistente prima di eseguire la procedura di installazione.

#### **Informazioni su questa attività**

Le seguenti immagini indicano la posizione dell'unità ottica slim e forniscono una rappresentazione visiva della procedura di installazione.

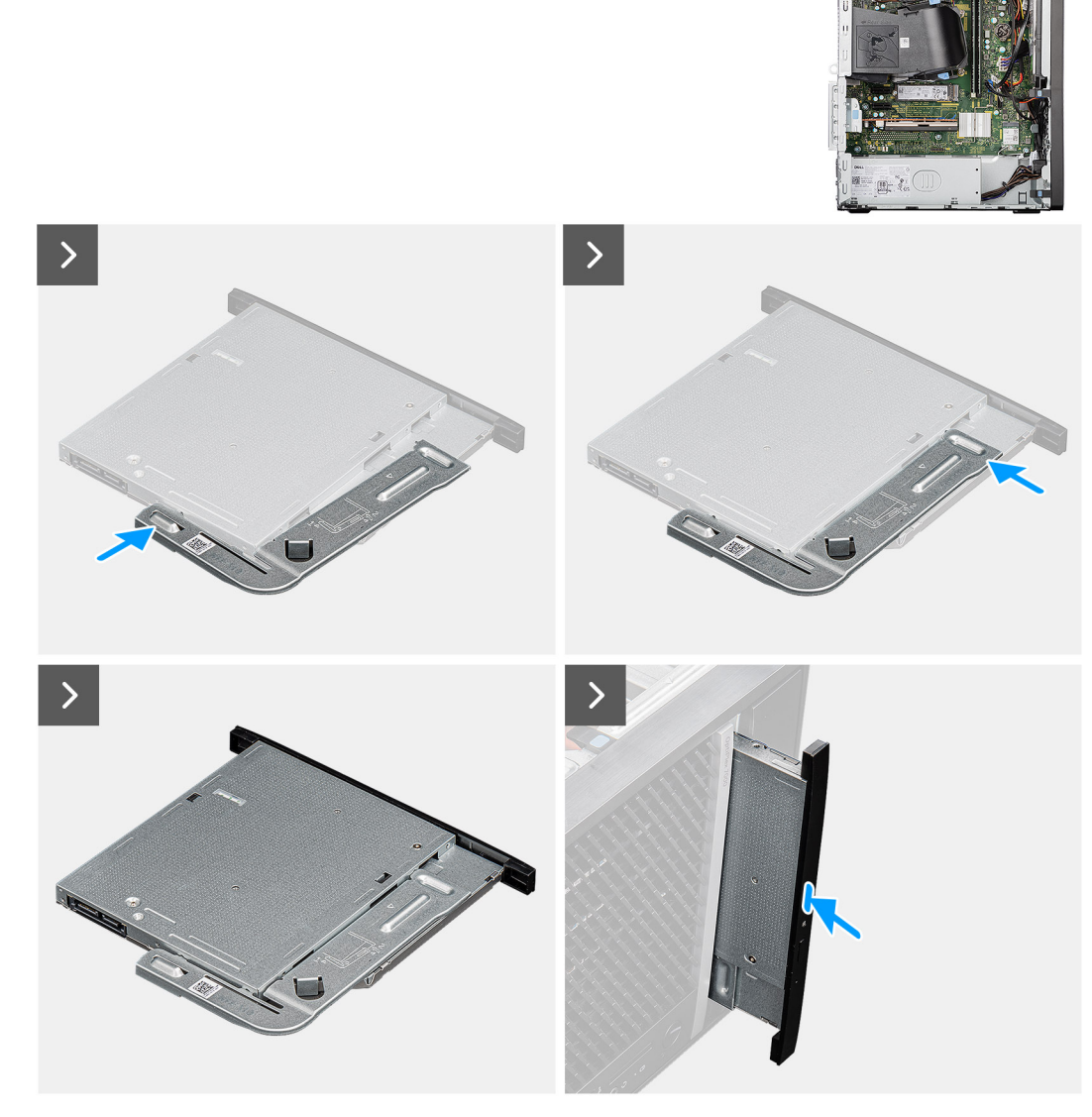

**Figura 39. Installazione dell'unità ottica slim**

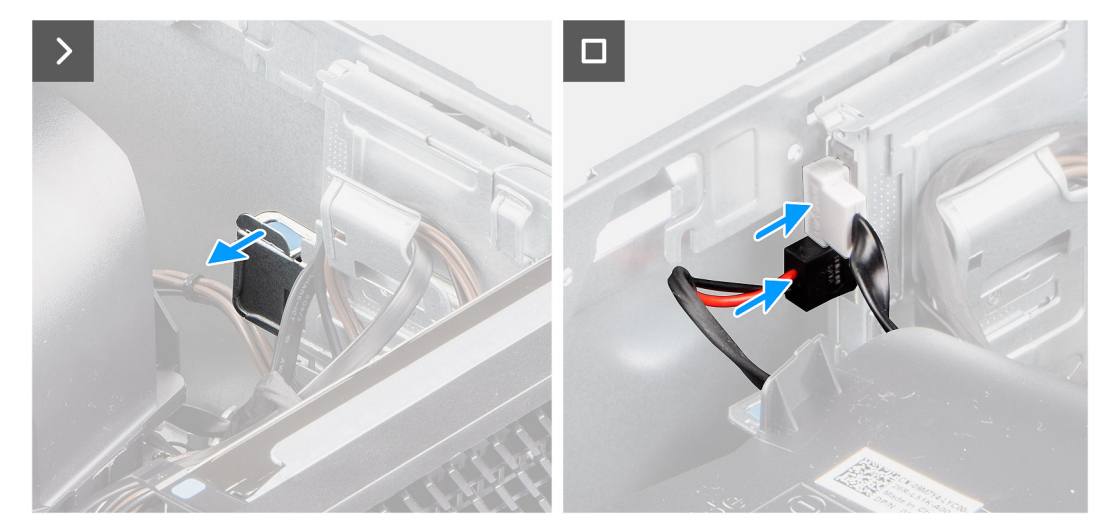

#### **Figura 40. Installazione dell'unità ottica slim**

#### **Procedura**

- 1. Inserire i piedini di allineamento sulla staffa dell'unità ottica slim negli slot sull'unità ottica.
- 2. Far scattare la staffa nell'unità ottica slim.
- 3. Inserire l'unità ottica slim nello slot sullo chassis.
- 4. Far scorrere l'unità ottica slim fino a farla scattare in posizione.
- 5. Collegare il cavo dati e quello di alimentazione ai connettori sull'unità ottica slim.

#### **Fasi successive**

- 1. Installare il [pannello laterale.](#page-35-0)
- 2. Seguire le procedure descritte in [Dopo aver effettuato gli interventi sui componenti interni del computer.](#page-30-0)

## **Altoparlante interno**

## **Rimozione dell'altoparlante interno**

#### **Prerequisiti**

- 1. Seguire le procedure descritte in [Prima di effettuare interventi sui componenti interni del computer.](#page-27-0)
- 2. Rimuovere il [pannello laterale.](#page-34-0)

#### **Informazioni su questa attività**

La seguente immagine indica la posizione dell'altoparlante e fornisce una rappresentazione visiva della procedura di rimozione.

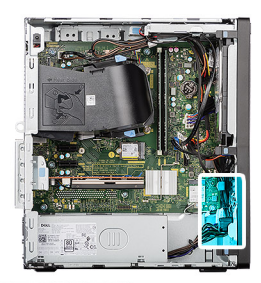

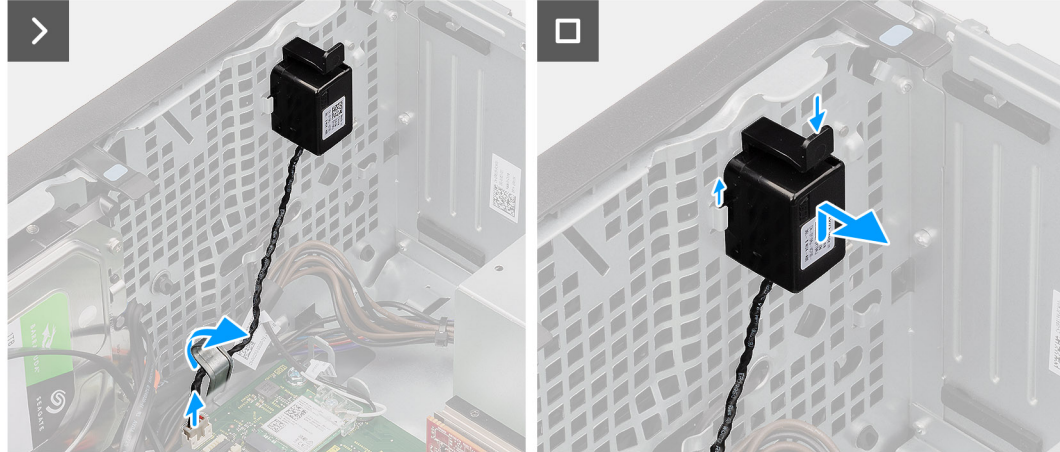

#### **Figura 41. Rimozione dell'altoparlante interno**

#### **Procedura**

- 1. Rimuovere il cavo dell'altoparlante dai fermagli di serraggio.
- 2. Scollegare il cavo dell'altoparlante dal connettore (INSKR1) sulla scheda di sistema.
- 3. Premere la linguetta sull'altoparlante interno, far scorrere l'altoparlante interno verso l'alto, quindi sollevarlo assieme al cavo dallo slot sullo chassis.

### **Installazione dell'altoparlante interno**

#### **Prerequisiti**

Se si sta sostituendo un componente, rimuovere quello esistente prima di eseguire la procedura di installazione.

#### **Informazioni su questa attività**

Le seguenti immagini indicano la posizione dell'altoparlante e forniscono una rappresentazione visiva della procedura di installazione.

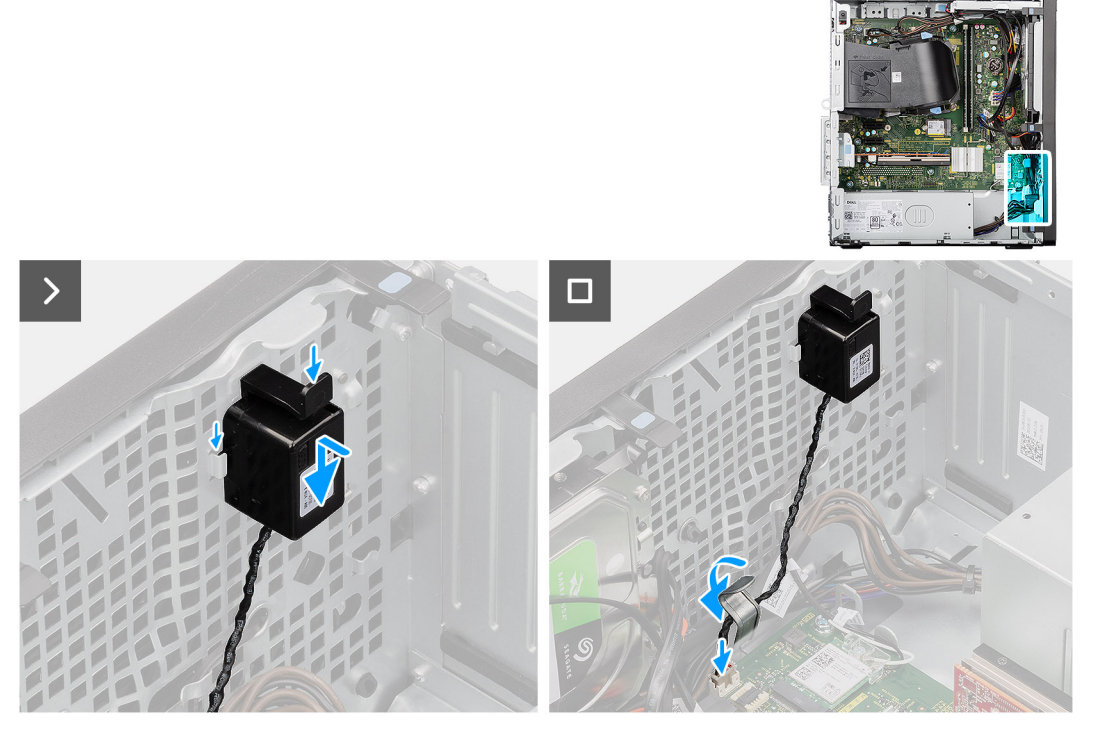

#### **Figura 42. Installazione dell'altoparlante interno**

#### **Procedura**

1. Premere la linguetta sull'altoparlante interno, allineare e far scorrere l'altoparlante interno nello slot sullo chassis fino a farlo scattare in posizione.

**N.B.:** Accertarsi che l'altoparlante interno sia fissato sotto le linguette dello chassis.

- 2. Instradare il cavo dell'altoparlante interno attraverso il fermaglio di serraggio per fissarlo.
- 3. Collegare il cavo dell'altoparlante interno al connettore (INSKR1) sulla scheda di sistema.

#### **Fasi successive**

- 1. Installare il [pannello laterale.](#page-35-0)
- 2. Seguire le procedure descritte in [Dopo aver effettuato gli interventi sui componenti interni del computer.](#page-30-0)

## **scheda di espansione**

### **Rimozione della scheda delle porte seriali/parallele**

#### **Prerequisiti**

- 1. Seguire le procedure descritte in [Prima di effettuare interventi sui componenti interni del computer.](#page-27-0)
- 2. Rimuovere il [pannello laterale.](#page-34-0)

#### **Informazioni su questa attività**

Le seguenti immagini indicano la posizione della scheda delle porte seriali/parallele e fornisce una rappresentazione visiva della procedura di rimozione.

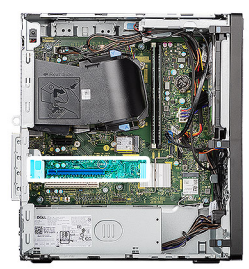

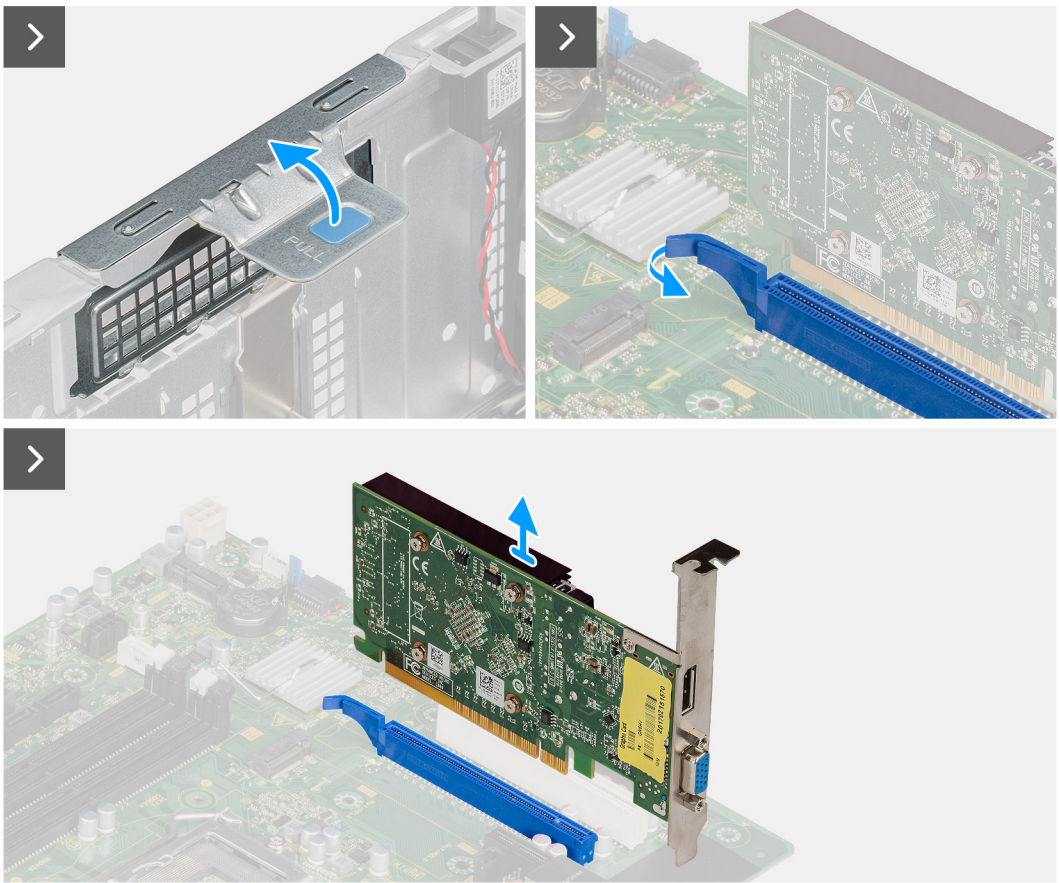

**Figura 43. Rimozione della scheda delle porte seriali/parallele**

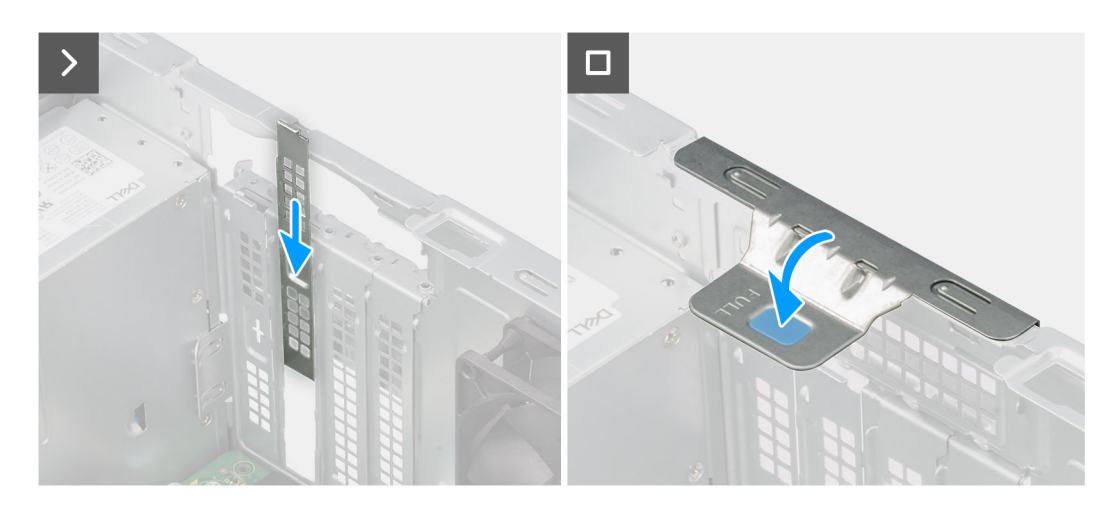

**Figura 44. Rimozione della scheda delle porte seriali/parallele**

#### **Procedura**

1. Sollevare la linguetta sullo sportello PCIe verso l'esterno per aprirlo.

- 2. Tenere premuta la linguetta che fissa la scheda delle porte seriali/parallele al connettore della scheda PCIe (SLOT3) sulla scheda di sistema.
- 3. Procedendo delicatamente, estrarre la scheda delle porte seriali/parallele dal connettore della scheda PCIe sulla scheda di sistema.
- 4. Allineare e far scorrere la piastra di chiusura PCIe nello slot sullo chassis.

**N.B.:** Non eseguire questo passaggio se si sostituisce subito la scheda delle porte seriali/parallele con una scheda PCIe nuova.

5. Chiudere lo sportello PCIe e premerlo delicatamente fino a farlo scattare in posizione sullo chassis.

**N.B.:** Non eseguire questo passaggio se si sostituisce subito la scheda delle porte seriali/parallele con una scheda PCIe nuova.

## **Installazione della scheda delle porte seriali/parallele**

#### **Prerequisiti**

Se si sta sostituendo un componente, rimuovere quello esistente prima di eseguire la procedura di installazione.

#### **Informazioni su questa attività**

Le seguenti immagini indicano la posizione della scheda di comunicazione e forniscono una rappresentazione visiva della procedura di installazione.

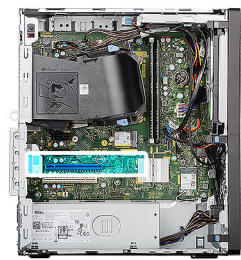

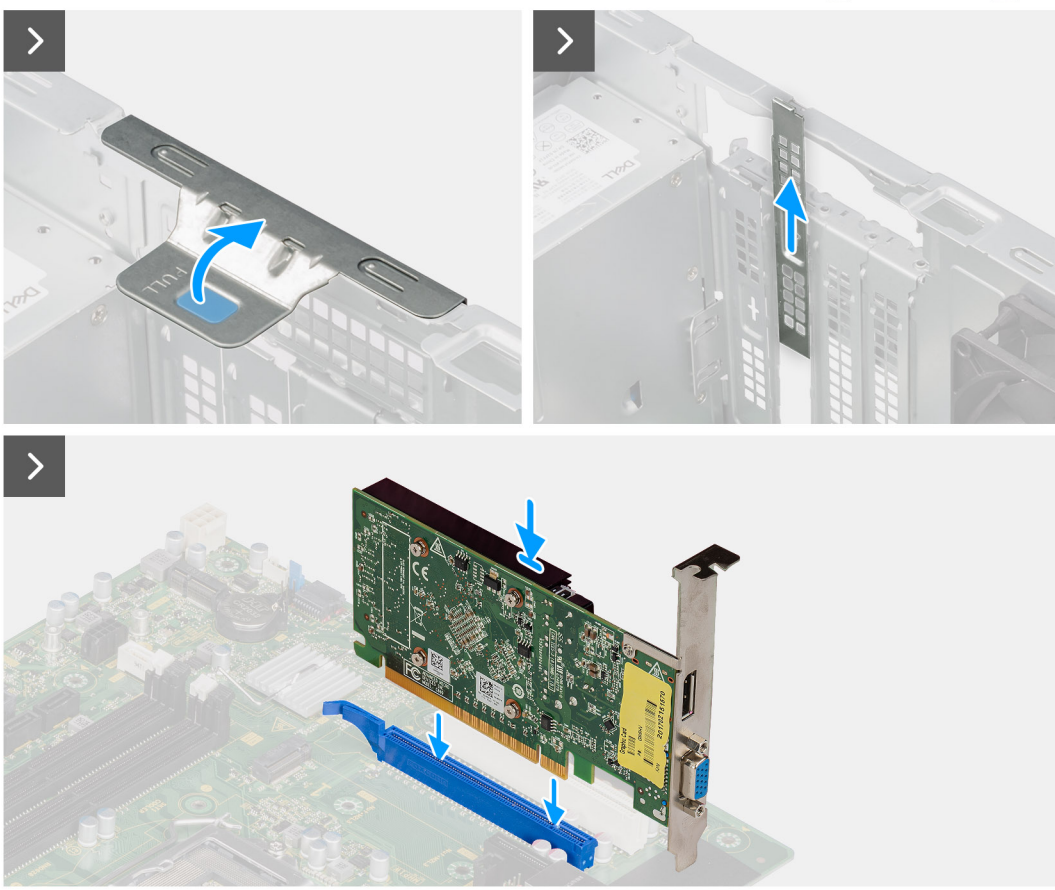

**Figura 45. Installazione della scheda delle porte seriali/parallele**

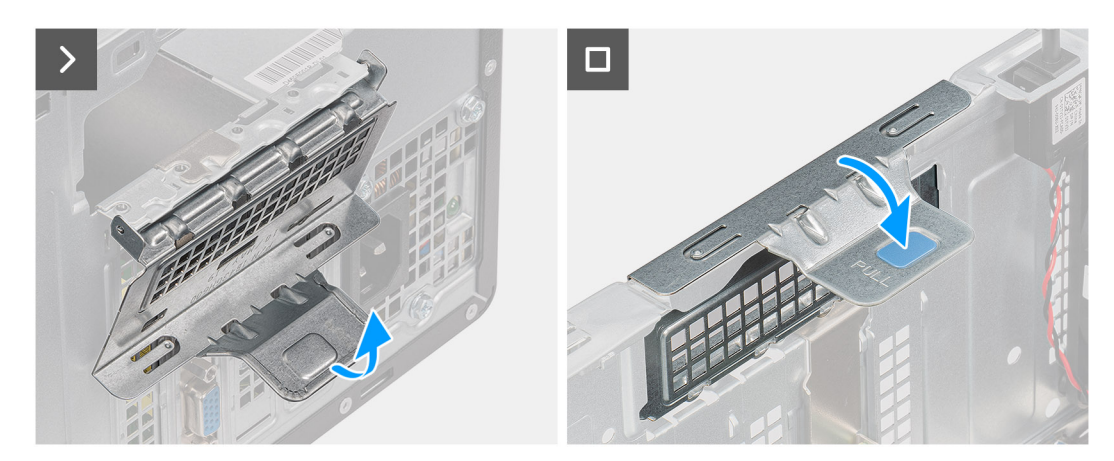

#### **Figura 46. Installazione della scheda delle porte seriali/parallele**

#### **Procedura**

- 1. Sollevare la linguetta sullo sportello PCIe verso l'esterno per aprirlo.
- 2. Rimuovere la piastra di chiusura PCIe dallo slot sullo chassis.

**N.B.:** Assicurarsi di conservare la piastra di chiusura PCIe per un eventuale uso futuro.

- 3. Allineare la tacca sulla scheda delle porte seriali/parallele con la linguetta sul connettore della scheda PCIe (SLOT3) sulla scheda di sistema.
- 4. Premere delicatamente verso il basso la scheda delle porte seriali/parallele fino a far scattare la linguetta sul connettore PCIe in posizione.
- 5. Chiudere lo sportello PCIe e premerlo delicatamente fino a farlo scattare in posizione sullo chassis per fissare la scheda delle porte seriali/parallele.

#### **Fasi successive**

- 1. Installare il [pannello laterale.](#page-35-0)
- 2. Seguire le procedure descritte in [Dopo aver effettuato gli interventi sui componenti interni del computer.](#page-30-0)

## **Interruttore di intrusione**

### **Rimozione dell'interruttore di intrusione**

#### **Prerequisiti**

- 1. Seguire le procedure descritte in [Prima di effettuare interventi sui componenti interni del computer.](#page-27-0)
- 2. Rimuovere il [pannello laterale.](#page-34-0)

#### **Informazioni su questa attività**

La seguente immagine indica la posizione dell'interruttore di intrusione e fornisce una rappresentazione visiva della procedura di rimozione.

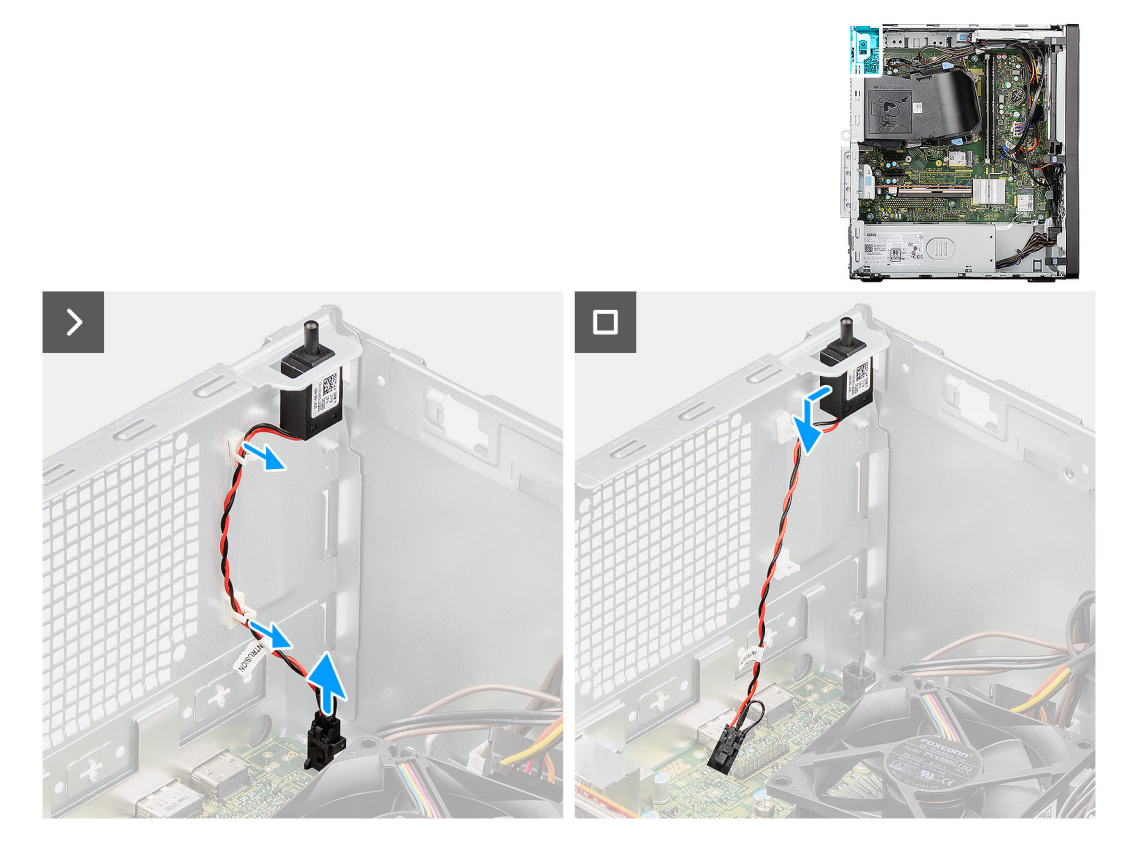

**Figura 47. Rimozione dell'interruttore di intrusione**

#### **Procedura**

1. Scollegare il cavo dello switch antintrusione dal connettore (INTRUSION) sulla scheda di sistema.
- 2. Rimuovere il cavo dello switch antintrusione dai fermagli di serraggio sullo chassis.
- 3. Far scorrere lo switch antintrusione in posizione di sblocco e rimuoverlo dallo chassis.

# **Installazione dell'interruttore di apertura**

### **Prerequisiti**

Se si sta sostituendo un componente, rimuovere quello esistente prima di eseguire la procedura di installazione.

#### **Informazioni su questa attività**

La seguente immagine indica la posizione dell'interruttore di intrusione e fornisce una rappresentazione visiva della procedura di installazione.

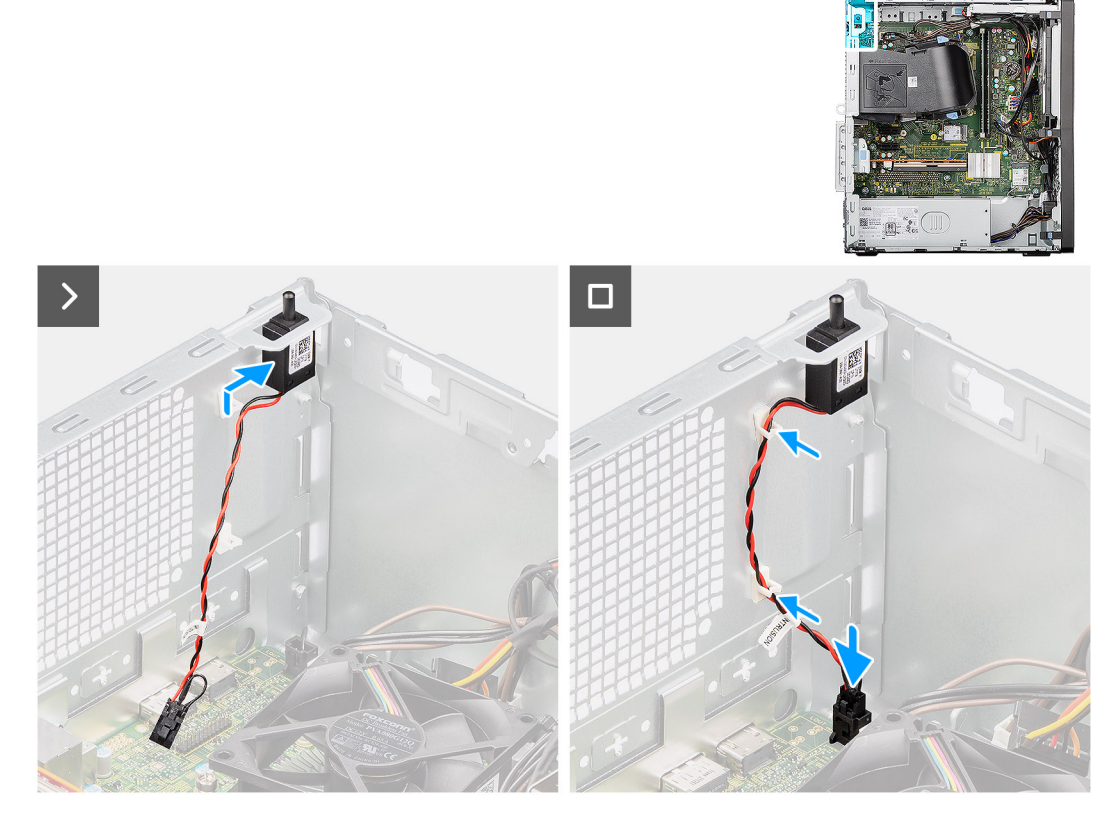

## **Figura 48. Installazione dell'interruttore di apertura**

## **Procedura**

- 1. Inserire lo switch antintrusione nello slot sullo chassis e farlo scorrere in posizione di blocco per fissarlo allo chassis.
- 2. Instradare il cavo dello switch antintrusione nei fermagli di fissaggio sullo chassis.
- 3. Collegare il cavo dello switch antintrusione al connettore (INTRUSION) sulla scheda di sistema.

#### **Fasi successive**

- 1. Installare il [pannello laterale.](#page-35-0)
- 2. Seguire le procedure descritte in [Dopo aver effettuato gli interventi sui componenti interni del computer.](#page-30-0)

# <span id="page-73-0"></span>**Rimozione e installazione di unità sostituibili sul campo (FRU)**

I componenti sostituibili in questo capitolo sono unità sostituibili sul campo (FRU).

- **ATTENZIONE: Le informazioni contenute in questa sezione di rimozione e installazione delle FRU sono destinate solo ai tecnici di assistenza autorizzati.**
- **ATTENZIONE: Per evitare danni potenziali al componente o perdite di dati, assicurarsi che sia un tecnico di assistenza autorizzato a sostituire le unità sostituibili sul campo (FRU).**
- **ATTENZIONE: Dell Technologies consiglia che questa serie di riparazioni, se necessario, venga eseguita da specialisti qualificati per le riparazioni tecniche.**
- **ATTENZIONE: Ricordiamo che la garanzia non copre i danni che possono verificarsi durante le riparazioni FRU non autorizzate da Dell Technologies.**

**N.B.:** Le immagini contenute in questo documento possono differire a seconda della configurazione ordinata.

# **Pulsante di accensione**

# **Rimozione del pulsante di accensione**

**ATTENZIONE: Le informazioni contenute in questa sezione di rimozione sono destinate solo ai tecnici di assistenza autorizzati.**

#### **Prerequisiti**

- 1. Seguire le procedure descritte in [Prima di effettuare interventi sui componenti interni del computer.](#page-27-0)
- 2. Rimuovere il [pannello laterale.](#page-34-0)
- 3. Rimuovere il [pannello anteriore.](#page-40-0)

#### **Informazioni su questa attività**

Le seguenti immagini indicano la posizione del pulsante di accensione e forniscono una rappresentazione visiva della procedura di rimozione.

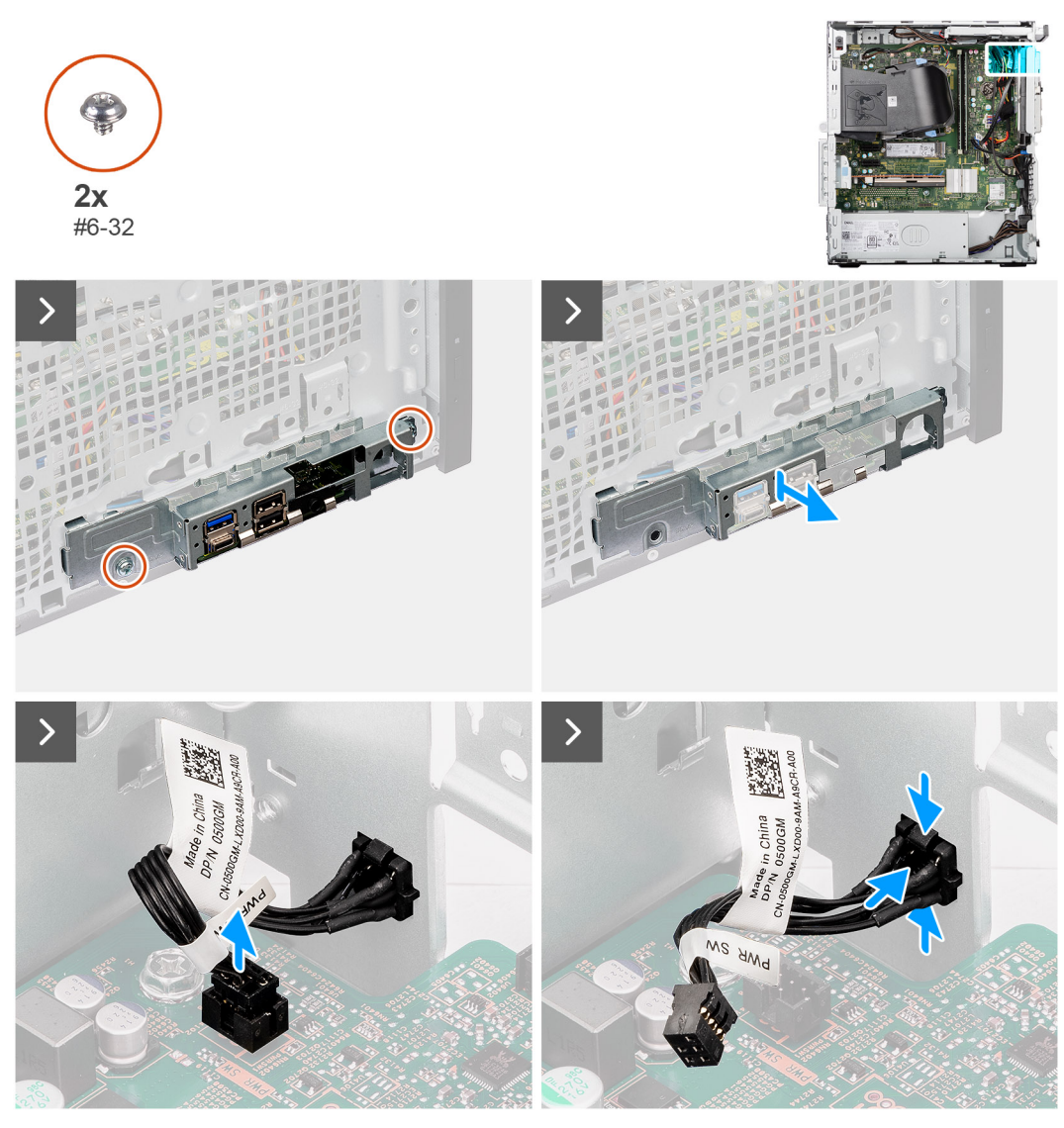

### **Figura 49. Rimozione del pulsante di accensione**

## **Procedura**

- 1. Rimuovere le due viti (#6-32) che fissano la staffa di I/O anteriore allo chassis.
- 2. Far scorrere e rimuovere la staffa anteriore di I/O dallo chassis.
- 3. Scollegare il cavo del pulsante di accensione dal connettore (PWR SW) sulla scheda di sistema.
- 4. Premere le linguette di scatto sul pulsante di alimentazione e far scorrere il cavo fuori dallo chassis anteriore del computer.
- 5. Rimuovere il cavo del pulsante di accensione dal computer.

# **Installazione del pulsante di accensione**

## **ATTENZIONE: Le informazioni contenute in questa sezione di installazione sono destinate solo ai tecnici di assistenza autorizzati.**

## **Prerequisiti**

Se si sta sostituendo un componente, rimuovere quello esistente prima di eseguire la procedura di installazione.

#### **Informazioni su questa attività**

Le seguenti immagini indicano la posizione del pulsante di accensione e forniscono una rappresentazione visiva della procedura di installazione.

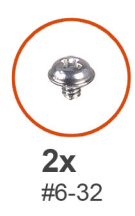

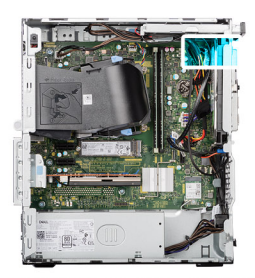

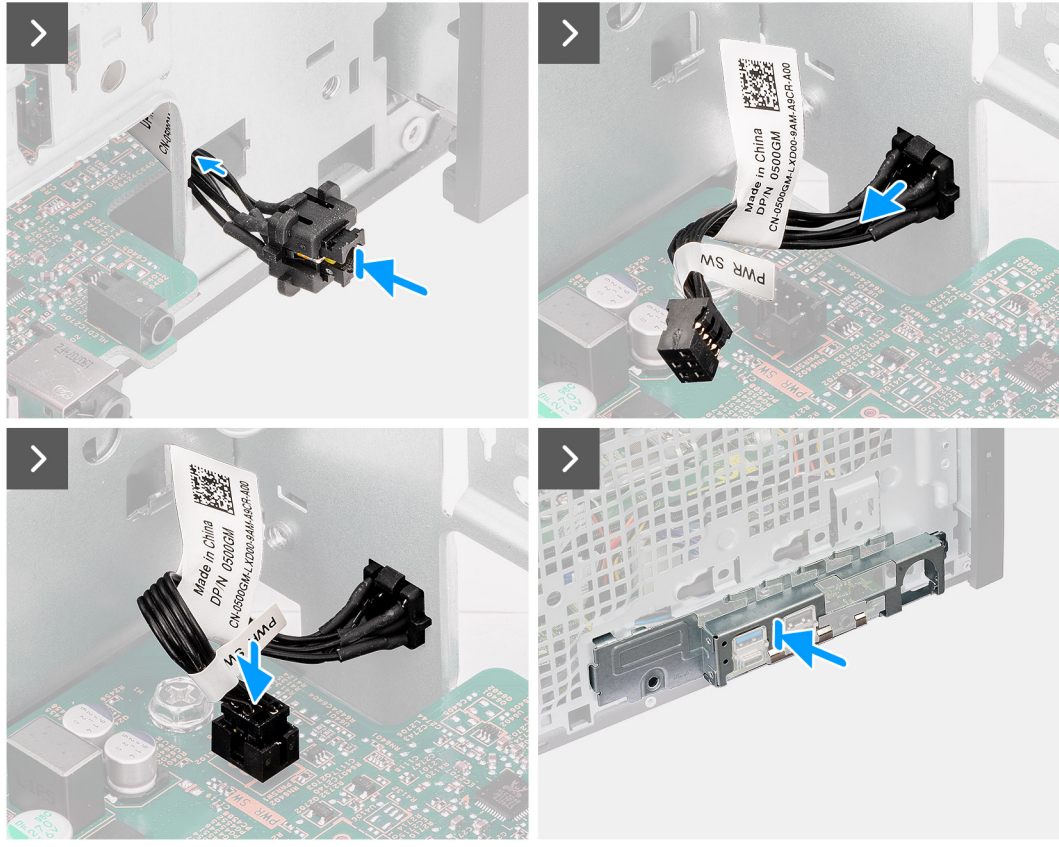

**Figura 50. Installazione del pulsante di accensione**

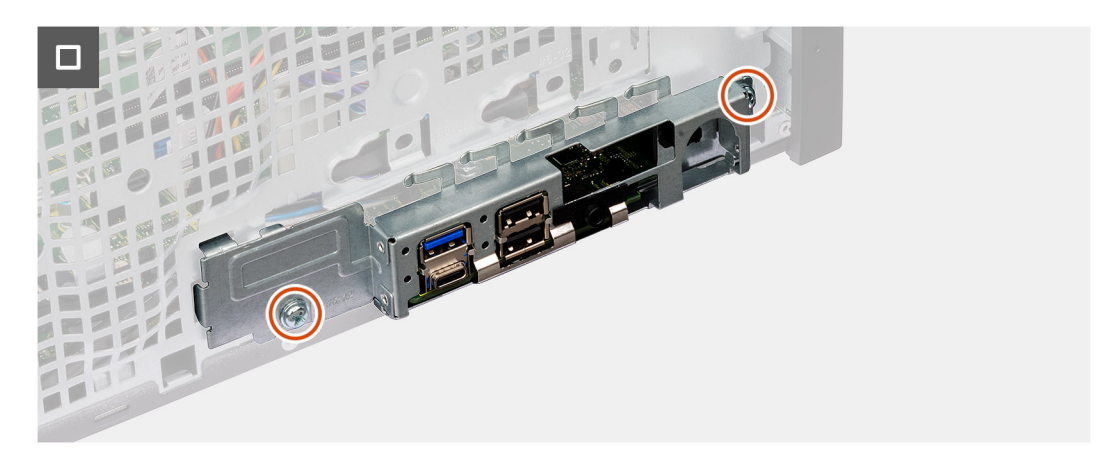

## **Figura 51. Installazione del pulsante di accensione**

## **Procedura**

- 1. Inserire il cavo del pulsante di accensione nello slot sullo chassis dalla parte anteriore del computer, quindi premere il pulsante di accensione fino a farlo scattare in posizione nello chassis.
- 2. Collegare il cavo del pulsante di accensione al connettore (PWR SW) sulla scheda di sistema.
- 3. Allineare le linguette sulla staffa di I/O anteriore agli slot presenti sullo chassis.
- 4. Ricollocare le due viti (#6-32) per fissare la staffa di I/O anteriore allo chassis.

## **Fasi successive**

- 1. Installare il [pannello anteriore.](#page-41-0)
- 2. Installare il [pannello laterale.](#page-35-0)
- 3. Seguire le procedure descritte in [Dopo aver effettuato gli interventi sui componenti interni del computer.](#page-30-0)

# **Kit antenna senza fili**

# **Modulo dell'antenna interna**

## **Rimozione del modulo dell'antenna interna**

**ATTENZIONE: Le informazioni contenute in questa sezione di rimozione sono destinate solo ai tecnici di assistenza autorizzati.**

## **Prerequisiti**

- 1. Seguire le procedure descritte in [Prima di effettuare interventi sui componenti interni del computer.](#page-27-0)
- 2. Rimuovere il [pannello laterale.](#page-34-0)
- 3. Rimuovere il [pannello anteriore.](#page-40-0)
- 4. Rimuovere la [scheda wireless.](#page-55-0)

## **Informazioni su questa attività**

Le seguenti immagini indicano la posizione del modulo dell'antenna interna e forniscono una rappresentazione visiva della procedura di rimozione.

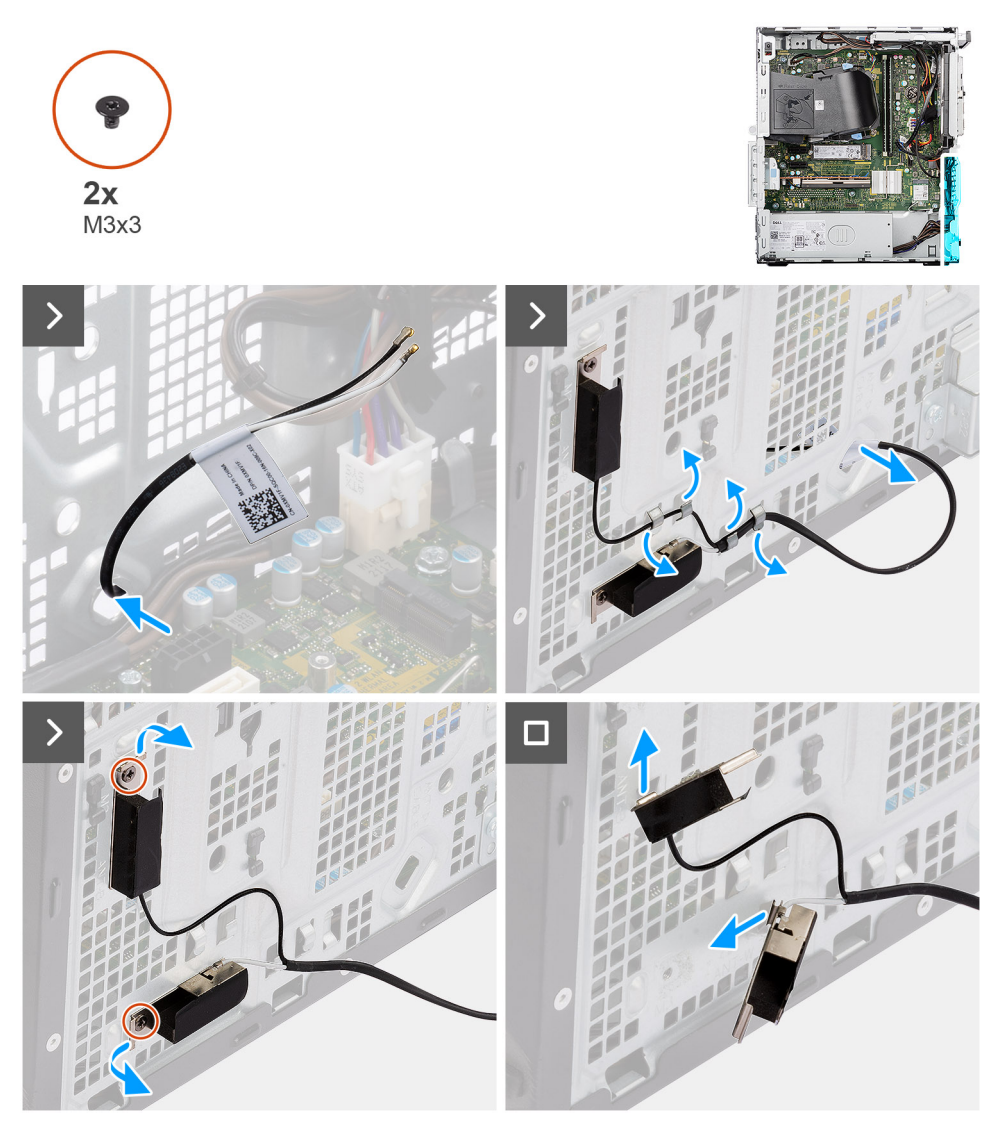

**Figura 52. Rimozione del modulo dell'antenna interna**

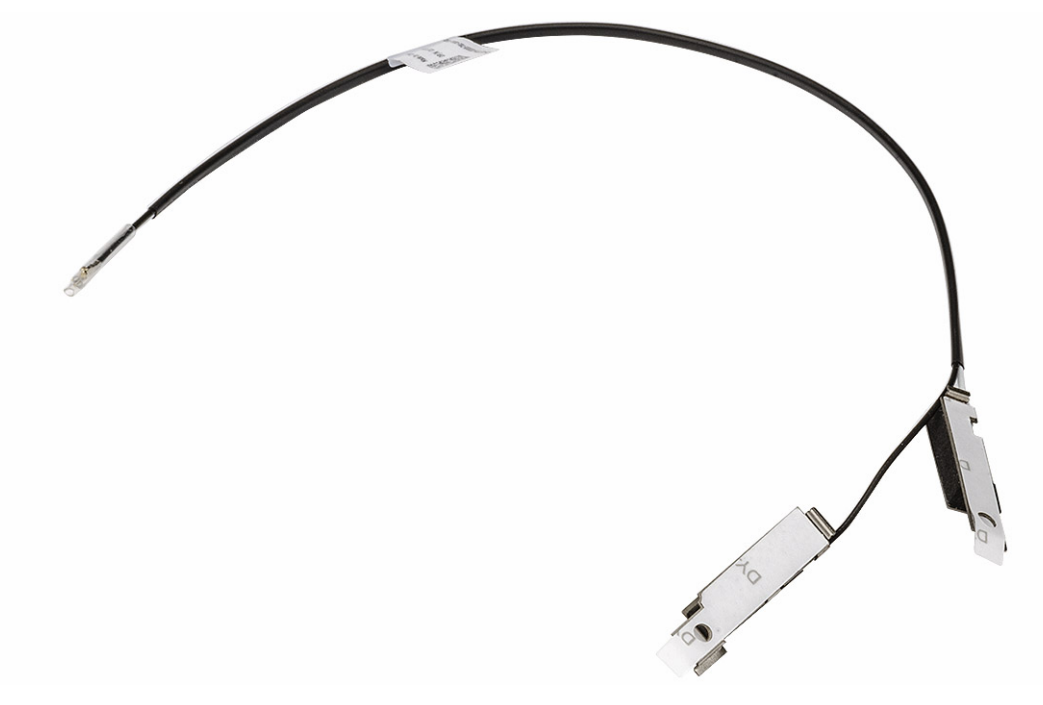

#### **Figura 53. Rimozione del modulo dell'antenna interna**

### **Procedura**

- 1. Estrarre delicatamente il cavo dell'antenna interna dallo slot sullo chassis.
- 2. Rimuovere il cavo dell'antenna interna dalle guide di instradamento sullo chassis.
- 3. Rimuovere le due viti (M3x3) che fissano il modulo dell'antenna interna allo chassis.
- 4. Rimuovere il modulo dell'antenna interna dallo chassis.

## **Installazione del modulo dell'antenna interna**

**ATTENZIONE: Le informazioni contenute in questa sezione di installazione sono destinate solo ai tecnici di assistenza autorizzati.**

## **Prerequisiti**

Se si sta sostituendo un componente, rimuovere quello esistente prima di eseguire la procedura di installazione.

## **Informazioni su questa attività**

Le seguenti immagini indicano la posizione del modulo dell'antenna interna e forniscono una rappresentazione visiva della procedura di installazione.

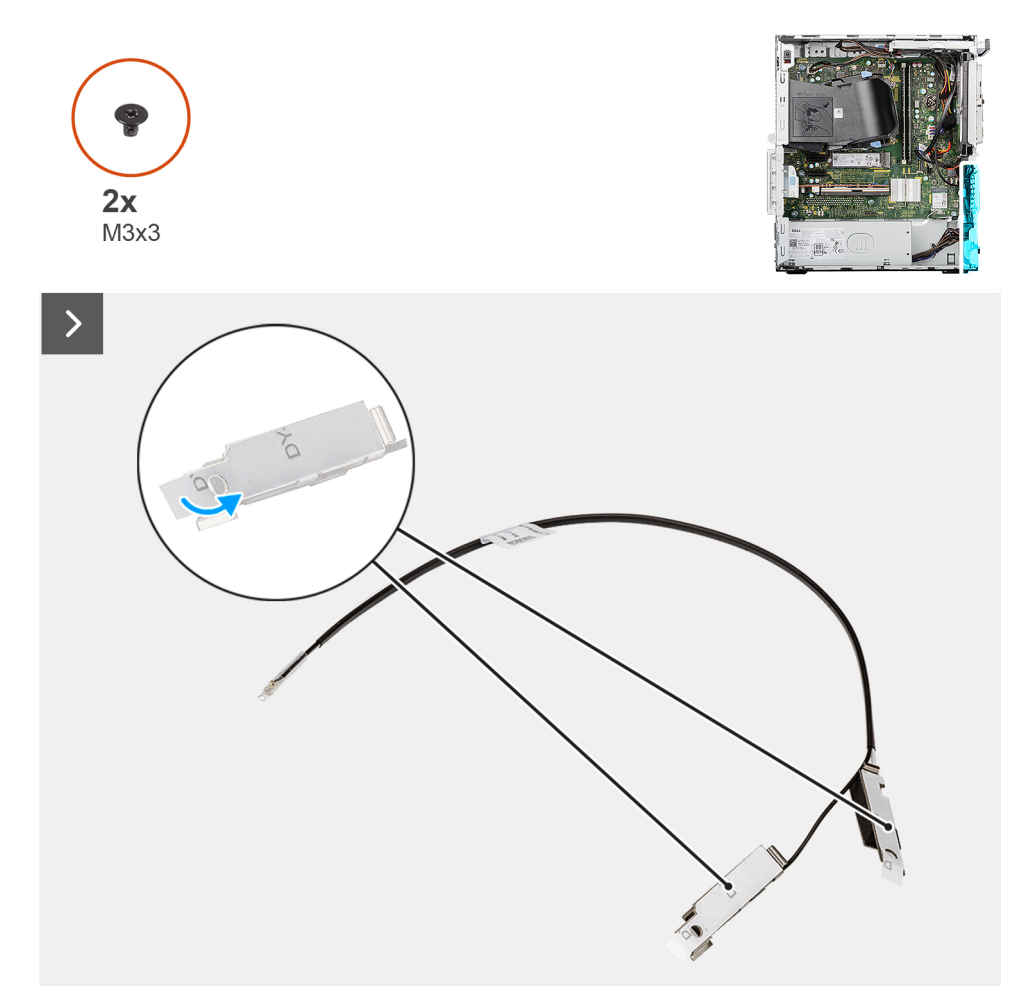

**Figura 54. Installazione del modulo dell'antenna interna**

<span id="page-80-0"></span>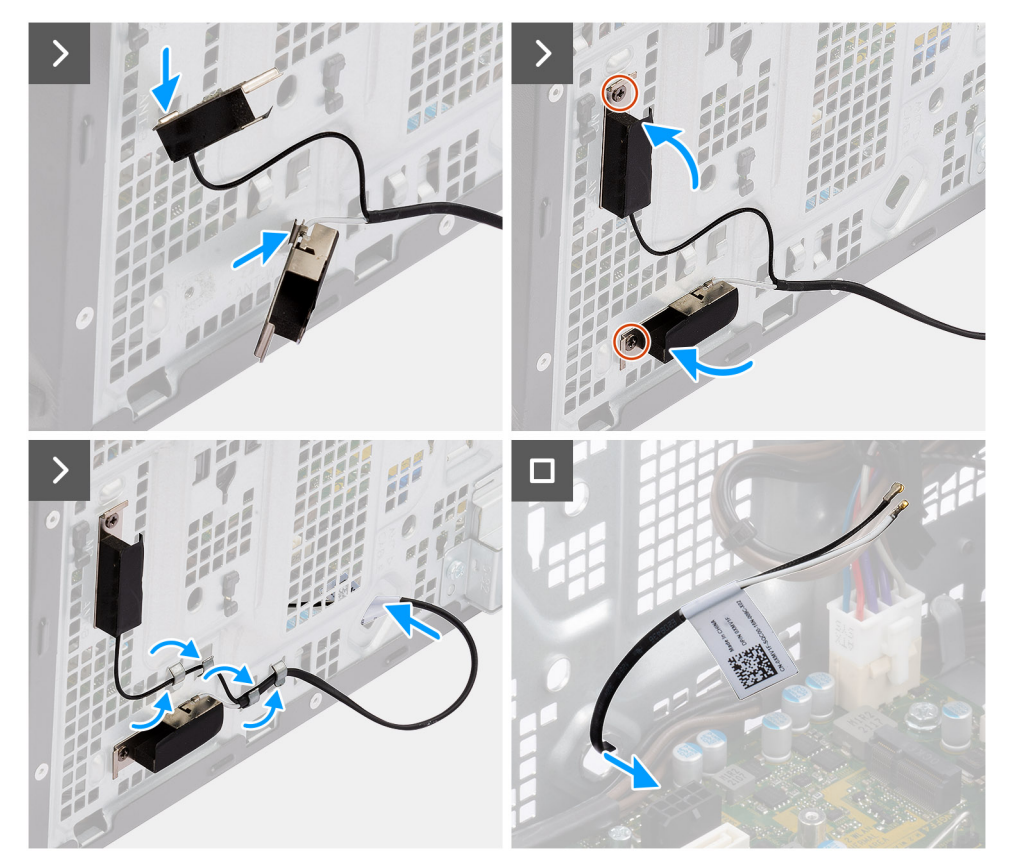

### **Figura 55. Installazione del modulo dell'antenna interna**

## **Procedura**

- 1. Staccare il nastro protettivo dal retro del modulo dell'antenna interna.
- 2. Inserire le linguette presenti sulle antenne interne negli slot sullo chassis.

## **Tabella 28. Combinazione di colori dei cavi dell'antenna**

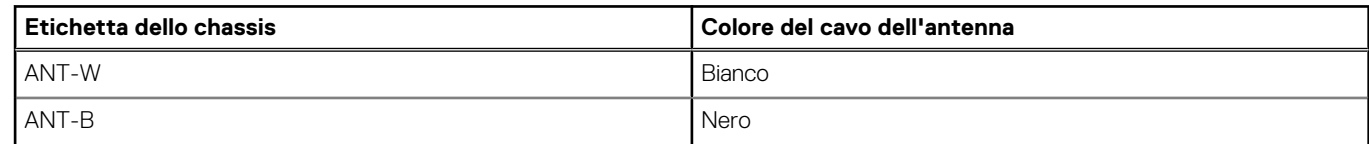

- 3. Ricollocare le due viti (M3x3) per fissare il modulo dell'antenna interna allo chassis.
- 4. Instradare il cavo dell'antenna interna nell'apposita guida sullo chassis.
- 5. Avvitare il cavo dell'antenna interna attraverso lo slot sullo chassis.

## **Fasi successive**

- 1. Installare la [scheda wireless.](#page-56-0)
- 2. Installare il [pannello anteriore.](#page-41-0)
- 3. Installare il [pannello laterale.](#page-35-0)
- 4. Seguire le procedure descritte in [Dopo aver effettuato gli interventi sui componenti interni del computer.](#page-30-0)

# **Modulo dell'antenna SMA esterna**

## **Rimozione del modulo dell'antenna SMA esterna**

**ATTENZIONE: Le informazioni contenute in questa sezione di rimozione sono destinate solo ai tecnici di assistenza autorizzati.**

## **Prerequisiti**

- 1. Seguire le procedure descritte in [Prima di effettuare interventi sui componenti interni del computer.](#page-27-0)
- 2. Rimuovere il [pannello laterale.](#page-34-0)
- 3. Rimuovere [l'antenna a disco esterna.](#page-54-0)
- 4. Rimuovere la [scheda wireless.](#page-55-0)

### **Informazioni su questa attività**

**N.B.:** Questo passaggio si applica solo ai computer forniti con un'antenna SMA esterna opzionale installata.

Le seguenti immagini indicano la posizione del modulo dell'antenna SMA esterna e forniscono una rappresentazione visiva della procedura di rimozione.

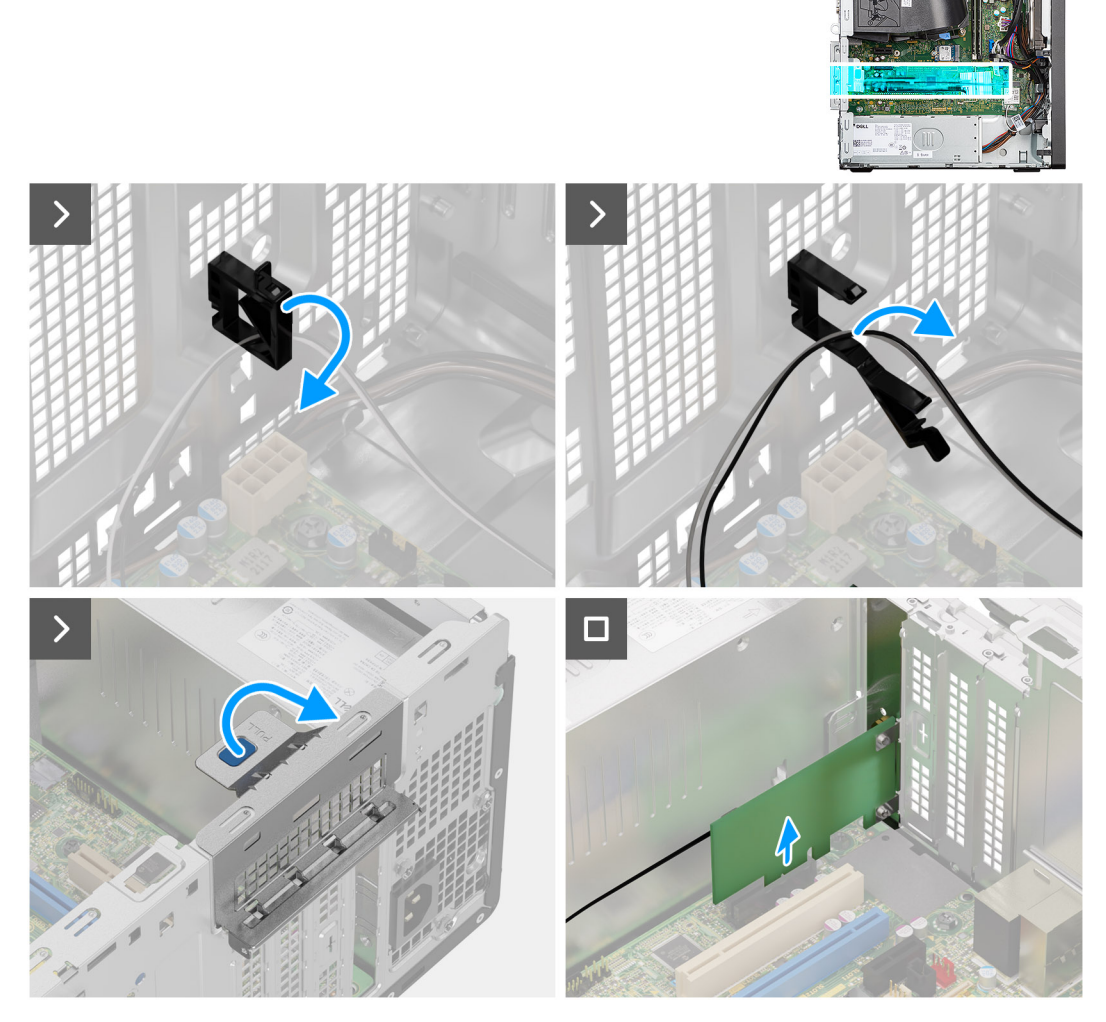

**Figura 56. Rimozione del modulo dell'antenna SMA esterna**

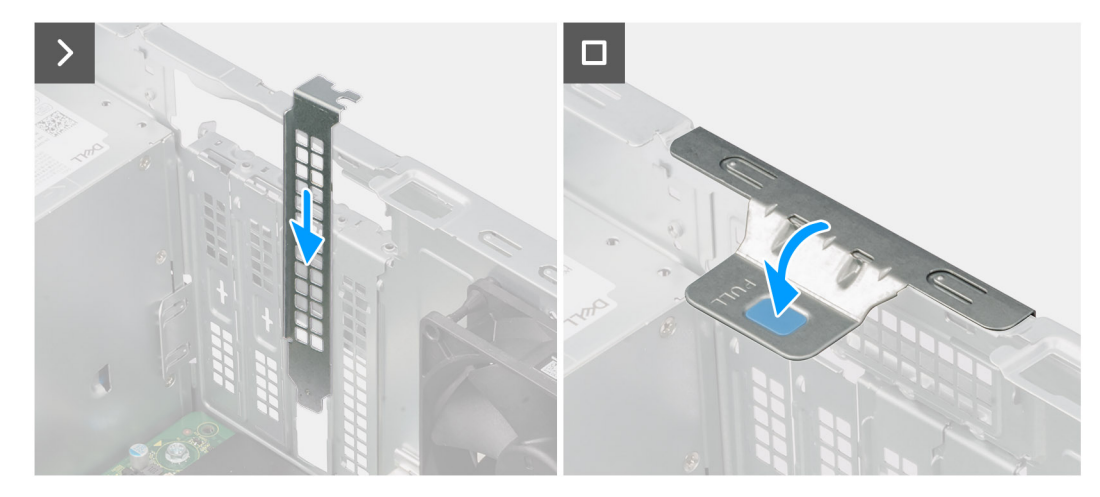

**Figura 57. Rimozione del modulo dell'antenna SMA esterna**

- 1. Aprire il fermaglio di serraggio sullo chassis e rimuovere il cavo del modulo dell'antenna SMA esterna.
- 2. Sollevare la linguetta sullo sportello PCIe verso l'esterno per aprirlo.
- 3. Rimuovere delicatamente il modulo dell'antenna SMA esterna dal connettore della scheda PCIe (SLOT2) sulla scheda di sistema.
- 4. Allineare e far scorrere la piastra di chiusura PCIe nello slot sullo chassis.

**N.B.:** Non eseguire questo passaggio se si sostituisce subito il modulo dell'antenna SMA esterna con una scheda PCIe nuova.

5. Chiudere lo sportello PCIe e premerlo delicatamente fino a farlo scattare in posizione sullo chassis.

**N.B.:** Non eseguire questo passaggio se si sostituisce subito il modulo dell'antenna SMA esterna con una scheda PCIe nuova.

## **Installazione del modulo dell'antenna SMA esterna**

**ATTENZIONE: Le informazioni contenute in questa sezione di installazione sono destinate solo ai tecnici di assistenza autorizzati.**

## **Prerequisiti**

Se si sta sostituendo un componente, rimuovere quello esistente prima di eseguire la procedura di installazione.

### **Informazioni su questa attività**

Le seguenti immagini indicano la posizione del modulo dell'antenna SMA esterna e forniscono una rappresentazione visiva della procedura di installazione.

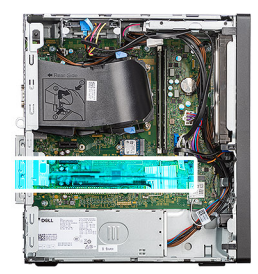

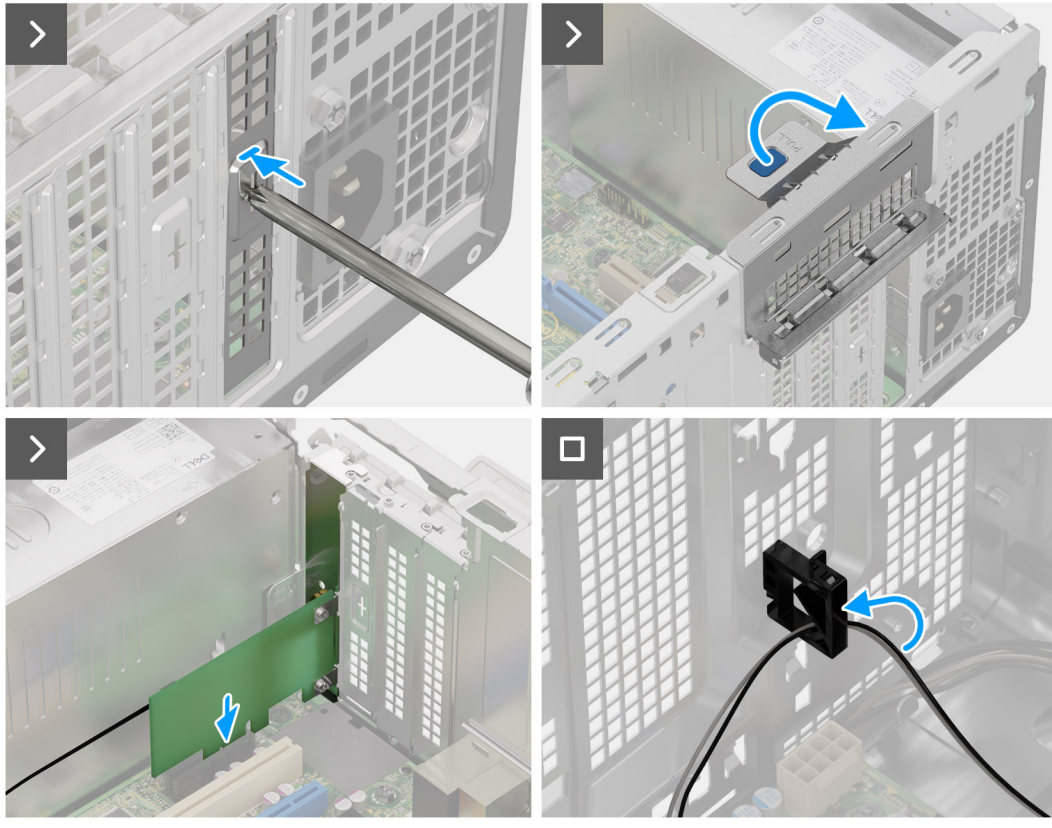

**Figura 58. Installazione del modulo dell'antenna SMA esterna**

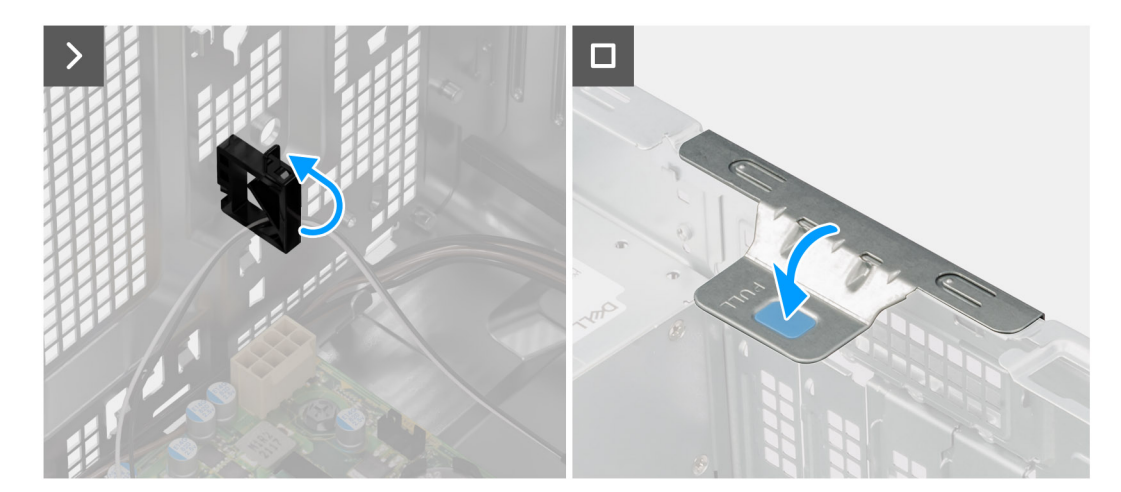

## **Figura 59. Installazione del modulo dell'antenna SMA esterna**

### **Procedura**

1. Utilizzando un cacciavite, rimuovere la piastra di chiusura PCIe fissa dallo chassis.

**N.B.:** Questo passaggio è applicabile solo quando il modulo dell'antenna SMA esterna viene installato per la prima volta.

- <span id="page-84-0"></span>**N.B.:** Per rimuovere la piastra di chiusura PCIe fissa, inserire un cacciavite a taglio nel foro del coperchio, spingere la piastra di chiusura per sganciarla, quindi estrarla dallo chassis.
- **N.B.:** Assicurarsi di conservare la piastra di chiusura PCIe per un eventuale uso futuro.
- 2. Sollevare la linguetta sullo sportello PCIe verso l'esterno per aprirlo.
- 3. Rimuovere la piastra di chiusura PCIe dagli slot sullo chassis.

**N.B.:** Questo passaggio è applicabile solo quando il modulo dell'antenna SMA esterna non viene installato per la prima volta.

**N.B.:** Assicurarsi di conservare la piastra di chiusura PCIe per un eventuale uso futuro.

- 4. Allineare la tacca sul modulo dell'antenna SMA esterna con la linguetta sul connettore della scheda PCIe (SLOT2) sulla scheda di sistema.
- 5. Premere delicatamente il modulo dell'antenna SMA esterna per collegarlo al connettore della scheda PCIe sulla scheda di sistema.
- 6. Chiudere lo sportello PCIe e premerlo delicatamente fino a farlo scattare in posizione sullo chassis per fissare il modulo dell'antenna SMA esterna.
- 7. Aprire il fermaglio di serraggio, instradare i cavi del modulo dell'antenna SMA esterna attraverso il fermaglio di serraggio, quindi chiudere il fermaglio per fissare i cavi.

#### **Fasi successive**

- 1. Installare la [scheda wireless.](#page-56-0)
- 2. Installare [l'antenna a disco esterna.](#page-54-0)
- 3. Installare il [pannello laterale.](#page-35-0)
- 4. Seguire le procedure descritte in [Dopo aver effettuato gli interventi sui componenti interni del computer.](#page-30-0)

# **Condotto ventola**

# **Rimozione del condotto della ventola**

**ATTENZIONE: Le informazioni contenute in questa sezione di rimozione sono destinate solo ai tecnici di assistenza autorizzati.**

#### **Prerequisiti**

- 1. Seguire le procedure descritte in [Prima di effettuare interventi sui componenti interni del computer.](#page-27-0)
- 2. Rimuovere il [pannello laterale.](#page-34-0)

## **Informazioni su questa attività**

La seguente immagine indica la posizione del condotto ventola e fornisce una rappresentazione visiva della procedura di rimozione.

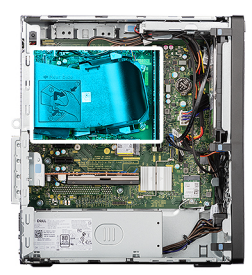

<span id="page-85-0"></span>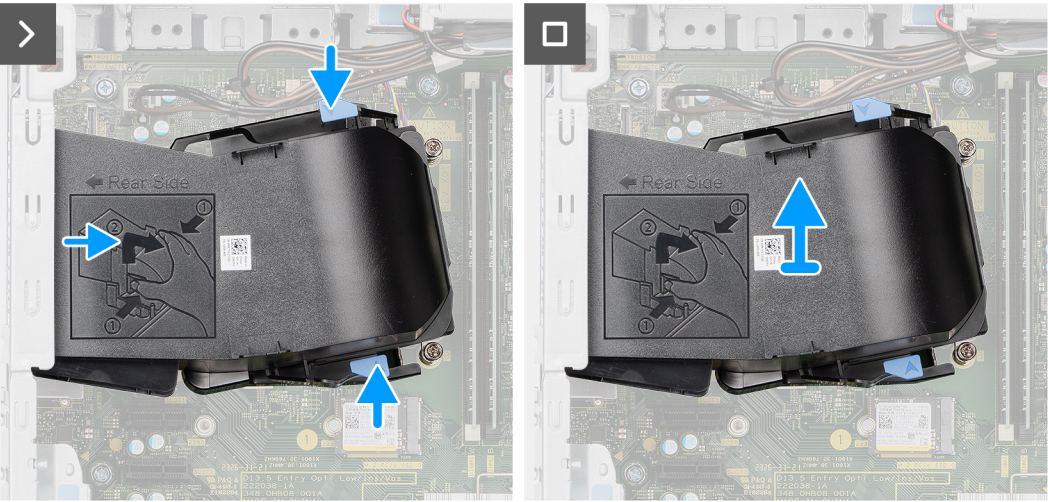

## **Figura 60. Rimozione del condotto della ventola**

## **Procedura**

- 1. Premere le linguette di contenimento su entrambi i lati del condotto della ventola per sbloccarlo.
- 2. Estrarre il condotto della ventola dal pannello posteriore dello chassis.
- 3. Estrarre il condotto della ventola dalla scheda di sistema.

# **Installazione del condotto della ventola**

## **ATTENZIONE: Le informazioni contenute in questa sezione di installazione sono destinate solo ai tecnici di assistenza autorizzati.**

#### **Prerequisiti**

Se si sta sostituendo un componente, rimuovere quello esistente prima di eseguire la procedura di installazione.

## **Informazioni su questa attività**

Le seguenti immagini indicano la posizione del condotto della ventola e forniscono una rappresentazione visiva della procedura di installazione.

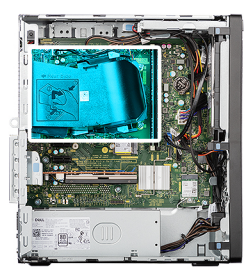

<span id="page-86-0"></span>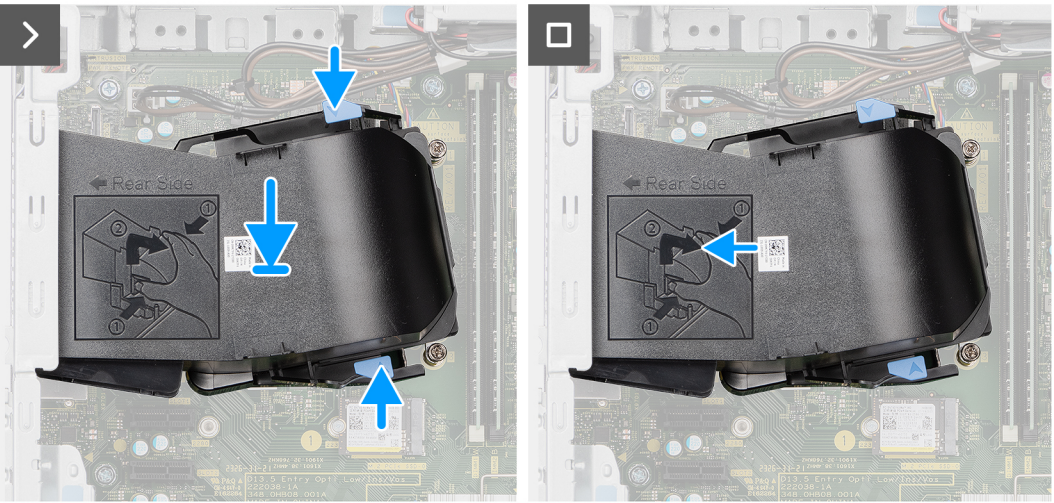

## **Figura 61. Installazione del condotto della ventola**

#### **Procedura**

- 1. Premere le linguette di serraggio su entrambi i lati del condotto della ventola.
- 2. Allineare e collocare il condotto della ventola in sede sulla scheda di sistema.
- 3. Spingere il condotto della ventola verso il pannello posteriore dello chassis fino a farlo scattare in posizione.

#### **Fasi successive**

- 1. Installare il [pannello laterale.](#page-35-0)
- 2. Seguire le procedure descritte in [Dopo aver effettuato gli interventi sui componenti interni del computer.](#page-30-0)

# **Gruppo ventola del processore e dissipatore di calore**

# **Rimozione del gruppo ventola del processore e dissipatore di calore**

**ATTENZIONE: Le informazioni contenute in questa sezione di rimozione sono destinate solo ai tecnici di assistenza autorizzati.**

#### **Prerequisiti**

- 1. Seguire le procedure descritte in [Prima di effettuare interventi sui componenti interni del computer.](#page-27-0)
- 2. Rimuovere il [pannello laterale.](#page-34-0)
- 3. Rimuovere il [condotto ventola.](#page-84-0)

## **Informazioni su questa attività**

**AVVERTENZA: Il gruppo ventola del processore e dissipatore di calore potrebbe riscaldarsi durante il funzionamento**  ∧ **normale. Lasciar raffreddare il gruppo ventola del processore e dissipatore di calore per un tempo sufficiente prima di toccarlo.**

## <span id="page-87-0"></span>**ATTENZIONE: Per garantire il massimo raffreddamento del processore, non toccare le aree di trasferimento di calore sul dissipatore di calore. Il sebo della pelle può ridurre la capacità di trasferimento di calore della pasta termoconduttiva.**

La figura seguente indica la posizione del gruppo della ventola del processore e del dissipatore di calore, e fornisce una rappresentazione visiva della procedura di rimozione.

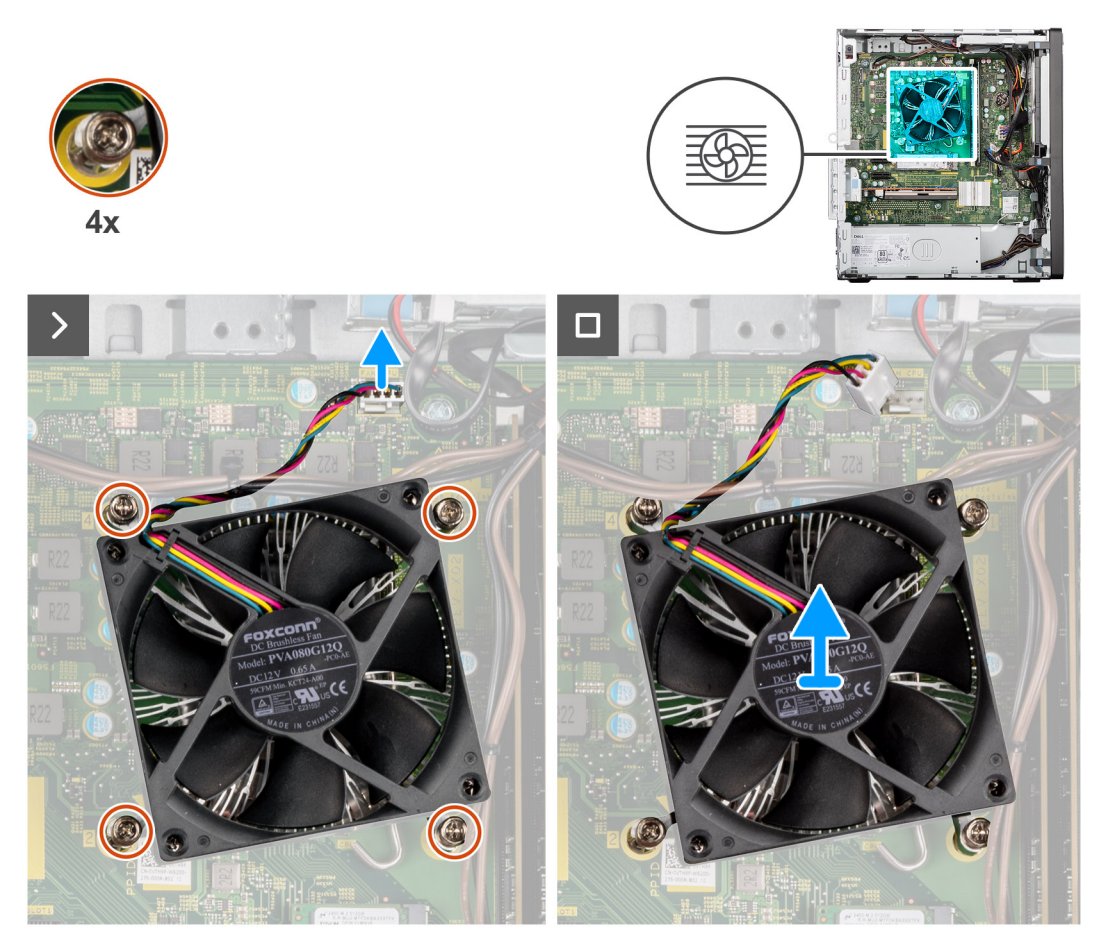

**Figura 62. Rimozione del gruppo ventola del processore e dissipatore di calore**

#### **Procedura**

- 1. Scollegare il cavo del gruppo ventola del processore e dissipatore di calore dal connettore (FAN CPU) sulla scheda di sistema.
- 2. Nell'ordine sequenziale inverso (4 > 3 > 2 > 1) impresso sulla scheda di sistema, allentare le quattro viti che fissano il gruppo ventola del processore e dissipatore di calore alla scheda di sistema.
- 3. Sollevare il gruppo ventola del processore e dissipatore di calore dalla scheda di sistema.

# **Installazione del gruppo ventola del processore e dissipatore di calore**

**ATTENZIONE: Le informazioni contenute in questa sezione di installazione sono destinate solo ai tecnici di assistenza autorizzati.**

### **Prerequisiti**

Se si sta sostituendo un componente, rimuovere quello esistente prima di eseguire la procedura di installazione.

#### **Informazioni su questa attività**

**N.B.:** Nel caso in cui il processore o il relativo dissipatore di calore vengano sostituiti, utilizzare la pasta termoconduttiva fornita nel kit ⋒ per assicurarsi che vi sia conduttività termica.

La figura seguente indica la posizione del gruppo della ventola del processore e del dissipatore di calore, e fornisce una rappresentazione visiva della procedura di installazione.

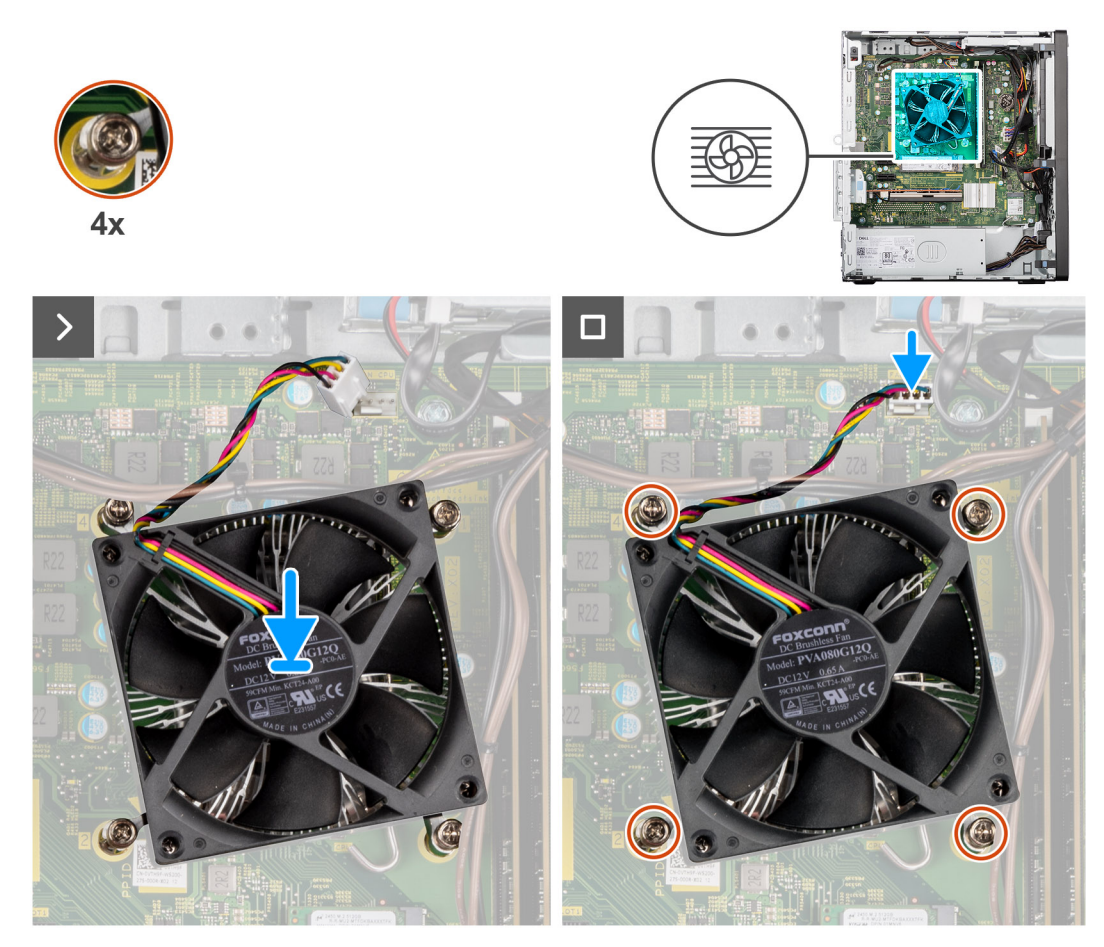

**Figura 63. Installazione del gruppo ventola del processore e dissipatore di calore**

- 1. Allineare le viti che fissano il gruppo della ventola del processore e del dissipatore di calore ai fori della vite sulla scheda di sistema.
- 2. Collocare il gruppo ventola del processore e dissipatore di calore sul processore.
- 3. Nell'ordine sequenziale (1 > 2 > 3 > 4) impresso sulla scheda di sistema, serrare le quattro viti per fissare il gruppo ventola del processore e dissipatore di calore alla scheda di sistema.
- 4. Collegare il cavo del gruppo ventola del processore e dissipatore di calore al connettore (FAN CPU) sulla scheda di sistema.

#### **Fasi successive**

- 1. Installare il [condotto della ventola.](#page-85-0)
- 2. Installare il [pannello laterale.](#page-35-0)
- 3. Seguire le procedure descritte in [Dopo aver effettuato gli interventi sui componenti interni del computer.](#page-30-0)

# **Unità di alimentazione**

# **Rimozione dell'unità di alimentazione**

**ATTENZIONE: Le informazioni contenute in questa sezione di rimozione sono destinate solo ai tecnici di assistenza autorizzati.**

## **Prerequisiti**

- 1. Seguire le procedure descritte in [Prima di effettuare interventi sui componenti interni del computer.](#page-27-0)
- 2. Rimuovere il [pannello laterale.](#page-34-0)
- 3. Rimuovere il [pannello anteriore.](#page-40-0)

## 4. Rimuovere il [disco rigido da 3,5 pollici.](#page-60-0)

## **Informazioni su questa attività**

La seguente figura indica la posizione dell'unità di alimentazione e fornisce una rappresentazione visiva della procedura di rimozione.

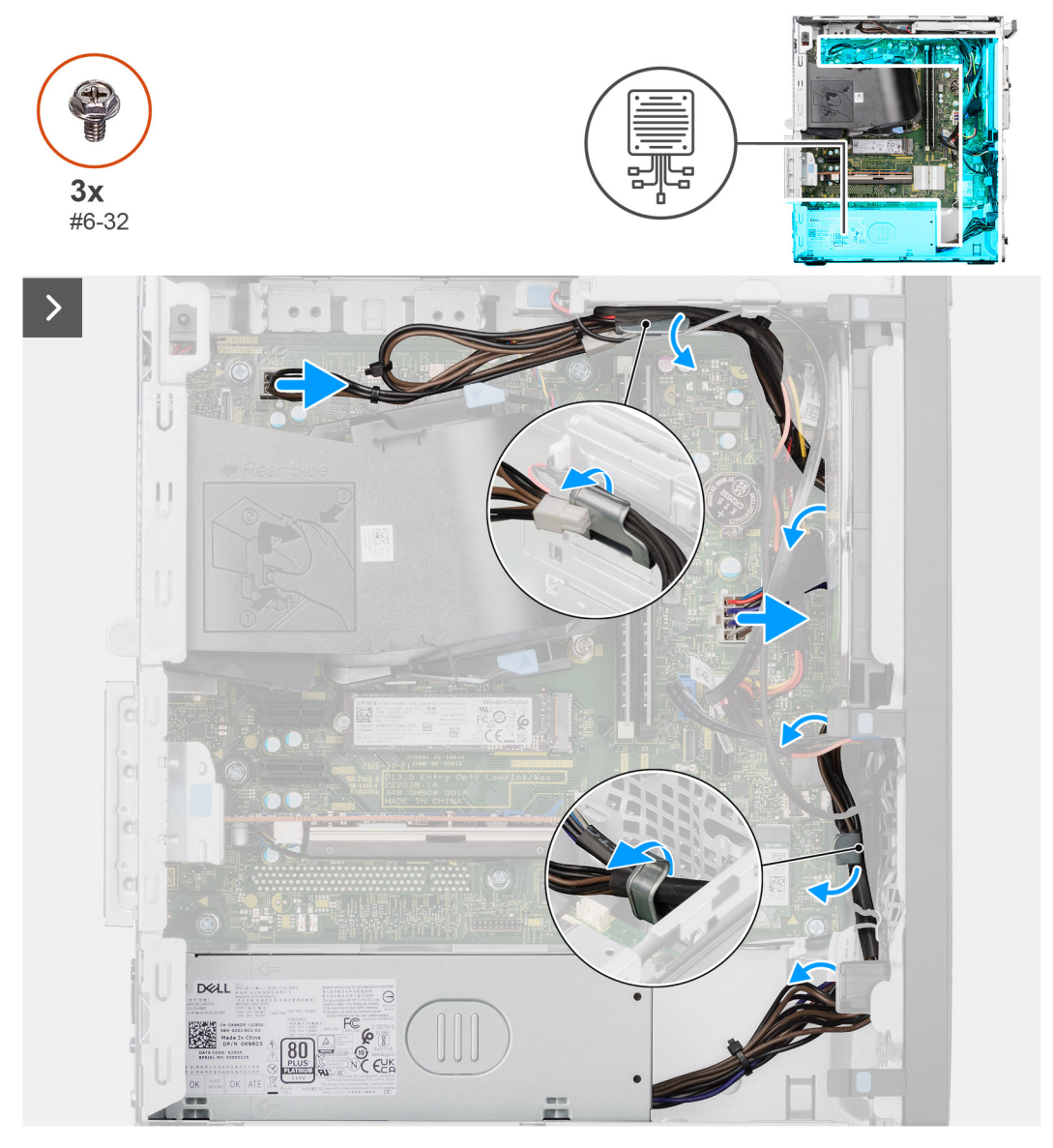

**Figura 64. Rimozione dell'unità di alimentazione**

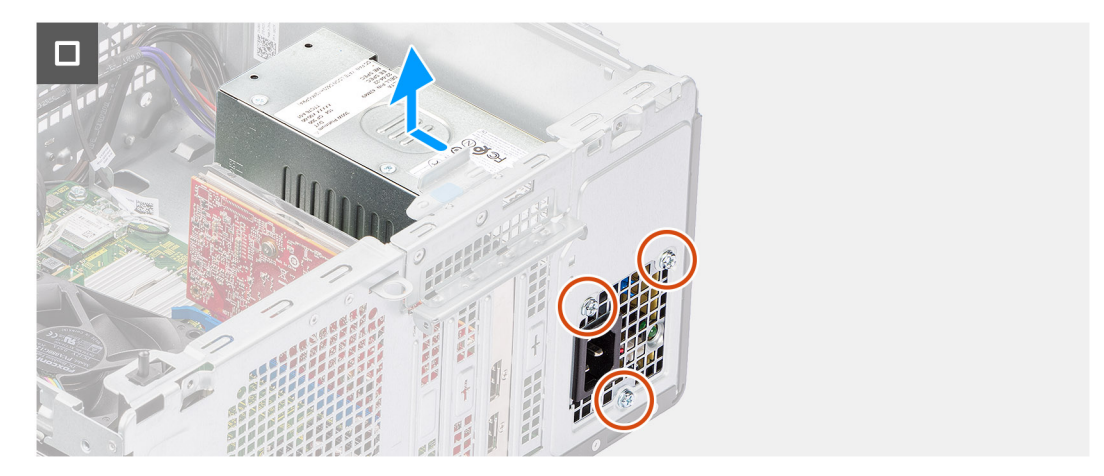

## **Figura 65. Rimozione dell'unità di alimentazione**

## **Procedura**

- 1. Scollegare i cavi dell'unità di alimentazione dai connettori (ATX CPU and ATX SYS) sulla scheda di sistema.
- 2. Rimuovere i cavi delle unità di alimentazione dalle guide di routing situate sullo chassis.
- 3. Rimuovere le tre viti (#6-32) che fissano l'unità di alimentazione allo chassis.
- 4. Far scorrere ed estrarre l'unità di alimentazione dallo chassis.

# **Installazione dell'unità di alimentazione**

**ATTENZIONE: Le informazioni contenute in questa sezione di installazione sono destinate solo ai tecnici di assistenza autorizzati.**

#### **Prerequisiti**

Se si sta sostituendo un componente, rimuovere quello esistente prima di eseguire la procedura di installazione.

#### **Informazioni su questa attività**

La seguente figura indica la posizione dell'unità di alimentazione e fornisce una rappresentazione visiva della procedura di installazione.

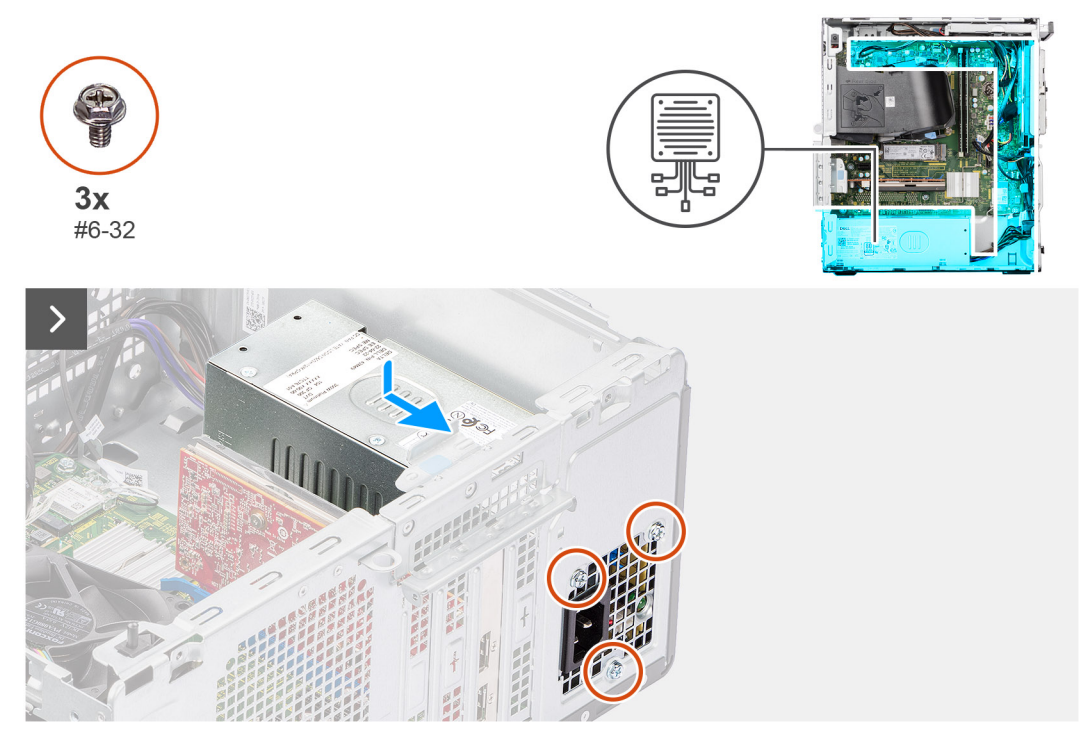

**Figura 66. Installazione dell'unità di alimentazione**

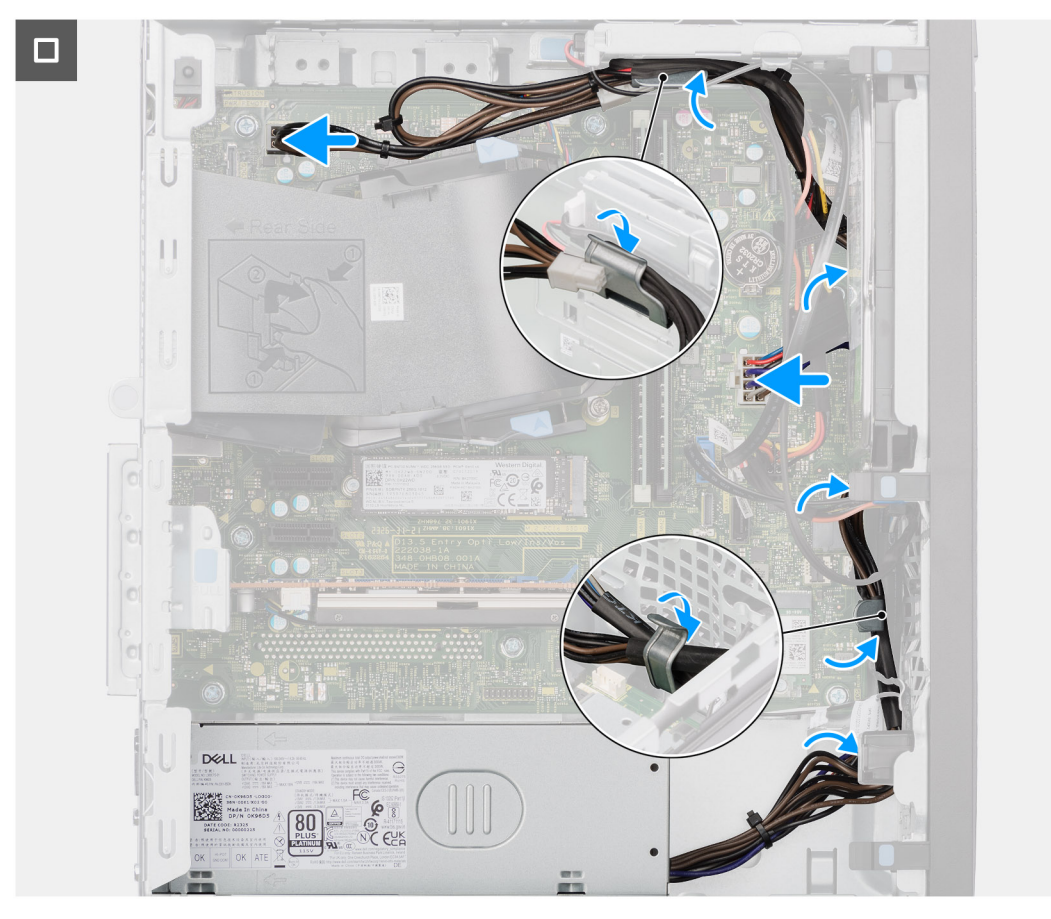

**Figura 67. Installazione dell'unità di alimentazione**

1. Posizionare l'unità di alimentazione vicino allo slot sullo chassis e farla scorrere verso la parte posteriore dello chassis.

- <span id="page-92-0"></span>2. Allineare i fori delle viti sull'unità di alimentazione con i fori sul telaio.
- 3. Ricollocare le tre viti (#6-32) che fissano l'unità di alimentazione allo chassis.
- 4. Far passare i cavi dell'unità di alimentazione attraverso le apposite guide di routing all'interno dello chassis.
- 5. Collegare i cavi dell'alimentazione ai connettori (ATX CPU and ATX SYS) sulla scheda di sistema.

## **Fasi successive**

- 1. Installare il [disco rigido da 3,5 pollici:.](#page-61-0)
- 2. Installare il [pannello anteriore.](#page-41-0)
- 3. Installare il [pannello laterale.](#page-35-0)
- 4. Seguire le procedure descritte in [Dopo aver effettuato gli interventi sui componenti interni del computer.](#page-30-0)

# **Processore**

# **Rimozione del processore**

**ATTENZIONE: Le informazioni contenute in questa sezione di rimozione sono destinate solo ai tecnici di assistenza autorizzati.**

#### **Prerequisiti**

- 1. Seguire le procedure descritte in [Prima di effettuare interventi sui componenti interni del computer.](#page-27-0)
- 2. Rimuovere il [pannello laterale.](#page-34-0)
- 3. Rimuovere il [condotto ventola.](#page-84-0)
- 4. Rimuovere il [gruppo ventola del processore e dissipatore di calore.](#page-86-0)

## **Informazioni su questa attività**

 $(i)$ **N.B.:** Il processore potrebbe essere ancora caldo dopo l'arresto del computer. Lasciare che si raffreddi prima di rimuoverlo.

La seguenti immagini indicano la posizione del processore e forniscono una rappresentazione visiva della procedura di rimozione.

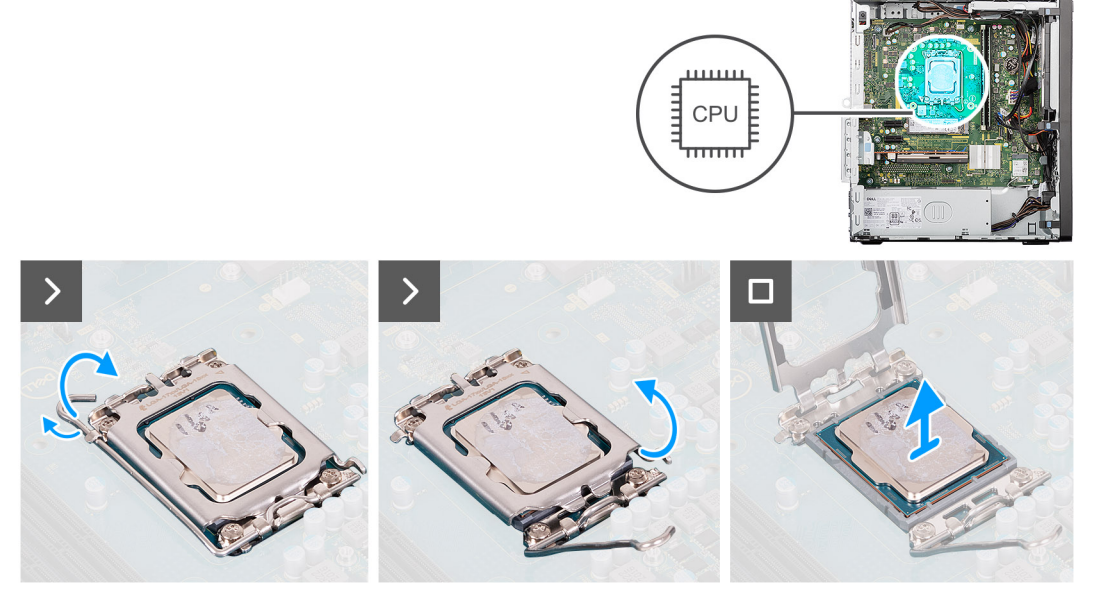

## **Figura 68. Rimozione del processore**

## **Procedura**

- 1. Fare pressione verso il basso e allontanare la leva di sblocco dal processore per rilasciarlo dalla linguetta di bloccaggio.
- 2. Sollevare la leva verso l'alto per aprire il coperchio del processore.

#### 3. Rimuovere delicatamente il processore dal relativo socket (CPU).

**ATTENZIONE: Quando si rimuove il processore, non toccare i piedini all'interno del socket e non permettere che oggetti cadano sui piedini del socket.**

# **Installazione del processore**

**ATTENZIONE: Le informazioni contenute in questa sezione di installazione sono destinate solo ai tecnici di assistenza autorizzati.**

#### **Prerequisiti**

Se si sta sostituendo un componente, rimuovere quello esistente prima di eseguire la procedura di installazione.

#### **Informazioni su questa attività**

Le seguenti immagini indicano la posizione del processore e forniscono una rappresentazione visiva della procedura di installazione.

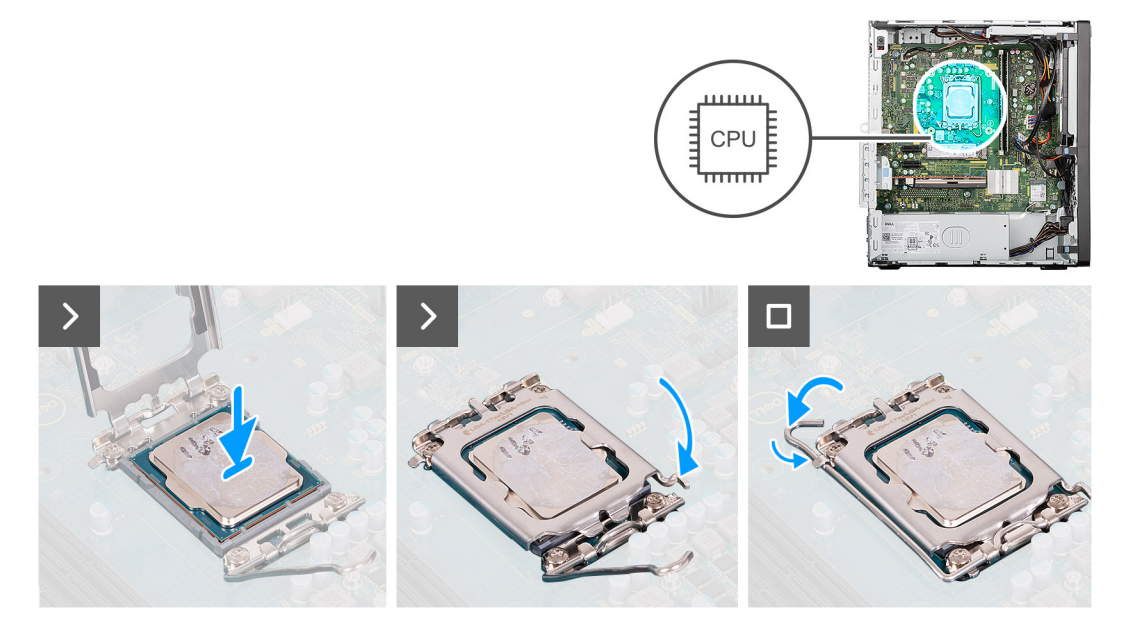

## **Figura 69. Installazione del processore**

#### **Procedura**

- 1. Assicurarsi che la leva di sblocco e il coperchio del processore sul socket del processore (CPU) siano completamente estesi in posizione aperta.
- 2. Allineare le tacche presenti sul processore con le linguette del suo socket, quindi posizionare il processore nel socket.
	- **n.B.:** L'angolo del piedino 1 del processore ha un triangolo che si allinea con l'angolo sul piedino 1 del connettore del socket stesso. Quando il processore è correttamente posizionato, tutti e quattro gli angoli sono allineati alla stessa altezza. Se uno o più angoli del processore sono più alti degli altri, il processore non è inserito correttamente. Rimuovere il processore e reinstallarlo.
- 3. Quando il processore è completamente inserito nel socket, chiudere il coperchio del processore sul socket.
- 4. Ruotare la leva di sblocco verso il basso e collocarla sotto la linguetta di fissaggio sul coperchio del processore.

## **Fasi successive**

- 1. Installare il [gruppo ventola del processore e dissipatore di calore.](#page-87-0)
- 2. Installare il [condotto della ventola.](#page-85-0)
- 3. Installare il [pannello laterale.](#page-35-0)
- 4. Seguire le procedure descritte in [Dopo aver effettuato gli interventi sui componenti interni del computer.](#page-30-0)

# <span id="page-94-0"></span>**Moduli di I/O opzionali**

# **Modulo seriale opzionale**

# **Rimozione del modulo seriale opzionale**

**ATTENZIONE: Le informazioni contenute in questa sezione di rimozione sono destinate solo ai tecnici di assistenza autorizzati.**

## **Prerequisiti**

- 1. Seguire le procedure descritte in [Prima di effettuare interventi sui componenti interni del computer.](#page-27-0)
- 2. Rimuovere il [pannello laterale.](#page-34-0)
- 3. Rimuovere il [condotto ventola.](#page-84-0)

## **Informazioni su questa attività**

Le seguenti immagini indicano la posizione del modulo seriale opzionale e forniscono una rappresentazione visiva della procedura di rimozione.

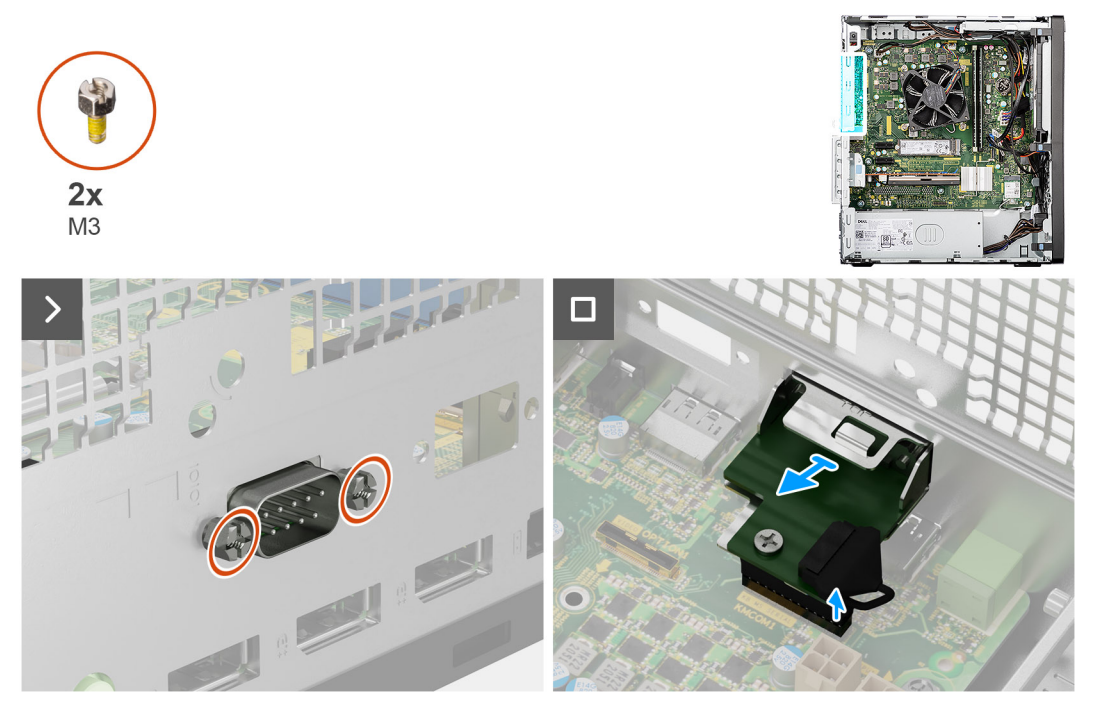

**Figura 70. Rimozione del modulo seriale opzionale**

#### **Procedura**

- 1. Rimuovere le due viti (M3) che fissano il modulo seriale opzionale allo chassis.
- 2. Scollegare il cavo del modulo seriale opzionale dal connettore (KB MS SERIAL) sulla scheda di sistema.
- 3. Far scorrere il modulo seriale opzionale fuori dall'apertura della porta, quindi estrarlo dalla scheda di sistema.

# **Installazione del modulo seriale opzionale**

**ATTENZIONE: Le informazioni contenute in questa sezione di installazione sono destinate solo ai tecnici di assistenza autorizzati.**

## **Prerequisiti**

Se si sta sostituendo un componente, rimuovere quello esistente prima di eseguire la procedura di installazione.

### **Informazioni su questa attività**

Le seguenti immagini indicano la posizione del modulo seriale opzionale e forniscono una rappresentazione visiva della procedura di installazione.

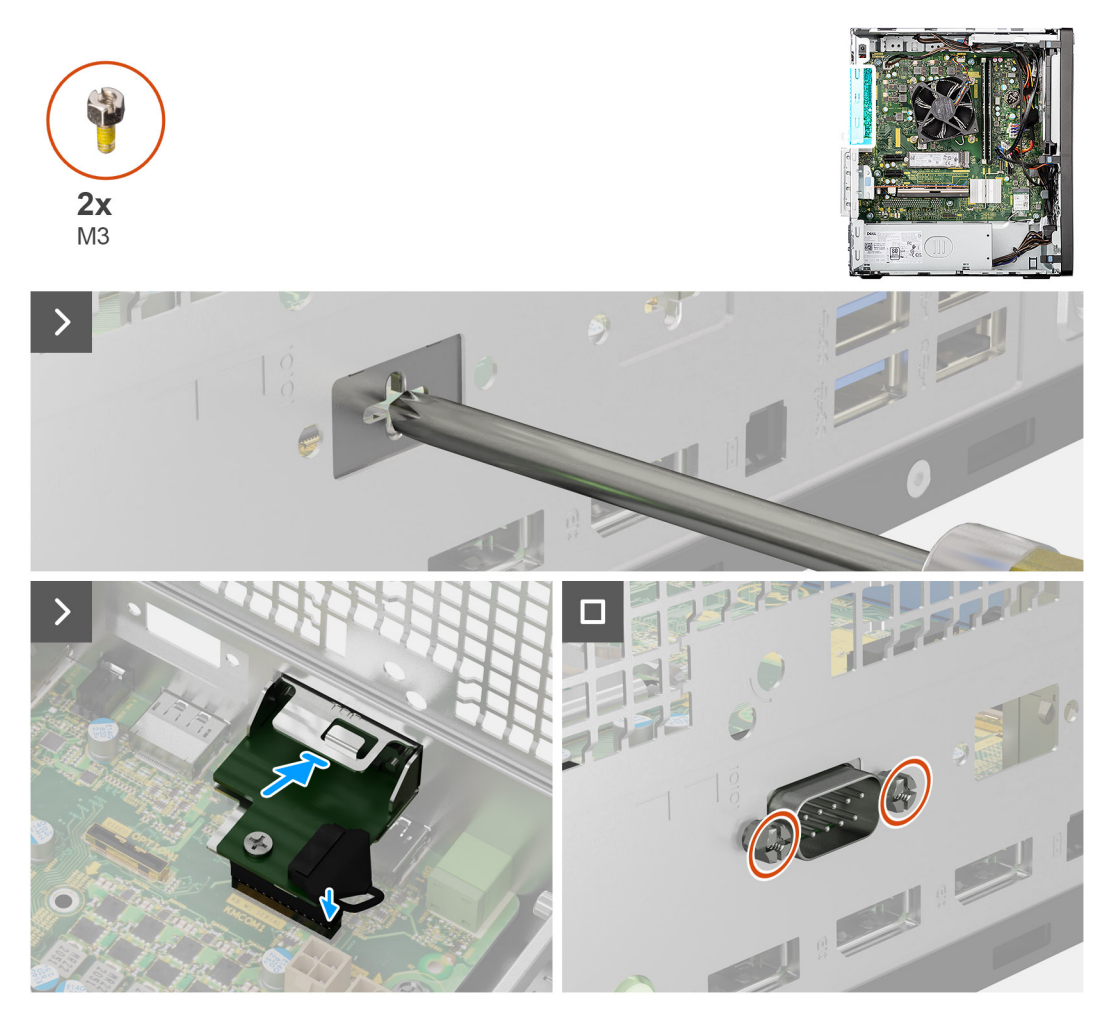

### **Figura 71. Installazione del modulo seriale opzionale**

## **Procedura**

- 1. Utilizzando un cacciavite, rimuovere il coperchio del modulo opzionale dallo chassis.
	- **N.B.:** Questo passaggio è applicabile solo quando il modulo seriale opzionale viene installato per la prima volta.
	- **N.B.:** Per rimuovere il coperchio del modulo opzionale, inserire un cacciavite a taglio nel foro del coperchio, spingere il coperchio per sganciarlo, quindi estrarlo dallo chassis.
- 2. Inserire il modulo seriale opzionale nello slot sullo chassis.
- 3. Collegare il cavo del modulo seriale al connettore (KB MS SERIAL) sulla scheda di sistema.
- 4. Ricollocare le due viti (M3) per fissare il modulo seriale opzionale allo chassis.

## **Fasi successive**

- 1. Installare il [condotto della ventola.](#page-85-0)
- 2. Installare il [pannello laterale.](#page-35-0)
- 3. Seguire le procedure descritte in [Dopo aver effettuato gli interventi sui componenti interni del computer.](#page-30-0)

# **Modulo seriale e PS2 opzionale**

# **Rimozione del modulo seriale e PS2 opzionale**

## **Prerequisiti**

- 1. Seguire le procedure descritte in [Prima di effettuare interventi sui componenti interni del computer.](#page-27-0)
- 2. Rimuovere il [pannello laterale.](#page-34-0)
- 3. Rimuovere il [condotto ventola.](#page-84-0)

#### **Informazioni su questa attività**

Le seguenti immagini indicano la posizione del modulo seriale e PS2, e forniscono una rappresentazione visiva della procedura di rimozione.

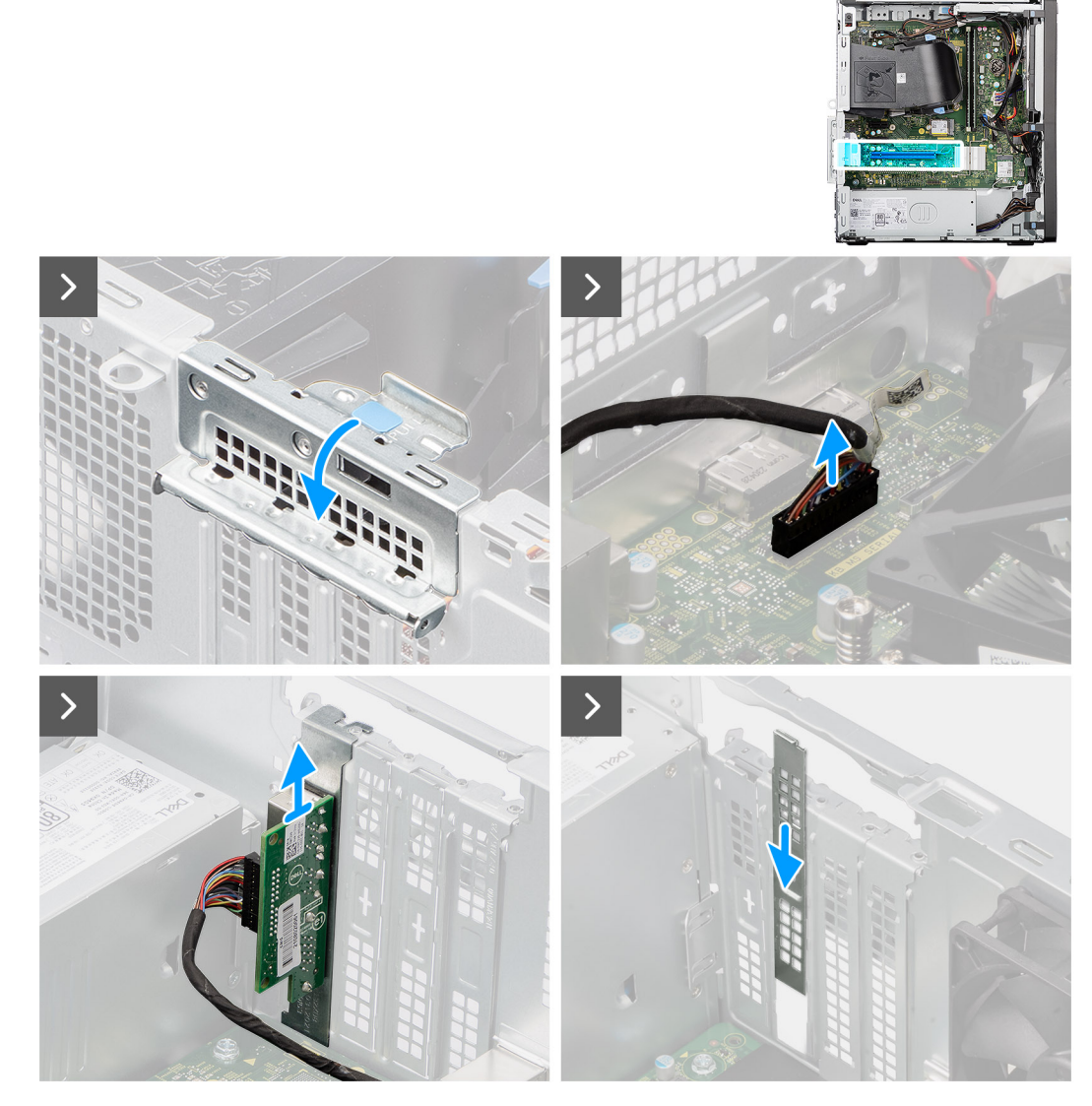

**Figura 72. Rimozione del modulo seriale e PS2 opzionale**

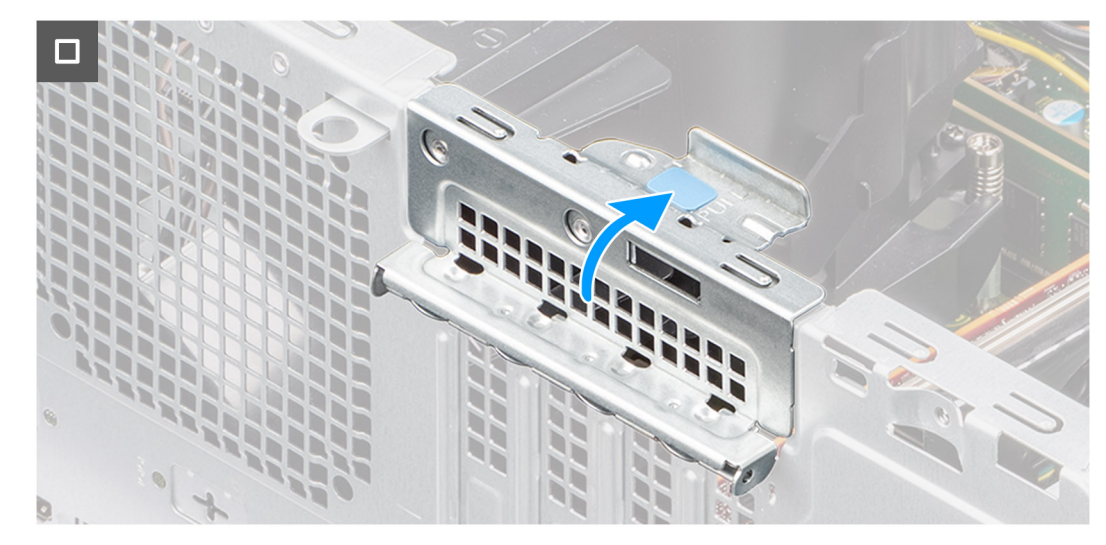

**Figura 73. Rimozione del modulo seriale e PS2 opzionale**

- 1. Sollevare la linguetta sullo sportello PCIe verso l'esterno per aprirlo.
- 2. Scollegare il cavo del modulo seriale e PS2 dal connettore (KB MS SERIAL) sulla scheda di sistema.
- 3. Rimuovere il cavo del modulo seriale e PS2 dalle guide di instradamento sullo chassis.
- 4. Rimuovere il modulo seriale e PS2 dallo chassis.
- 5. Allineare e far scorrere la piastra di chiusura PCIe nello slot sullo chassis.

**N.B.:** Non eseguire questo passaggio se si sostituisce subito il modulo seriale con una scheda PCIe nuova.

6. Chiudere lo sportello PCIe e premerlo delicatamente fino a farlo scattare in posizione sullo chassis.

**N.B.:** Non eseguire questo passaggio se si sostituisce subito il modulo seriale con una scheda PCIe nuova.

## **Installazione del modulo seriale e PS2 opzionale**

#### **Prerequisiti**

Se si sta sostituendo un componente, rimuovere quello esistente prima di eseguire la procedura di installazione.

#### **Informazioni su questa attività**

Le seguenti immagini indicano la posizione del modulo seriale e PS2, e forniscono una rappresentazione visiva della procedura di installazione.

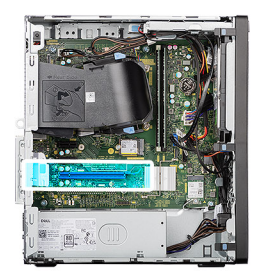

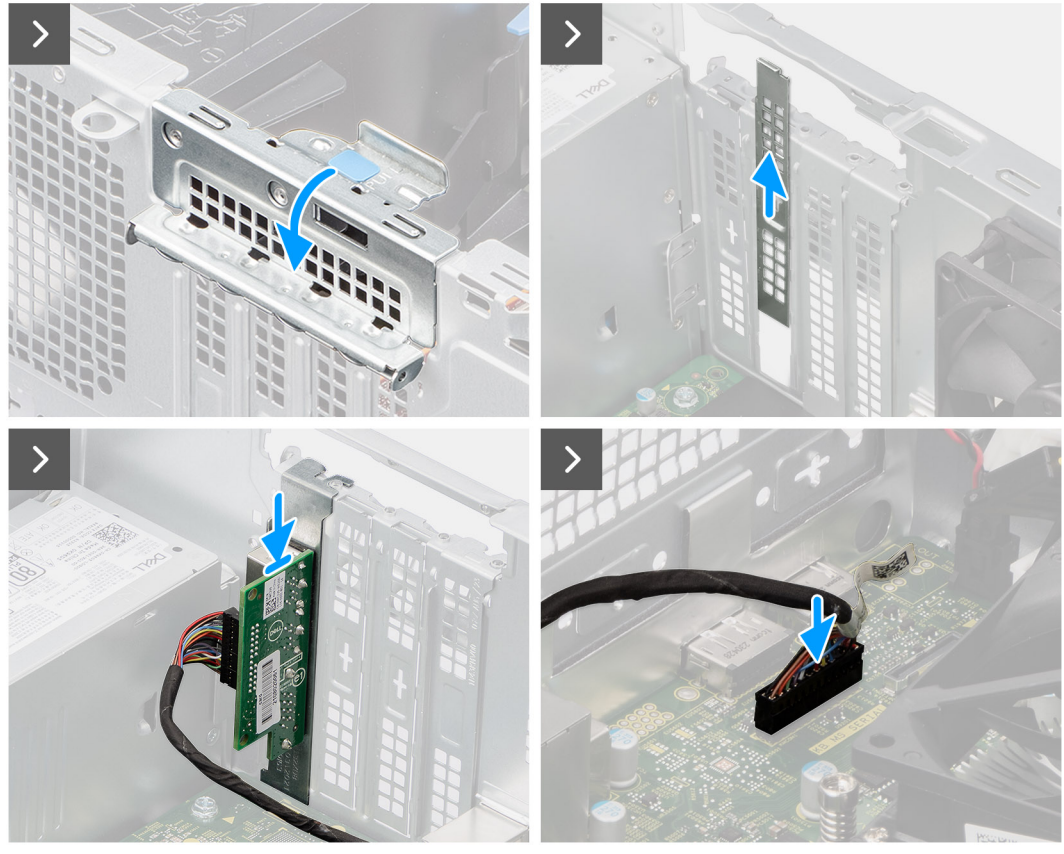

**Figura 74. Installazione del modulo seriale e PS2 opzionale**

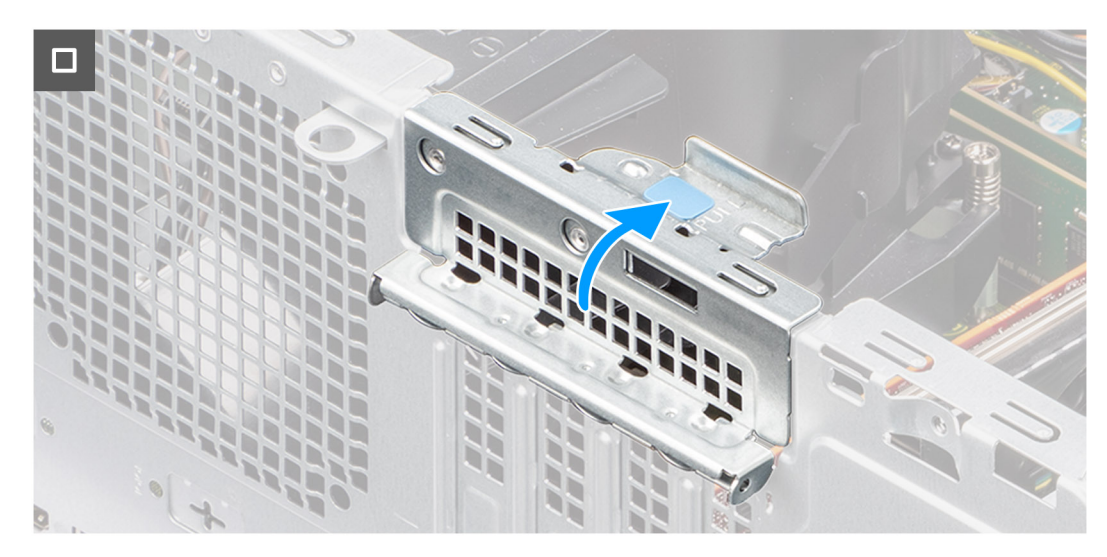

**Figura 75. Installazione del modulo seriale e PS2 opzionale**

- 1. Sollevare la linguetta sullo sportello PCIe verso l'esterno per aprirlo.
- 2. Rimuovere la piastra di chiusura PCIe dallo slot sullo chassis.

**N.B.:** Assicurarsi di conservare la piastra di chiusura PCIe per un eventuale uso futuro.

- 3. Allineare e posizionare il modulo seriale e PS2 nello slot sullo chassis.
- 4. Instradare il cavo del modulo seriale e PS2 nelle guide di instradamento sullo chassis.
- 5. Collegare il cavo del modulo seriale e PS2 al connettore (KB MS SERIAL) sulla scheda di sistema.
- 6. Per fissare il modulo seriale e PS2, chiudere lo sportello PCIe e premerlo delicatamente fino a farlo scattare in posizione sullo chassis.

## **Fasi successive**

- 1. Installare il [condotto della ventola.](#page-85-0)
- 2. Installare il [pannello laterale.](#page-35-0)
- 3. Seguire le procedure descritte in [Dopo aver effettuato gli interventi sui componenti interni del computer.](#page-30-0)

# **Modulo HDMI opzionale**

# **Rimozione del modulo HDMI opzionale**

**ATTENZIONE: Le informazioni contenute in questa sezione di rimozione sono destinate solo ai tecnici di assistenza autorizzati.**

#### **Prerequisiti**

- 1. Seguire le procedure descritte in [Prima di effettuare interventi sui componenti interni del computer.](#page-27-0)
- 2. Rimuovere il [pannello laterale.](#page-34-0)
- 3. Rimuovere il [condotto ventola.](#page-84-0)

## **Informazioni su questa attività**

Le seguenti immagini indicano la posizione del modulo HDMI opzionale e forniscono una rappresentazione visiva della procedura di rimozione.

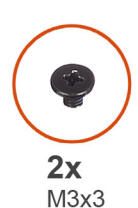

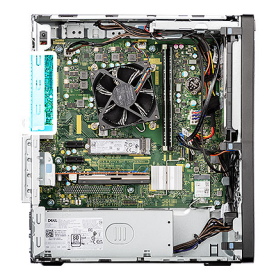

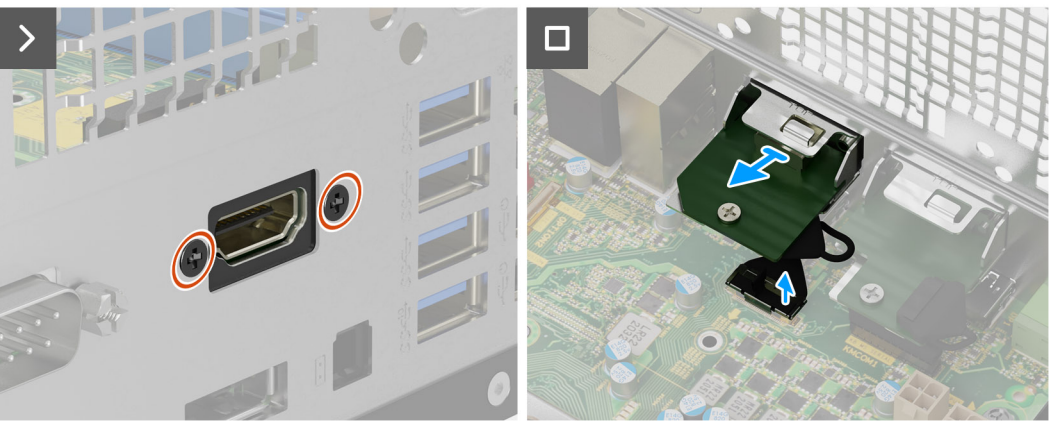

**Figura 76. Rimozione del modulo HDMI opzionale**

- 1. Rimuovere le due viti (M3X3) che fissano il modulo HDMI opzionale allo chassis.
- 2. Scollegare il cavo del modulo HDMI opzionale dal connettore (VIDEO) sulla scheda di sistema.
- 3. Estrarre il modulo HDMI opzionale dalla scheda di sistema.

# **Installare il modulo HDMI opzionale.**

**ATTENZIONE: Le informazioni contenute in questa sezione di installazione sono destinate solo ai tecnici di assistenza autorizzati.**

## **Prerequisiti**

Se si sta sostituendo un componente, rimuovere quello esistente prima di eseguire la procedura di installazione.

#### **Informazioni su questa attività**

Le seguenti immagini indicano la posizione del modulo HDMI opzionale e forniscono una rappresentazione visiva della procedura di installazione.

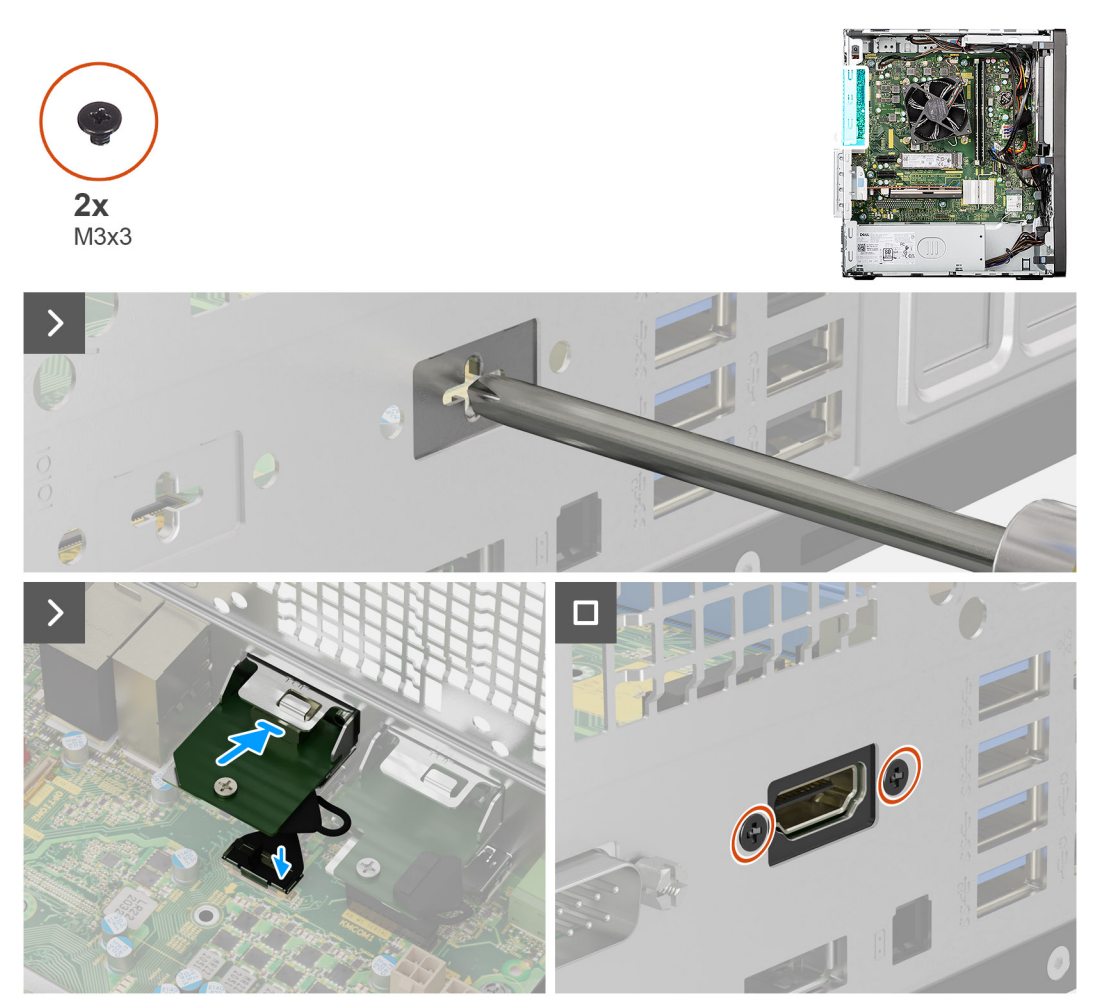

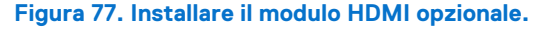

## **Procedura**

1. Utilizzando un cacciavite, rimuovere il coperchio del modulo opzionale dallo chassis.

**N.B.:** Questo passaggio è applicabile solo quando il modulo HDMI opzionale viene installato per la prima volta.

**N.B.:** Per rimuovere il coperchio del modulo opzionale, inserire un cacciavite a taglio nel foro del coperchio, spingere il coperchio per sganciarlo, quindi estrarlo dallo chassis.

- 2. Inserire il modulo HDMI opzionale nello slot presente sullo chassis.
- 3. Collegare il cavo del modulo HDMI opzionale al connettore (VIDEO) sulla scheda di sistema.
- 4. Ricollocare le due viti (M3X3) per fissare il modulo HDMI opzionale allo chassis.

## **Fasi successive**

- 1. Installare il [condotto della ventola.](#page-85-0)
- 2. Installare il [pannello laterale.](#page-35-0)
- 3. Seguire le procedure descritte in [Dopo aver effettuato gli interventi sui componenti interni del computer.](#page-30-0)

# **Modulo DisplayPort opzionale**

# **Rimozione del modulo DisplayPort opzionale**

**ATTENZIONE: Le informazioni contenute in questa sezione di rimozione sono destinate solo ai tecnici di assistenza autorizzati.**

#### **Prerequisiti**

- 1. Seguire le procedure descritte in [Prima di effettuare interventi sui componenti interni del computer.](#page-27-0)
- 2. Rimuovere il [pannello laterale.](#page-34-0)
- 3. Rimuovere il [condotto ventola.](#page-84-0)

## **Informazioni su questa attività**

Le seguenti immagini indicano la posizione del modulo DisplayPort opzionale e forniscono una rappresentazione visiva della procedura di rimozione.

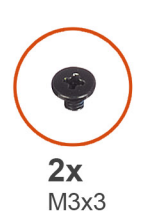

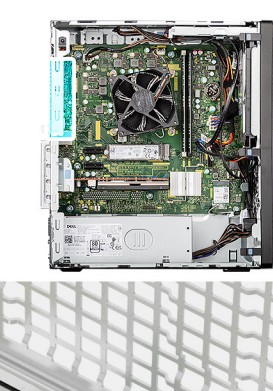

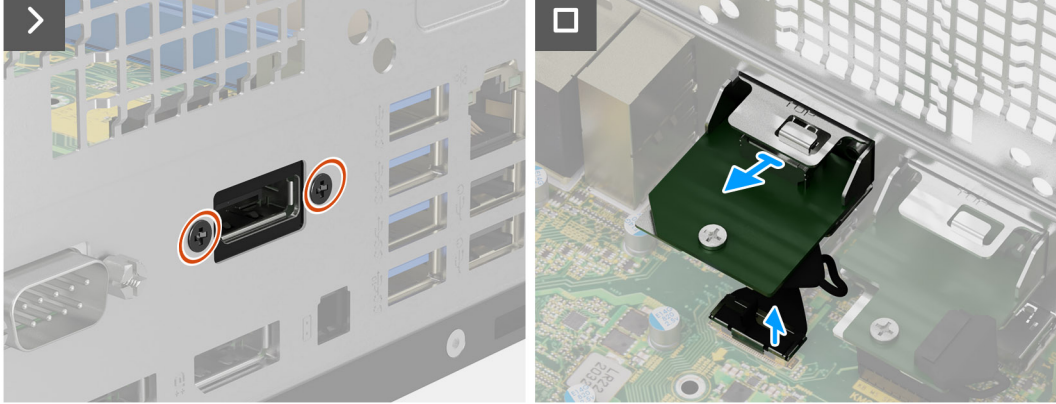

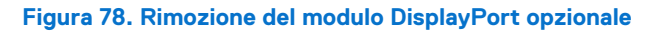

## **Procedura**

1. Rimuovere le due viti (M3X3) che fissano il modulo DisplayPort opzionale allo chassis.

- 2. Scollegare il cavo del modulo DisplayPort opzionale dal connettore (VIDEO) sulla scheda di sistema.
- 3. Estrarre il modulo DisplayPort opzionale dalla scheda di sistema.

## **Installare il modulo DisplayPort opzionale.**

## **ATTENZIONE: Le informazioni contenute in questa sezione di installazione sono destinate solo ai tecnici di assistenza autorizzati.**

## **Prerequisiti**

Se si sta sostituendo un componente, rimuovere quello esistente prima di eseguire la procedura di installazione.

#### **Informazioni su questa attività**

Le seguenti immagini indicano la posizione del modulo DisplayPort opzionale e forniscono una rappresentazione visiva della procedura di installazione.

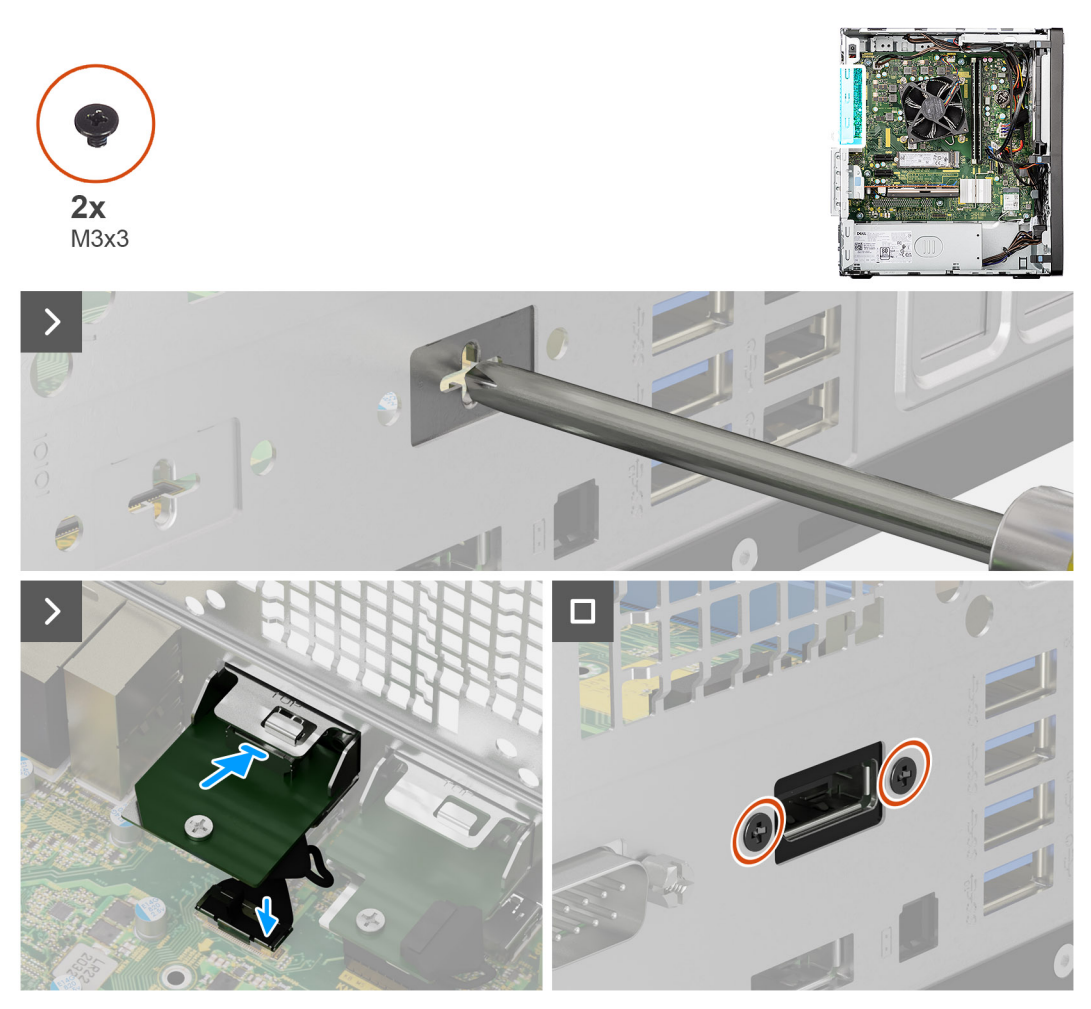

## **Figura 79. Installare il modulo DisplayPort opzionale.**

## **Procedura**

- 1. Utilizzando un cacciavite, rimuovere il coperchio del modulo opzionale dallo chassis.
	- **N.B.:** Questo passaggio è applicabile solo quando il modulo DisplayPort opzionale viene installato per la prima volta.
	- **N.B.:** Per rimuovere il coperchio del modulo opzionale, inserire un cacciavite a taglio nel foro del coperchio, spingere il coperchio per sganciarlo, quindi estrarlo dallo chassis.
- 2. Inserire il modulo DisplayPort opzionale nello slot sullo chassis.
- 3. Collegare il cavo del modulo DisplayPort opzionale al connettore (VIDEO) sulla scheda di sistema.
- 4. Ricollocare le due viti (M3X3) per fissare il modulo DisplayPort opzionale allo chassis.

## **Fasi successive**

- 1. Installare il [condotto della ventola.](#page-85-0)
- 2. Installare il [pannello laterale.](#page-35-0)
- 3. Seguire le procedure descritte in [Dopo aver effettuato gli interventi sui componenti interni del computer.](#page-30-0)

# **Modulo VGA opzionale**

# **Rimozione del modulo VGA opzionale**

**ATTENZIONE: Le informazioni contenute in questa sezione di rimozione sono destinate solo ai tecnici di assistenza autorizzati.**

## **Prerequisiti**

- 1. Seguire le procedure descritte in [Prima di effettuare interventi sui componenti interni del computer.](#page-27-0)
- 2. Rimuovere il [pannello laterale.](#page-34-0)
- 3. Rimuovere il [condotto ventola.](#page-84-0)

## **Informazioni su questa attività**

Le seguenti immagini indicano la posizione del modulo VGA opzionale e forniscono una rappresentazione visiva della procedura di rimozione.

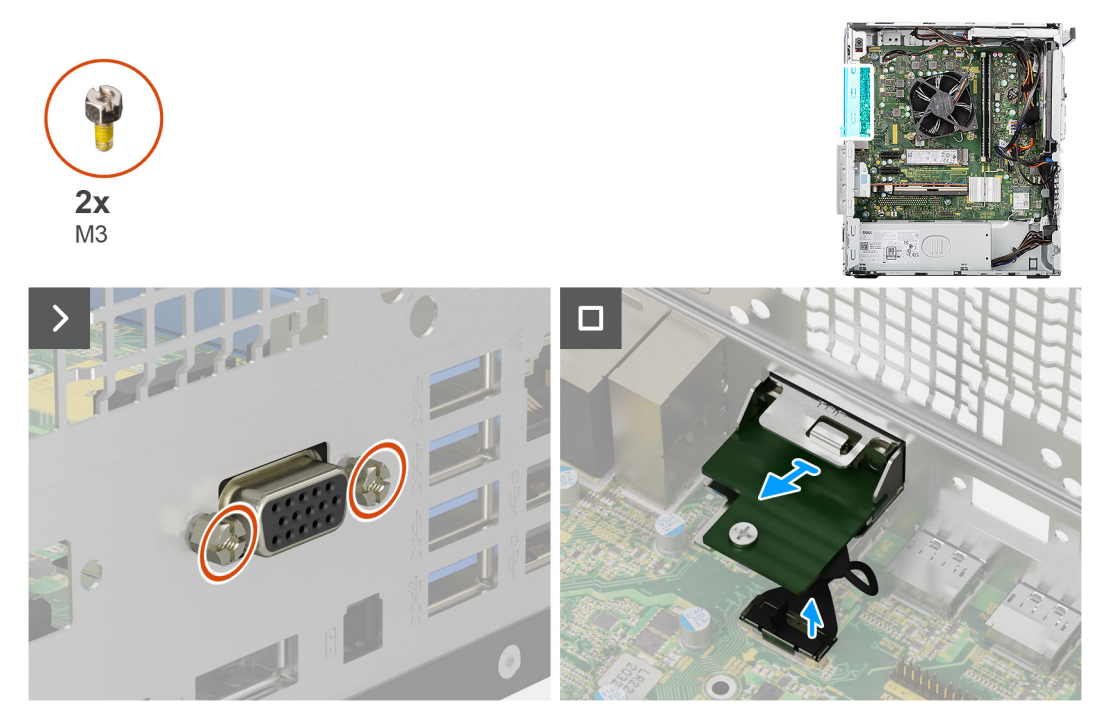

#### **Figura 80. Rimozione del modulo VGA opzionale**

#### **Procedura**

- 1. Rimuovere le due viti (M3) che fissano il modulo VGA opzionale allo chassis.
- 2. Scollegare il cavo del modulo VGA opzionale dal connettore (VIDEO) sulla scheda di sistema.
- 3. Far scorrere il modulo VGA opzionale fuori dall'apertura della porta, quindi estrarlo dalla scheda di sistema.

# **Installare il modulo VGA opzionale.**

**ATTENZIONE: Le informazioni contenute in questa sezione di installazione sono destinate solo ai tecnici di assistenza autorizzati.**

## **Prerequisiti**

Se si sta sostituendo un componente, rimuovere quello esistente prima di eseguire la procedura di installazione.

#### **Informazioni su questa attività**

Le seguenti immagini indicano la posizione del modulo VGA opzionale e forniscono una rappresentazione visiva della procedura di installazione.

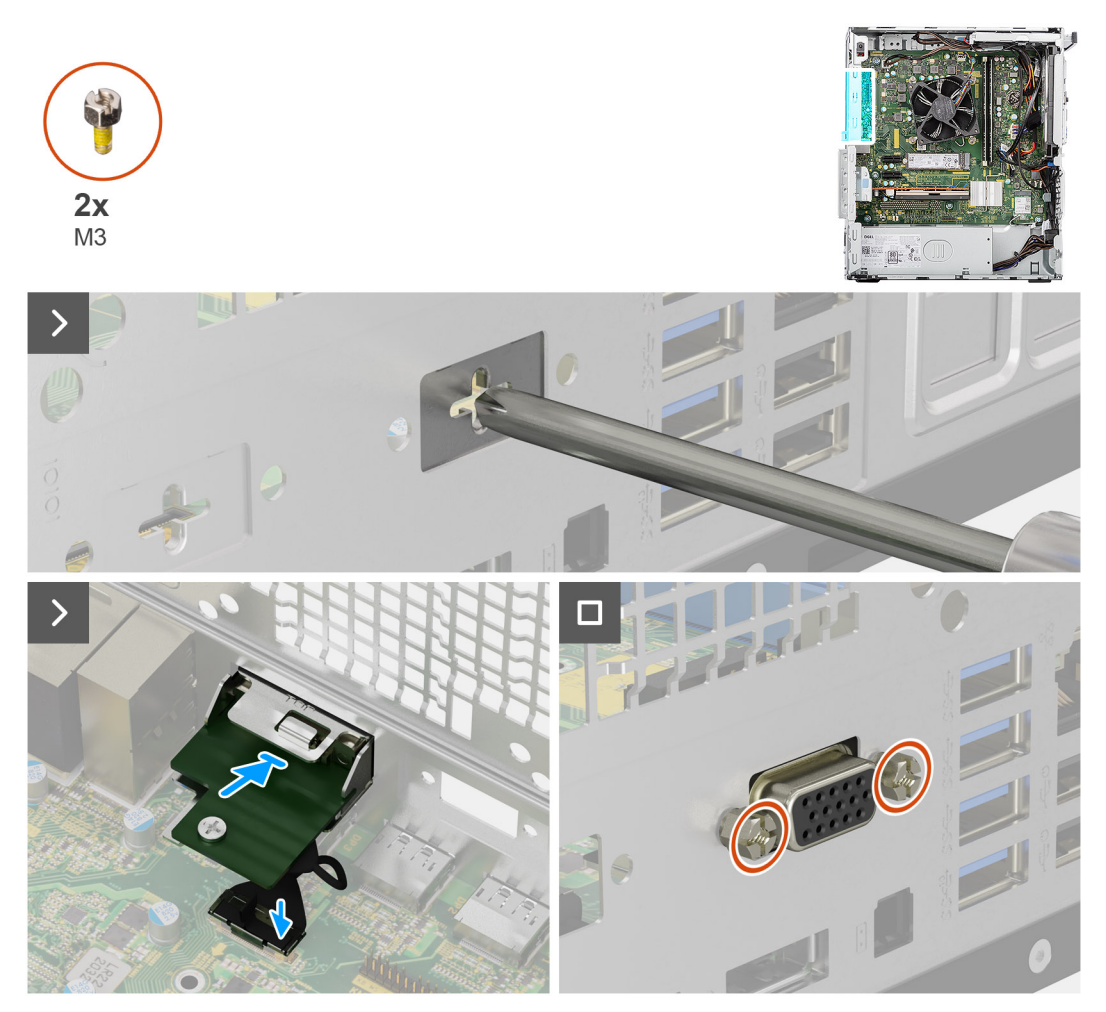

## **Figura 81. Installare il modulo VGA opzionale.**

#### **Procedura**

1. Utilizzando un cacciavite, rimuovere il coperchio del modulo opzionale dallo chassis.

**N.B.:** Questo passaggio è applicabile solo quando il modulo VGA opzionale viene installato per la prima volta.

**N.B.:** Per rimuovere il coperchio del modulo opzionale, inserire un cacciavite a taglio nel foro del coperchio, spingere il coperchio per sganciarlo, quindi estrarlo dallo chassis.

- 2. Inserire il modulo VGA opzionale nello slot presente sullo chassis.
- 3. Collegare il cavo del modulo VGA al connettore (VIDEO) sulla scheda di sistema.
- 4. Ricollocare le due viti (M3) per fissare il modulo VGA opzionale allo chassis.

## **Fasi successive**

- 1. Installare il [condotto della ventola.](#page-85-0)
- 2. Installare il [pannello laterale.](#page-35-0)
- 3. Seguire le procedure descritte in [Dopo aver effettuato gli interventi sui componenti interni del computer.](#page-30-0)

# **Scheda di sistema**

# **Rimozione della scheda di sistema**

**ATTENZIONE: Le informazioni contenute in questa sezione di rimozione sono destinate solo ai tecnici di assistenza autorizzati.**

### **Prerequisiti**

- 1. Seguire le procedure descritte in [Prima di effettuare interventi sui componenti interni del computer.](#page-27-0)
- 2. Rimuovere il [pannello laterale.](#page-34-0)
- 3. Rimuovere il [pannello anteriore.](#page-40-0)
- 4. Rimuovere il [modulo di memoria.](#page-42-0)
- 5. Rimuovere l['unità SSD M.2 2230](#page-44-0) o l['unità SSD M.2 2280,](#page-47-0) a seconda dei casi.
- 6. Rimuovere [l'antenna a disco esterna,](#page-54-0) a seconda dei casi.
- 7. Rimuovere la [scheda wireless.](#page-55-0)
- 8. Rimuovere l[a scheda grafica.](#page-57-0)
- 9. Rimuovere il [disco rigido da 3,5 pollici.](#page-60-0)
- 10. Rimuovere la [scheda di espansione,](#page-67-0) a seconda dei casi.
- 11. Rimuovere il [pulsante di accensione](#page-73-0)
- 12. Rimuovere il [modulo dell'antenna SMA esterna,](#page-80-0) a seconda dei casi.
- 13. Rimuovere il [condotto ventola.](#page-84-0)
- 14. Rimuovere il [gruppo ventola del processore e dissipatore di calore.](#page-86-0)
- 15. Rimuovere il [processore.](#page-92-0)
- 16. Rimuovere i [moduli di I/O opzionali,](#page-94-0) a seconda dei casi.

#### **Informazioni su questa attività**

- **(i)** N.B.: Il codice di matricola del computer è integrato sulla scheda di sistema. Inserire il codice di matricola nel programma di configurazione del BIOS dopo aver ricollocato la scheda di sistema.
- **N.B.:** Il ricollocamento della scheda di sistema annulla eventuali modifiche apportate al BIOS mediante il programma di configurazione del BIOS. È necessario apportare nuovamente le modifiche appropriate dopo aver ricollocato la scheda di sistema.
- **n.B.:** Prima di scollegare i cavi dalla scheda di sistema, prendere nota dell'ubicazione dei connettori, così da poterli ricollegare correttamente dopo aver ricollocato la scheda di sistema.

La figura seguente mostra i connettori della scheda di sistema.

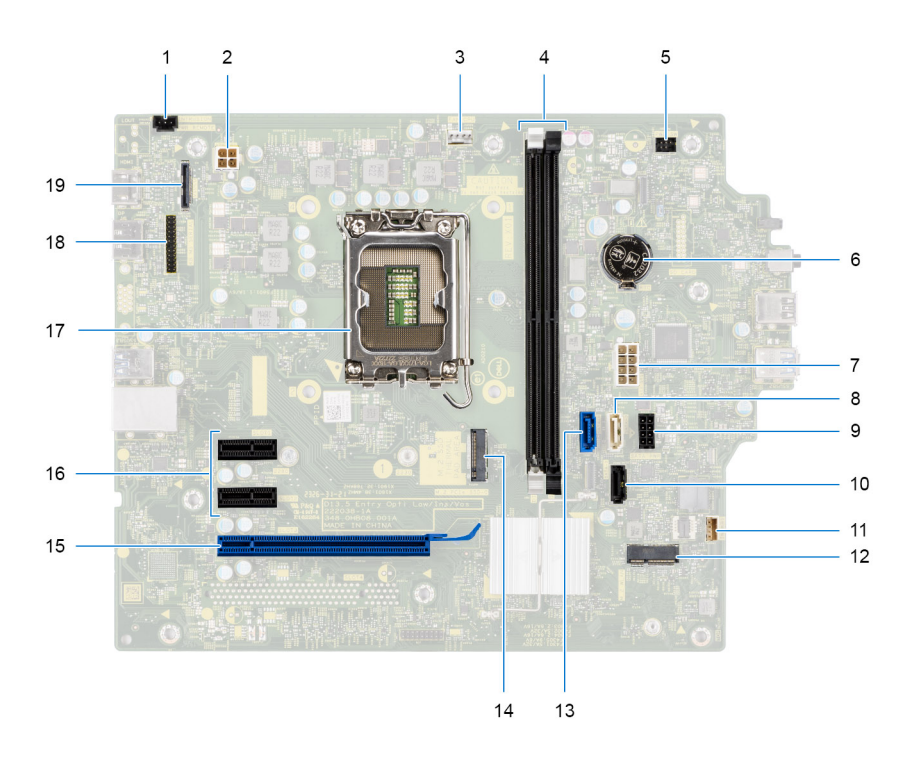

#### **Figura 82. Connettori della scheda di sistema**

- 1. Connettore del cavo dello switch antintrusione (INTRUSION)
- 2. Connettore del cavo dell'unità di alimentazione (ATX CPU)
- 3. Connettore del cavo del gruppo ventola del processore e dissipatore di calore (FAN CPU)
- 4. Connettori dei moduli di memoria (DIMM1 e DIMM2)
- 5. Connettore del cavo del pulsante di accensione (PWR SW)
- 6. Connettore della batteria a bottone (RTC)
- 7. Connettore del cavo dell'unità di alimentazione (ATX SYS)
- 8. Connettore del cavo dati dell'unità ottica slim (SATA3)
- 9. Connettore del cavo di alimentazione SATA (SATA PWR)
- 10. Connettore del cavo dati del disco rigido (SATA1)
- 11. Connettore del cavo dell'altoparlante interno (INSKR1)
- 12. Connettore per schede wireless (M.2 WLAN)
- 13. Connettore del cavo dati del disco rigido (SATA0)
- 14. Connettore dell'unità SSD M.2 2230/2280 (M.2 PCIe SSD-0)
- 15. Connettore per schede PCIe x16 (SLOT3)
- 16. Connettori per schede PCIe x1 (SLOT1 e SLOT2)
- 17. Socket del processore (CPU)
- 18. Connettore della porta seriale opzionale (KB MS SERIAL)
- 19. Connettore della porta video opzionale (VIDEO)

Le seguenti immagini indicano la posizione della scheda di sistema e forniscono una rappresentazione visiva della procedura di rimozione.

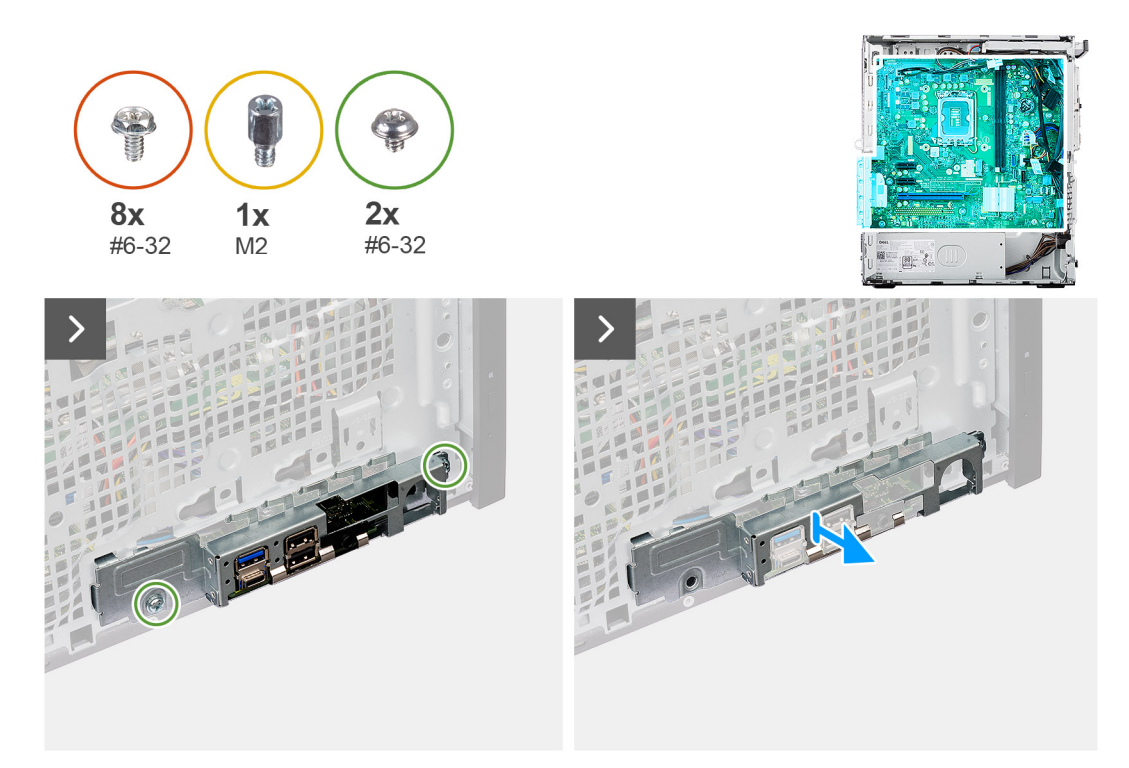

## **Figura 83. Rimozione della scheda di sistema**

## **Procedura**

- 1. Rimuovere le due viti (#6-32) che fissano la staffa di I/O anteriore allo chassis.
- 2. Far scorrere e rimuovere la staffa anteriore di I/O dallo chassis.
- 3. Scollegare i seguenti cavi dai rispettivi connettori sulla scheda di sistema e rimuoverli dai fermagli di fissaggio sullo chassis, a seconda dei casi:
	- a. Cavi dell'unità di alimentazione (ATX CPU e ATX SYS)
	- b. Cavo dell'unità ottica slim (SATA3)
	- c. Cavi del disco rigido (SATA0 e SATA PWR)
	- d. Cavo dell'altoparlante interno (INSKR1)
	- e. Cavo dello switch antintrusione (INTRUSION)
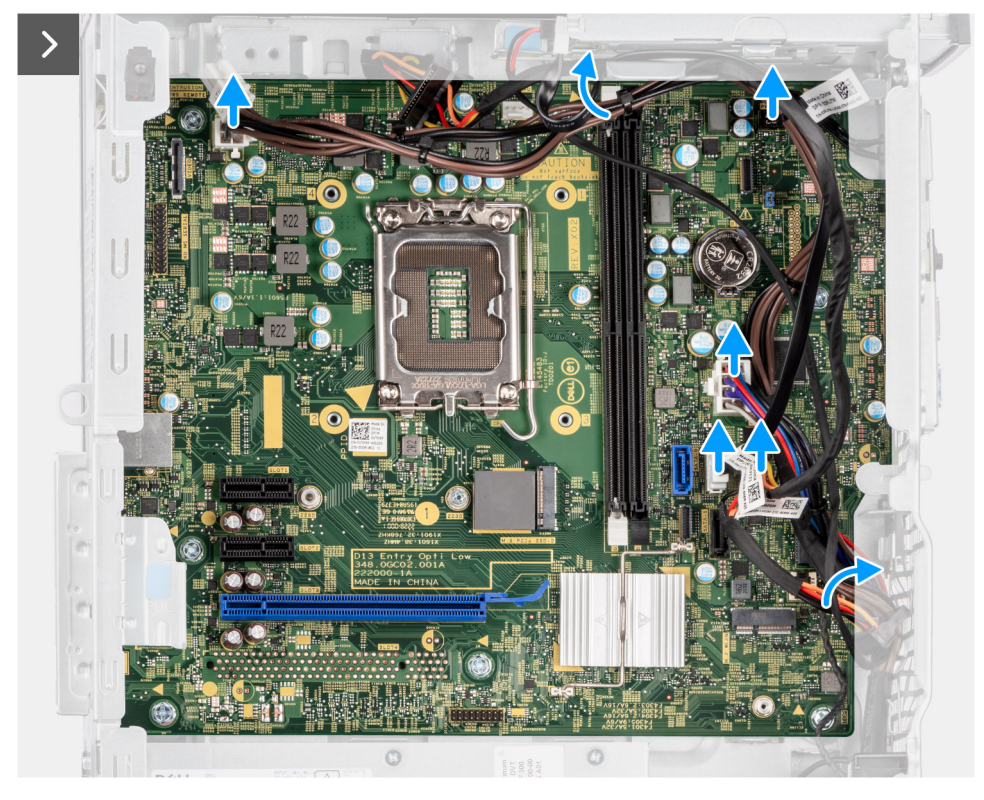

## **Figura 84. Rimozione della scheda di sistema**

- 4. Rimuovere le otto viti (#6-32) che fissano la scheda di sistema allo chassis.
- 5. Rimuovere il dado distanziatore (M2) dell'unità SSD M.2 che fissa la scheda di sistema allo chassis.

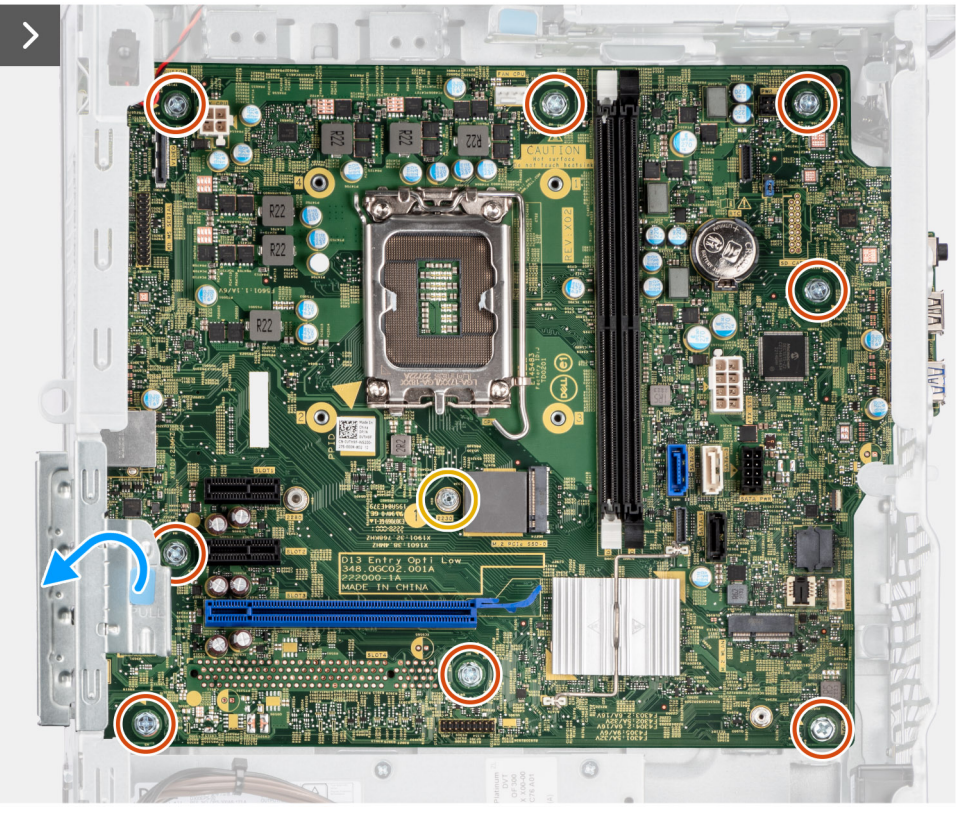

**Figura 85. Rimozione della scheda di sistema**

- 6. Sollevare la linguetta sullo sportello PCIe verso l'esterno per aprirlo.
- 7. Sollevare la scheda di sistema inclinata e rimuoverla dallo chassis.

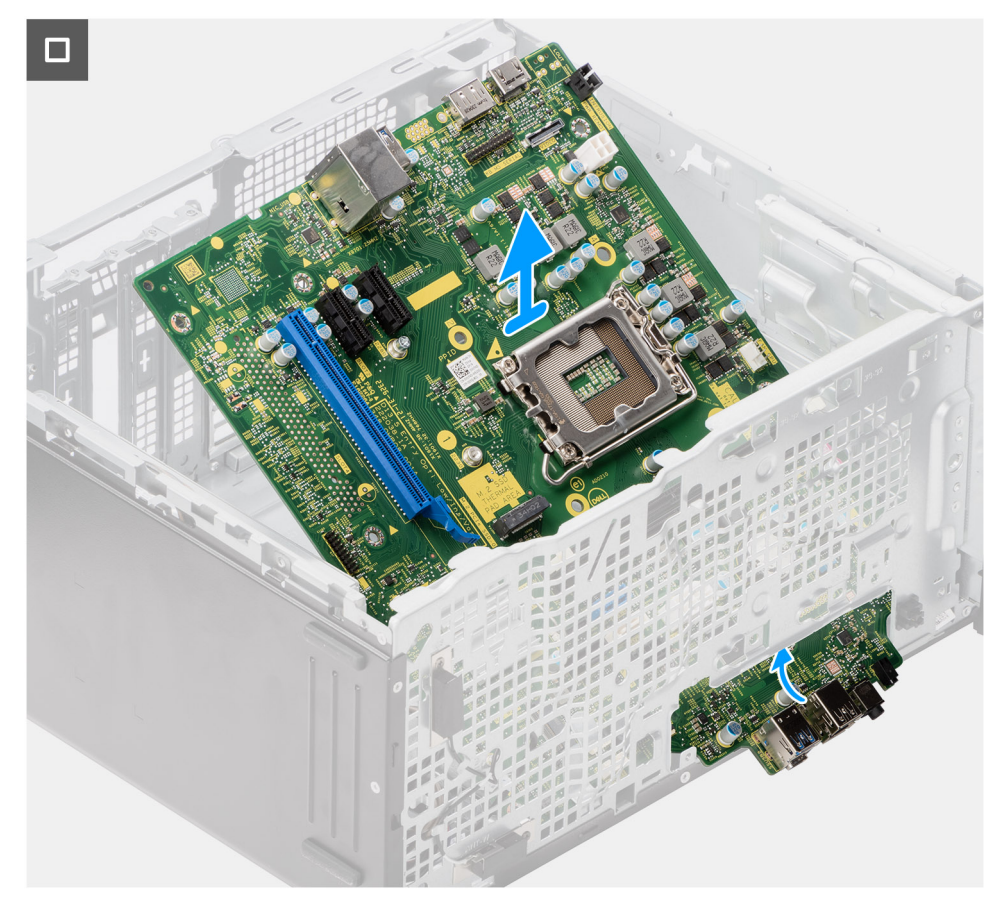

**Figura 86. Rimozione della scheda di sistema**

## **Installazione della scheda di sistema**

### **ATTENZIONE: Le informazioni contenute in questa sezione di installazione sono destinate solo ai tecnici di assistenza autorizzati.**

#### **Prerequisiti**

Se si sta sostituendo un componente, rimuovere quello esistente prima di eseguire la procedura di installazione.

### **Informazioni su questa attività**

- **N.B.:** Il codice di matricola del computer è integrato sulla scheda di sistema. Inserire il codice di matricola nel programma di configurazione del BIOS dopo aver ricollocato la scheda di sistema.
- **n.B.:** Il ricollocamento della scheda di sistema annulla eventuali modifiche apportate al BIOS mediante il programma di configurazione del BIOS. È necessario apportare nuovamente le modifiche appropriate dopo aver ricollocato la scheda di sistema.

La figura seguente mostra i connettori della scheda di sistema.

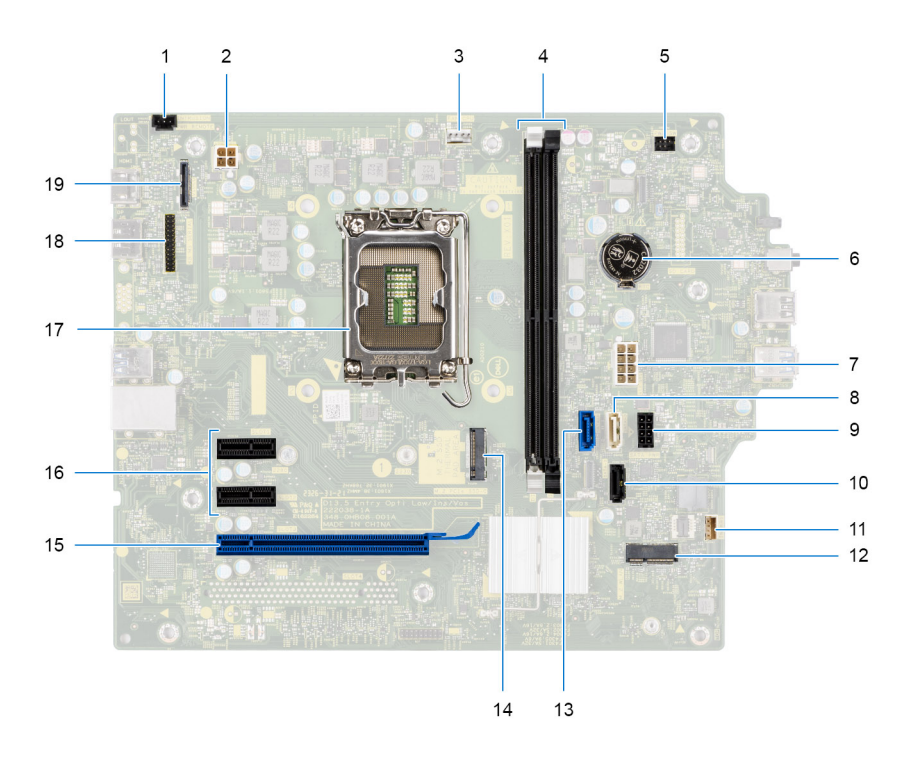

### **Figura 87. Connettori della scheda di sistema**

- 1. Connettore del cavo dello switch antintrusione (INTRUSION)
- 2. Connettore del cavo dell'unità di alimentazione (ATX CPU)
- 3. Connettore del cavo del gruppo ventola del processore e dissipatore di calore (FAN CPU)
- 4. Connettori dei moduli di memoria (DIMM1 e DIMM2)
- 5. Connettore del cavo del pulsante di accensione (PWR SW)
- 6. Connettore della batteria a bottone (RTC)
- 7. Connettore del cavo dell'unità di alimentazione (ATX SYS)
- 8. Connettore del cavo dati dell'unità ottica slim (SATA3)
- 9. Connettore del cavo di alimentazione SATA (SATA PWR)
- 10. Connettore del cavo dati del disco rigido (SATA1)
- 11. Connettore del cavo dell'altoparlante interno (INSKR1)
- 12. Connettore per schede wireless (M.2 WLAN)
- 13. Connettore del cavo dati del disco rigido (SATA0)
- 14. Connettore dell'unità SSD M.2 2230/2280 (M.2 PCIe SSD-0)
- 15. Connettore per schede PCIe x16 (SLOT3)
- 16. Connettori per schede PCIe x1 (SLOT1 e SLOT2)
- 17. Socket del processore (CPU)
- 18. Connettore della porta seriale opzionale (KB MS SERIAL)
- 19. Connettore della porta video opzionale (VIDEO)

Le seguenti immagini indicano la posizione della scheda di sistema e forniscono una rappresentazione visiva della procedura di installazione.

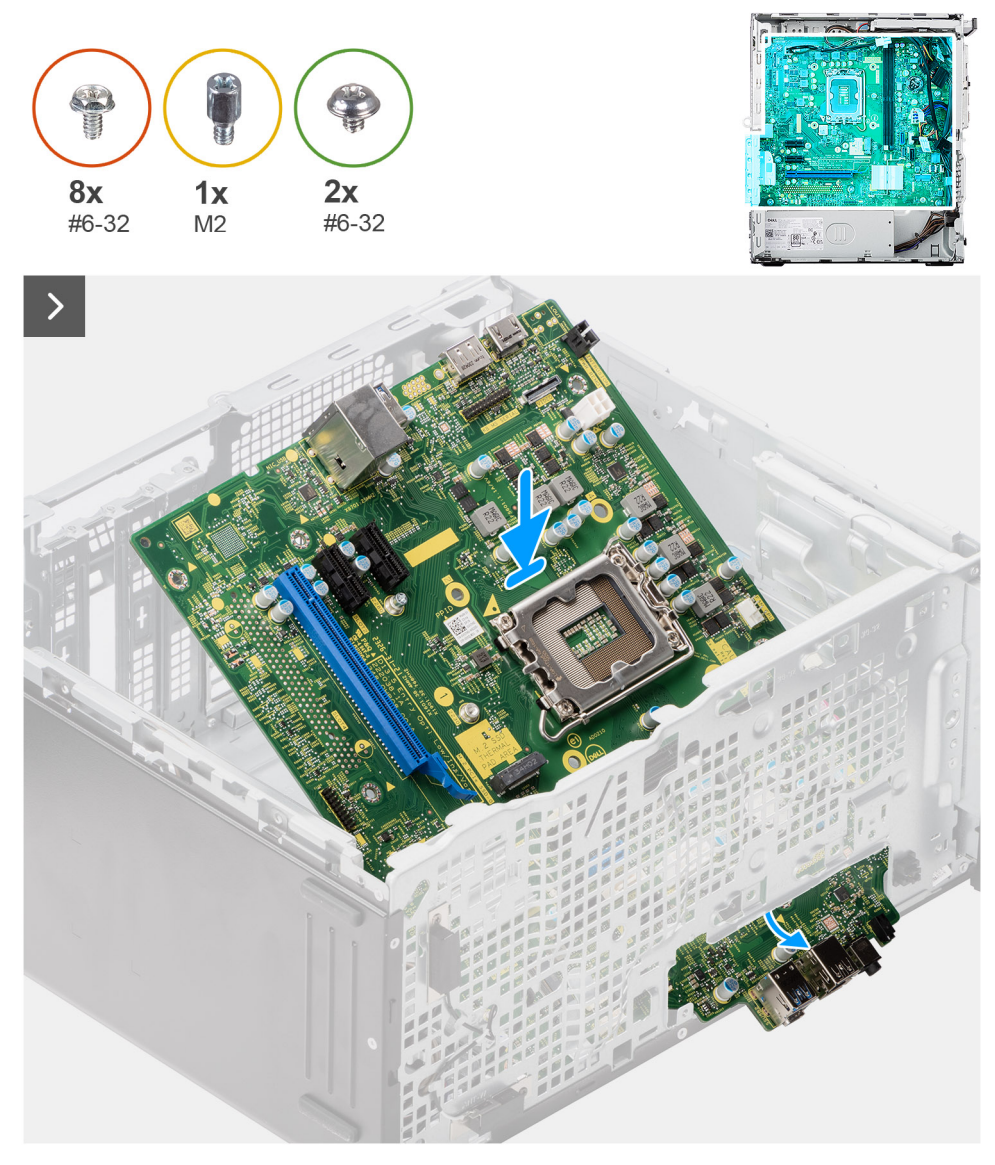

### **Figura 88. Installazione della scheda di sistema**

#### **Procedura**

- 1. Far scorrere le porte di I/O anteriori sulla scheda di sistema negli slot di I/O anteriori sullo chassis e allineare i fori delle viti sulla scheda di sistema con quelli sullo chassis.
- 2. Ricollocare il dado distanziatore (M2) dell'unità SSD M.2 per fissare la scheda di sistema allo chassis.
- 3. Ricollocare le otto viti (#6-32) per fissare la scheda di sistema allo chassis.

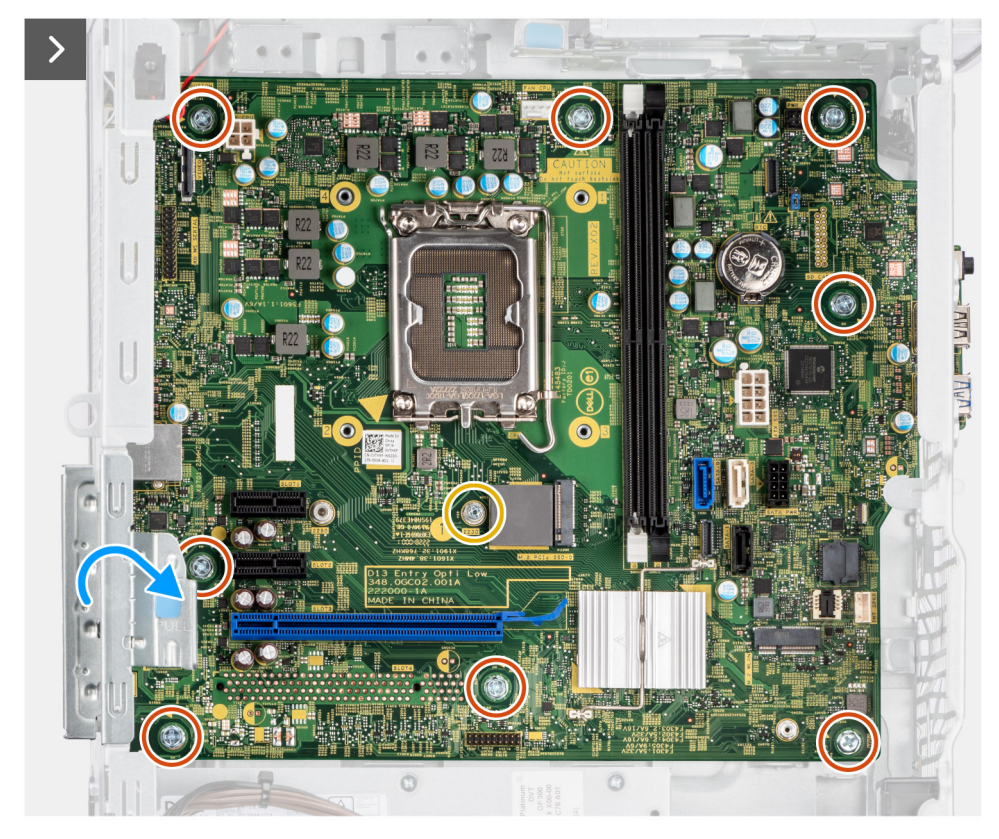

### **Figura 89. Installazione della scheda di sistema**

- 4. Collegare i seguenti cavi ai rispettivi connettori sulla scheda di sistema e instradarli attraverso i fermagli di fissaggio sullo chassis, a seconda dei casi:
	- a. Cavi dell'unità di alimentazione (ATX CPU e ATX SYS)
	- b. Cavo dell'unità ottica slim (SATA3)
	- c. Cavi del disco rigido (SATA0 e SATA PWR)
	- d. Cavo dell'altoparlante interno (INSKR1)
	- e. Cavo dello switch antintrusione (INTRUSION)

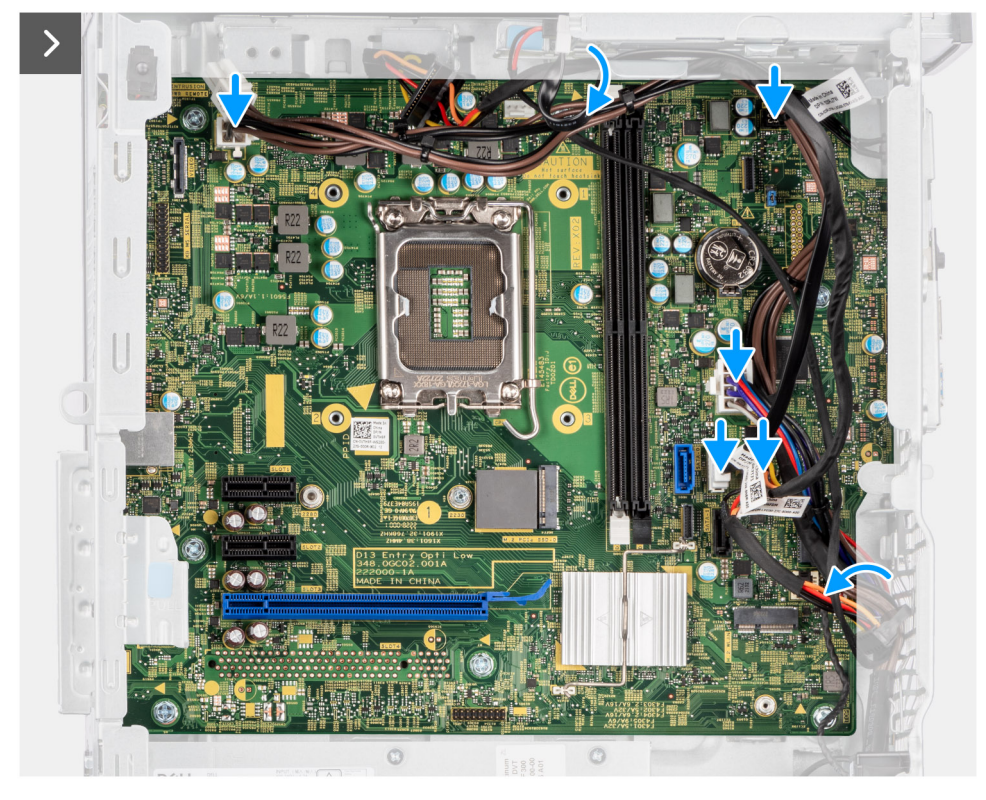

### **Figura 90. Installazione della scheda di sistema**

- 5. Chiudere lo sportello PCIe e premerlo delicatamente fino a farlo scattare in posizione sullo chassis.
- 6. Allineare le linguette sulla staffa di I/O anteriore agli slot presenti sullo chassis.
- 7. Ricollocare le due viti (#6-32) per fissare la staffa di I/O anteriore allo chassis.

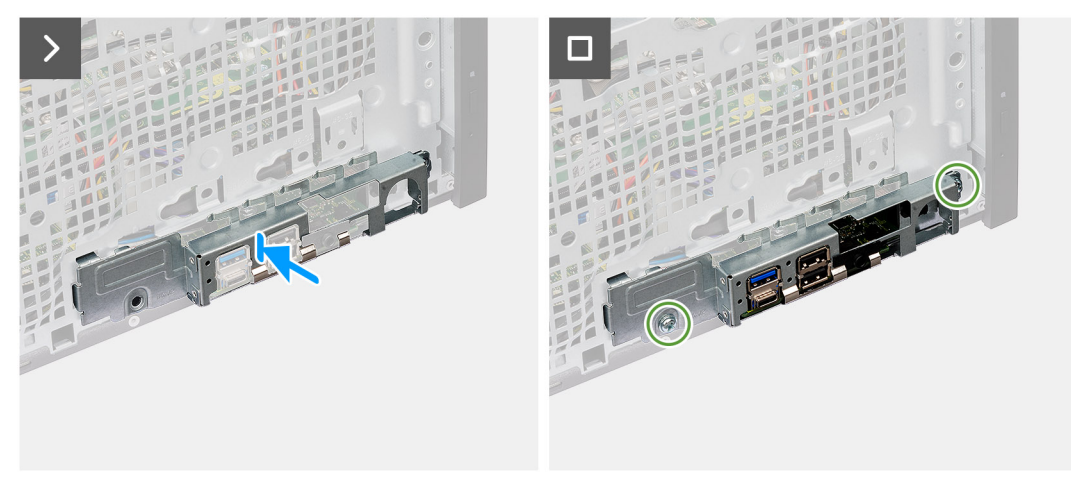

### **Figura 91. Installazione della scheda di sistema**

#### **Fasi successive**

- 1. Installare i [moduli di I/O opzionali,](#page-94-0) a seconda dei casi.
- 2. Installare il [processore.](#page-93-0)
- 3. Installare il [gruppo ventola del processore e dissipatore di calore.](#page-87-0)
- 4. Installare il [condotto della ventola.](#page-85-0)
- 5. Installare il [modulo dell'antenna SMA esterna,](#page-82-0) a seconda dei casi.
- 6. Installare il [pulsante di accensione.](#page-74-0)
- 7. Installare la [scheda di espansione,](#page-67-0) a seconda dei casi.
- 8. Installare il [disco rigido da 3,5 pollici:.](#page-61-0)
- 9. Installare la [scheda grafica](#page-58-0)
- 10. Installare la [scheda wireless.](#page-56-0)
- 11. Installare [l'antenna a disco esterna,](#page-54-0) a seconda dei casi.
- 12. Installare [l'unità SSD M.2 2230](#page-45-0) o [l'unità SSD M.2 2280,](#page-47-0) a seconda dei casi.
- 13. Installare il [modulo di memoria.](#page-43-0)
- 14. Installare il [pannello anteriore.](#page-41-0)
- 15. Installare la [batteria a bottone.](#page-39-0)
- 16. Installare il [pannello laterale.](#page-35-0)
- 17. Seguire le procedure descritte in [Dopo aver effettuato gli interventi sui componenti interni del computer.](#page-30-0)

# **9**

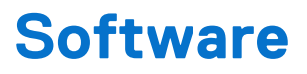

Il presente capitolo descrive i sistemi operativi supportati e fornisce istruzioni su come installare i driver.

## **Sistema operativo**

OptiPlex Tower 7020 supporta i seguenti sistemi operativi:

- Windows 11 Home
- Windows 11 Pro
- Windows 11 Pro National Education
- Ubuntu Linux 22.04 LTS

## **Driver e download**

Durante la risoluzione dei problemi, il download o l'installazione dei driver, si consiglia di leggere gli articoli della knowledge base di Dell e le domande frequenti su driver e download [000123347.](https://www.dell.com/support/kbdoc/000123347/drivers-and-downloads-faqs)

# **Configurazione del BIOS**

**ATTENZIONE: A meno che non si sia utenti esperti, non cambiare le impostazioni nella configurazione del BIOS. Alcune modifiche possono compromettere il funzionamento del computer.**

**N.B.:** A seconda del computer e dei dispositivi installati, gli elementi elencati in questa sezione potrebbero essere visualizzati o meno.  $(i)$ 

**N.B.:** Prima di modificare le impostazioni nella configurazione del BIOS, si consiglia di annotare quelle originali per riferimento futuro.

Utilizzare la configurazione del BIOS per i seguenti scopi:

- Trovare le informazioni sull'hardware installato sul computer, come la quantità di RAM e le dimensioni del dispositivo di storage.
- Modificare le informazioni di configurazione del sistema.
- Impostare o modificare un'opzione selezionabile dall'utente, ad esempio la password utente, il tipo di disco rigido installato, abilitare o disabilitare le periferiche di base.

## **Accesso al programma BIOS Setup**

#### **Informazioni su questa attività**

Accendere (o riavviare) il computer e premere immediatamente F2.

## **Tasti di navigazione**

**N.B.:** Per la maggior parte delle opzioni di configurazione del sistema, le modifiche effettuate sono registrate ma non hanno effetto fino al riavvio del computer.

#### **Tabella 29. Tasti di navigazione**

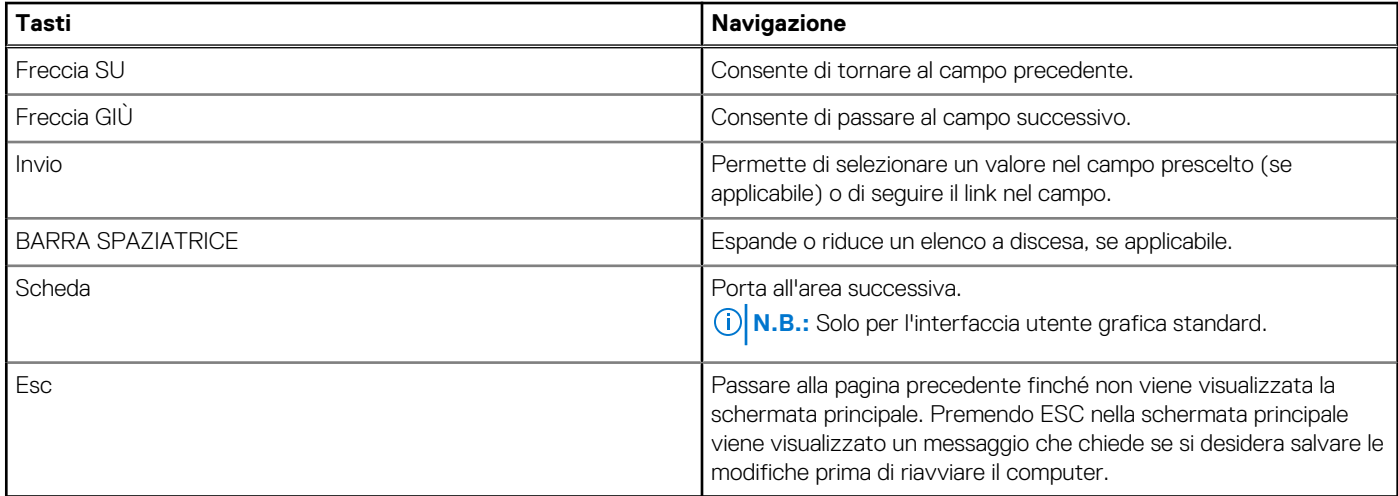

## **Menu di avvio provvisorio F12**

Per entrare nel menu di avvio provvisorio, accendere il computer, quindi premere immediatamente F12.

**N.B.:** È consigliabile spegnere il computer, se è acceso.

Il menu di avvio provvisorio F12 mostra i dispositivi da cui è possibile procedere all'avvio, inclusa l'opzione di diagnostica. Le opzioni di avvio sono:

- Unità estraibile (se disponibile)
- Unità STXXXX (se disponibile) **N.B.:** XXX denota il numero dell'unità SATA.
- Unità ottica (se disponibile)
- Disco rigido SATA (se disponibile)
- Diagnostica

Il display della sequenza di avvio mostra inoltre le opzioni per l'accesso alla configurazione del sistema.

# **Opzioni di configurazione di sistema**

**N.B.:** A seconda del computer e dei dispositivi installati, gli elementi elencati in questa sezione potrebbero essere visualizzati o meno.

### **Tabella 30. Opzioni di configurazione del sistema - Menu Overview**

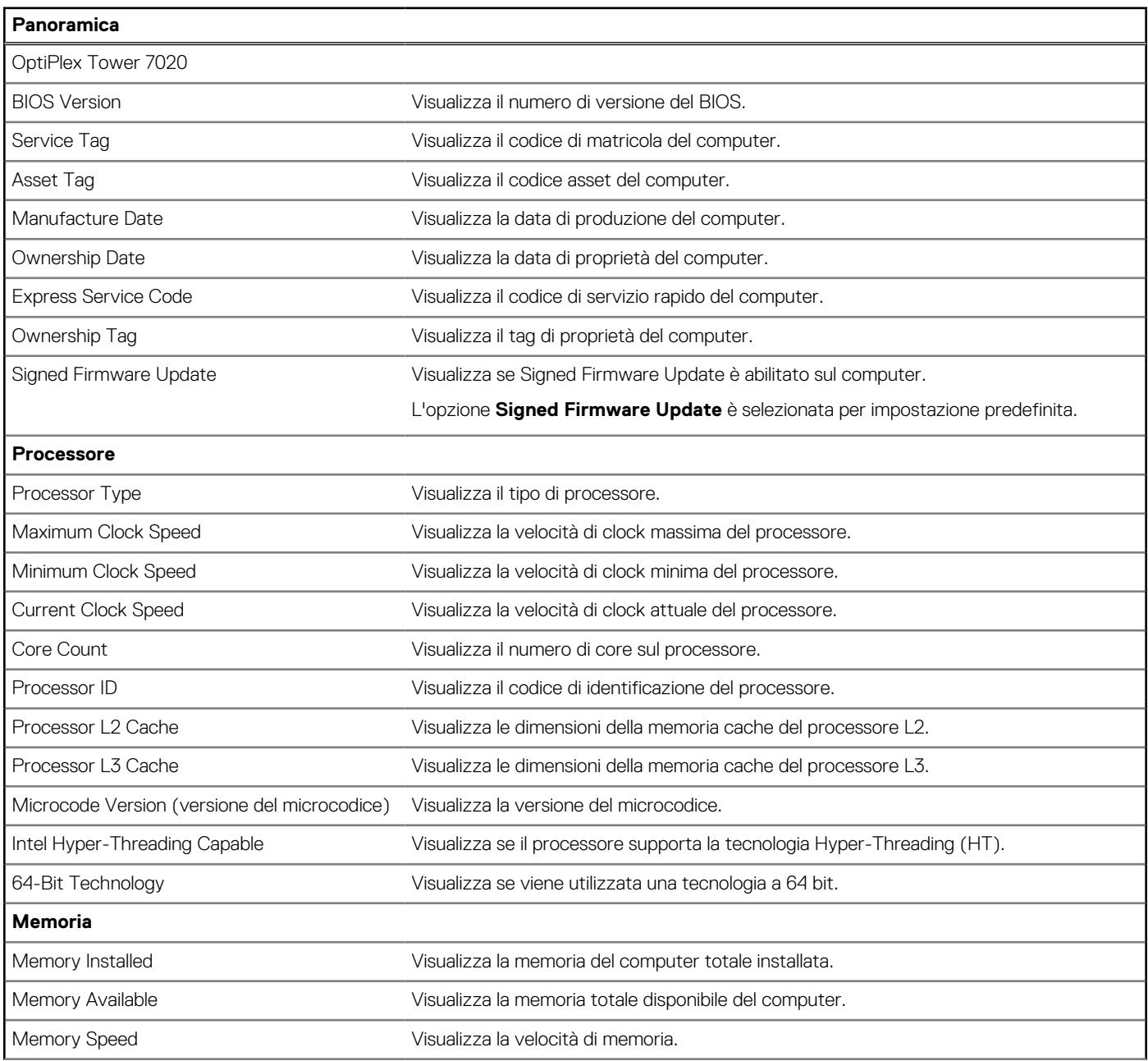

### **Tabella 30. Opzioni di configurazione del sistema - Menu Overview (continua)**

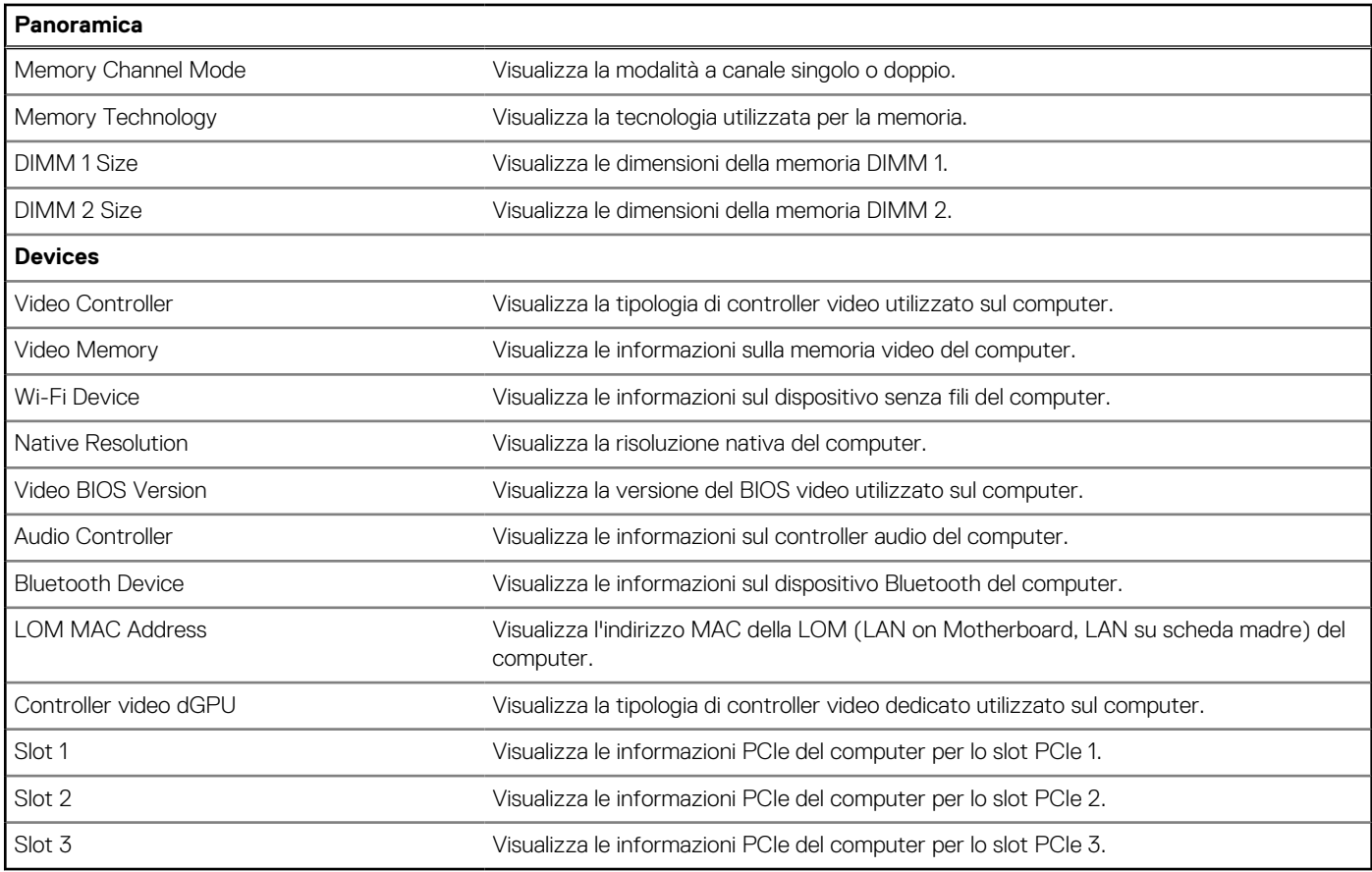

## **Tabella 31. Opzioni di configurazione di sistema - Opzioni Boot Configuration**

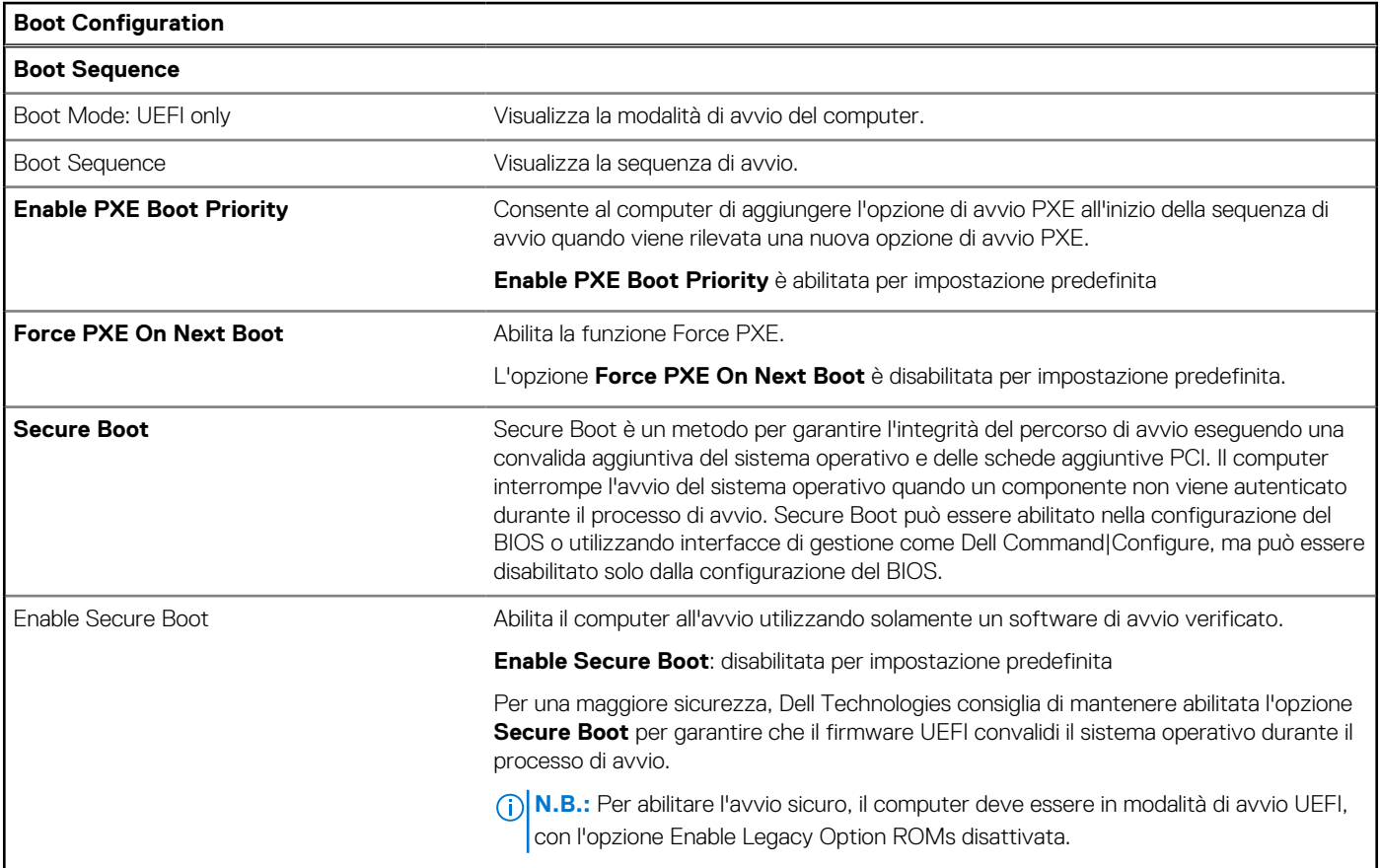

### **Tabella 31. Opzioni di configurazione di sistema - Opzioni Boot Configuration (continua)**

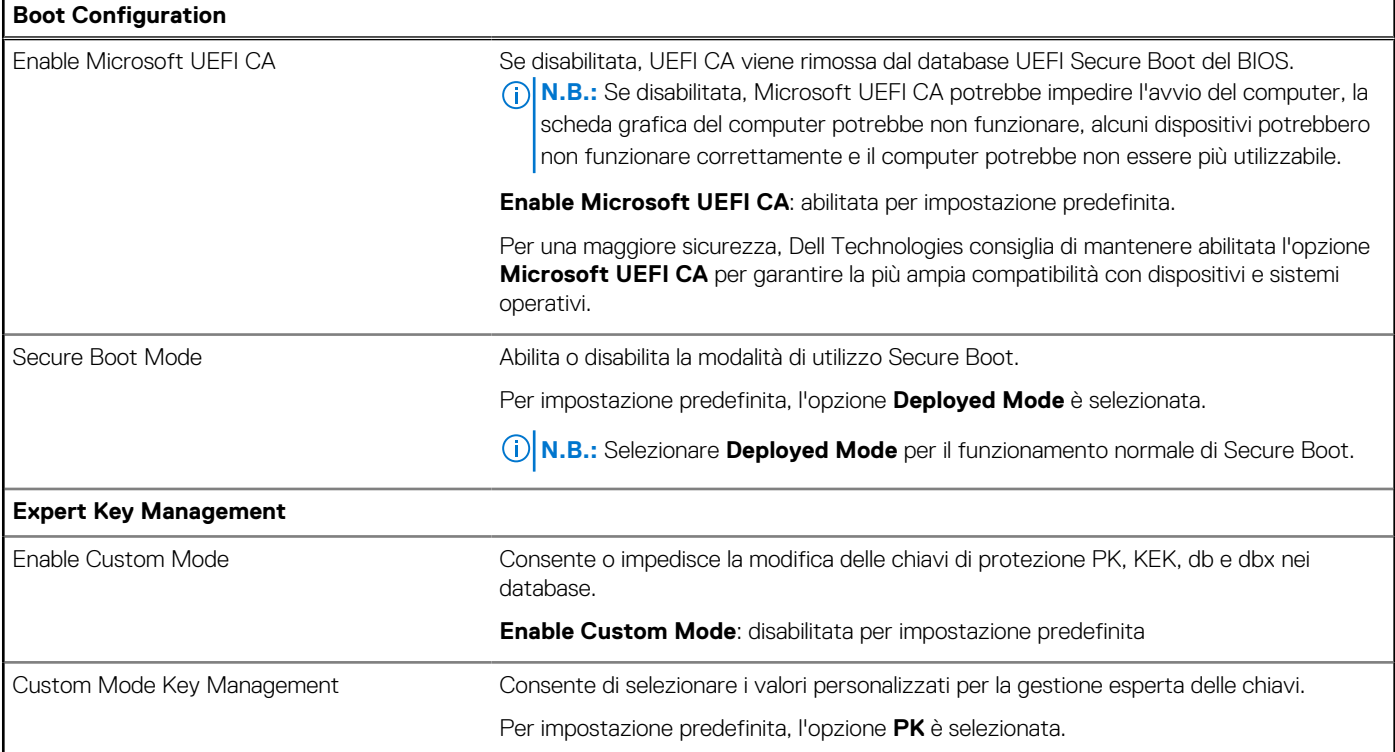

## **Tabella 32. Opzioni di configurazione di sistema - Menu Integrated Devices**

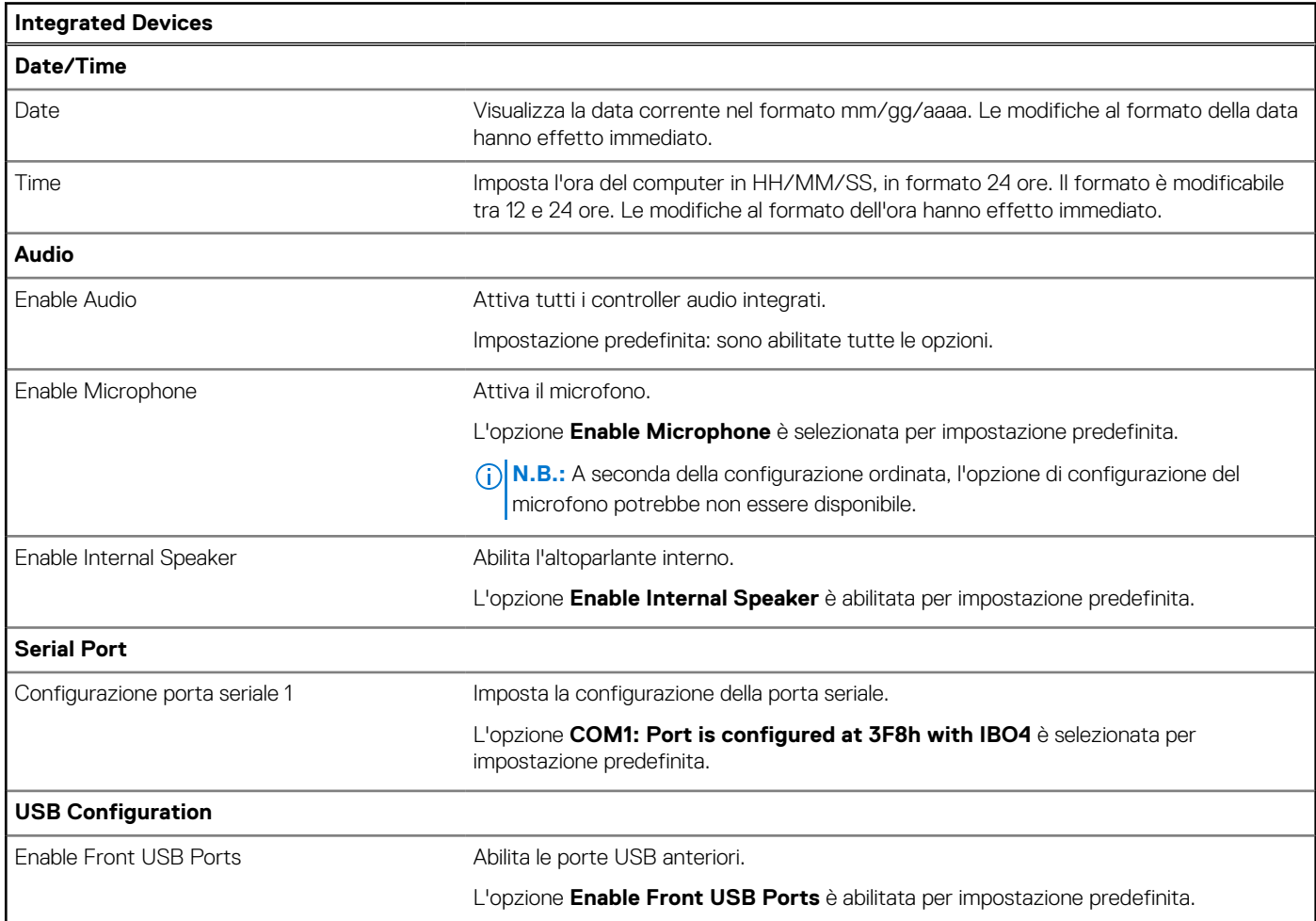

### **Tabella 32. Opzioni di configurazione di sistema - Menu Integrated Devices (continua)**

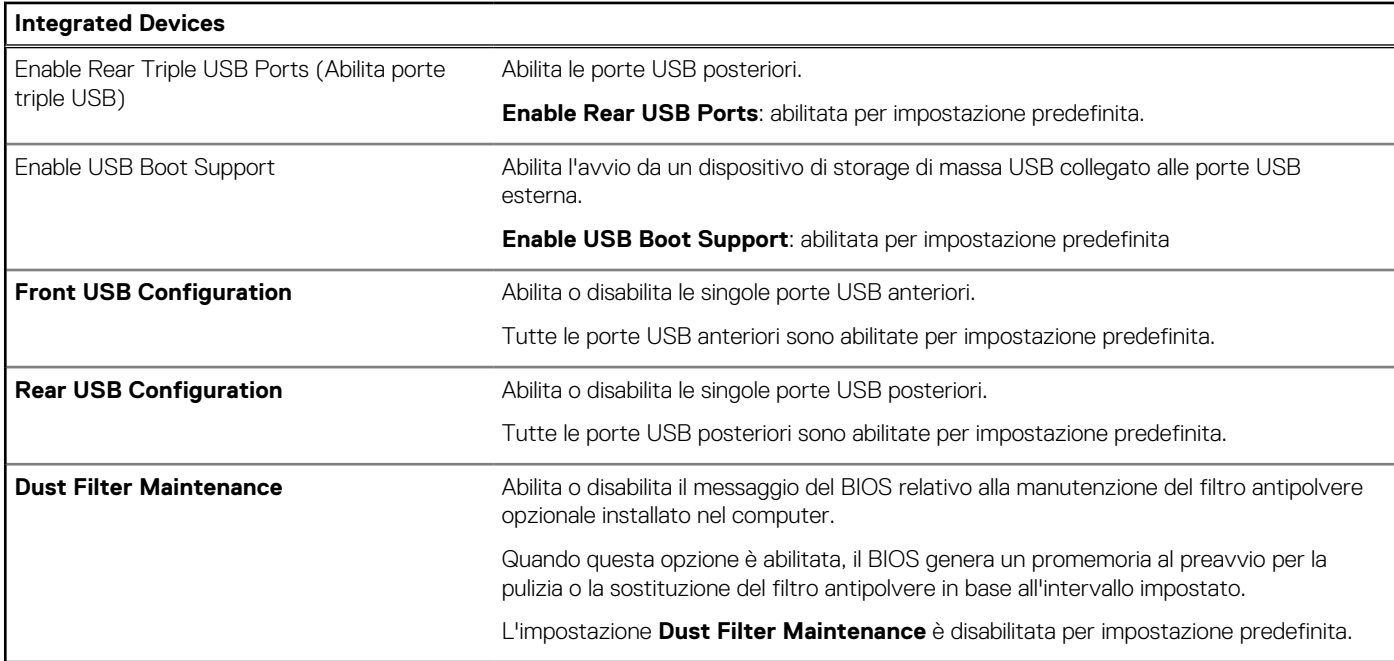

### **Tabella 33. Opzioni di configurazione di sistema - Menu Storage**

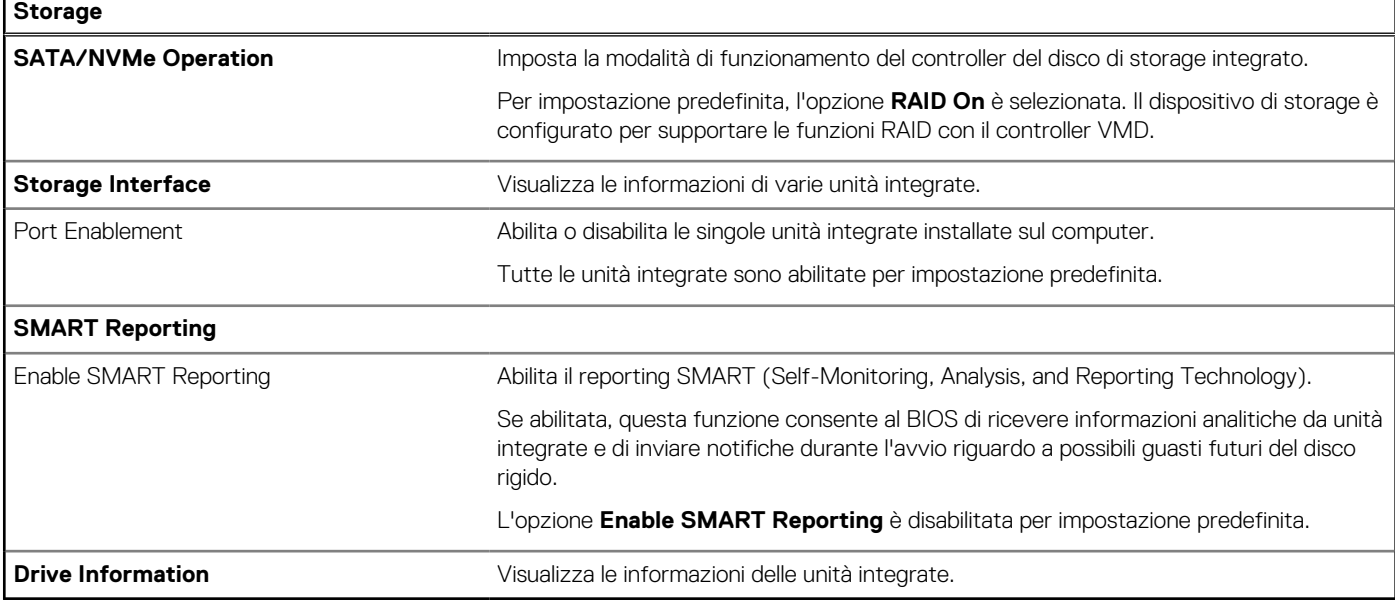

## **Tabella 34. Opzioni di installazione del sistema - Menu Display**

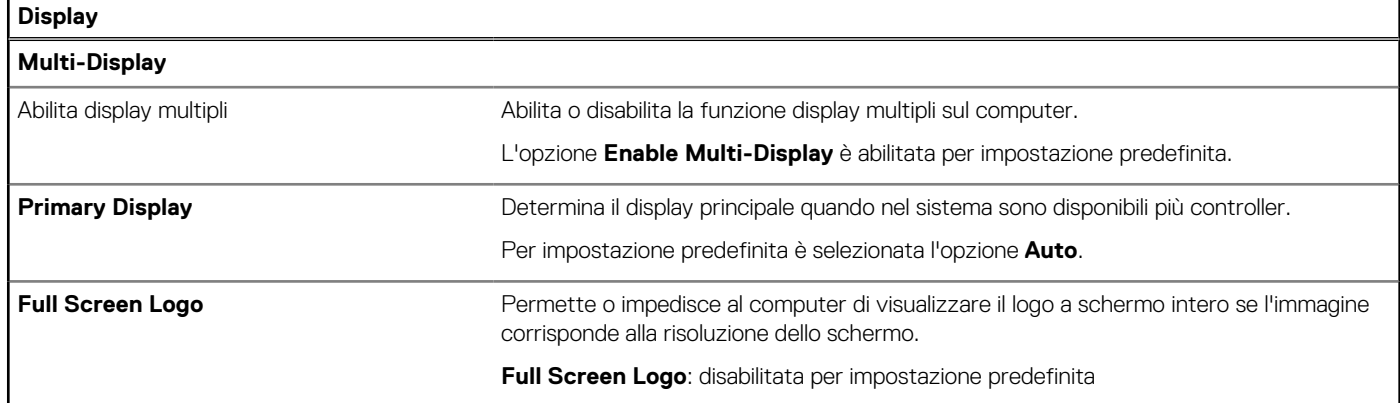

### **Tabella 35. Opzioni di installazione del sistema - Menu Connection**

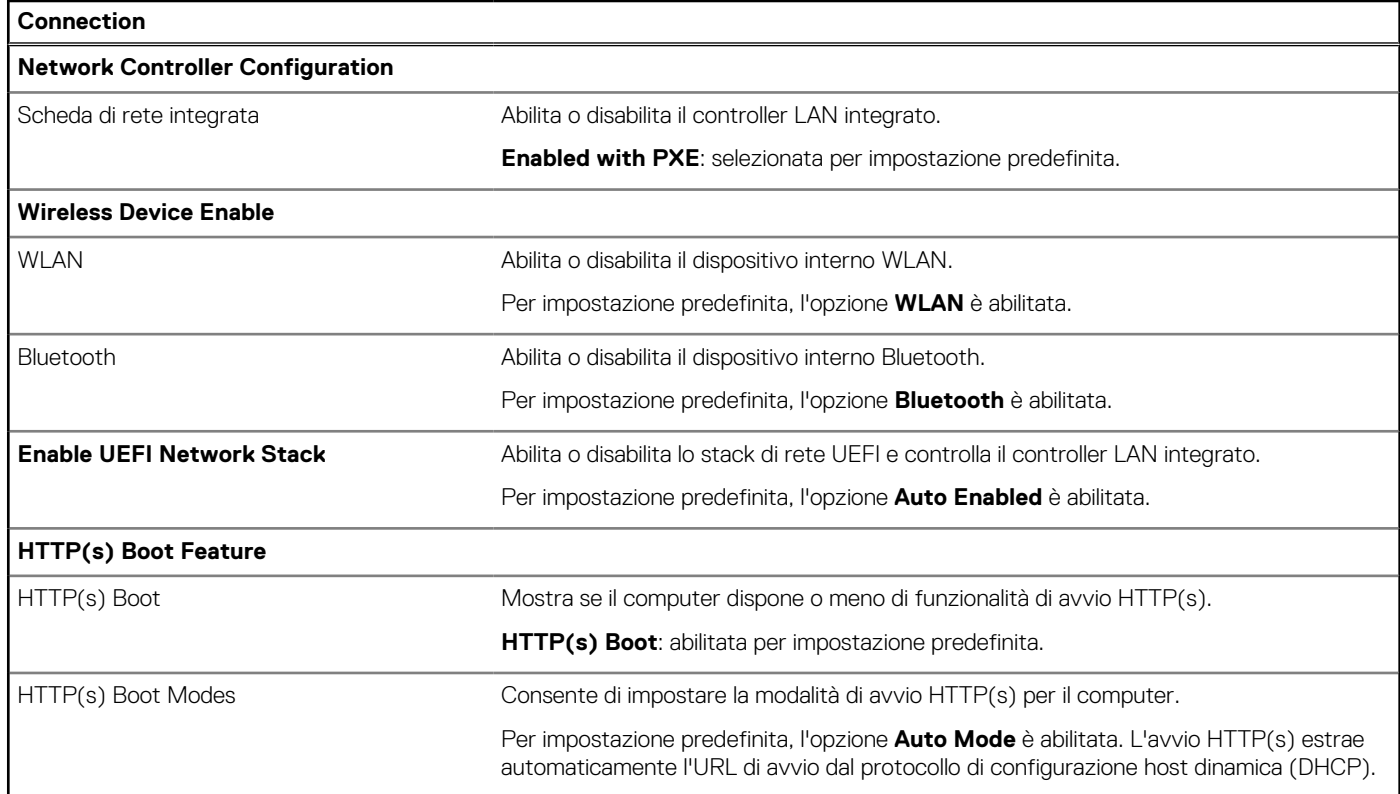

### **Tabella 36. Opzioni di installazione del sistema - Menu Power**

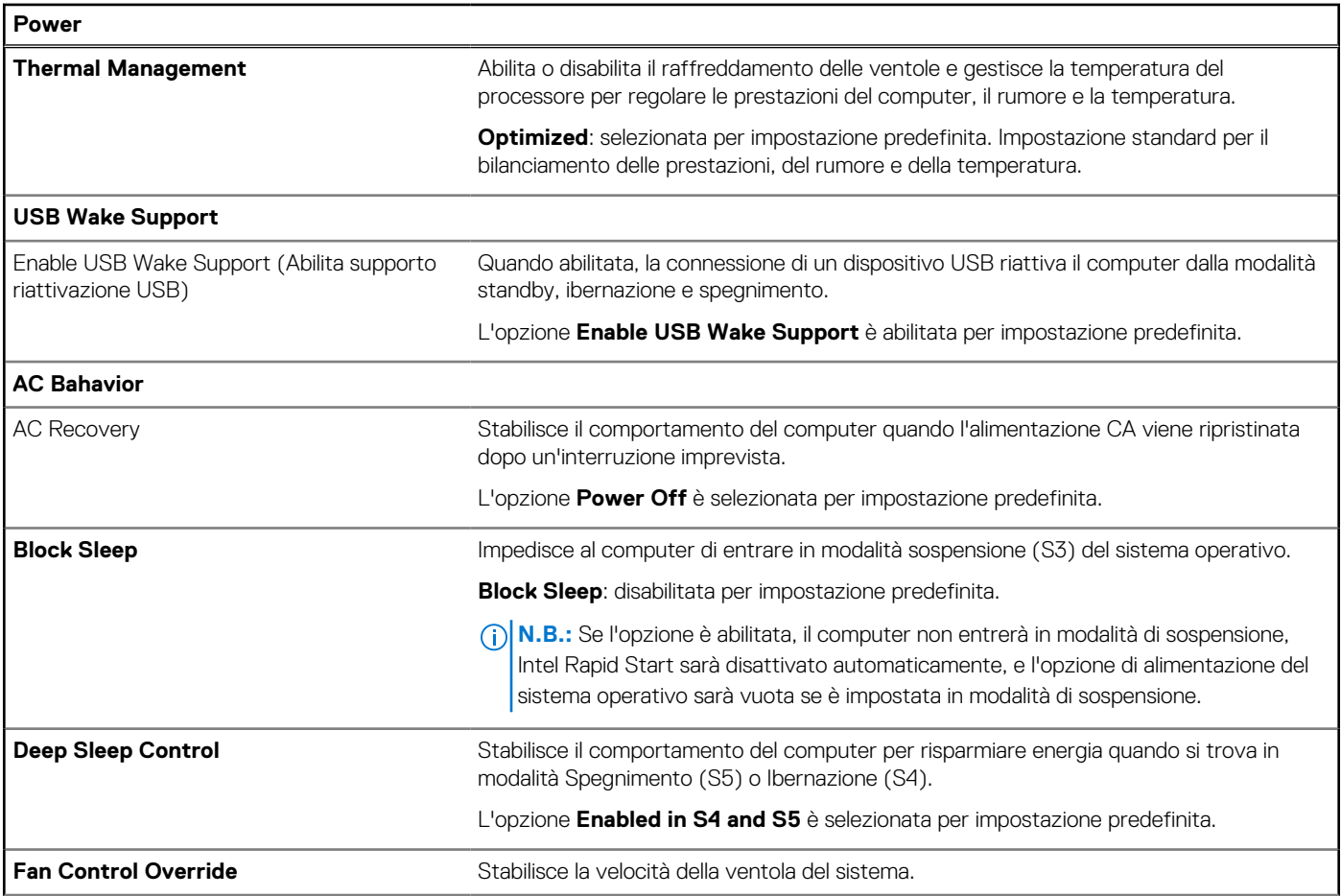

### **Tabella 36. Opzioni di installazione del sistema - Menu Power (continua)**

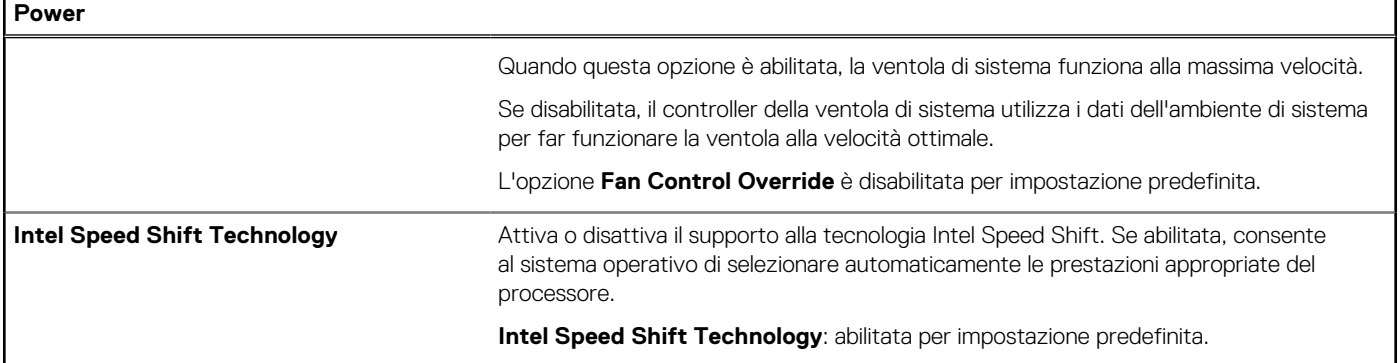

## **Tabella 37. Opzioni di installazione del sistema - Menu Security**

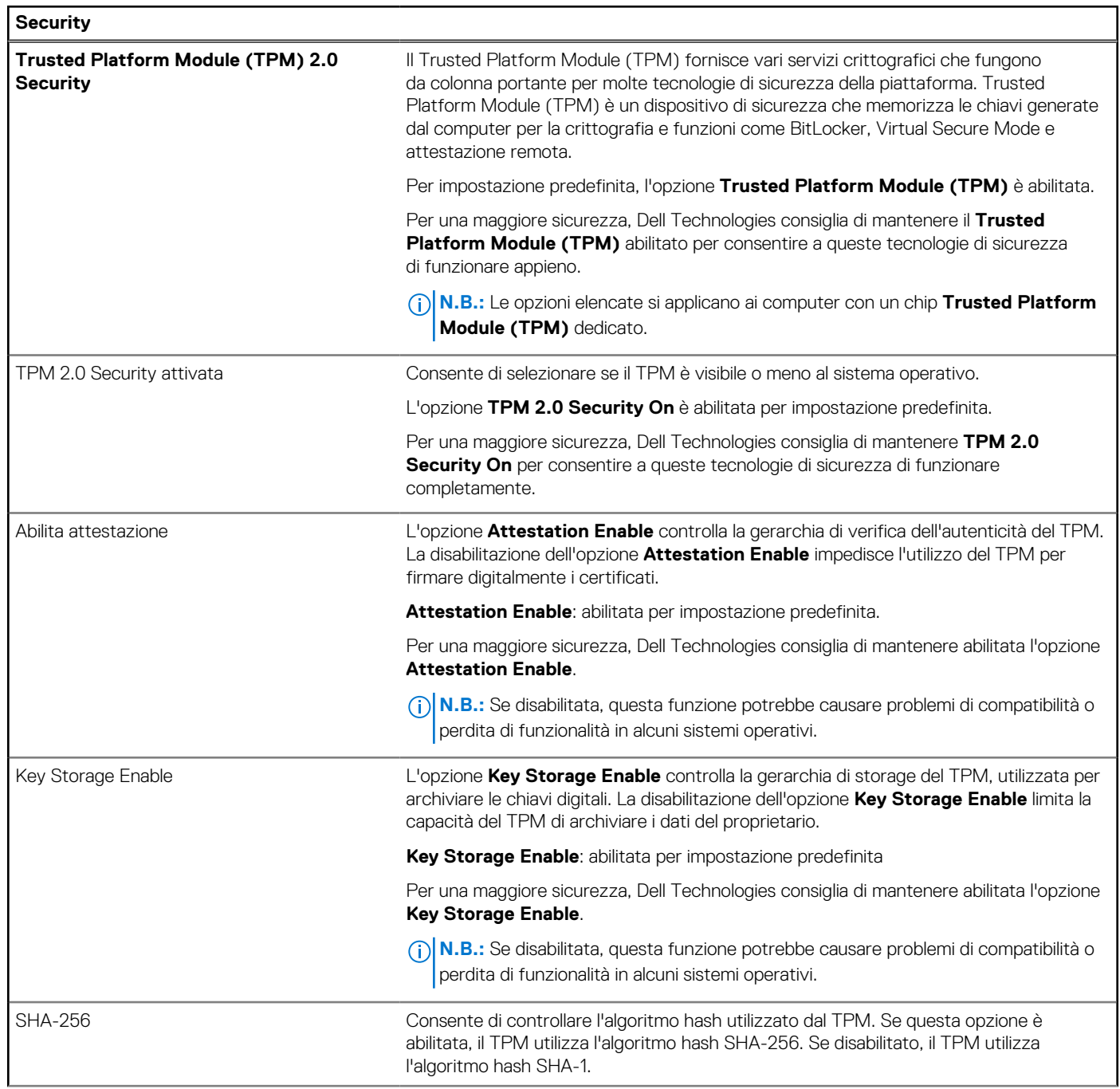

٦

### **Tabella 37. Opzioni di installazione del sistema - Menu Security (continua)**

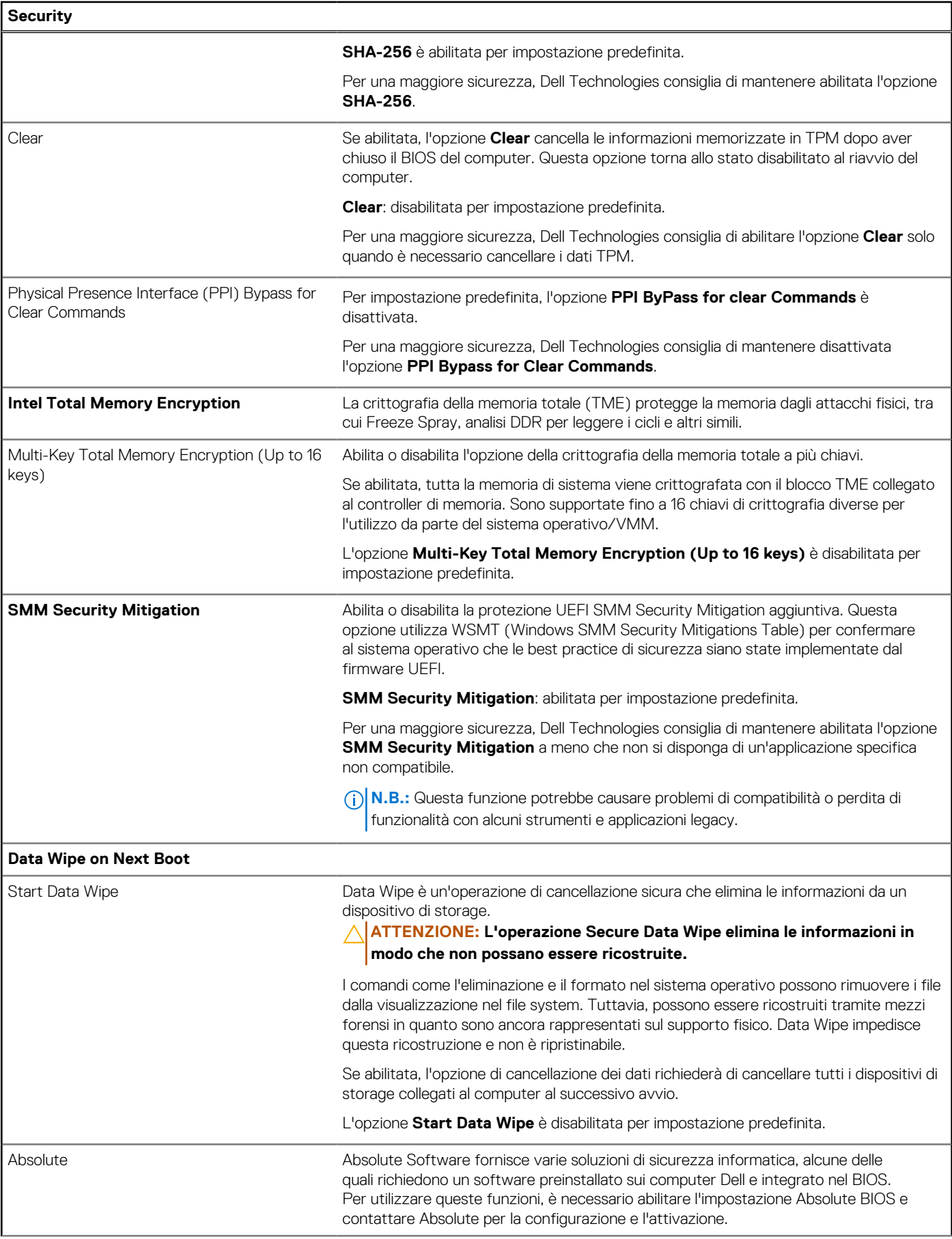

### **Tabella 37. Opzioni di installazione del sistema - Menu Security (continua)**

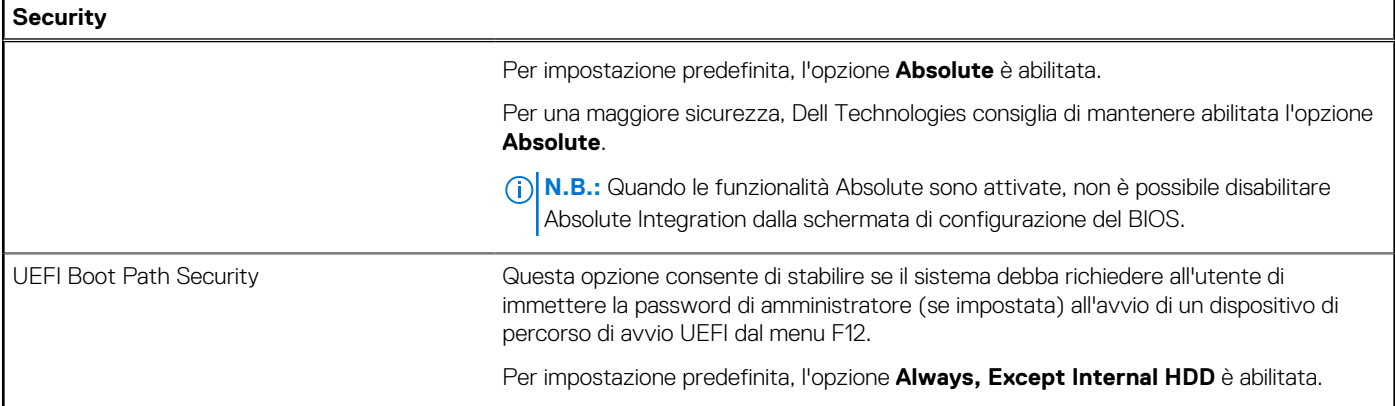

## **Tabella 38. Opzioni di installazione del sistema - Menu Passwords**

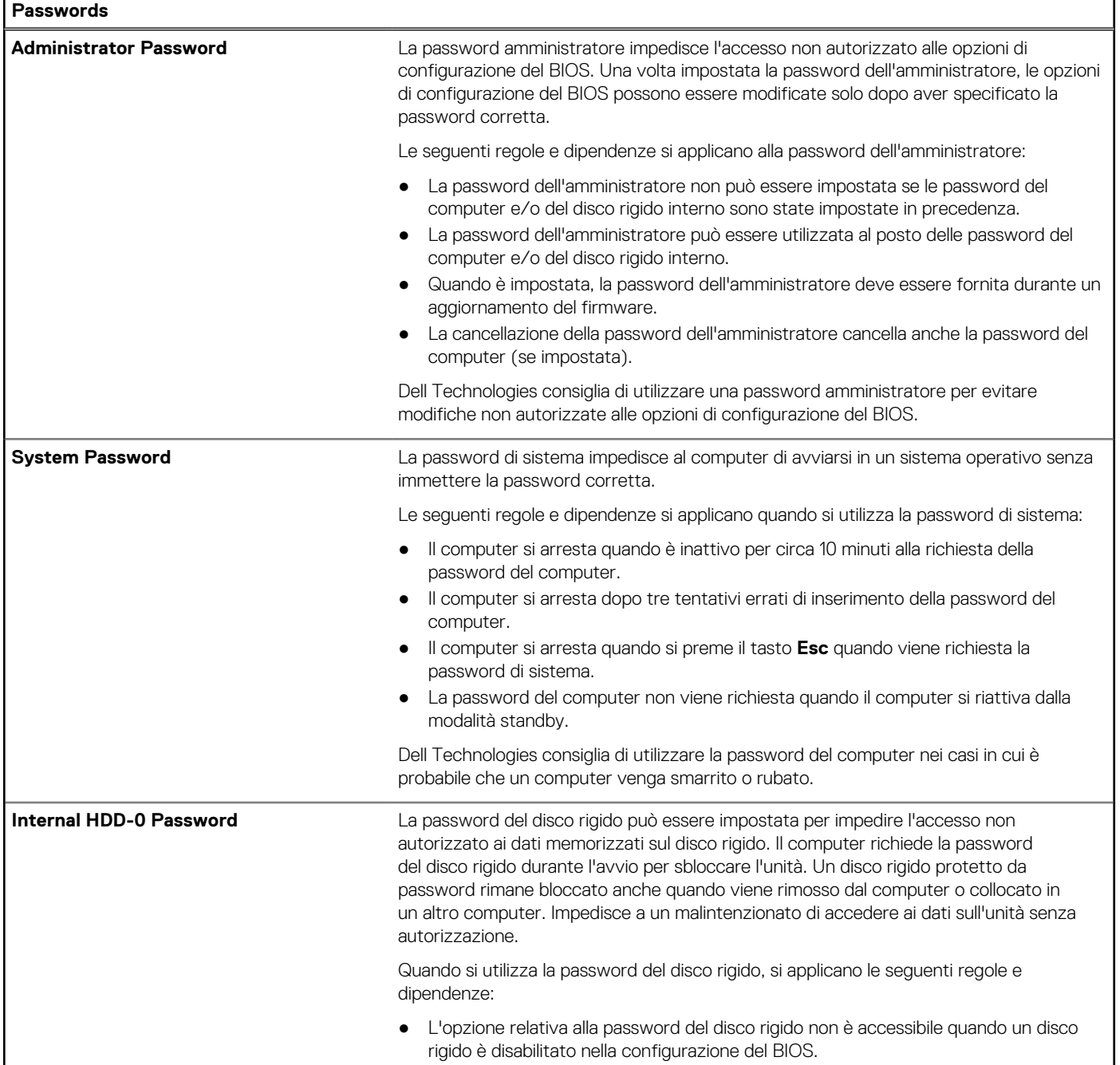

### **Tabella 38. Opzioni di installazione del sistema - Menu Passwords (continua)**

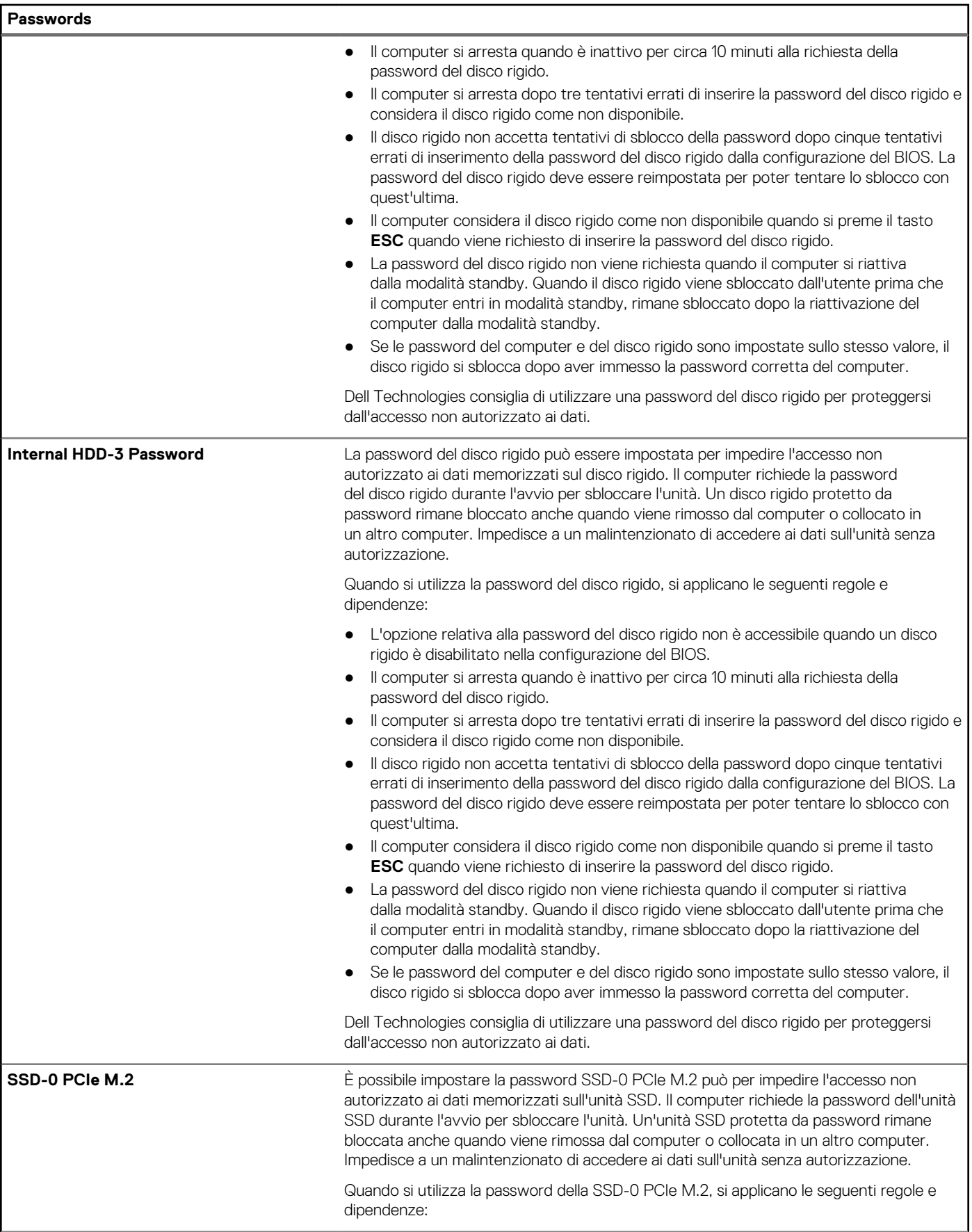

### **Tabella 38. Opzioni di installazione del sistema - Menu Passwords (continua)**

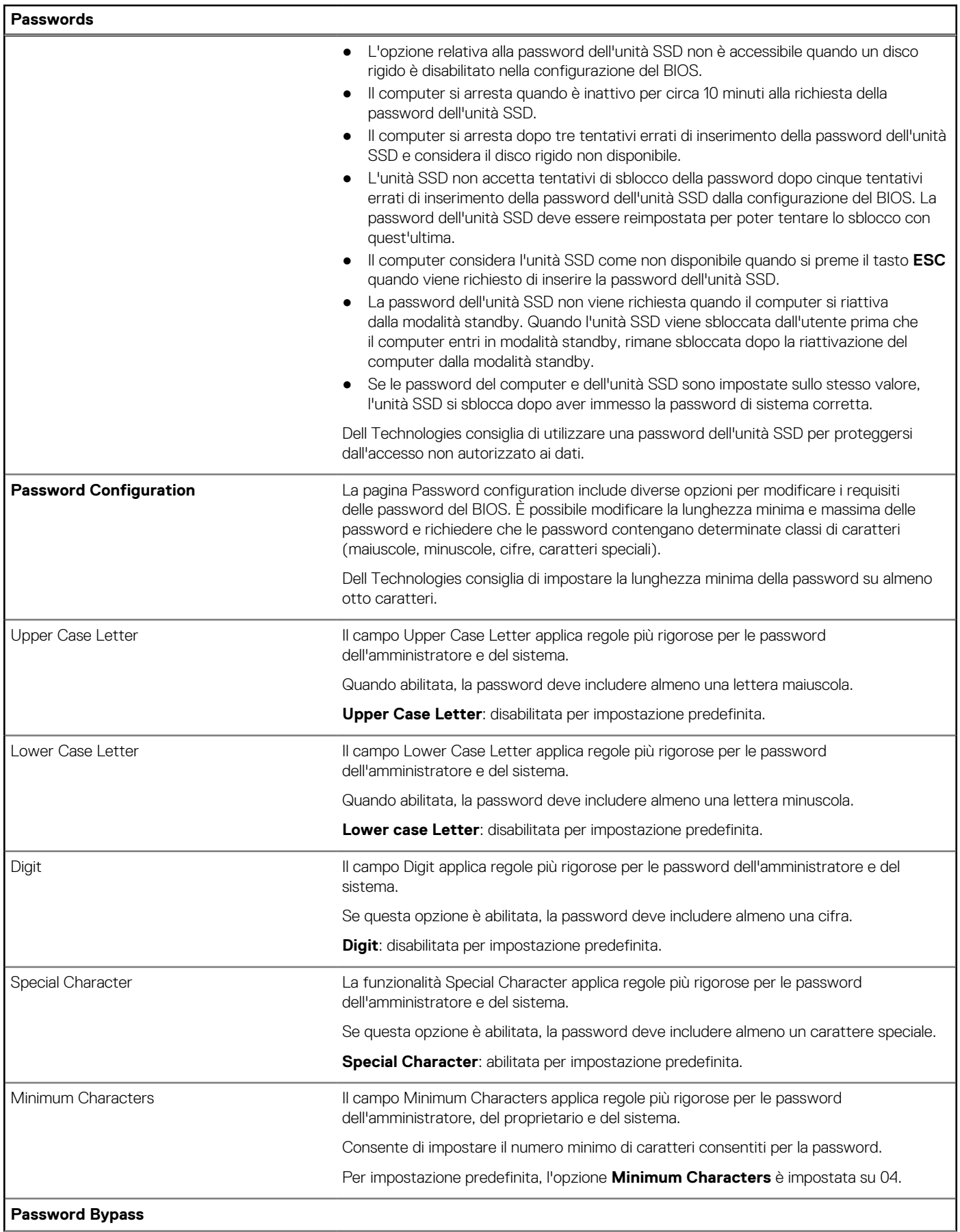

## **Tabella 38. Opzioni di installazione del sistema - Menu Passwords (continua)**

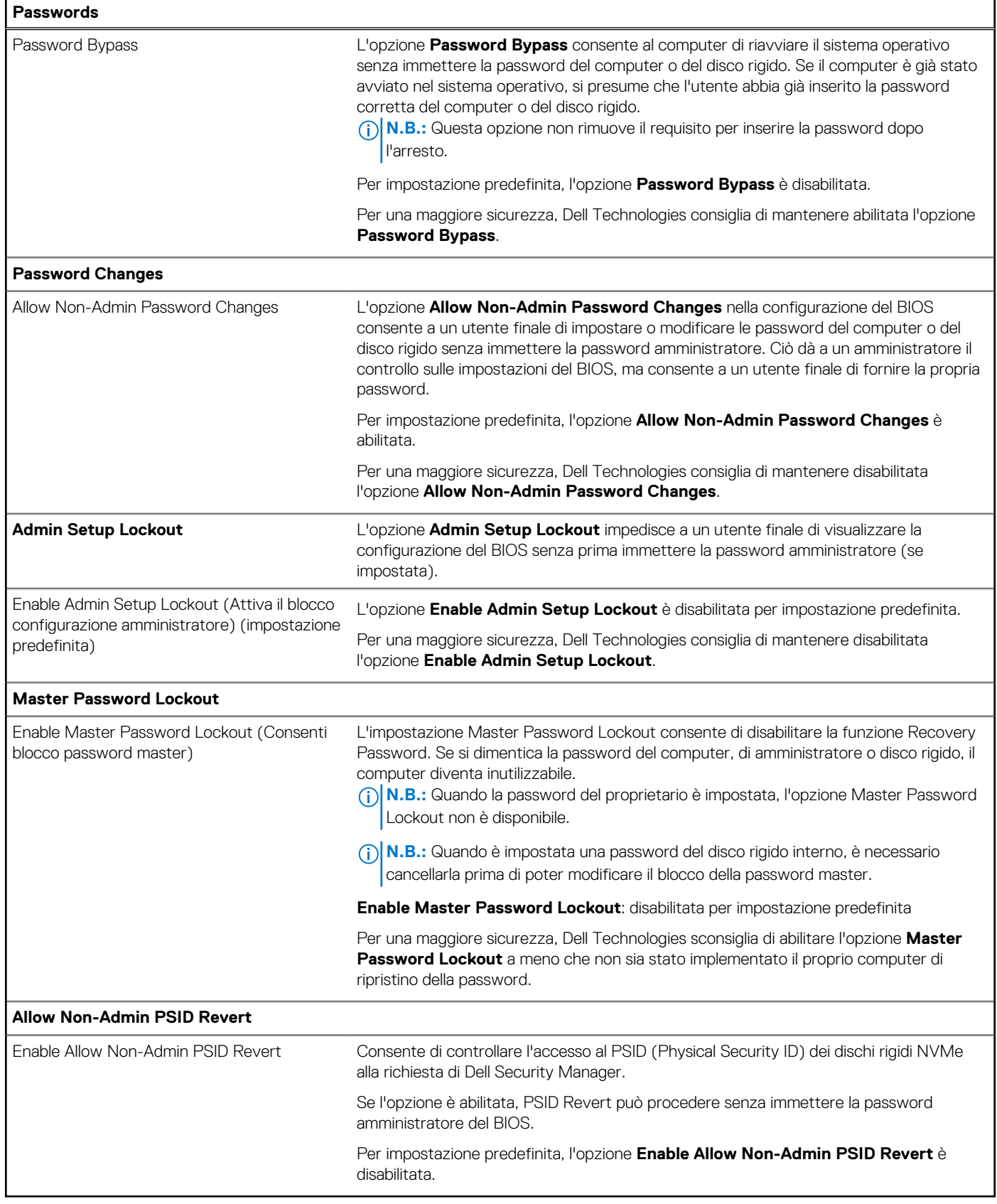

### **Tabella 39. Opzioni di configurazione di sistema - Menu Update Recovery**

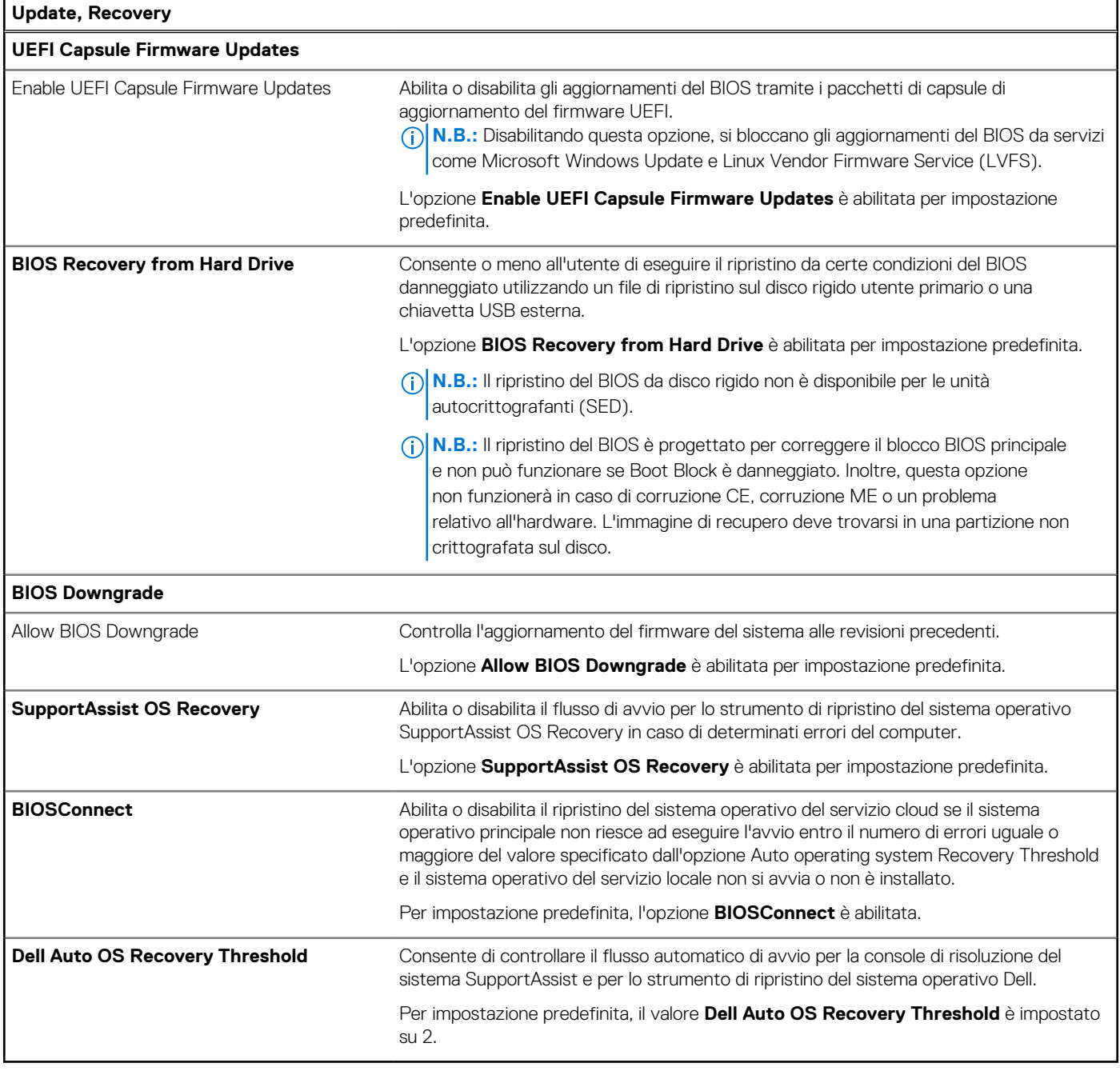

## **Tabella 40. Opzioni di installazione del sistema - Menu System Management**

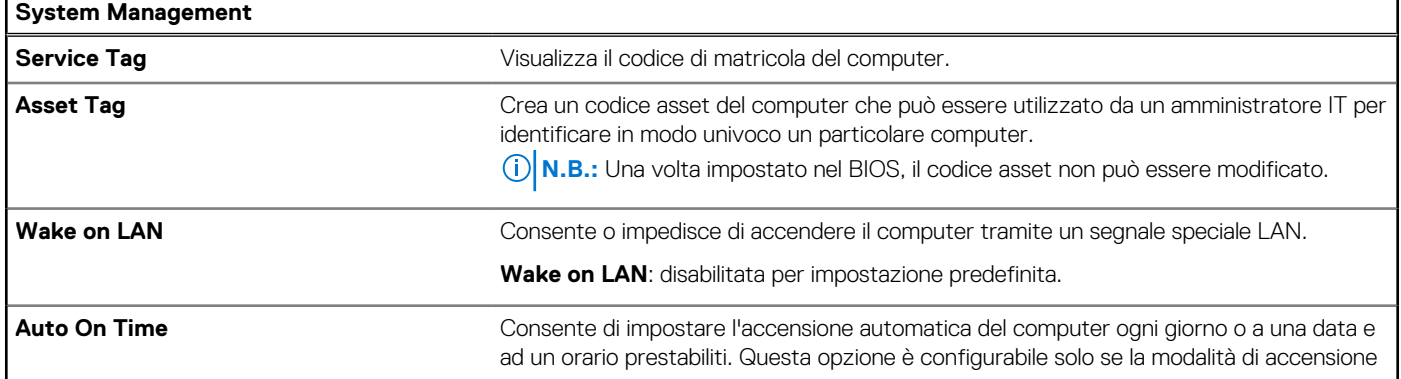

### **Tabella 40. Opzioni di installazione del sistema - Menu System Management (continua)**

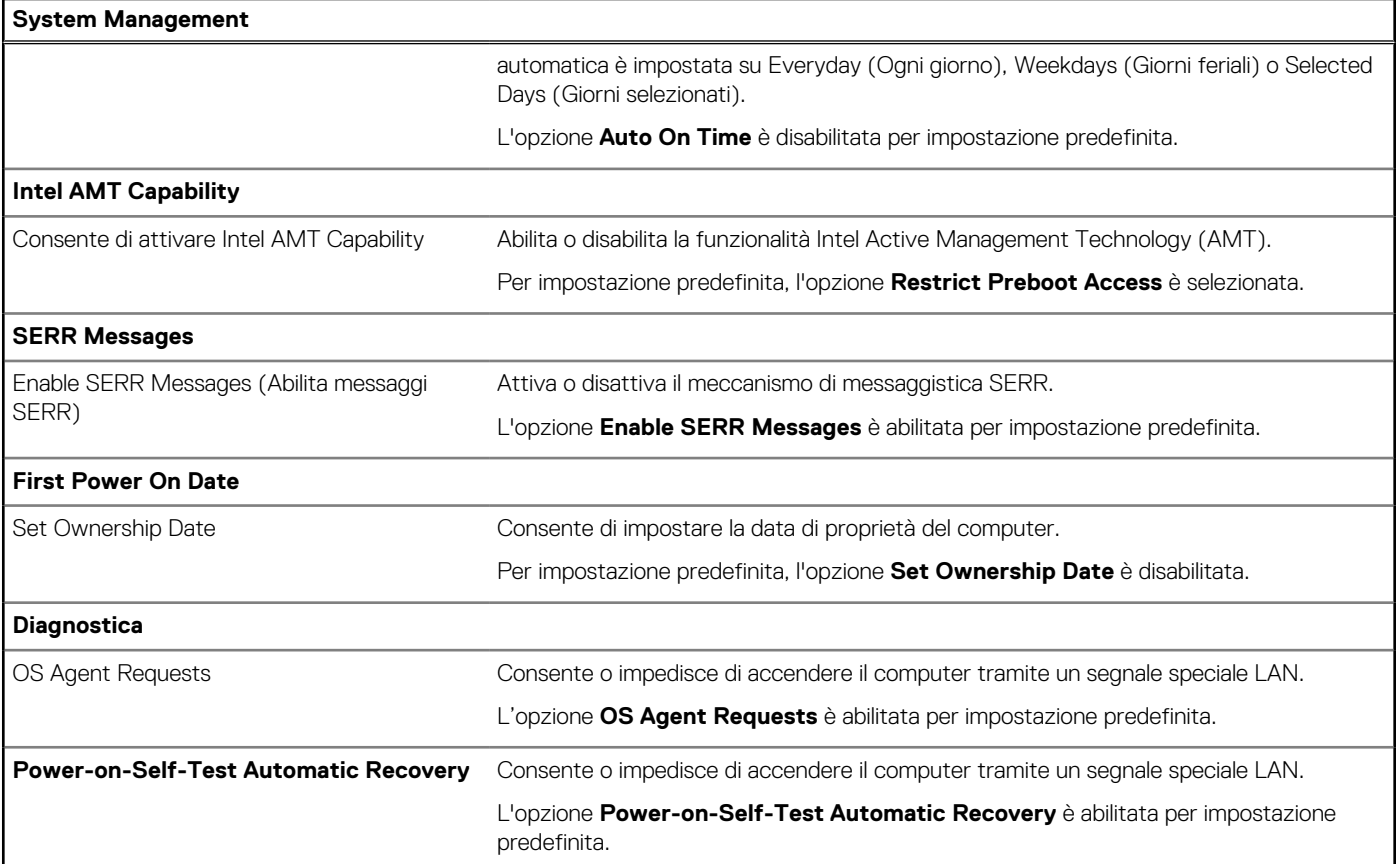

## **Tabella 41. Opzioni di configurazione di sistema - Menu Keyboard**

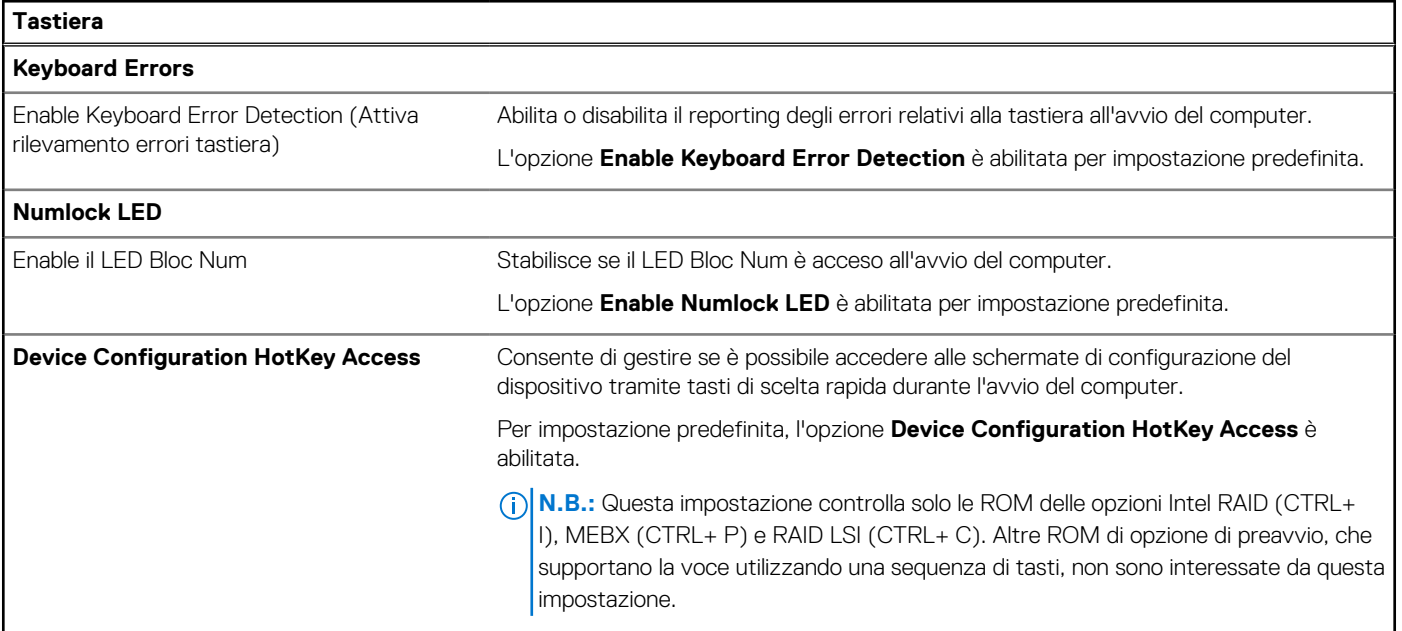

### **Tabella 42. Opzioni di installazione del sistema - Menu Preboot Behavior**

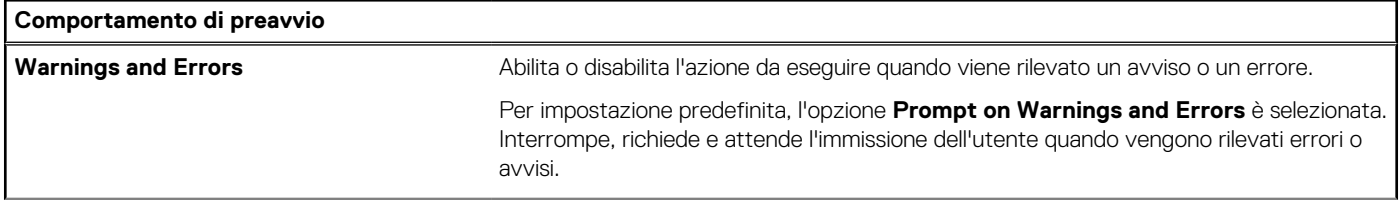

### **Tabella 42. Opzioni di installazione del sistema - Menu Preboot Behavior (continua)**

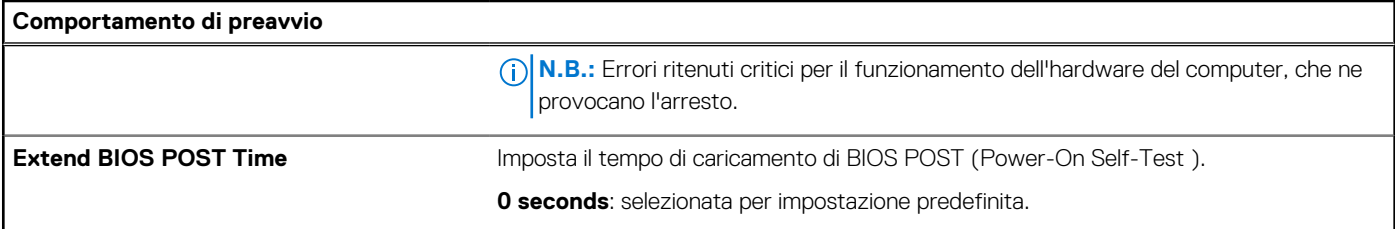

## **Tabella 43. Opzioni di installazione del sistema - Menu virtualizzazione**

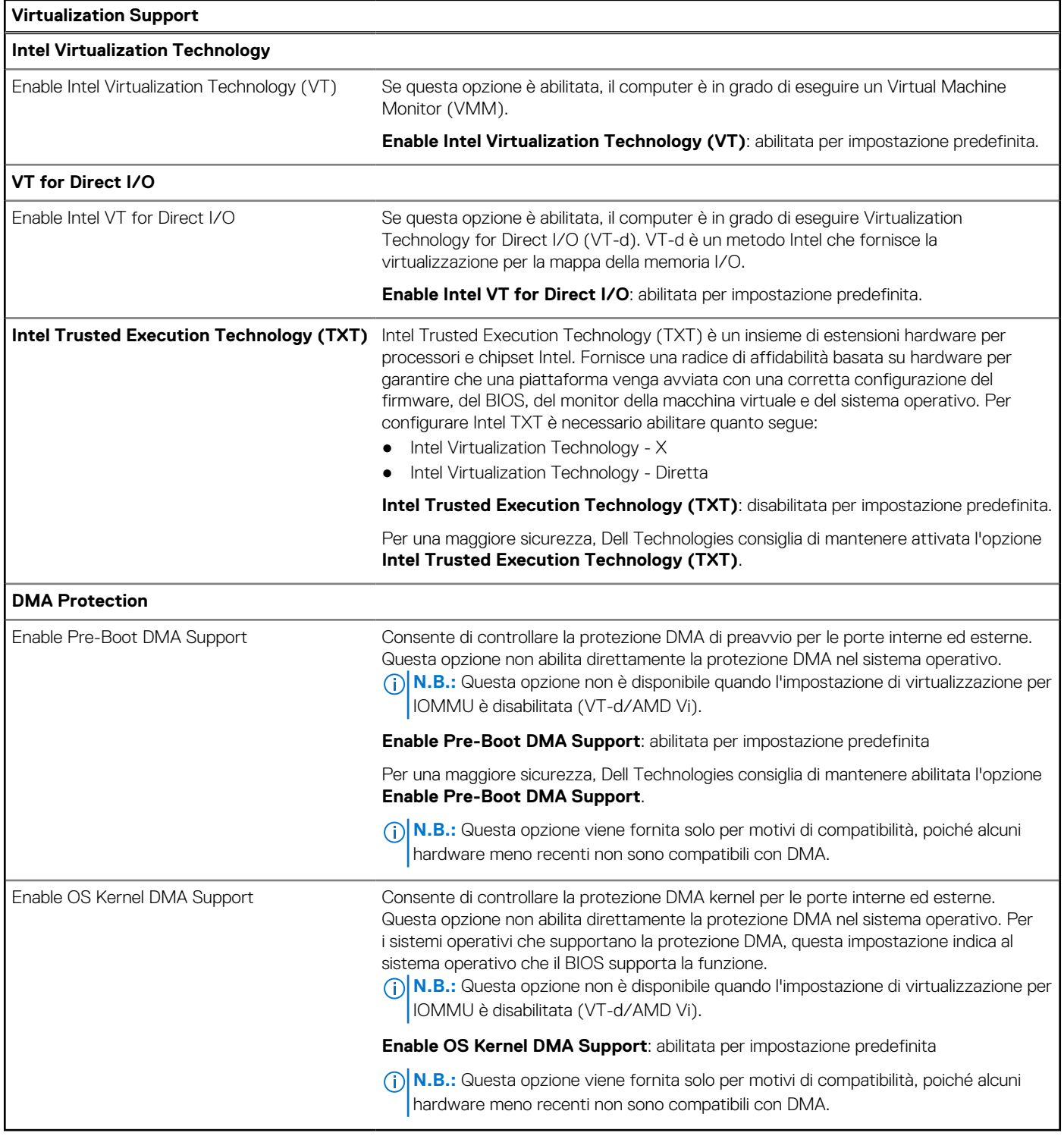

### **Tabella 44. Opzioni di installazione del sistema - Menu Performance**

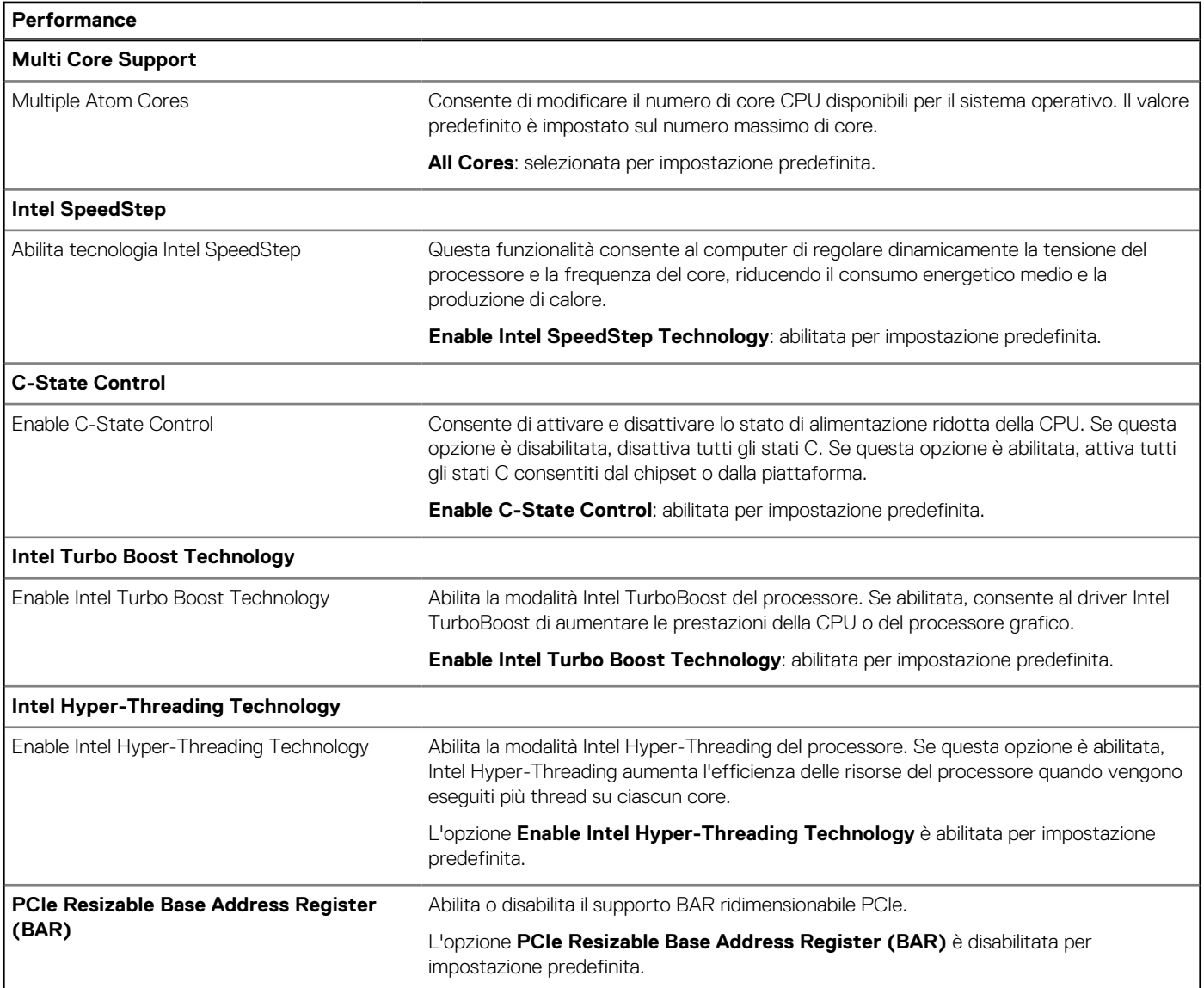

### **Tabella 45. Opzioni di installazione del sistema - Menu System Logs**

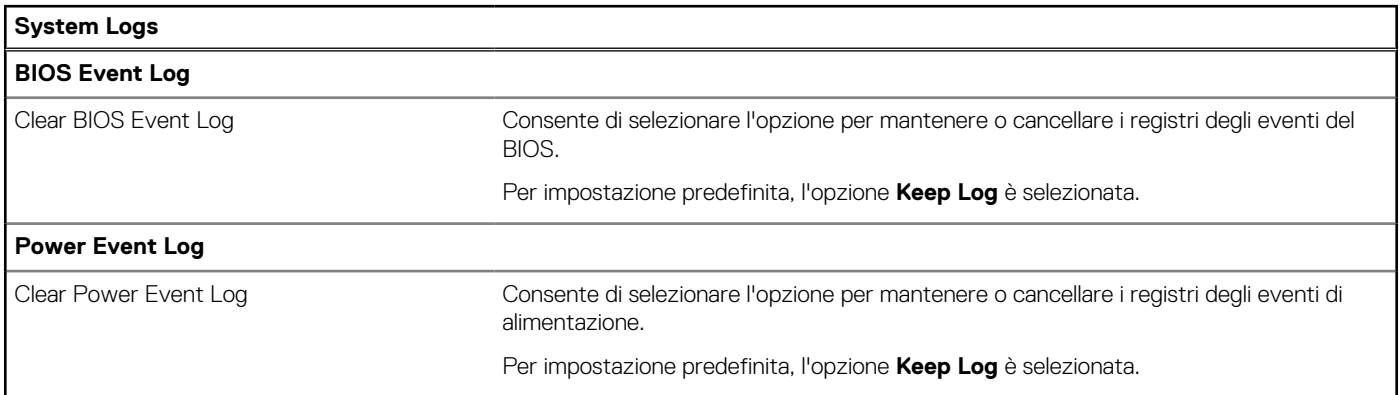

# **Aggiornamento del BIOS**

## **Aggiornamento del BIOS in Windows**

### **Informazioni su questa attività**

**ATTENZIONE: Se BitLocker non è sospeso prima di aggiornare il BIOS, al successivo riavvio il computer non riconoscerà il tasto BitLocker. Verrà richiesto di immettere la chiave di ripristino per proseguire e il computer lo richiederà a ogni riavvio. Se la chiave di ripristino non è nota, ciò potrebbe causare una perdita di dati o una reinstallazione non necessaria [del sistema operativo. Per ulteriori informazioni su questo argomento, cercare nella risorsa della Knowledge Base sul sito](https://www.dell.com/support/)  del supporto Dell.**

### **Procedura**

- 1. Accedere al [sito del supporto Dell.](https://www.dell.com/support)
- 2. Fare clic su **Product support**. Cliccare sulla casella **Search support**, immettere il codice di matricola del computer e quindi cliccare su **Search**.

- 3. Fare clic su **Drivers & Downloads**. Espandere **Find drivers**.
- 4. Selezionare il sistema operativo installato nel computer.
- 5. Nell'elenco a discesa **Category**, selezionare **BIOS**.
- 6. Selezionare il file del BIOS più recente e cliccare su **Download** per scaricare il file BIOS per il computer.
- 7. Al termine del download, accedere alla cartella in cui è stato salvato il file dell'aggiornamento del BIOS.
- 8. Cliccare due volte sull'icona del file dell'aggiornamento del BIOS e seguire le istruzioni sullo schermo. Per ulteriori informazioni, cercare nella risorsa della Knowledge Base sul [sito del supporto Dell.](https://www.dell.com/support/)

## **Aggiornamento del BIOS in ambienti Linux e Ubuntu**

[Per aggiornare il BIOS di sistema in un computer con Linux o Ubuntu, consultare l'articolo della Knowledge base](https://www.dell.com/support) [000131486](https://www.dell.com/support/kbdoc/000131486) [sul sito del](https://www.dell.com/support)  supporto Dell.

## **Aggiornamento del BIOS utilizzando l'unità USB in Windows**

#### **Informazioni su questa attività**

**ATTENZIONE: Se BitLocker non è sospeso prima di aggiornare il BIOS, al successivo riavvio il computer non riconoscerà il tasto BitLocker. Verrà richiesto di immettere la chiave di ripristino per proseguire e il computer lo richiederà a ogni riavvio. Se la chiave di ripristino non è nota, ciò potrebbe causare una perdita di dati o una reinstallazione non necessaria [del sistema operativo. Per ulteriori informazioni su questo argomento, cercare nella risorsa della Knowledge Base sul sito](https://www.dell.com/support/)  del supporto Dell.**

#### **Procedura**

- 1. Seguire la procedura dal punto 1 al punto 6 in "Aggiornamento del BIOS in Windows" per scaricare la versione più recente del file del programma di installazione del BIOS.
- 2. Creare un'unità flash USB di avvio. Per ulteriori informazioni, cercare nella risorsa della Knowledge Base sul [sito del supporto Dell.](https://www.dell.com/support/)
- 3. Copiare i file del programma di installazione del BIOS nell'unità USB di avvio.
- 4. Collegare l'unità USB di avvio per il computer che richiede l'aggiornamento del BIOS.
- 5. Riavviare il computer e premere **F12**.
- 6. Selezionare l'unità USB dal **Menu di avvio temporaneo**.
- 7. Digitare il nome del file del programma di installazione del BIOS e premere **Invio**. Viene visualizzata l'**utilità di aggiornamento del BIOS**.

**N.B.:** Se non si dispone del codice di matricola, utilizzare la funzione SupportAssist per rilevare automaticamente il computer. È anche possibile utilizzare l'ID prodotto o cercare manualmente il modello del computer.

8. Seguire le istruzioni visualizzate sullo schermo per completare l'aggiornamento del BIOS.

## **Aggiornamento del BIOS dal menu di avvio temporaneo F12**

Aggiornare il BIOS del computer utilizzando il file .exe di aggiornamento del BIOS copiato su una chiavetta USB FAT32 ed eseguendo l'avvio provvisorio dal menu F12.

#### **Informazioni su questa attività**

**ATTENZIONE: Se BitLocker non è sospeso prima di aggiornare il BIOS, al successivo riavvio il computer non riconoscerà il tasto BitLocker. Verrà richiesto di immettere la chiave di ripristino per proseguire e il computer lo richiederà a ogni riavvio. Se la chiave di ripristino non è nota, ciò potrebbe causare una perdita di dati o una reinstallazione non necessaria [del sistema operativo. Per ulteriori informazioni su questo argomento, cercare nella risorsa della Knowledge Base sul sito](https://www.dell.com/support/)  del supporto Dell.**

#### **Aggiornamento del BIOS**

Per aggiornare il BIOS, è possibile aprire l'apposito file in Windows da una chiavetta USB avviabile oppure eseguire l'operazione dal menu F12 di avvio provvisorio.

La maggior parte dei computer Dell realizzati dopo il 2012 dispone di questa funzionalità ed è possibile eseguire l'avvio provvisorio del computer con il menu F12 di avvio provvisorio per controllare se compare BIOS FLASH UPDATE tra le opzioni di avvio del sistema in uso. Se l'opzione è presente nell'elenco, significa che è supportata per l'aggiornamento del BIOS.

**N.B.:** Questa funzione può essere utilizzata solo sui computer che hanno l'opzione di aggiornamento flash del BIOS nel menu F12 di avvio provvisorio.

### **Aggiornamento dal menu di avvio provvisorio**

Per aggiornare il BIOS dal menu F12 di avvio provvisorio, sono necessari i seguenti elementi:

- Chiavetta USB formattata con il file system FAT32 (la chiavetta non deve essere necessariamente avviabile)
- File eseguibile del BIOS scaricato dal sito web del Supporto Dell e copiato nel root della chiavetta USB
- Adattatore per l'alimentazione CA collegato al computer
- Batteria del computer funzionante per aggiornare il BIOS

Attenersi alla seguente procedura per eseguire l'aggiornamento flash del BIOS dal menu F12:

### **ATTENZIONE: Non spegnere il computer durante il processo di aggiornamento del BIOS. Il computer potrebbe non avviarsi se si spegne il computer.**

### **Procedura**

- 1. A computer spento, inserire in una porta USB la chiavetta in cui sono stati copiati i file dell'aggiornamento flash.
- 2. Accendere il computer e premere F12 per accedere al menu di avvio provvisorio, selezionare BIOS Update utilizzando i pulsanti del mouse o i tasti freccia, quindi premere Invio. Viene visualizzato il menu flash del BIOS.
- 3. Cliccare su **Flash from file**.
- 4. Selezionare un dispositivo USB esterno.
- 5. Selezionare il file, fare doppio clic sul file su cui eseguire il flash, quindi su **Submit**.
- 6. Fare clic su **Update BIOS**. Il computer si riavvia per eseguire il flash del BIOS.
- 7. Il computer verrà riavviato dopo il completamento dell'aggiornamento del BIOS.

## **Password di sistema e password di installazione**

#### **Tabella 46. Password di sistema e password di installazione**

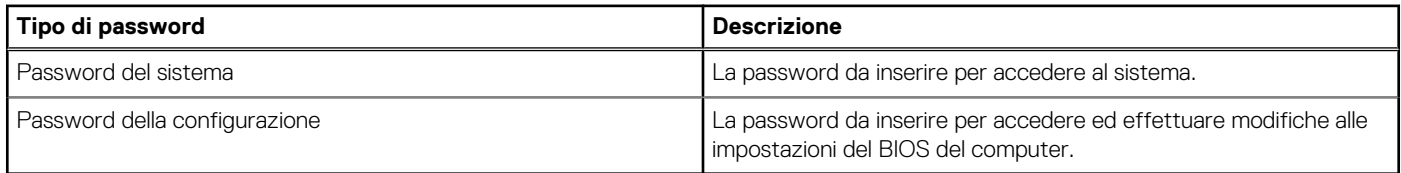

È possibile creare una password del sistema e una password della configurazione per proteggere il computer.

**ATTENZIONE: Le funzionalità della password forniscono un livello di sicurezza di base per i dati sul computer.**

**ATTENZIONE: Chiunque può accedere ai dati memorizzati sul computer se non è bloccato o se è lasciato incustodito.**

**N.B.:** La funzionalità della password di sistema e configurazione è disattivata.

## **Assegnazione di una password di configurazione del sistema**

#### **Prerequisiti**

È possibile assegnare una nuova Password di sistema o amministratore solo se lo stato è **Non impostato**.

#### **Informazioni su questa attività**

Per entrare nella configurazione di sistema del BIOS, premere F2 immediatamente dopo l'accensione o il riavvio.

#### **Procedura**

- 1. Nella schermata **System BIOS** o **System Setup**, selezionare **Security** e premere Invio. La schermata **Security** viene visualizzata.
- 2. Selezionare **System/Admin Password** e creare una password nel campo **Enter the new password**. Utilizzare le seguenti linee guida per assegnare la password del sistema:
	- Una password può contenere fino a 32 caratteri.
	- Almeno un carattere speciale: " $( !)$  " # \$ % & ' \* + , . / : ; < = > ? @  $[ \ \ | \ \ ]$  ^ \_ `  $\{ | \ \}$  )"
	- Numeri da 0 a 9.
	- Lettere maiuscole dalla A alla Z.
	- Lettere minuscole dalla a alla z.
- 3. Digitare la password di sistema inserita in precedenza nel campo **Confirm new password (Conferma nuova password)** e fare clic su **OK**.
- 4. Premere Esc e salvare le modifiche come richiesto dal messaggio.
- 5. Premere Y per salvare le modifiche. Il computer si riavvierà.

## **Eliminazione o modifica di una password di installazione e di sistema esistente**

#### **Prerequisiti**

Assicurarsi che **Password Status** sia sbloccato (nella configurazione del sistema) prima di tentare di eliminare o modificare la password del sistema esistente e/o la password di configurazione. Non è possibile eliminare o modificare una password di installazione e di sistema esistente se **Password Status** è impostato su Locked.

#### **Informazioni su questa attività**

Per entrare nell'installazione del sistema, premere F2 immediatamente dopo l'accensione o il riavvio.

#### **Procedura**

- 1. Nella schermata **System BIOS** o **System Setup**, selezionare **System Security** e premere Invio.
- La schermata **System Security (Protezione del sistema)** viene mostrata.
- 2. Nella schermata **System Security**, verificare che Password Status sia **Unlocked**.
- 3. Selezionare **System Password**, aggiornare o eliminare la password del sistema esistente e premere Invio o Tab.
- 4. Selezionare **Setup Password**, aggiornare o eliminare la password dell'installazione esistente e premere Invio o Tab.
	- **N.B.:** Se vengono modificate la password del sistema e/o della configurazione, reinserire la nuova password quando richiesto. Se vengono eliminate la password del sistema e/o la password della configurazione, confermare l'eliminazione quando richiesto.
- 5. Premere Esc. Un messaggio richiede di salvare le modifiche.
- 6. Premere Y per salvare le modifiche e uscire dall'installazione del sistema. Il computer si riavvierà.

## **Cancellazione delle impostazioni CMOS**

### **Informazioni su questa attività**

**ATTENZIONE: La cancellazione delle impostazioni CMOS reimposterà le impostazioni del BIOS sul computer.**

### **Procedura**

- 1. Rimuovere il [pannello laterale.](#page-34-0)
- 2. Rimuovere la [batteria a bottone.](#page-38-0)
- 3. Attendere un minuto.
- 4. Ricollocare la [batteria pulsante.](#page-39-0)
- 5. Ricollocare il [coperchio laterale.](#page-35-0)

## **Cancellazione delle password del BIOS (configurazione del sistema) e del sistema**

### **Informazioni su questa attività**

Per cancellare le password di sistema o del BIOS, contattare il supporto tecnico Dell come descritto in [Contatta il supporto.](https://www.dell.com/contactdell) Per ulteriori informazioni, consultare il [sito del Supporto Dell.](https://www.dell.com/support)

**N.B.:** Per informazioni su come reimpostare le password di Windows o delle applicazioni, consultare la documentazione che li accompagna.

# **Risoluzione dei problemi**

## **Diagnostica di verifica di controllo delle prestazioni di sistema al preavvio Dell SupportAssist**

#### **Informazioni su questa attività**

La diagnostica SupportAssist (o diagnostica di sistema) esegue un controllo completo dell'hardware. La diagnostica di verifica di controllo delle prestazioni di sistema al preavvio Dell SupportAssist è integrata nel BIOS e viene avviata dal BIOS internamente. La diagnostica di sistema integrata offre opzioni per determinati dispositivi o gruppi di dispositivi che consentono di:

- Eseguire i test automaticamente oppure in modalità interattiva.
- Ripetere i test.
- Mostrare o salvare i risultati dei test.
- Scorrere i test in modo da familiarizzare con opzioni di test aggiuntive per fornire ulteriori informazioni su uno o più dispositivi con errori.
- Visualizzare i messaggi di stato che informano se i test sono stati completati con successo.
- Visualizzare i messaggi di errore che informano dei problemi incontrati durante l'esecuzione del test.

**N.B.:** Alcuni test per determinati dispositivi richiedono l'interazione dell'utente. Durante l'esecuzione del test di diagnostica, rimanere ⋒ al computer.

Per ulteriori informazioni, consultare l'articolo [000180971](https://www.dell.com/support/kbdoc/000180971) della Knowledge Base.

## **Esecuzione del controllo delle prestazioni di sistema al preavvio SupportAssist**

#### **Procedura**

- 1. Accendere il computer.
- 2. Per quando riguarda l'avvio del computer, premere il tasto F12 quando viene visualizzato il logo Dell.
- 3. Sullo schermo del menu di avvio, selezionare l'opzione **Diagnostica (Diagnostica)**.
- 4. Fare clic sulla freccia nell'angolo in basso a sinistra. Viene visualizzata la pagina iniziale della diagnostica.
- 5. Fare clic sulla freccia nell'angolo in basso a destra per passare all'elenco delle pagine. Gli elementi rilevati sono elencati.
- 6. Se si desidera eseguire un test di diagnostica su un dispositivo specifico, premere Esc e fare clic su **Yes (Sì)** per fermare il test di diagnostica.
- 7. Selezionare il dispositivo dal pannello sinistro e fare clic su **Run Tests (Esegui i test)**.
- 8. In caso di problemi, viene visualizzato un messaggio di errore. Annotare il codice errore e il numero di convalida, quindi contattare Dell.

# **Built in Self Test dell'unità PSU**

Il test BIST (Built-In Self-Test) aiuta a determinare se l'unità di alimentazione funziona. Per eseguire la diagnostica con test automatico sull'unità di alimentazione di un computer desktop o all-in-one, cercare nella Knowledge Base sul [sito del supporto Dell.](https://www.dell.com/support/)

## **Indicatori di diagnostica di sistema**

Questa sezione elenca gli indicatori di diagnostica del sistema di OptiPlex Tower 7020.

#### **Indicatore di diagnostica**

L'indicatore di stato di alimentazione e della batteria indica lo stato di alimentazione e della batteria del computer. Questi sono gli stati di alimentazione:

Solid White: l'adattatore per l'alimentazione è collegato e la batteria ha più del 5% di carica.

**Giallo fisso**: il computer è alimentato a batteria, la cui carica è inferiore al 5%.

#### **Spento:**

- L'adattatore per l'alimentazione è connesso e la batteria è completamente carica.
- Il computer è alimentato dalla batteria e la batteria ha più del 5% di carica.
- Il computer è in stato di sospensione, ibernazione o spento.

L'indicatore di stato dell'alimentazione e della batteria può lampeggiare in giallo o bianco secondo i "codici sonori" predefiniti che indicano diversi guasti.

Ad esempio, l'indicatore di alimentazione e di stato della batteria lampeggia in giallo due volte prima di una pausa, quindi lampeggia tre volte in bianco seguito da una pausa. Questa sequenza 2, 3 continua fino allo spegnimento del computer, indicando che non è stata rilevata nessuna memoria o RAM.

La seguente tabella visualizza le diverse combinazioni di indicatori di stato dell'alimentazione e della batteria e gli eventuali problemi correlati.

**N.B.:** I seguenti codici luminosi degli indicatori di diagnostica e le soluzioni consigliate sono destinati ai tecnici del Dell Service per la risoluzione dei problemi. L'utente dovrà eseguire solo interventi di risoluzione dei problemi e le riparazioni nella misura autorizzata e secondo le direttive ricevute dal team del supporto tecnico Dell. I danni dovuti alla manutenzione non autorizzata da Dell non sono coperti dalla garanzia.

### **Tabella 47. Codici degli indicatori LED di diagnostica luminosi**

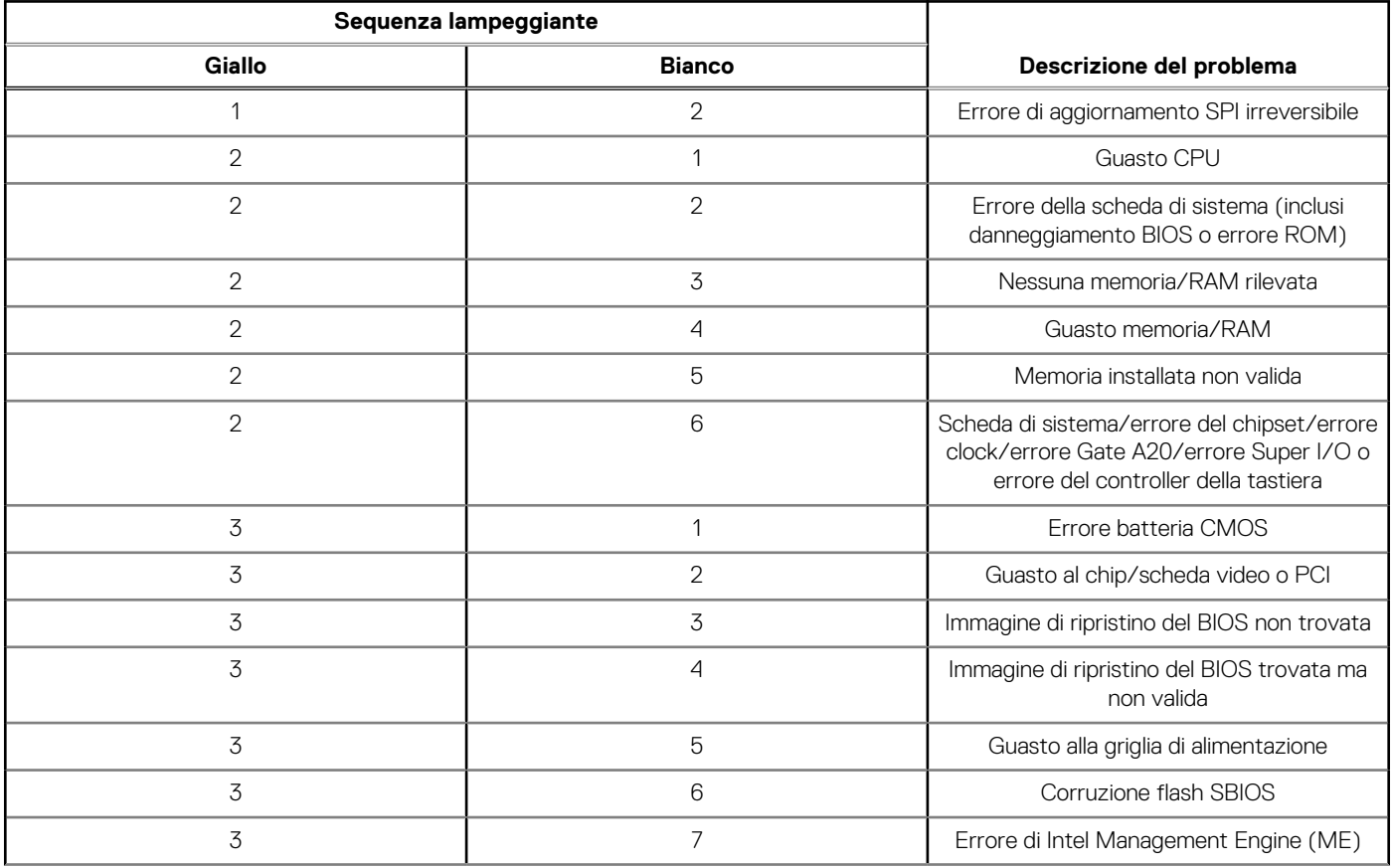

### **Tabella 47. Codici degli indicatori LED di diagnostica luminosi (continua)**

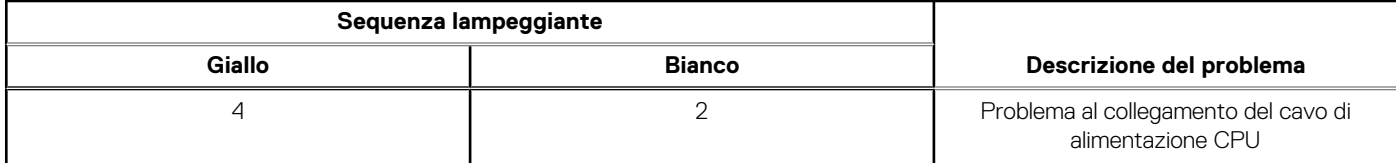

**N.B.:** I LED lampeggianti 3-3-3 su LED di blocco (Bloc Maiusc o Bloc Num), il LED del pulsante di accensione (senza lettore di ⋒ impronte digitali) e il LED di diagnostica indicano che non è stato possibile fornire l'input durante il test del pannello LCD nella diagnostica di controllo delle prestazioni del sistema di preavvio di Dell SupportAssist.

## **Ripristino del sistema operativo**

Quando il computer non è in grado di avviare il sistema operativo anche dopo tentativi ripetuti, si avvia automaticamente Dell SupportAssist OS Recovery.

Dell SupportAssist OS Recovery è uno strumento standalone preinstallato su tutti i computer Dell dotati del sistema operativo Windows. Il servizio è costituito da strumenti per diagnosticare e risolvere i problemi che possono verificarsi prima che il sistema avvii il sistema operativo. Esso consente di diagnosticare i problemi hardware, riparare il computer, eseguire il backup dei file o ripristinare il computer allo stato di fabbrica.

È anche possibile scaricarlo dal sito web del supporto Dell per risolvere i problemi del computer, in caso non riesca ad avviare il sistema operativo per problemi software e hardware.

[Per ulteriori informazioni su Dell SupportAssist OS Recovery, consultare la](https://www.dell.com/support/home/products/software_int/software_service_tools) *Guida per l'utente di Dell SupportAssist OS Recovery* sul sito del supporto Dell. Cliccare su **SupportAssist**, quindi fare clic su **SupportAssist OS Recovery**.

## **Reimpostazione dell'orologio in tempo reale**

La funzione di reimpostazione dell'orologio in tempo reale consente all'utente o al tecnico dell'assistenza di ripristinare i recenti modelli Dell Latitude e Dell Precision da determinate situazioni di **assenza del POST/di avvio/di alimentazione**. La reimpostazione dell'orologio in tempo reale a sistema spento è possibile solo in presenza del collegamento a una fonte di alimentazione CA. Tenere premuto il pulsante di alimentazione per 25 secondi. La reimpostazione dell'orologio in tempo reale avviene dopo aver rilasciato il pulsante di alimentazione.

**N.B.:** Se a processo in corso si scollega il sistema dall'alimentazione CA o si tiene premuto il pulsante di accensione per più di 40 secondi, la reimpostazione dell'orologio in tempo reale viene interrotta.

Quando si reimposta l'orologio in tempo reale, vengono ripristinate le impostazioni predefinite del BIOS, viene annullato il provisioning della scheda Intel vPro e vengono reimpostati i valori di data e ora del sistema. La reimpostazione dell'orologio in tempo reale non ha invece alcun effetto sui seguenti elementi:

- Codice di matricola
- Codice asset
- Ownership Tag
- Admin Password
- System Password
- HDD Password
- Database chiave
- Log di sistema

**(iii) N.B.:** Il provisioning dell'account vPro e la password dell'amministratore IT sul sistema sarà annullato. Il sistema deve esequire nuovamente il processo di installazione e configurazione per riconnetterlo al server vPro.

Gli elementi riportati di seguito potrebbero essere reimpostati o meno, a seconda delle impostazioni del BIOS selezionate:

- **Boot List**
- **Enable Legacy Option ROMs**
- Secure Boot Enable
- Allow BIOS Downgrade

# **Opzioni di supporti di backup e ripristino**

Si consiglia di creare un'unità di ripristino per individuare e risolvere i potenziali problemi di Windows. Dell propone varie opzioni di ripristino del sistema operativo Windows sul PC. Per altre informazioni, consultare [Opzioni di supporti di backup e ripristino Windows Dell.](https://www.dell.com/support/contents/article/Product-Support/Self-support-Knowledgebase/software-and-downloads/dell-backup-solutions/Media-backup)

## **Ciclo di alimentazione Wi-Fi**

### **Informazioni su questa attività**

Se il computer non è in grado di accedere a Internet a causa di problemi alla connettività Wi-Fi, è possibile eseguire una procedura di ciclo di alimentazione Wi-Fi. La procedura seguente fornisce le istruzioni su come eseguire un ciclo di alimentazione Wi-Fi. **N.B.:** Alcuni provider di servizi Internet (ISP) forniscono un dispositivo modem o router combinato.

### **Procedura**

- 1. Spegnere il computer.
- 2. Spegnere il modem.
- 3. Spegnere il router senza fili.
- 4. Attendere circa 30 secondi.
- 5. Accendere il router senza fili.
- 6. Accendere il modem.
- 7. Accendere il computer.

# **Come ottenere assistenza e contattare Dell**

## Risorse di self-help

È possibile richiedere informazioni e assistenza su prodotti e servizi Dell mediante l'utilizzo delle seguenti risorse self-help:

### **Tabella 48. Risorse di self-help**

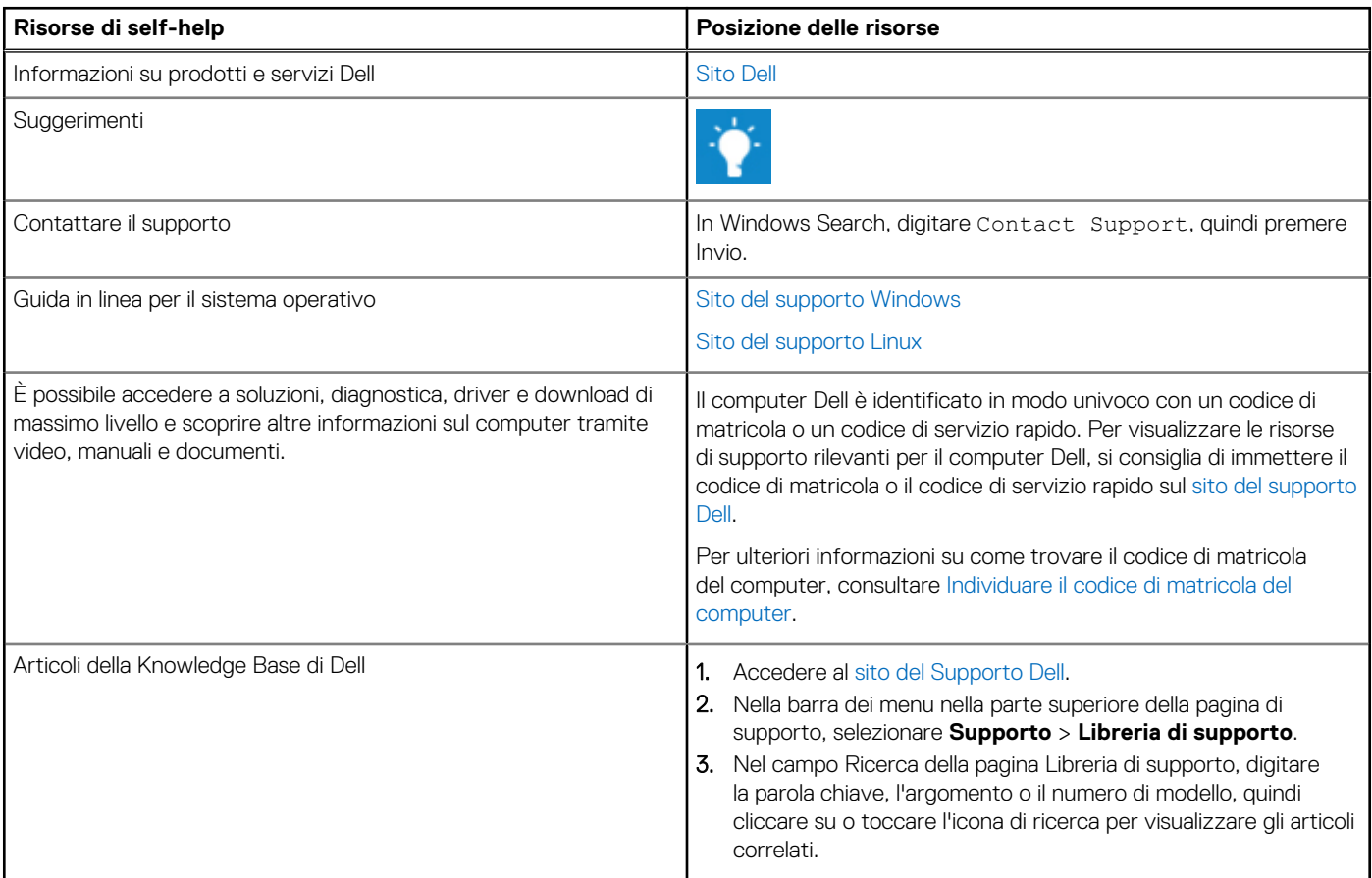

## Come contattare Dell

Per contattare Dell per problemi con vendita, supporto tecnico o servizio clienti, vedere il [sito del Supporto Dell.](https://www.dell.com/contactdell)

**N.B.:** La disponibilità dei servizi può variare in base al paese o all'area geografica e al prodotto.

**N.B.:** Se non si dispone di una connessione Internet attiva, le informazioni di contatto sono indicate sulla fattura di acquisto, sulla distinta di imballaggio, sulla bolla o sul catalogo dei prodotti Dell.